### **Phase One Media Pro**

**[Willkommen bei Media Pro](#page-4-0)**

**[Informationen zum Datenschutz in Media Pro](#page-5-0)**

#### **[Schnelleinstieg](#page-8-0)**

[Installieren von Media Pro](#page-9-0)

[Importieren von Objekten aus Dateien und Ordnern](#page-11-0)

[Bewerten von Medien](#page-12-0)

[Farbetiketten](#page-14-0)

[Anmerken im Informationsbereich](#page-17-0)

[Erstellen hierarchischer Schlüsselwörter](#page-18-0)

[Anzeigen der Diashow](#page-20-0)

[Dateikonvertierung](#page-21-0)

[HTML-Kataloge](#page-23-0)

#### **[Arbeitsbereich](#page-27-0)**

[Arbeitsbereich \(Übersicht\)](#page-28-0)

[Listendarstellung](#page-29-0)

[Miniaturansicht](#page-30-0)

[Mediendarstellung](#page-35-0)

[Leuchtkasten](#page-38-0)

[Bereich "Informationen"](#page-42-0)

[Organisieren \(Bereich\)](#page-46-0)

[Katalogordner \(Bereich\)](#page-50-0)

[Anpassen des Arbeitsbereichs](#page-51-0)

#### **[Verwenden von Katalogen](#page-54-0)**

[Arbeiten mit Katalogen \(Übersicht\)](#page-55-0)

[Erstellen eines Katalogs](#page-57-0)

[Suchen von Katalogen](#page-59-0)

[Festlegen von Einstellungen](#page-60-0)

[Farbprofilmanagement](#page-62-0)

[Organisieren von Katalogen](#page-63-0)

[Organisieren von Katalogen \(Übersicht\)](#page-64-0)

[Umbenennen von Dateien](#page-65-0)

[Umbenennen mehrerer Dateien](#page-67-0)

[Aktion \(Menü\)](#page-71-0)

[Verschieben von Medien in Katalogen](#page-72-0)

[Katalogsätze](#page-73-0)

#### [Durchsuchen von Katalogen](#page-75-0)

#### [Importieren von Medien](#page-78-0)

[Importieren von Medien \(Übersicht\)](#page-79-0)

[Importieren von Objekten aus Dateien und Ordnern](#page-11-0)

[Importieren von Objekten per Drag & Drop](#page-80-0)

[Importieren von Objekten aus den Ordnern 'Bilder' und 'Filme'](#page-81-0)

[Importieren von Objekten aus Spotlight-Abfragen](#page-82-0)

[Importieren von Objekten aus Kontextmenüs](#page-83-0)

[Importieren von Objekten aus Apple iPhoto](#page-84-0)

[Importieren aus Katalogdateien und Zusammenführen von Katalogen](#page-86-0)

[Importieren von einer Digitalkamera](#page-87-0)

[Importieren von einer CD oder DVD](#page-89-0)

[Importieren aus dem Internet](#page-90-0)

[Anzeigen einer Vorschau Ihres Katalog mit der Übersicht](#page-91-0)

[Verwenden der Ordnerüberwachung](#page-92-0)

#### [Einfügen von Anmerkungen für Medien](#page-93-0)

[Einfügen von Anmerkungen für Medien \(Übersicht\)](#page-94-0)

[Bewerten von Medien](#page-12-0)

**[Farbetiketten](#page-14-0)** 

[Gesprochene Anmerkungen](#page-95-0)

[Anordnen von Medien nach Schlüsselwörtern](#page-97-0)

[Erstellen hierarchischer Schlüsselwörter](#page-18-0)

[Arbeiten mit Anmerkungen](#page-98-0)

[Anmerkungen mithilfe des Katalogfeldindex](#page-99-0)

[Verwenden von hierarchischen Objekten in Katalogordnern](#page-100-0)

[Anmerken beim Importieren](#page-102-0)

[Anmerken im Informationsbereich](#page-17-0)

[Einfügen von Anmerkungen mit Metadatenvorlagen](#page-103-0)

[Anmerken in Darstellungen](#page-105-0)

[Entfernen von Anmerkungen](#page-106-0)

[Einfügen von Anmerkungen durch Drag & Drop aus einer Darstellung](#page-107-0)

[Erstellen von benutzerdefinierten Anmerkungsfeldern](#page-108-0)

[Metadatenvokabulare](#page-109-0)

[Ändern von Digitalkamera-Metadaten](#page-112-0)

[Extrahieren von Metadaten](#page-114-0)

[Verwenden von Katalogen auf einem Server](#page-115-0)

[Bearbeiten von Medien in anderen Programmen](#page-116-0)

[Öffnen von kennwortgeschützten Katalogen](#page-118-0)

[Wiederherstellen beschädigter Kataloge](#page-119-0)

[Verwenden von Capture One von Phase One](#page-121-0)

#### **[Bildbearbeitung](#page-122-0)**

[Bildbearbeitung \(Übersicht\)](#page-123-0)

[Zuschneiden \(Filter\)](#page-124-0)

[Größe ändern \(Filter\)](#page-126-0)

[Transformieren \(Filter\)](#page-128-0)

[Drehen \(Filter\)](#page-130-0)

[Körnung entfernen \(Filter\)](#page-132-0)

[Rote Augen entfernen \(Filter\)](#page-133-0)

[In Duoton konvertieren \(Filter\)](#page-134-0)

[Sättigung anpassen \(Filter\)](#page-135-0)

[Farbintensität anpassen \(Filter\)](#page-136-0)

[Farbausgleich anpassen \(Filter\)](#page-137-0)

[Fotonegativ umkehren \(Filter\)](#page-138-0)

[Versionskontrolle](#page-139-0)

#### **[Diashow](#page-140-0)**

[Diashow \(Übersicht\)](#page-141-0)

[Diashowsteuerung](#page-144-0)

[Anzeigen der Diashow](#page-20-0)

[Erstellen eines Films aus einer Diashow](#page-149-0)

#### **[Anzeigen von Dateien](#page-150-0)**

[Anzeigen von Dateien in Katalogen](#page-151-0)

[Suchen und Verwalten von Originaldateien](#page-153-0)

[Medienvorschau](#page-154-0)

[Anzeigen von in MP3-Dateien eingebetteten Bildern](#page-156-0)

#### **[Exportieren von Medien](#page-157-0)**

[Exportieren von Medien \(Übersicht\)](#page-158-0) [HTML-Kataloge](#page-23-0) [Benutzerdefinierte HTML-Kataloge](#page-159-0) [Tags für HTML-Modulanweisungen](#page-165-0) [Erstellen einer mit verschiedenen Betriebssystemen kompatiblen CD oder DVD](#page-169-0) [Senden von Medienobjekten per E-Mail](#page-170-0) [Textdatei \(Feature\)](#page-172-0) [XML-Datendatei \(Feature\)](#page-173-0) [Exportieren eines Kontaktbogens](#page-175-0)

[Dateikonvertierung](#page-21-0)

[Sichern auf CDs oder DVDs](#page-176-0)

[Media Pro Reader](#page-178-0)

#### **[Automatisieren von Aufgaben und Workflow](#page-181-0)**

[Automatisierung \(Übersicht\)](#page-182-0)

**[Skripting](#page-183-0)** 

[Installierte Skripts](#page-184-0)

**[Optionssätze](#page-186-0)** 

### **[Drucken](#page-188-0)**

[Drucken \(Übersicht\)](#page-189-0)

[Druckmodi](#page-190-0)

[Druckvorlagen](#page-194-0)

[PDF-Maker](#page-195-0)

[Drucken als PDF-Datei](#page-197-0)

### **[Verweise und andere Ressourcen](#page-198-0)**

[Tastenkombinationen](#page-199-0)

[Tastenkombinationen für Leuchtkasten](#page-203-0)

[Diashow \(Tastenkombinationen\)](#page-205-0)

[Erhalten besserer Suchergebnisse](#page-207-0)

[Anmerkungszuordnung](#page-208-0)

[Unterstützte Dateiformate](#page-211-0)

[Problembehandlung](#page-212-0)

[Grundlegende Problembehandlung](#page-213-0)

[Problembehandlung bei Photoshop](#page-215-0)

© 2018 Phase One A/S. All rights reserved.

## <span id="page-4-0"></span>**Willkommen bei Media Pro**

Phase One Media Pro dient zum schnellen und einfachen Anzeigen, Organisieren und Präsentieren der ständig wachsenden Anzahl an Bildern, Filmen, Sounds, Schriftarten und anderen Mediendateien, die Sie erstellt oder erworben haben. Unabhängig davon, ob Sie Student oder Journalist sind, sich für Multimedia interessieren oder einen Beruf im kreativen Bereich ausüben, müssen Sie Bilder, Filme und Dokumente organisieren und durchsuchen können. Media Pro ermöglicht all das, und Sie können Ihre Mediendateien in fast jedem gewünschten Multimedia- oder Dokumentformat ändern und freigeben.

# **Erste Schritte**

Machen Sie sich mit Media Pro vertraut, indem Sie die folgenden Themen lesen:

[Arbeitsbereich \(Übersicht\)](#page-28-0) Passen Sie Ihren Arbeitsbereich Ihren persönlichen Präferenzen an.

## <span id="page-5-0"></span>**Informationen zum Datenschutz in Media Pro**

Siehe auch

Phase One legt großen Wert darauf, dass Ihre persönlichen und privaten Informationen vertraulich behandelt werden. Die Abschnitte in diesem Thema informieren Sie darüber, welche Features in Phase One Media Pro mögliche Datenschutzprobleme betrefen und wie Sie dazu beitragen können, dass Ihre persönlichen Informationen nicht unbeabsichtigt verteilt werden.

## **Welche Datenschutzprobleme sollten beim Verwenden von Media Pro berücksichtigt werden?**

Es wird empfohlen, Media Pro-Kataloge nur dann zu verteilen, wenn Ihnen bewusst ist, welche Informationen darin enthalten sind und Sie diese Informationen nicht als vertraulich ansehen. Die in Media Pro-Katalogen oder -Mediendateien gespeicherten Informationen sind für alle Personen sichtbar, mit denen Sie sie gemeinsam verwenden, es sei denn, Sie treffen geeignete Maßnahmen, um dies zu verhindern. Es wird außerdem empfohlen, Sicherheitsmaßnahmen zu ergreifen, um Kataloge beim Speichern zu schützen, beispielsweise durch Speichern der Daten an einem kennwortgeschützten Speicherort.

## **Welche Informationen werden in einem Media Pro-Katalog gespeichert?**

In Media Pro-Katalogen werden die folgenden Arten von Informationen gespeichert:

- **Anmerkungen**: Benutzer geben Anmerkungen in Media Pro ein, oder von Benutzern in anderen Anwendungen eingegebene Anmerkungen werden in Media Pro importiert. Die Anmerkungen enthalten alle Felder, die im Anmerkungsbereich von Media Pro angezeigt werden, sowie die Schlüsselwörter, Kategorien, Personen, Orte, Themencodes, Katalogsätze und benutzerdefinierte Felder.
- **Hierarchische Schlüsselwörter**: In den Katalogen von Media Pro ist die Beziehung zwischen Schlüsselwörtern gespeichert, die im Abschnitt **Hierarchische Schlüsselwörter** des Bereichs **Organisieren** angezeigt werden.
- **EXIF/GPS-Metadaten**: EXIF-Informationen werden meist automatisch von einer Digitalkamera oder einem Scanner gespeichert. Zu den EXIF-Daten gehören der Hersteller und das Modell der Digitalkamera oder die Verschlussgeschwindigkeit, mit der ein Foto aufgenommen wurde. GPS-Daten (Global Positioning System) geben den genauen Ort an und werden von einigen Digitalkameras aufgenommen. Mithilfe des Virtual Earth-Features von Media Pro können zusätzlich GPS-Koordinaten festgelegt werden.
- **Dateipfade**: Dateipfade umfassen Dateinamen, Ordnernamen und Volumenamen.

## **Welche Informationen werden in Mediendateien gespeichert?**

In Mediendateien werden Anmerkungen, Informationen zu hierarchischen Schlüsselwörtern und EXIF/GPS-Metadaten gespeichert.

## **Was ist beim Einbetten von hierarchischen Schlüsselwörtern zu beachten?**

Wenn die Option **Hierarchische Schlüsselwörter einschließen** ausgewählt ist, wird neben den standardmäßigen Schlüsselwortinformationen auch die Schlüsselworthierarchie in einen nicht standardmäßigen XMP-Namespace eingebettet. In vielen anderen Anwendungen wird dieser XMP-Namespace nicht verwendet. Durch das Löschen von Schlüsselwörtern werden in den meisten anderen Anwendungen nur die Standardschlüsselwörter entfernt. Wählen Sie die Option **Hierarchische Schlüsselwörter einschließen** nicht aus, falls in den Schlüsselwörtern vertrauliche oder persönliche Informationen gespeichert sind. Die Option **Hierarchische Schlüsselwörter einschließen** muss für

das Einbetten von Standardschlüsselwörtern in Mediendateien nicht ausgewählt werden. Sie ist nur erforderlich, um die Hierarchie der Schlüsselwörter beizubehalten.

## **Welche Funktion hat der Befehl "Anmerkungen exportieren" im Menü "Aktion" in Media Pro?**

Mit dem Befehl **Anmerkungen exportieren** stehen die folgenden Optionen zur Verfügung:

- Durch die Auswahl von **Eingebettete Metadaten wen möglich aktualisieren** werden die Anmerkungen in die Mediendateien eingebettet.
- Durch die Auswahl von **Sidecar XMP Dateien aktualisieren** werden die Anmerkungen in die Sidecar Dateien aktualisiert.
- Benutzerdefinierte Felder werden nur in Mediendateien eingebettet, wenn die Option **Benutzerdefinierte Felder einschließen** ausgewählt ist.
- Katalogsätze werden nur in Mediendateien eingebettet, wenn die Option **Katalogsätze einschließen** ausgewählt ist.
- GPS-Koordinaten werden nur in Mediendateien eingebettet, wenn die Option **GPS-Felder einschließen** ausgewählt ist.

## **Welche Optionen stehen zum Verringern der in Mediendateien gespeicherten Informationen zur Verfügung?**

Exportfeatures in Media Pro umfassen Optionen, mit denen potenziell vertrauliche oder private Informationen in exportierten Dateien ausgeschlossen werden können. Mit den Optionen in der folgenden Tabelle können Sie auswählen, welche Metadaten in den Dateien nicht gespeichert werden sollen:

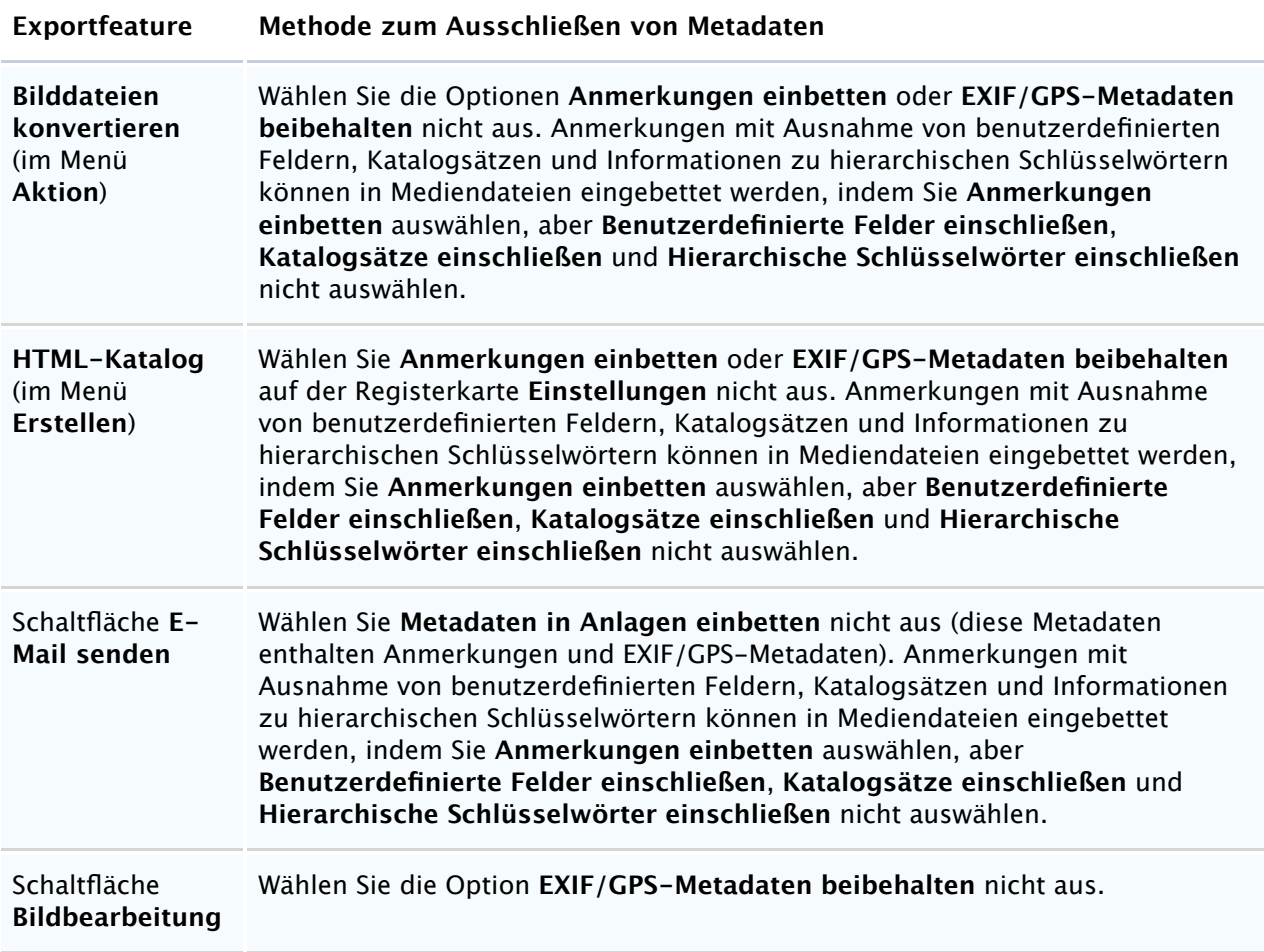

## **Siehe auch**

### **Konzepte**

[Einfügen von Anmerkungen für Medien](#page-93-0) [Ändern von Digitalkamera-Metadaten](#page-112-0) [Senden von Medienobjekten per E-Mail](#page-170-0) [Bildbearbeitung](#page-122-0)

# <span id="page-8-0"></span>**Schnelleinstieg**

### Dieser Abschnitt enthält die folgenden Themen:

- **[Installieren von Media Pro](#page-9-0)**
- **[Importieren von Objekten aus Dateien und Ordnern](#page-11-0)**
- **[Bewerten von Medien](#page-12-0)**
- **•** [Farbetiketten](#page-14-0)
- **[Anmerken im Informationsbereich](#page-17-0)**
- **[Erstellen hierarchischer Schlüsselwörter](#page-18-0)**
- [Anzeigen der Diashow](#page-20-0)
- · [Dateikonvertierung](#page-21-0)
- **[HTML-Kataloge](#page-23-0)**

## <span id="page-9-0"></span>**Systemanforderungen**

Media Pro funktioniert möglicherweise auch mit einer weniger leistungsfähigen Hard- und Softwareausstattung als unten angegeben. Damit Sie die bestmöglichen Ergebnisse bei der Benutzung von Media Pro erzielen, empfehlen wir Ihnen jedoch folgende Mindestausstattung:

- Macintosh mit Intel-Prozessor
- 2GB RAM
- 10 GB freier Speicherplatz auf der Festplatte
- Kalibrierter Farbbildschirm mit 1280 x 800 Punkten, 24 Bit Farbtiefe und 96dpi Auflösung
- macOS 10.11.6 oder neuer

Falls Sie mit hochauflösenden Kamerasystemen arbeiten und eine optimale Performance benötigen, sollten Sie sich an folgenden Anforderungen orientieren:

- Verwenden Sie ein System mit Mehrkernprozessoren, z.B. Intel Core™ Duo oder besser
- Installieren Sie 4 GB RAM oder mehr
- Sorgen Sie für viel freien Speicherplatz auf der Festplatte für Ihre Bilder.
- Verwenden Sie eine schnelle Harddisk, z.B. eine Solid State Disk (SSD)

#### **Zum Aktivieren von Media Pro ist eine Internetverbindung erforderlich.**

## **Installation**

Bitte lesen Sie die Versionshinweise sorgfältig, bevor Sie mit der Installation von Media Pro beginnen.

Gehen Sie zur Installation folgendermaßen vor:

- 1. Legen Sie entweder die Media Pro DVD ein oder laden Sie das Programm von der Phase One Website: [www.phaseone.com.](#page--1-0)
- 2. Öfnen Sie das Media Pro Disk Image.
- 3. Lesen und akzeptieren Sie den Software-Lizenzvertrag.
- 4. Ziehen Sie das Media Pro Programmsymbol in den Programme-Ordner..
- 5. Starten Sie Media Pro aus Ihrem Programme-Ordner.

### **Speicherort des Ordners für Plug-Ins**

Auf dem Macintosh wird zwischen ins Programm eingebauten und vom Benutzer installierten Plug-ins unterschieden. Letztere können an einem der folgenden Orte installiert werden:

- ~/Library/Application Support/Phase One Media Pro/Plug-ins
- ~/Network/Library/Application Support/Phase One Media Pro/Plug-ins

### **Webressourcen**

Weitere Ressourcen mit zusätzlichen Informationen zu Media Pro finden Sie online. Informationen zu Lernprogrammen, zum Kundendienst, zu Foren und Programmupdates finden Sie unter [http://www.phaseone.com/support/.](#page--1-0)

## **Update auf die aktuelle Programmversion**

Um stets das optimale Ergebnis zu erzielen, sollten Sie immer die aktuelle Media Pro-Version einsetzen. Im Normalfall erhalten Sie einen E-Mail-Newsletter, sobald ein Update zum Download bereit steht. Bequemer für Sie ist es, den Menüpunkt Media Pro > Nach Aktualisierungen suchen zu verwenden. Sollten Sie Media Pro gerade frisch von www.phaseone.com geladen haben, handelt es sich bereits um die neueste Version.

## **Aktivierung**

Zum Aktivieren von Media Pro benötigen Sie eine aktive Internetverbindung.

Starten Sie Media Pro und rufen Sie im Hauptmenü den Menüpunkt Media Pro > Lizenznummer eingeben... auf. Geben Sie Ihren Lizenzschlüssel und die persönlichen Informationen in die entsprechenden Felder ein. Klicken Sie dann auf den Knopf "Lizenz aktivieren", um die Lizenz durch den Phase One Aktivierungsserver überprüfen zu lassen. Danach ist Ihre Software aktiviert und steht zur Nutzung bereit.

Bei Problemen: Falls bei der Aktivierung Probleme auftreten, befolgen Sie bitte die Hinweise im Programm und besuchen Sie die Support-Website: [http://www.phaseone.com/support/.](#page--1-0)

## **Media Pro deaktivieren**

Zum Deaktivieren von Media Pro benötigen Sie eine Internetverbindung. Öfnen Sie den Lizenzdialog (Menüpunkt Media Pro > Lizenznummer eingeben...). Klicken Sie auf den "Deaktivieren"-Knopf. Nach der Deaktivierung befindet sich die Software wieder im Testmodus. Nach Ablauf der Testphase kann das Programm nicht mehr verwendet werden, bis Sie es erneut aktivieren. Bestätigen Sie, dass Sie das Programm wirklich deaktivieren wollen. Nach erfolgter Deaktivierung können Sie Media Pro auf einem anderen Computer aktivieren.

## **Hinzufügen von Medienimportfiltern**

Mit Media Pro kann jeder beliebige, auf QuickTime basierende Medienimportfilter verwendet werden. Laden Sie den Importfilter herunter, und installieren Sie ihn. Sie können weitere Importfilter von Drittanbietern im Web herunterladen.

## **v** Scripting

Media Pro ist scriptfähig und kann so in den Workflow mit anderen Programmen integriert und automatisiert werden.

Media Pro unterstützt AppleScript. Sie haben über das **AppleScript**-Menu direkten Zugrif auf die Scripts. Besuchen Sie die Media Pro Website, um die AppleScript-Beispiele auszuprobieren.

Bitte wenden Sie sich an den [Phase One Support,](#page--1-0) falls Sie weitere Fragen zu diesem Thema haben. © 2015 Phase One A/S. Alle Rechte vorbehalten.

# <span id="page-11-0"></span>**Importieren von Objekten aus Dateien und Ordnern**

Das Importieren von Dateien oder Ordnern ist die direkteste Möglichkeit, ganze Ordner oder Laufwerke in Kataloge zu importieren. Sie können auch einen Ordner von einem WebDAV-fähigen Netzwerkspeicherort wie einer Microsoft SharePoint-Website importieren.

### **So importieren Sie aus Dateien oder Ordnern**

- 1. Starten Sie Phase One Media Pro.
- 2. Führen Sie einen der folgenden Schritte aus, und navigieren Sie zu den Dateien, die Sie importieren möchten:
	- Zeigen Sie im Menü **Ablage** auf **Objekte importieren**, und klicken Sie dann auf **Von Dateien/Ordnern**.
	- Klicken Sie im Hilfemenü auf **Willkommen**. Wählen Sie auf der Willkommenseite **Aus einem ausgewählten Ordner importieren** aus, und klicken Sie dann auf **Weiter**.
- 3. Wenn Sie die Importoptionen für die Dateien einschränken möchten, legen Sie die entsprechenden Importkriterien fest.
	- Geben Sie im Feld **Dateiname** einen Dateinamen ein.
	- Wählen Sie **Größe** oder **Zuletzt verwendet** aus, um Optionen auszuwählen, mit denen der Import anhand bestimmter Kriterien eingeschränkt wird. Wenn Sie die Option **Unterordner ignorieren** auswählen, bedeutet dies, dass nur der ausgewählte Ordner importiert wird, jedoch keine Unterordner.
- 4. Klicken Sie auf **Auswählen**. Beim Importieren der Mediendateien in Media Pro wird eine Statusanzeige angezeigt. Klicken Sie zum Ein- oder Ausblenden der Statusanzeige in der unteren rechten Ecke des Katalogfensters auf das Symbol zum Ein-/Ausblenden des Status +. Klicken Sie zum Beenden eines Imports auf das rote Symbol **Abbrechen** neben der Statusanzeige.
- 5. Klicken Sie im Menü **Datei** auf **Speichern**, und benennen Sie den Katalog. Wenn Sie für die Kataloge keinen Namen auswählen, werden diese von Media Pro in chronologischer Reihenfolge benannt, um die richtige Reihenfolge auf dem Desktop beizubehalten. Für katalogübergreifende Suchen werden sie standardmäßig in einem einzelnen Ordner gespeichert.

### **So importieren Sie Dateien aus einem WebDAV-fähigen Netzwerkordner**

- 1. Aktivieren Sie das Netzwerklaufwerk, auf dem sich der zu importierende Ordner befindet. Informationen zum Aktivieren von Netzwerklaufwerken finden Sie im Hilfehandbuch zu Ihrem Computer.
- 2. Befolgen Sie die im vorherigen Abschnitt "So importieren Sie aus Dateien oder Ordnern" beschriebenen Schritte. Wählen Sie beim Navigieren zu einem Speicherort, von dem Sie Dateien oder Ordner importieren möchten, das Netzwerklaufwerk aus, mit dem Sie in den vorherigen Schritten eine Verbindung hergestellt haben.

# <span id="page-12-0"></span>**Bewerten von Medien**

Bewertungssterne dienen als Bewertungssystem für Objekte in Katalogen. Sie können Ihre Medien mit null bis fünf Sterne bewerten.

#### **Bewertungen im Bereich Organisieren**

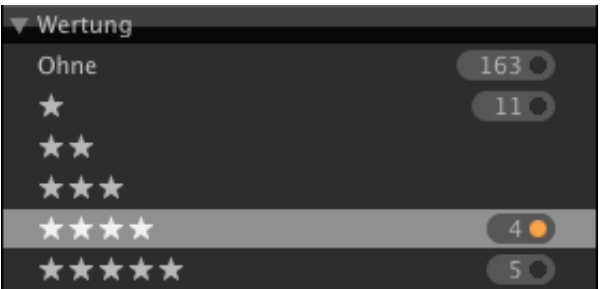

#### **Bewertungen in einer Miniaturansicht**

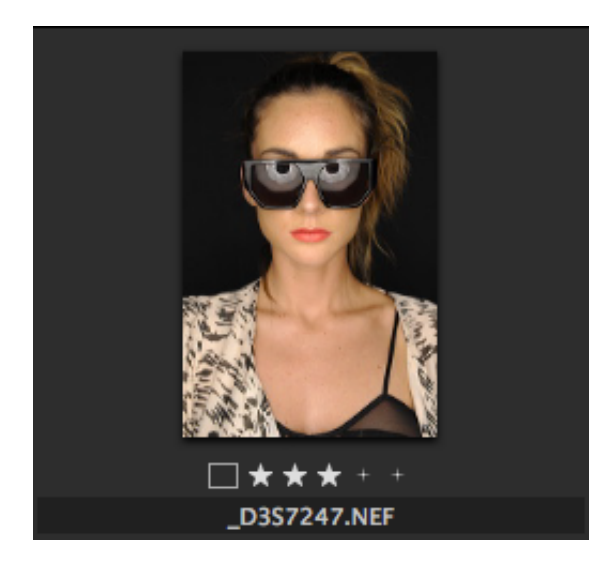

### **So weisen Sie Bewertungen zu**

- Wählen eines oder mehrere Objekte aus, und fügen Sie dann eine Bewertung hinzu. Hierfür haben Sie vier Möglichkeiten:
	- Wählen Sie auf der Symbolleiste im Dropdownmenü **Medien bewerten** die gewünschte Anzahl Bewertungssterne aus, oder klicken Sie mit der rechten Maustaste, um das entsprechende Kontextmenü zu öfnen.
	- Durch Drücken von CTRL+1 bis CTRL+5 weisen Sie eine Bewertung zu (z. B. mit CTRL+3 vergeben Sie drei Sterne).
	- Mit Drag & Drop können Sie Objekte in den Abschnitt **Bewertung** im Katalogfeldindex des Bereichs **Organisieren** ziehen.

### **So entfernen Sie eine Bewertung**

- Wählen ein oder mehrere Objekte aus, und führen Sie eine der folgenden Aktionen aus:
	- Klicken Sie auf der Symbolleiste im Dropdownmenü **Medien bewerten** auf **Ohne**, oder klicken Sie in einer beliebigen Darstellung mit der rechten Maustaste auf die Datei.
	- Markieren Sie ein Objekt, und drücken Sie CTRL+0 (Null).

### **So zeigen Sie Dateien mit zugehöriger Bewertung an**

- Wählen ein oder mehrere Objekte aus, und führen Sie eine der folgenden Aktionen aus:
	- Klicken Sie im Katalogfeldindex des Bereichs **Organisieren** im Abschnitt **Bewertung** auf eine Bewertung.
	- Klicken Sie im Menü **Suchen** auf **Bewertete Objekte anzeigen**. Wählen Sie dann die

Bewertung aus, für die Sie Objekte anzeigen möchten.

In Phase One Media Pro sind Bewertungen dem XMP-Standard von Adobe für Bewertungen zugeordnet. Wenn Anmerkungen für Bilder in einem Katalog in die Originaldateien exportiert (geschrieben) werden, werden alle Bewertungen in die Dateien geschrieben. Wenn Sie ein Bild in Adobe Bridge (einem Dateiverwaltungsprogramm) öfnen, werden die Bewertungssterne angezeigt. Wenn Sie in Bridge einer Datei eine Bewertung zugeordnet haben, wird die Bewertung beim Importieren dieser Datei auch im Media Pro-Katalog angezeigt.

# <span id="page-14-0"></span>**Farbetiketten**

Etiketten dienen zum visuellen Identifizieren und Klassifizieren von Objekten in den Katalogen. Beispielsweise können Sie favorisierte, zu löschende, zu archivierende oder zu konvertierende Objekte mit einem Farbetikett markieren. Sie können Objekte nachverfolgen, die sich in verschiedenen Workflowphasen befinden, oder die Farben so anpassen, dass sie Ihren persönlichen Vorlieben entsprechen oder besser zu einer Hintergrundfarbe passen. Sie können die Farben auch an ein Etikettierungsschema in einem anderen Programm oder in einer anderen Umgebung anpassen.

Nach dem Etikettieren der Objekte können Sie den Katalog schnell anhand der Etiketten im Abschnitt **Katalogfelder** sortieren.

#### **Etiketten im Bereich "Informationen"**

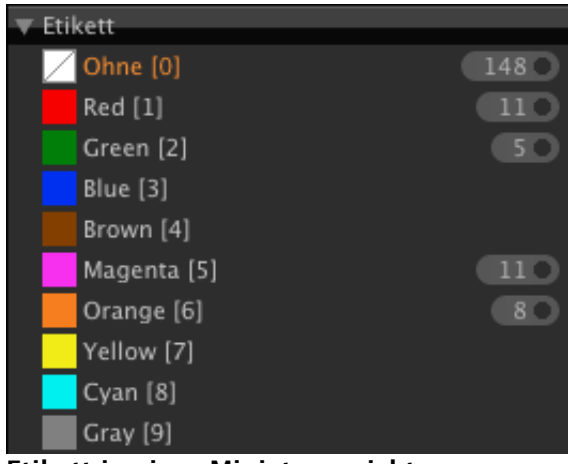

**Etikett in einer Miniaturansicht**

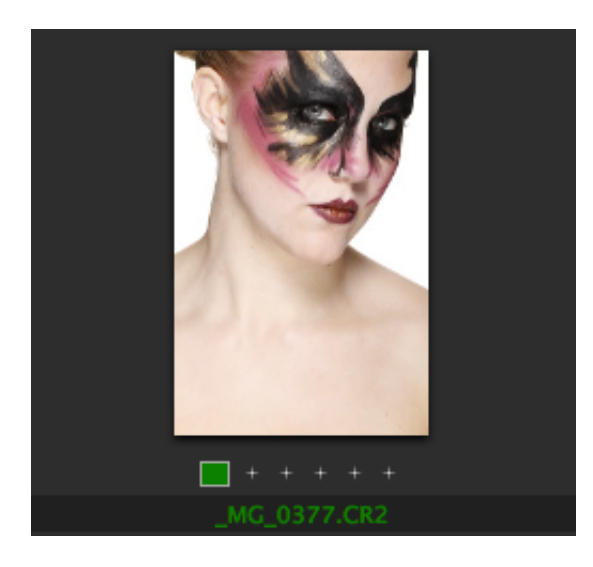

## **Etikettenoptionen**

Um die gewünschte Methode zum Markieren von Objekten einzurichten, können Sie die Farben und Namen von Etiketten als globale Programmeinstellung anpassen. Da diese Anpassung global ist, erhalten freigegebene Kataloge die Namen und Farben der Etiketten des Benutzers, der den Katalog öffnet, und nicht des Katalogerstellers.

### **So passen Sie Etiketten an**

- 1. Zeigen Sie im Menü **Programm** auf **Einstellungen**, und klicken Sie dann auf **Etiketten**.
- 2. Klicken Sie auf das Farbmuster, das Sie ändern möchten.
- 3. Wählen Sie einen Etikettentext aus, und geben Sie einen neuen Namen ein. Das Anpassen von Etiketten hilft beim Ermitteln der Definition oder Bedeutung der Etiketten.
- 4. Wenn Sie die Option **Auf Originaldatei anwenden** auswählen, werden Etiketten, die den Objekten im Katalog zugewiesen sind, auch auf die Originaldatei angewendet. Wenn Sie z. B. das Etikett Nr. 1 in einem Katalog zuweisen, wird das Etikett Nr. 1 auch der Datei auf dem Schreibtisch zugewiesen. Obwohl die Etikettennummern übereinstimmen, sind die Farben möglicherweise nicht identisch.
- 5. Klicken Sie im Menü **Optionen** auf **Alle zurücksetzen**, um die standardmäßigen Namen und Farben für Etiketten wiederherzustellen.
- 6. Klicken Sie im Menü **Optionen** auf **In Datei exportieren**, um eine Gruppe von Etiketteneinstellungen zu speichern. Wenn Sie die Etiketten in einer Datei gespeichert haben, können diese Etiketteneinstellungen mit der Option **Aus Datei importieren** in anderen Installationen von Media Pro geladen werden.

## **Hinweis:**

Benutzerdefinierte Namen, die Sie für Etiketten verwenden, werden als Suchbegrife für verknüpfte Objekte in Media Pro indiziert. Wenn z. B. ein Etikett "Auswahl für Kunden" heißt, werden durch formfreie Textsuchläufe in der Media Pro-Symbolleiste nach dem Wort "Kunden" Bilder zurückgegeben, die mit diesem Farbetikett verknüpft sind.

## **Etikettieren von Dateien**

Sie können Etiketten in jeder Darstellung zuweisen und entfernen.

### **So weisen Sie Etiketten zu**

- 1. Wählen Sie mindestens ein Objekt aus, oder zeigen Sie es an.
- 2. Führen Sie einen der folgenden Schritte aus:
	- Wählen Sie auf der Symbolleiste im Dopdownmenü **Etikett zuweisen** eine Farbe aus, oder klicken Sie mit gedrückter CTRL-TASTE, zeigen Sie auf **Etikett** und wählen Sie dann eine Farbe aus der Liste aus.
	- Drücken Sie eine Zahlentaste (1 bis 9). Dadurch wird die zugehörige Farbe angewendet  $(z, B, 1 = Rot)$ .
	- Ziehen Sie die Objekte aus der Darstellung auf eine der Farben im Abschnitt **Etikett** im Katalogfeldindex.

### **So entfernen Sie ein Etikett**

- Wählen Sie in einer Darstellung mindestens ein Objekt aus, oder zeigen Sie es an, und führen Sie dann einen der folgenden Schritte aus:
	- Wählen Sie im Bereich **Katalogfelder** in der Symbolleiste im Menü **Etikett zuweisen** die Option **Ohne** aus.
	- Drücken Sie die 0 (null).

### **So zeigen Sie Dateien mit zugehörigem Etikett an**

- Führen Sie einen der folgenden Schritte aus:
	- Klicken Sie im Katalogfeldindex im Bereich **Etiketten** auf ein Farbetikett.
	- Klicken Sie im Menü **Suchen** auf **Etikettierte Objekte** anzeigen, und wählen Sie dann einen Etikettenwert für die anzuzeigenden Objekte aus.

### **Hinweis:**

Etikettierte Dateien können auch beim Anzeigen von Diashows sortiert werden. Mit dem Menü **Etikettierte Objekte anzeigen** in der Steuerung **Diashow** können Sie eine Diashow erstellen.

## **Etiketten als Anmerkungen**

Etiketten in Media Pro sind dem Anmerkungsfeld **Dringlichkeit** des IPTC-Standards zugeordnet. Wenn

Anmerkungen für Bilder in einem Katalog in die Originaldateien synchronisiert (geschrieben) werden, wird für alle mit einem Etikett versehenen Bilder die entsprechende Etikettennummer (von 1 bis 9) in das Feld Dringlichkeit geschrieben. Für Photoshop CS-Benutzer sind dies die gleichen Werte wie im Feld **Dringlichkeit**. Klicken Sie zum Zugreifen auf das Feld im Menü **Ablage** auf **Datei-Informationen**, und wählen Sie dann **Ursprung** aus.

Auch wenn Sie die Farben und Namen von Etiketten angepasst haben, werden die Werte 1 bis 9 in das Feld **Dringlichkeit** geschrieben, damit sie den IPTC-Anmerkungsstandards entsprechen. Wenn das Feld **Dringlichkeit** für den Workflow wichtig ist, müssen Sie die Etikettennamen ggf. anpassen, damit sie dem Standard entsprechen.

<sup>© 2018</sup> Phase One A/S. Alle Rechte vorbehalten.

# <span id="page-17-0"></span>**Anmerken im Informationsbereich**

Der Bereich **Informationen** in Phase One Media Pro bietet eine einfache Möglichkeit zum schnellen Überprüfen aller Eigenschaften und Metadaten von Bildern. Sie können mit dem Bereich **Informationen** auch einzelnen Objekten oder einer Auswahl von Medienobjekten Anmerkungen zuweisen.

In Media Pro gibt es ein Feature zur automatischen Vervollständigung beim Eingeben von Anmerkungsbegrifen. Wenn Sie z. B. den Buchstaben **S** eingeben, wird der Begrif von Media Pro mit dem nächsten Begrif aus dem Feldvokabular vervollständigt, der mit diesem Buchstaben beginnt.

Wenn ein Wort automatisch vervollständigt wird, drücken Sie die EINGABETASTE, um es als Begrif zuzuweisen. Sie können auch die TAB-TASTE drücken, um den vorhandenen Begrif zuzuweisen und zum nächsten Feld zu wechseln.

#### **Anmerken im Informationsbereich**

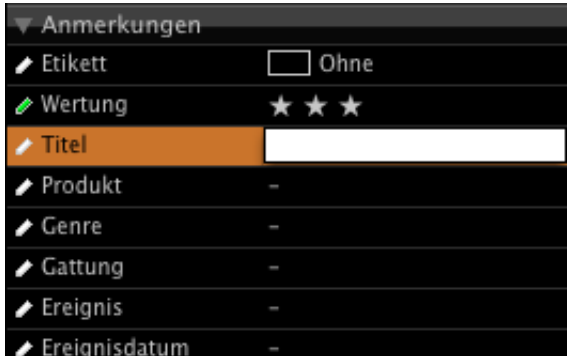

### **So weisen Sie Anmerkungen im Informationsbereich zu**

- 1. Wählen Sie ein oder mehrere Objekte aus, denen Sie Anmerkungen hinzufügen möchten, und führen Sie eine der folgenden Aktionen aus:
	- Klicken Sie im Bereich **Informationen** auf der Symbolleiste auf die Schaltfläche **Informationen**.
	- Klicken Sie im Menü **Fenster** auf **Bereich 'Informationen'**.
- 2. Geben Sie in die Felder unter **Anmerkungen** (z. B. **Beschreibung**, **Erstellungsdatum**, **Stichwörter** oder **Kategorien**) die entsprechenden Informationen ein.
- 3. Klicken Sie oben im Bereich **Informationen** auf das Symbol **Änderungen speichern**, um die Änderungen zu bestätigen. Klicken Sie auf das Symbol **Änderungen verwerfen** wenn Sie die Änderungen verwerfen und in den Papierkorb verschieben möchten.
- 4. Wählen Sie im Bestätigungsdialogfeld die Option **Für alle übernehmen** aus, um die Anmerkung auf mehrere Objekte anzuwenden.

Alle ausgewählten Objekte sollten jetzt die von Ihnen eingegebenen Anmerkungen haben.

# <span id="page-18-0"></span>**Erstellen hierarchischer Schlüsselwörter**

Mit dem Abschnitt **Hierarchische Schlüsselwörter** im Bereich **Organisieren** können Sie Hierarchien von Schlüsselwörtern erstellen, die von allgemeinen bis zu sehr spezifischen Kategorien reichen. Diesen Schlüsselwörtern können Sie Medienelemente aus dem Katalog zuweisen. In Phase One Media Pro werden die Schlüsselwörter in Hierarchien über- und untergeordneter Schlüsselwörter aufgelistet. Sie können so viele Ebenen erstellen, wie Sie zum vollständigen Klassifizieren Ihrer Medienelemente benötigen. Mithilfe hierarchischer Schlüsselwörter ändern Sie die Logik und die Genauigkeit der Organisation Ihrer Mediendateien.

Obwohl Sie die hierarchischen Schlüsselwörter im Abschnitt **Hierarchische Schlüsselwörter** erstellen und organisieren können, werden alle hierarchischen Schlüsselwörter in Media Pro zusätzlich der Kategorie **Schlüsselwort** (im Bereich **Organisieren** im Abschnitt **Katalogfelder**) hinzugefügt. Die Schlüsselwörter können in jedem dieser Abschnitte gelöscht und umbenannt werden. Je nachdem, an welcher Stelle in der Hierarchie das Schlüsselwort vorkommt, bleibt es möglicherweise weiterhin in einer der Listen enthalten. In der folgenden Tabelle werden die unterschiedlichen Ergebnisse beim Löschen oder Umbenennen eines hierarchischen Schlüsselworts in verschiedenen Instanzen verdeutlicht.

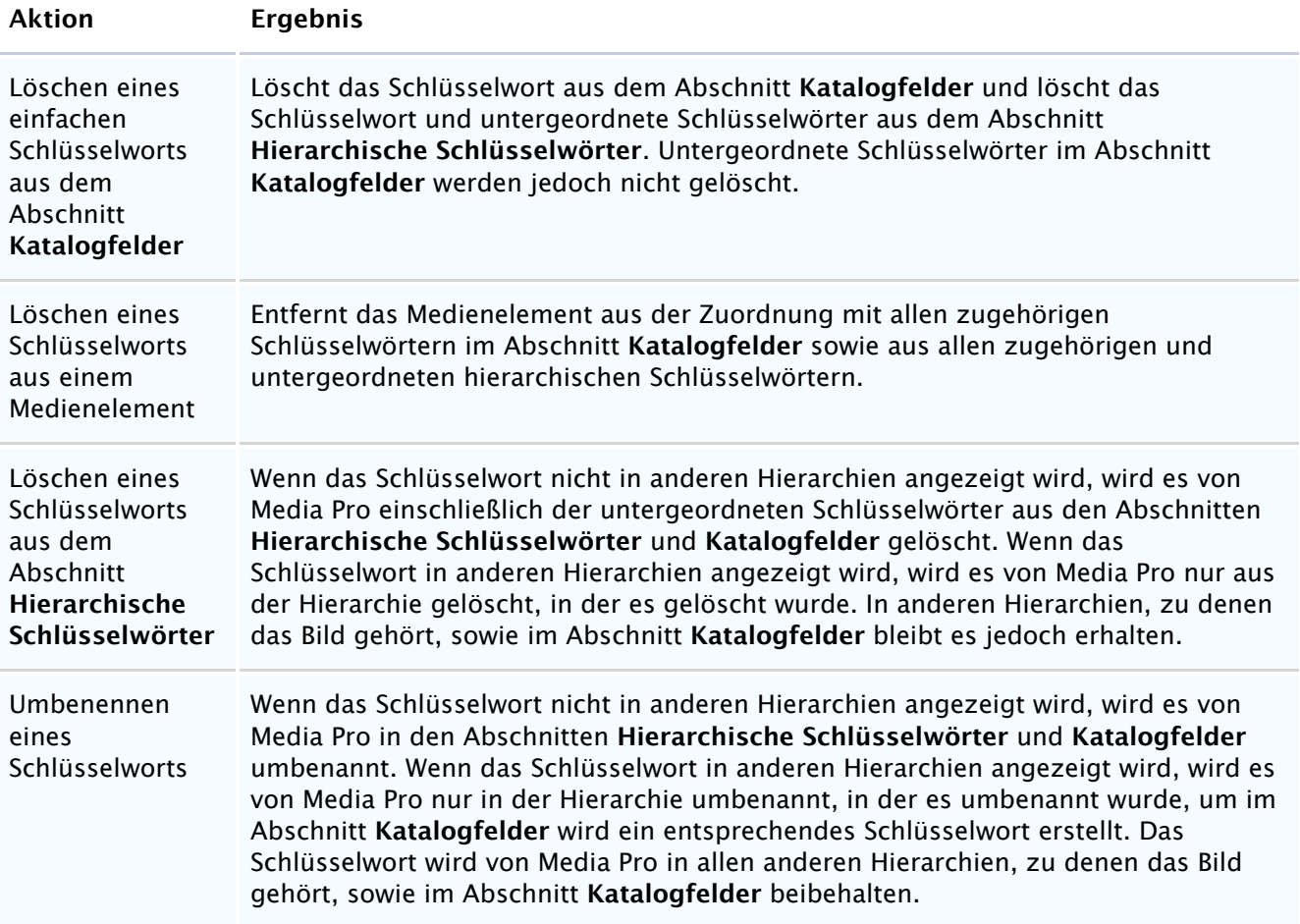

### **So erstellen Sie Schlüsselwörter mit dem Abschnitt "Hierarchische Schlüsselwörter"**

- 1. Klicken Sie im Abschnitt **Hierarchische Schlüsselwörter** im Panel **Organisieren** auf das Pluszeichen . Dies ist in jeder Ansicht möglich. Die beste Anzeige ist jedoch die Miniaturansicht.
- 2. Geben Sie im Dialogfeld **Schlüsselwort hinzufügen** den Namen eines Schlüsselworts ein.
- 3. Wählen Sie im Menü **Suchen** das Schlüsselwort aus, für das Sie ein neues Schlüsselwort als Unterbegrif erstellen möchten. Hier ist nur dann eine Auswahl verfügbar, wenn Sie bereits ein hierarchisches Schlüsselwort erstellt haben. Klicken Sie auf **Ohne**, wenn das Schlüsselwort ein Schlüsselwort der obersten Ebene sein soll.
- 4. Klicken Sie auf **OK**.

### **So weisen Sie Bildern Schlüsselwörter zu**

- Führen Sie einen der folgenden Schritte aus:
	- Ziehen Sie Medienelemente aus einer beliebigen Ansicht im Abschnitt **Hierarchische Schlüsselwörter** auf den Begrif, den Sie dem Bild zuordnen möchten.
	- Wählen Sie die Medienelemente aus, und drücken Sie die CTRL-TASTE, und klicken Sie auf das hierarchische Schlüsselwort, das Sie diesen Elementen zuordnen möchten. Wählen Sie anschließend im Kontextmenü **Ausdruck zu ausgewählten Medienobjekten hinzufügen** aus.

### **So ordnen Sie Schlüsselwörter in Abschnitt für hierarchische Schlüsselwörter neu an**

Ziehen Sie das Schlüsselwort auf eine neue Position in der Liste. Wenn Sie ein Schlüsselwort als untergeordnetes Schlüsselwort festlegen, erben alle diesem verschobenen Schlüsselwort zugeordneten Medienelemente die übergeordneten Schlüsselwörter der Zielhierarchie.

### **So löschen Sie ein Schlüsselwort**

- 1. Wählen Sie das Schlüsselwort aus, das Sie löschen möchten.
- 2. Führen Sie einen der folgenden Schritte aus:
	- **Klicken Sie im Abschnitt Hierarchische Schlüsselwörter** auf das Minuszeichen  $\blacksquare$ . und klicken Sie anschließend im Dialogfeld auf **Löschen**.
	- Wählen Sie die Medienelemente aus, die das Schlüsselwort enthalten, das Sie aus dem Element löschen möchten. Wenn Sie das Schlüsselwort aus allen Elementen löschen möchten, denen es zugeordnet ist, dürfen Sie kein Element auswählen. Drücken Sie im Abschnitt **Hierarchische Schlüsselwörter** die CTRL-TASTE, und klicken Sie im Kontextmenü auf **Ausdruck aus ausgewählten Objekten entfernen** oder **Ausdruck aus allen Medienobjekten entfernen**.

### **So benennen Sie ein Schlüsselwort um**

Klicken Sie auf den Schlüsselwortnamen des Schlüsselworts, das umbenannt werden soll. Wenn der Name ausgewählt ist, geben Sie einen neuen Namen ein.

# <span id="page-20-0"></span>**Anzeigen der Diashow**

Sie können die Diashow jederzeit ausführen. Wenn Sie beim Ausführen die Wiedergabe ändern möchten, können Sie dies im Diashowmodus tun.

### **So führen Sie eine Diashow aus**

- 1. Führen Sie einen der folgenden Schritte aus:
	- Klicken Sie auf die Schaltfläche **Diashow starten** auf der Symbolleiste.
	- Klicken Sie im Menü **Erstellen** auf **Diashow starten**.
	- Klicken Sie im Menü **Erstellen** auf **Diashowoptionen**, und klicken Sie dann im Dialogfeld **Diashowoptionen** auf **Diashow starten**.
- 2. Drücken Sie zum Beenden der Diashow ESC, oder doppelklicken Sie auf ein Bild einer Diashow. Sie können auch auf die Schaltfläche **Diashow beenden** in der Diashowsteuerung klicken.

# <span id="page-21-0"></span>**Dateikonvertierung**

Die Befehle zur Dateikonvertierung im Menü **Aktion** (**Bilddateien konvertieren**, **Audiodateien konvertieren**, **Filmdateien konvertieren**) sind hilfreich, um eine oder mehrere Bild-, Film-, Animationsoder Audiodateien zu konvertieren.

Mit dem Befehl **Bilddateien konvertieren** werden Bilder sowie Plakatnamen aus Animationen in ein neues Format, wie JPG, TIF usw., konvertiert. Wenn Sie in andere Formate konvertieren möchten, benötigen Sie ein Bildbearbeitungsprogramm von einem Drittanbieters.

Vorhandene Farbprofile, EXIF-Metadaten, IPTC-Anmerkungen und Verknüpfungen mit Katalogsätzen können in die konvertierten Mediendateien exportiert werden. Bei der Konvertierung von JPEG- und TIFF-Dateien können EXIF-Metadaten beibehalten werden. Bei der Konvertierung von JPEG-, TIFF- und Photoshop-Dateien können alle ITPC-Anmerkungen beibehalten werden. Sie können alternativ auch angeben, ob diese Anmerkungen exportiert werden sollen.

Mit den Befehlen **Audiodateien konvertieren** und **Filmdateien** konvertieren werden Audiodateien und Soundtracks aus ausgewählten Filmen konvertiert.

Wenn Sie diese Features zum Konvertieren von Dateien regelmäßig verwenden möchten, speichern Sie die Einstellungen mithilfe des Menüs **Optionen**. Außerdem können Sie gespeicherte Optionen in Skripts einbinden.

### **So konvertieren Sie Bilddateien**

- 1. Wählen Sie in einer beliebigen Ansicht die Bilder aus, die konvertiert werden sollen.
- 2. Klicken Sie im Menü **Aktion** auf **Bilddateien konvertieren**.
- 3. Wählen Sie im Menü **Format** ein Ausgabeformat für die Datei aus.
- 4. Klicken Sie auf die Schaltfläche **Größe**. Wählen Sie **Bildgröße verwenden** aus, um das Bild mit den vorhandenen Dimensionen zu exportieren. Wenn Sie eine benutzerdefinierte Exportgröße definieren möchten, aktivieren Sie diese Option nicht und geben die Abmessungen in das entsprechende Feld ein. Mit Media Pro werden exportierte Bilder nicht verzerrt, damit sie genau den angegebenen Dimensionen entsprechen. Vielmehr wird die größere Abmessung (Breite oder Höhe) angepasst, und die kleinere Abmessung wird nur proportional zum Originalbild angepasst. Sie reduzieren die Bildgröße, erhöhen sie jedoch nicht.
- 5. Je nachdem, welches Format Sie auswählen, müssen Sie möglicherweise weitere Optionen festlegen, auf die Sie über die Schaltflächen **Einstellungen** und **Auflösung** zugreifen.
- 6. Legen Sie die Konvertierungsoptionen wie folgt fest:
	- Wählen Sie **Farbprofile beibehalten**, um die ICC-Farbprofile in die exportierten Bilder einzubetten.
	- Diese Option ist in dem Dialogfeld verfügbar, in dem Sie ColorSync ausgewählt haben. Um die Option für das Farbmanagement auszuwählen, zeigen Sie im Menü **Programm** auf **Einstellungen**, und klicken Sie dann auf **Medienrendering**.
	- Klicken Sie auf **EXIF/GPS-Metadaten beibehalten**, um die EXIF- und GPS-Metadaten der Digitalkamera in alle exportieren Bilder einzubetten. Diese Option ist nur für die Konvertierung von JPEG- und TIFF-Dateien verfügbar.
	- Klicken Sie auf **Anmerkungen einbetten**, um die IPTC/XMP Core-Anmerkungen in alle exportierten Bilder einzubetten. Wählen Sie eine beliebige Kombination der Optionen **Benutzerdefinierte Felder einschließen**, **Katalogsätze einschließen** und **Hierarchische Schlüsselwörter einschließen**, wenn Sie diese Anmerkungstypen einbetten möchten. Denken Sie daran, dass Ihr Katalogsatz und benutzerdefinierte Felder möglicherweise private Anmerkungen enthalten, die Sie nicht verteilen möchten. Diese Option ist nur für die Konvertierung in JPEG-, TIFF- und Photoshop-Dateien verfügbar.
	- Wählen Sie **Wasserzeichen festlegen** aus, um ein optisches Wasserzeichen anzuwenden. Hierbei handelt es sich um ein sekundäres Bild, das über das primäre Bild gelegt wird und zum Schutz des Bildes dient. Klicken Sie auf die Schaltfläche **Bild festlegen**, um das zu verwendende Bild zu suchen. Weitere Informationen über das Erstellen und Anwenden von Wasserzeichen finden Sie unter [HTML-Kataloge.](#page-23-0)
- Wählen Sie **Originaldateien ersetzen** aus, um die Originaldatei zu löschen und durch das konvertierte Bild zu ersetzen.
- 7. Wenn Sie diese Einstellungen als Profil speichern möchten, auf das Sie später zugreifen können, klicken Sie im Dialogfeld **Bilddateien konvertieren** auf die Schaltfläche **Optionen**. Klicken Sie dann auf **Speichern**. Wenn Sie ein bereits gespeichertes Profil verwenden möchten, klicken Sie auf die Schaltfläche **Optionen**, und klicken Sie dann auf **Laden**.
- 8. Klicken Sie auf **Konvertieren**, um zu dem Speicherort zu navigieren, an dem die Dateien gespeichert werden sollen. Klicken Sie dann auf **OK**.

### **So konvertieren Sie Audiodateien**

- 1. Wählen Sie die Dateien aus, die konvertiert werden sollen.
- 2. Klicken Sie im Menü **Aktion** auf **Audiodateien konvertieren**.
- 3. Wählen Sie unter **Format** das gewünschte Ausgabeformat für die Datei aus. Klicken Sie auf die Schaltfläche **Einstellungen**, um Optionen festzulegen.

### **So konvertieren Sie Filmdateien**

- 1. Wählen Sie die Dateien aus, die konvertiert werden sollen.
- 2. Klicken Sie im Menü **Aktion** auf **Filmdateien konvertieren**.
- 3. Wählen Sie unter **Format** das gewünschte Ausgabeformat für die Datei aus. Klicken Sie auf die Schaltfläche **Einstellungen**, um Optionen festzulegen.

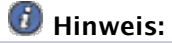

Wenn Sie die Konvertierung in das DV-Stream-Format verwenden, kann die Datei zur weiteren Bearbeitung in iMovie von Apple importiert werden.

- 4. Wählen Sie **Originaldateien ersetzen** aus, um die Originaldateien zu löschen und durch das konvertierte Bild zu ersetzen.
- 5. Wenn Sie diese Einstellungen als Profil speichern möchten, auf das Sie später zugreifen können, klicken Sie auf die Schaltfläche **Optionen** und dann auf **Speichern**. Um ein gespeichertes Profil zu verwenden, klicken Sie auf **Laden**.
- 6. Klicken Sie auf **Konvertieren**, um zu dem Speicherort zu navigieren, an dem die Dateien gespeichert werden sollen. Klicken Sie dann auf **OK**.

### **Hinweis:**

Bei der Konvertierung von Videodateien unter Windows können in Media Pro nur die folgenden Videodateiformate in eine Einzelbildfolge konvertiert werden: ASF, WMV, WMP, AVI, MPEG, MPE, MPG, MLV, MP2, MP2V, MPV2 und DIVX.

## <span id="page-23-0"></span>**HTML-Kataloge**

Siehe auch

Mit dem Feature für HTML-Katalogexporte wird ein Phase One Media Pro-Katalog als HTML-formatierter Webkatalog ausgegeben. Ein HTML-Katalog kann einen in Media Pro angezeigten Katalog sehr ähneln. Der Katalog kann einen Index für Miniaturbilder enthalten. Wenn Sie in einem Browser auf diese Miniaturbilder klicken, gelangen Sie zu einer großen Darstellung des Bildes, zu einer Wiedergabe des Filmes oder zu einer Audiodatei. Sie können diese Option verwenden, um eine Website mit einem Portfolio Ihrer Arbeit zu erstellen.

In Media Pro sind auch Silverlight-Vorlagen vorhanden, mit denen Sie schnell dynamische Webkataloge erstellen können. Darin können Sie Ihre Bilder in kreativen, dynamischen Layouts darstellen, die von den plattformübergreifenden, umfassenden Features für Medien profitieren, die Silverlight bietet. Sie können die Vorlagen entweder direkt verwenden oder diese anpassen.

Wenn Sie den Katalog erstellt haben, können Sie die Dateien mit eigener FTP-Software hochladen oder die exportierten Webkataloge mit Media Pro hochladen.

## **Wichtig:**

In Media Pro werden Ihre FTP-Anmeldedaten nicht verschlüsselt; es steht daher keine sichere Methode für das Anmelden zur Verfügung. Um für die Sicherheit beim Hochladen der Dateien zu sorgen, verwenden Sie dafür ein FTP-Programm eines Drittanbieters, die mit geeigneten Sicherheitstechnologien, wie beispielsweise SFTP (Secure FTP), kompatibel ist. Wenn Sie nicht genau wissen, welche sichere Technologie Sie verwenden sollen, fragen Sie den Anbieter der FTP-Site nach unterstützten Technologien.

#### **HTML-Katalog**

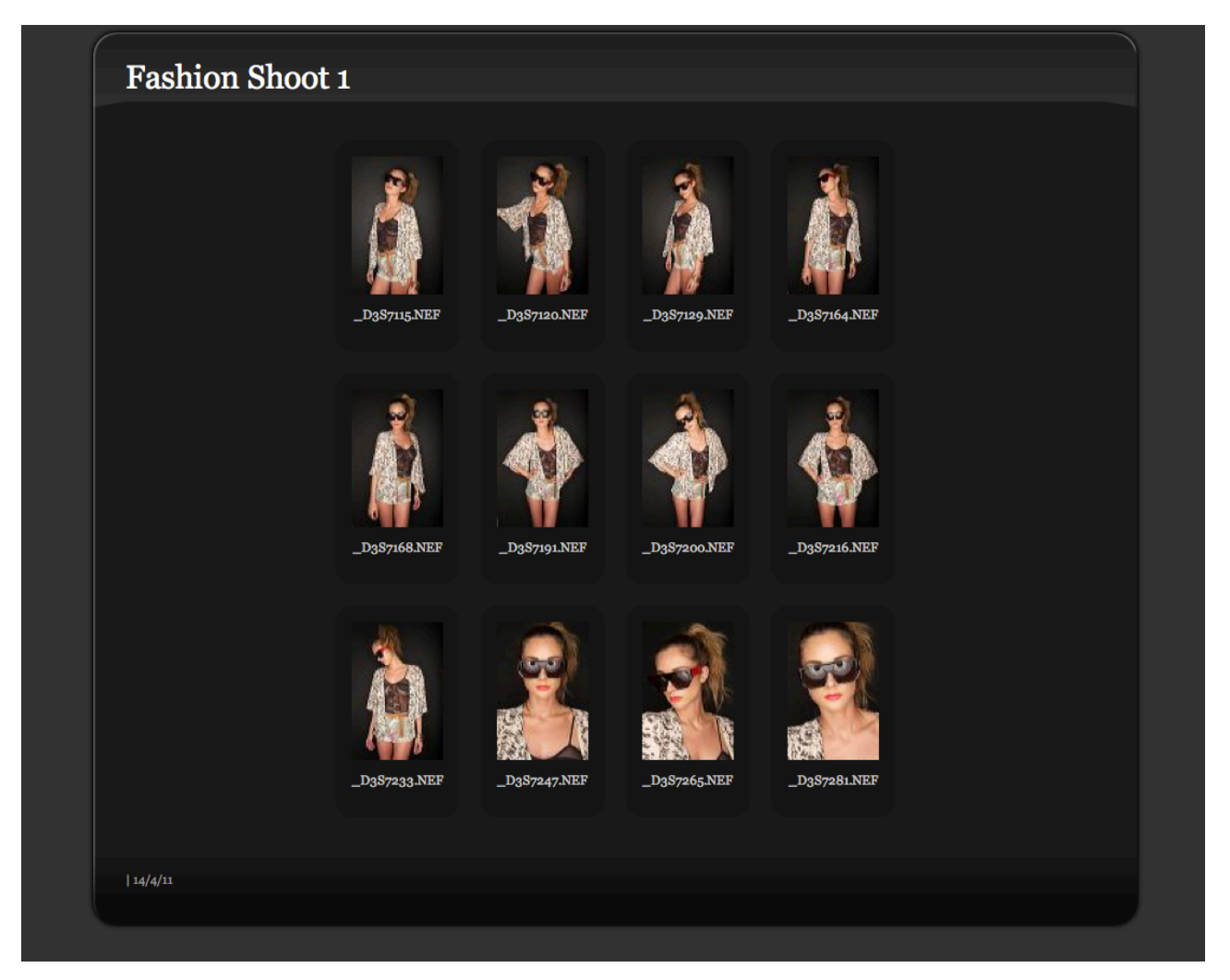

In Media Pro werden alle Dateien erstellt, die für einen Fotokatalog im Web erforderlich sind. Eine HTML-

Indexseite enthält Miniaturbilder. Durch Klicken auf ein Bild wird dieses in voller Größe geöfnet, und die Metadaten werden angezeigt.

In Media Pro stehen zwei Optionen für das Erstellen von HTML-Katalogen zur Verfügung:

- Mit einem Standarddesign können Sie eine Website auf der Grundlage der Darstellungsoptionen **Miniaturansicht** und **Medien** im Katalog erstellen. Sie können auch eines der mit dem Programm bereitgestellten visuellen Designs verwenden.
- Sie können eigene Designs erstellen. In Media Pro wird für die Index- und Medienansichten des Katalogs eine andere Vorlage verwendet. Ein umfangreiches Vokabular kann zum Extrahieren von Kataloginformationen (z. B. Felder, Miniaturansichten) verwendet werden; daneben gibt es Übersichtstags für die Navigation, das Datum, die Uhrzeit usw. Zum Erstellen von Designs müssen Sie Erfahrung im Bearbeiten von HTML haben. Weitere Informationen zum Erstellen von Designs und Vorlagen finden Sie unter [Benutzerdefinierte HTML-Kataloge.](#page-159-0)

## **Erstellen eines Katalogs**

### **So erstellen Sie einen Katalog**

- 1. Öfnen Sie einen Media Pro-Katalog mit Fotos, Abbildungen, Filmen oder anderen Mediendateien, die im Web verteilt werden können. Von Media Pro werden nur die sichtbaren Objekte im Katalog exportiert. Stellen Sie vor dem Erstellen des Katalogs sicher, dass die zu exportierenden Objekte im Katalog angezeigt werden. Klicken Sie dann im Menü **Erstellen** auf **HTML-Katalog**.
- 2. Wählen Sie im Menü **Design** einen Designtyp aus.
- 3. Klicken Sie auf die Registerkarte **Design**, und legen Sie folgende Optionen fest:
	- **Site-Name:** Legen Sie den Text fest, der oben im Katalog auf der Indexseite angezeigt wird. Wenn Sie keinen Namen einschließen möchten, lassen Sie das Feld leer. Für mache Designs ist kein Sitename erforderlich.
	- **Design:** Wählen Sie das gewünschte Design aus einer Auswahl vordefinierter Designs aus, oder verwenden Sie **Standard**, um die Website mit den Darstellungsoptionen zu erstellen, die Sie für die Darstellungen **Miniaturansicht** und **Medien** in Ihrem Katalog festgelegt haben. Wenn Sie **Standard** auswählen, stellen Sie sicher, dass Sie die gewünschte Indextabelle sowie die gewünschten Optionen für die Größe von Miniaturansichten und Medien auswählen. Alle anderen Designs enthalten vordefinierte Tabellen und Mediengrößen, die die optimale Ausgabe ermöglichen sollen. Sie können die Optionen ändern. Manche Designs sind jedoch für die Verwendung mit bestimmten Standardwerten konzipiert; das Ändern dieser Werte kann zu unerwarteten Ergebnissen führen. Wenn ein erzeugter HTML-Katalog nicht richtig aussieht, versuchen Sie, ihn mit den Standardeinstellungen erneut zu erstellen.
	- **Indextabelle:** Passen Sie die Anzahl der horizontal und vertikal auf der Indexseite im Katalog angezeigten Miniaturansichten an.
	- **Miniaturansichten:** Legen Sie die Optionen für die Größe und Position von Miniaturansichten in Ihrem Katalog fest.
	- **Medien:** Legen Sie die Optionen für die Größe und Position von Medien in Ihrem Katalog fest.
- 4. Klicken Sie auf die Registerkarte **Einstellungen**, und legen Sie dann die Optionen anhand der folgenden Beschreibungen fest:
	- **HTML-Erweiterung:** Definieren Sie die Dateinamenerweiterung für HTML-Dateinamen. Zu den Optionen gehören .htm, .html, .shtml, .asp, .php und .xml.
	- **Ausgabe:** Legen Sie die Einstellung **Zahlen als HTML-Dateinamen** fest, wenn Sie ein numerisches Inkrement (z. B. 1, 2, 3) für den Namen der Mediendatei verwenden möchten.

Wählen Sie die Einstellung **Beschriftung ist HTML-Code**, wenn Sie HTML-Code, wie <b></b>, im Anmerkungsfeld Beschreibung verwenden möchten.

**JPEG-Qualität:** Wählen Sie die Komprimierungsstufe für Miniaturansichten und Medienbilder aus.

**Wasserzeichen:** Exportieren Sie Bilder mit einem visuellen Wasserzeichen, also einem sekundären Bild, das das primäre Bild überlagert. Wählen Sie die Option **Bilder einrahmen**, um exportierte Miniaturansichten und Medienbilder mit einem schwarzen Rahmen mit einer Breite von einem Pixel anzuzeigen.

Wählen Sie die Option **Anmerkungen einbetten**, um alle IPTC/XMP Core-Anmerkungen in alle exportierten Bilder einzubetten.

Wählen Sie die Option **Farbprofile beibehalten**, um ICC-Farbprofile in die exportierten Miniaturansichten und Medienbilder einzubetten.

Wählen Sie die Option **EXIF/GPS-Metadaten beibehalten**, um die EXIF- und GPS-Metadaten der Digitalkamera in alle exportieren Bilder einzubetten.

**Filme:** Passen Sie die Eigenschaften von QuickTime-Filmen auf Medienseiten an:

Mit **Automatische Wiedergabe** wird ein Film automatisch wiedergegeben, sobald er in einem Browser geladen wurde.

Mit **Fortlaufend** wird der Film in einer Schleife wiedergegeben.

Mit **QuickTime Controller einblenden** werden für einen Film die Standard-Wiedergabesteuerelemente aktiviert und deaktiviert.

Mit **Kioskmodus** werden die Optionen zum Speichern von Filmen und zum Ändern der QuickTime-Einstellungen im Browserfenster ausgeblendet.

- 5. Klicken Sie auf die Registerkarte **Server**, und legen Sie die FTP-Optionen fest:
	- **Server:** Geben Sie die FTP-Adresse für Ihren Server (z. B. **tp.ourmedia.org**) ein. In Media Pro wird jeder Server gespeichert, den Sie in einem Menü definieren, um in Zukunft schneller darauf zugreifen zu können.
	- **Benutzername:** Geben Sie Ihren Benutzernamen für den FTP-Server ein.
	- **Kennwort:** Geben Ihr Kennwort für den FTP-Server ein.
	- **Entferntes Verzeichnis:** Geben Sie den Pfad des Webstammordners für das Konto auf dem Server ein. Wenn noch kein Ordner für den Katalog vorhanden ist, stellen Sie sicher, dass Sie den neuen Ordner in diesem Pfad definieren.
	- **Vorhandene Bilddateien überspringen:** Aktivieren Sie dieses Kontrollkästchen, wenn Sie die Katalogbilder bereits hochgeladen haben und nur den HTML-Inhalt erneut hochladen möchten.
	- **Vorschaueinstellungen:** Geben Sie die vollständige URL für den exportierten Katalog ein. Stellen Sie sicher, dass Sie den gleichen Uploadordnernamen eingeben, den Sie im Feld **Ordner** festgelegt haben.
- 6. Klicken Sie auf die Registerkarte **Designfelder**. Für manche Designs können Sie in dieses Panel Variablen eingeben. Beispielsweise haben Sie möglicherweise ein generisches Design für berufliche Aufträge. Dieses Design enthält möglicherweise spezielle Designfelder, in die Sie den Namen des Kunden, die Auftragsnummer und die Auftragsdetails eingeben. Diese Informationen werden dann auf den exportierten Webseiten angezeigt.
- 7. Wenn Sie mit dem Erstellen eines Katalogs fertig sind, müssen zwei letzte Optionen überprüft werden. Für das Hochladen eines exportierten Katalogs aktivieren Sie in Media Pro das Kontrollkästchen **Zum Server hochladen**. Wählen Sie die Option **Nach Fertigstellung Browser starten** aus, damit der exportierte Webkatalog von Media Pro im Standardwebbrowser des Systems gestartet wird.
- 8. Klicken Sie nach dem Definieren der Einstellungen auf **Erstellen**. Der Zeitbedarf für das Erstellen eines Katalogs in Media Pro kann je nach der Anzahl der Bilder, der ursprünglichen Größe und der Exportgröße unterschiedlich sein. Nach dem Export wird der Katalog im Webbrowser geöfnet, wenn die entsprechende Option ausgewählt wurde.
- 9. Optional. Nach dem Export des Katalogs durch Media Pro wird ein Dialogfeld mit folgendem Text angezeigt: "Katalog wurde erstellt. Möchten Sie (X) Dateien auf den Server hochladen?" Hierbei steht X für die Anzahl der Dateien in Ihrem Katalog. Klicken Sie auf **OK**, und in der Statusanzeige wird der Fortschritt der einzelnen Dateien beim Hochladen auf den Server angezeigt.

### **HTML-Bilder mit Wasserzeichen**

In Media Pro werden HTML-Bilder mit einem visuellen Wasserzeichen exportiert. Dabei handelt es sich um ein sekundäres Bild, das das primäre Bild überlagert und eine Möglichkeit zur Angabe der Bildherkunft und zum Schutz des Copyrights des Bildes bereitstellt.

### *Hinweis:*

Diese Wasserzeichen sind nicht mit digitalen Wasserzeichen identisch, die über einen Algorithmus implementiert werden und unsichtbar sein sollen.

### **So setzen Sie ein Wasserzeichen auf ein Bild**

1. Starten Sie Adobe Photoshop oder ein anderes Programm, mit dem eine TIF-Datei mit einem transparenten Hintergrund erstellt werden kann. In Media Pro werden die Formate TIF, PSD, JPG, PICT, PNG, BMP und GIF unterstützt.

### **Hinweis:**

Das Format JPG unterstützt Transparenz nicht. Um optimale Ergebnisse zu erzielen, empfehlen wir die Verwendung von TIF.

- 2. Erstellen Sie eine neue Datei. In diesem Beispiel ist das Bild 200 Pixel breit und 50 Pixel hoch. Legen Sie RGB fest, und legen Sie für **Hintergrundinhalt** die Option **Transparent** fest.
- 3. Klicken Sie auf das Text-Werkzeug, und geben Sie Text ein, für den als Schriftfarbe **Schwarz** festgelegt ist.
- 4. Klicken Sie auf **Sichern**. Wählen Sie das TIF-Format aus. Alphakanal- oder Ebeneninformationen müssen nicht gespeichert werden.
- 5. Wählen Sie im nächsten Dialogfeld die gewünschte Komprimierung aus, und wählen Sie dann **Mit Transparenz** aus.
- 6. Kehren Sie in Media Pro zum Panel für HTML-Einstellungen zurück. Wählen Sie im Dialogfeld **Wasserzeichen festlegen** die TIF-Datei aus, indem Sie auf die Schaltfläche **Neues Bild** klicken.

### **Wasserzeichenoptionen**

Mit den vorherigen Anweisungen wird eine Überlagerung erstellt, bei der die Farbe des Wasserzeichens deckend ist (z. B. 100 Prozent schwarz oder weiß).

Wenn Sie die Deckkraft der Farbe des Wasserzeichens ändern und es transparent erscheinen lassen möchten, legen Sie für die Deckkraft der Überlagerung einen Wert zwischen 50 und 90 Prozent fest. Wenn Sie einen Schlagschatten hinzufügen und das Wasserzeichen etwas interessanter gestalten möchten, führen Sie nach Schritt 3 folgende Schritte aus:

- 1. Fügen Sie den Filter **Schlagschatten** hinzu.
- 2. Legen Sie die Filterfarbe auf Weiß oder Schwarz oder auf eine beliebige Farbe fest.
- 3. Wenn das Wasserzeichen transparent aussehen soll, legen Sie für die Deckkraft im Filterdialog 75 Prozent fest.

Durch die Verwendung eines Schlagschattens wird sichergestellt, dass das Wasserzeichen auch in dunklen oder hellen Teilen eines Bildes lesbar ist.

## **Siehe auch**

#### **Konzepte**

[Media Pro Reader](#page-178-0)

<sup>© 2018</sup> Phase One A/S. Alle Rechte vorbehalten.

# <span id="page-27-0"></span>**Arbeitsbereich**

# **In diesem Abschnitt**

Dieser Abschnitt enthält die folgenden Themen:

- **•** [Arbeitsbereich \(Übersicht\)](#page-28-0)
- **·** [Listendarstellung](#page-29-0)
- [Miniaturansicht](#page-30-0)
- **[Mediendarstellung](#page-35-0)**
- [Leuchtkasten](#page-38-0)
- [Bereich "Informationen"](#page-42-0)
- [Organisieren \(Bereich\)](#page-46-0)
- [Katalogordner \(Bereich\)](#page-50-0)
- **[Anpassen des Arbeitsbereichs](#page-51-0)**

# <span id="page-28-0"></span>**Arbeitsbereich (Übersicht)**

Siehe auch

Phase One Media Pro stellt die importierten Dateien, die zugehörigen Metadaten und die Hierarchieordner im Katalog in einer übersichtlichen, anpassbaren Darstellung dar. Innerhalb dieser Schnittstelle können Sie auch Filme wiedergeben, Dateien neu anordnen und umbenennen sowie bestimmte Dateien ändern oder in einer Vielzahl von Formaten exportieren. Außerdem können die Dateien über diese Schnittstelle im Leuchtkasten (ein Vollbildmodus mit mehreren Panels) oder als Diashowfilm angezeigt werden.

## **Siehe auch**

#### **Konzepte**

**[Leuchtkasten](#page-38-0)** [Diashow \(Übersicht\)](#page-141-0) [Festlegen von Einstellungen](#page-60-0)

#### <span id="page-29-0"></span>**Listendarstellung** Siehe auch

#### **Listendarstellung**

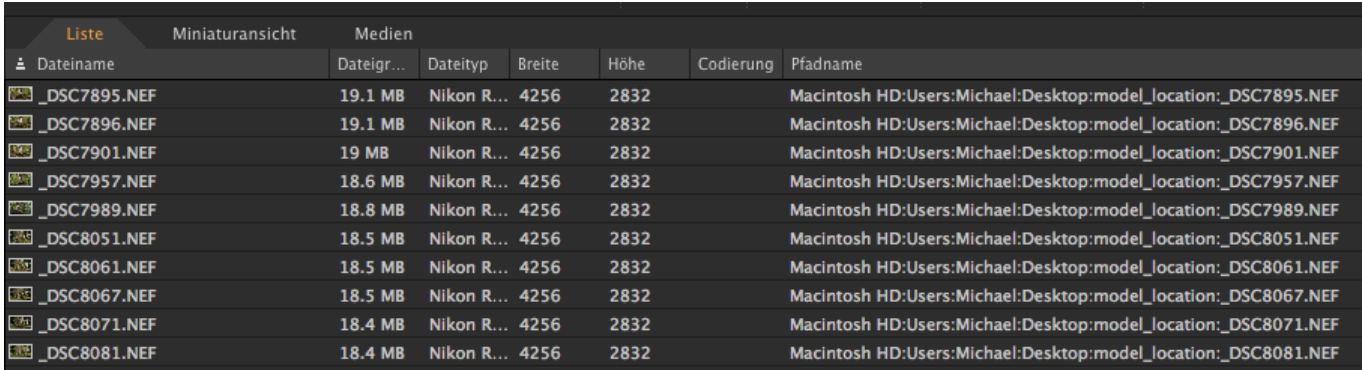

In der Listendarstellung eines Katalogs werden die Medien in geordnete Zeilen mit den ausgewählten Informationen angezeigt, z. B. Dateiname, Größe, Typ, Dauer usw. Bei Miniaturansichten für Filme wird ein kleines Videosymbol angezeigt. Dieses Symbol dient zum Unterscheiden zwischen Videos und unbewegten Bildern. In der Kopfzeile werden der Pfad zum Speicherort der Datei und eine medienbezogene Beschreibung angezeigt. Bei Dateien, die sich auf nicht bereitgestellten Laufwerken oder Wechselmedien wie CDs oder DVDs befinden, wird dieser Dateipfadtext rot angezeigt.

Klicken Sie in der Kopfzeilenleiste über dem Listenbereich auf eine Feldbeschriftung, um die Liste anhand dieses Felds zu sortieren. Ziehen Sie den Feldnamen an eine neue Position, um die Reihenfolge der Kopfzeilenfelder neu anzuordnen. Einige Informationen hängen vom Dateityp ab. So gilt z. B. das Feld **Dauer** nur für Filme und Sounds.

Klicken Sie wie auf dem Schreibtisch auf einen Dateinamen, und geben Sie den neuen Namen ein, um eine Datei umzubenennen. Das Objekt wird von Phase One Media Pro nicht umbenannt, wenn die Originaldatei ofine, gesperrt oder schreibgeschützt ist. Klicken Sie zum Ändern einer Anmerkung auf das Anmerkungsfeld, und geben Sie den Text ein.

Standardmäßig wird die Höhe und Breite von Feldern in Pixel angezeigt. Sie können die Maßeinheit im Dialogfeld **Optionen** mit der Einstellung **Maßeinheiten** ändern. (Zeigen Sie im Menü **Programm** auf **Einstellungen**, und klicken Sie dann auf **Allgemein**.)

Obwohl die Symbole klein sind, werden Filme und Musikdateien in der Listendarstellung wiedergegeben. Wählen Sie eine Datei aus, und drücken Sie die LEERTASTE, um die Darstellung zu ändern. Sie können die Darstellung auch ändern, während die Datei wiedergegeben wird.

#### **Siehe auch**

#### **Konzepte**

[Mediendarstellung](#page-35-0) [Miniaturansicht](#page-30-0)

# <span id="page-30-0"></span>**Miniaturansicht**

Siehe auch

#### **Miniaturansicht**

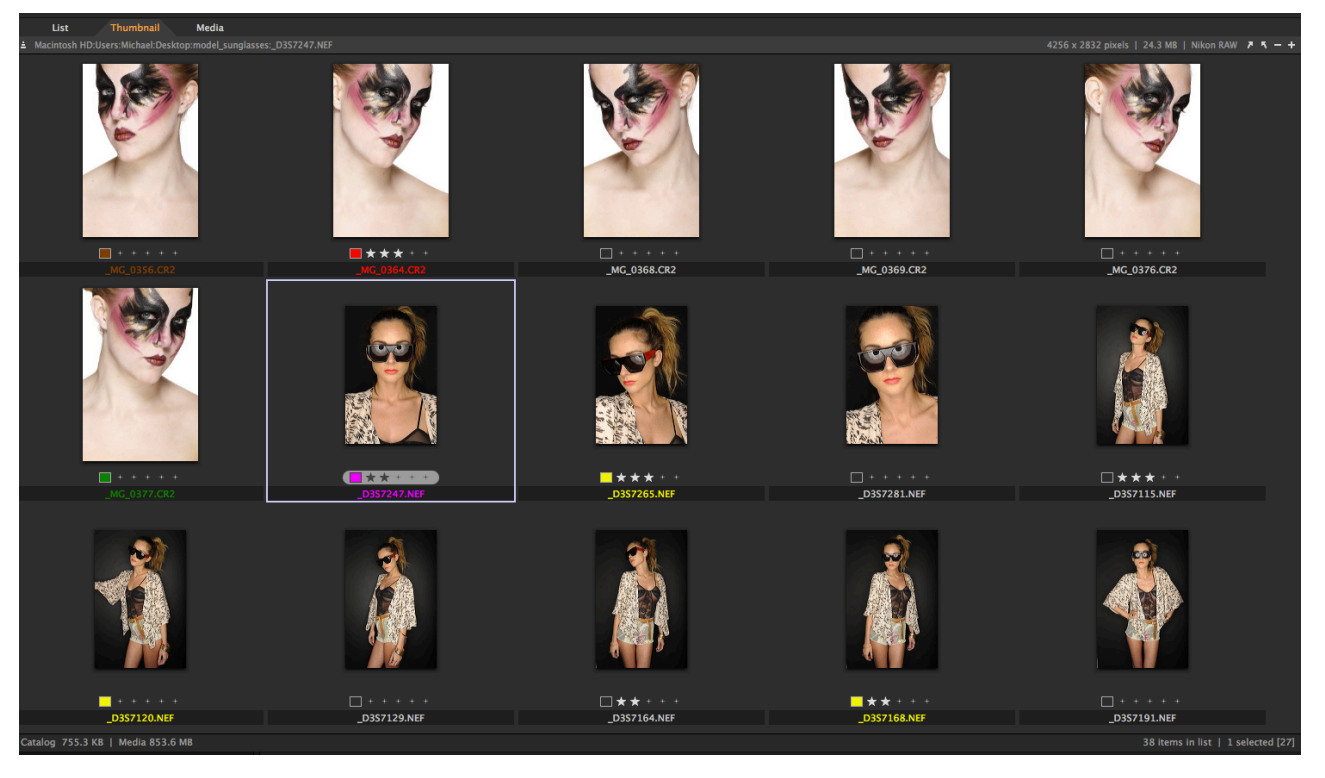

In der Miniaturansicht wird der Katalog in Tabellenform mit Miniaturansichten mit anpassbarer Größe angezeigt. Klicken Sie auf die Registerkarte **Miniaturansicht**, um diese Ansicht auszuwählen. Wenn Sie ein Element in der Tabelle auswählen, werden in der Kopfzeilenleiste Daten zum Element angezeigt, z. B. der Pfadname für den Speicherort der Datei und eine Beschreibung. Außerdem wird ggf. angezeigt, ob die Datei auf die Festplatte geladen wurde. Wenn sich die Originaldatei nicht auf der Festplatte befindet, ist der Kopfzeilentext rot.

Wählen Sie zum Ändern der Position von Elementen im Katalog mindestens ein Element aus, und ziehen Sie es an die gewünschte Position. Wenn Sie die Elemente ausgewählt haben, können Sie auch einen der **Verschieben**-Befehl im Menü **Ansicht** auswählen. Wenn Sie auf **Platziert verschieben** klicken, wird ein spezieller Zeiger angezeigt, der angibt, dass Sie jetzt das Ziel durch Klicken auf eine beliebige Stelle im Katalog auswählen können (Sie können bei Bedarf einen Bildlauf durchführen.). Drücken Sie die ESC-TASTE, um diesen Modus zu beenden.

Wenn ein importiertes Bild viel kleiner als das Feld der Miniaturansicht angezeigt wird, verwendet Phase One Media Pro eine vorhandene Miniaturansicht, anstatt eine eigene Miniaturansicht zu erstellen. (Dies ist bei Digitalkameradateien üblich.) Wenn von Media Pro für jede importierte Datei eine eigene Miniaturansicht erstellt werden soll, stellen Sie sicher, dass der Befehl **Integrierte Miniaturansichten verwenden (falls verfügbar)** im Dialogfeld **Miniaturansichten und Vorschau** nicht ausgewählt ist.

Wenn Media Pro für eine Datei eine eigene Miniaturansichten erstellt, wird die Größe der Miniaturansicht im Dialogfeld **Miniaturansichten und Vorschau** definiert. Sie öfnen das Dialogfeld über das Menü **Bearbeiten**.

### **P** Tipp:

Wenn die Miniaturansicht einer Animations- oder Filmdatei schwarz ist oder nicht wie gewünscht angezeigt wird, können Sie sie ändern. Wählen Sie dazu das Element aus, und geben Sie es in einem Frame Ihrer Wahl wieder. Halten Sie anschließend die Wiedergabe an. Klicken Sie dann im Menü **Aktion** auf **Element neu erstellen**.

Wechseln Sie bei Dateien mit mehreren Seiten oder Ebenen zur Medienansicht, und wechseln Sie dann mit dem Pager zur Seite oder Ebene, die als Miniaturansicht verwendet werden soll. Klicken Sie dann im Menü **Aktion** auf **Element neu erstellen**. Wenn Sie wieder zur Miniaturansicht wechseln, wird die Anzeige des

Elements auf die neue Ebene oder Seite aktualisiert.

#### **Pager**

### $H \leftarrow \rightarrow H$

Wählen Sie ein Element aus, und klicken Sie dann im Menü **Aktion** auf **Element neu erstellen**, um die Miniaturansicht einer Mediendatei zu aktualisieren, die nach dem Katalogisieren geändert wurde.

## **Ändern der Anzeige der Miniaturansicht**

Es gibt verschiedene Optionen, um die Anzeige der Miniaturansicht zu ändern. Sie können die Miniaturansichten ohne Rahmen anzeigen, wodurch die Ansichten scheinbar näher zusammenliegen, oder Sie können ihnen einen leeren oder sichtbaren Rahmen hinzufügen (Miniaturansichten werden standardmäßig mit einem schattierten Rahmen angezeigt). Sie können auch das Seitenverhältnis der Miniaturansichten ändern, sodass sie im Hochformat oder Querformat angezeigt werden.

### **So ändern Sie die Anzeige von Miniaturansichten**

- Führen Sie einen der folgenden Schritte aus:
	- Klicken Sie im Menü **Fenster** auf **Ansichtsoptionen**. Wählen Sie in der Liste **Seitenverhältnis** eine Anzeigeausrichtung aus. Wählen Sie in der Liste **Rand** einen Rahmentyp aus.
	- **Klicken Sie im Menü Miniaturansichtsoptionen** auf eine Option unter **Format Miniaturansicht** oder **Rand Miniaturansicht**.

## **Drehen von Miniaturansichten**

Einige Bilder werden beim Importieren in Media Pro nicht in der richtigen Ausrichtung angezeigt. Dies ist häufig bei vertikalen Filmbildern (im Querformat) der Fall, die gescannt wurden, oder bei Bildern im Querformat, die mit einer Digitalkamera aufgenommen wurden, bei der die Kameraausrichtung nicht in den EXIF-Metadaten erfasst wird. Die meisten neuen Digitalkameras erfassen die Ausrichtung in den EXIF-Metadaten. Diese Bildausrichtung wird von Media Pro berücksichtigt, und die Bildminiaturansicht wird beim Importieren automatisch gedreht.

Media Pro bietet drei Methoden zum Drehen von Bildern, um die richtige Ausrichtung zu erreichen:

- **Drehen von Miniaturansichten oder "weiche Drehung"**: Bei einer weichen Drehung wird der Ansichtswinkel eines Bilds in der Katalogansicht gedreht; die Originaldatei wird jedoch nicht gedreht. Wählen Sie die Miniaturansicht aus, und klicken Sie ganz rechts auf der Kopfzeilenleiste auf die Schaltflächen zum Drehen, um eine weiche Drehung für ein Bild auszuführen. Jede Drehung stellt 90 Grad dar. Durch eine weiche Drehung wird die Anzeige eines Bilds in allen Ansichten von Media Pro (Listenansicht, Miniaturansicht oder Medienansicht, Leuchtkastenmodus und Diashows) bestimmt, und es wird bestimmt, wie Media Pro eine Datei exportiert, z. B. für eine Dateikonvertierung oder Web-Galerie. Wenn Sie jedoch die Datei in einer externen Anwendung (z. B. Photoshop) öfnen, wird das Bild möglicherweise in der ursprünglichen Ausrichtung angezeigt.
- **Verlustfreie JPG-Drehung:** Bei der verlustfreien Drehung wird das Originalbild gedreht und ohne erneutes Komprimieren der JPG-Bilddaten gespeichert. Bei dieser Methode wird verhindert, dass Bilder JPG-Komprimierungsartefakte erhalten. Klicken Sie im Menü **Aktion** auf **JPEG drehen**, um verlustfreie Drehungen um 90, -90 und 180 Grad auszuführen. Stellen Sie vor dem Ausführen einer verlustfreien JPG-Drehung für mehrere Dateien gleichzeitig sicher, dass alle ausgewählten Bilder JPG-Dateien sind und die gleiche Ausrichtungskorrektur erfordern. Bei diesem Vorgang werden alle ursprünglichen Anmerkungen beibehalten. Mit der Standardoption werden JPG-Dateien anhand ihres Status der weichen Drehung gedreht. Diese Option ist zeitsparend, da Sie mehrere verschiedene Drehungen gleichzeitig ausführen können.
- **Präzisionsdrehung:** Mit dieser Option können Sie ein Bild minimal um Zehntelgrad drehen. Verwenden Sie das Tool **Drehen** in der Bildbearbeitung von Media Pro, um die Präzisionsdrehung auszuführen. Geben Sie in das Feld **Winkel** den Wert **90** ein, um ein Bild um 90 Grad im Uhrzeigersinn zu drehen. Um ein Bild gegen den Uhrzeigersinn zu drehen, stellen Sie der Zahl im Feld **Winkel** ein Minuszeichen (-) voran. Klicken Sie zum Beenden im

Bereich **Bildbearbeitung** auf die Schaltfläche **Speichern**. In Abhängigkeit von den ausgewählten Optionen (vor allem Formatoptionen) gehen möglicherweise einige Metadaten beim Speichern der Datei verloren.

Weitere Informationen zur Verwendung der Bildbearbeitung zum Drehen von Dateien finden Sie unter [Bildbearbeitung \(Übersicht\).](#page-123-0)

## **Verbessern der Qualität von Miniaturansichten in Media Pro**

In einigen Anwendungen (z. B. Adobe Photoshop) ist eine kleine Miniaturansicht mit geringer Qualität in die Mediendatei eingebettet. Auch bei Digitalkameras ist dies der Fall. Beim Importieren wird diese bereits vorhandene "integrierte" Miniaturansicht von Media Pro gerendert und in der Katalogdatei gespeichert. Mit dieser Standardeinstellung wird der Import auf schnelle Weise ausgeführt, aber die Qualität der Miniaturansicht ist möglicherweise gering.

Sie können festlegen, dass beim Importieren eigene Miniaturansichten von Media Pro gerendert werden, um die Qualität der Miniaturansicht zu verbessern. Sie können die Miniaturansichten auch einzeln neu erstellen.

## **Erneutes Erstellen von Miniaturansichten beim Importieren**

In Media Pro können beim Importieren neue Miniaturansichtsbilder gerendert werden. Auf diese Weise können Miniaturansichten unterschiedlicher Qualität erstellt werden. Wenn Sie Miniaturansichten neu erstellen, wird der Importvorgang verlangsamt, da zum Erstellen der Miniaturansicht das gesamte Bild von Media Pro gerendert werden muss. Allerdings erhalten Sie bei dieser Methode eine qualitativ hochwertigere Miniaturansicht.

### **So erstellen Sie Miniaturansichten beim Importieren neu**

- 1. Klicken Sie im Menü **Bearbeiten** auf **Miniaturansichten und Vorschau**.
- 2. Deaktivieren Sie das Kontrollkästchen **Integrierte Miniaturansichten verwenden (falls verfügbar)**.

## **Erneutes Erstellen von Miniaturansichten nach dem Importieren**

Verwenden Sie diese Option, wenn bereits ein Katalog vorhanden ist, der mit integrierten Miniaturansichten erstellt wurde.

### **So erstellen Sie Miniaturansichten nach dem Importieren neu**

- 1. Wählen Sie die Miniaturansichten aus.
- 2. Klicken Sie im Menü **Aktion** auf **Element neu erstellen**.

### **Verbessern von Digitalkamera-Miniaturansichten**

Die Qualität von Miniaturansichten einiger Digitalkameras ist möglicherweise schlecht, da sie oft Benutzern Aufnahmen im Verhältnis von 3:2 ermöglichen. Wenn die Kamera eine Miniaturansicht für diesen Bildtyp erstellt, werden über und unter dem Bild schwarze Balken eingefügt, um es auf das Standardverhältnis von 4:3 anzupassen. Wählen Sie ein der mehrere Bilder aus, und klicken Sie im Menü **Aktion** auf **Element neu erstellen**, um minderwertige Miniaturansichten zu verbessern oder diese Balken zu entfernen.

## **Verbessern der Qualität von Miniaturansichten in anderen Programmen**

Je nach dem zum Erstellen oder Ändern einer bestimmten Datei verwendeten Grafikprogramm können Sie die Qualität der in Media Pro angezeigten Miniaturansichten verbessern, indem Sie bestimmte Optionen im Grafikprogramm festlegen, in dem die Datei zuletzt geändert wurde. In den folgenden

Abschnitten finden Sie Vorschläge für verschiedene Programme, mit denen Sie Dateien erstellen oder bearbeiten können.

## **Adobe Illustrator**

Diese Informationen gelten ausschließlich für Adobe Illustrator der Version 8.0.

Adobe Illustrator enthält keine Optionen zum Ändern von Miniaturansichten im systemeigenen AI-Format.

Zur optimalen Erstellung der Kataloge sollten Sie beim Sichern von Dateien die Option **PDFkompatible Datei erstellen** auswählen. Diese Option speichert die Datei im PDF-Format. Die Option **PDF-kompatible Datei erstellen** im Optionsdialogfeld von Illustrator wird beim Sichern einer Illustrator-Datei angezeigt, wenn Sie im Menü **Datei** auf **Sichern unter** klicken.

### **Adobe ImageReady**

Beim Optimierungsprogramm Adobe ImageReady werden keine Miniaturansichten in optimierte Dateien eingebettet. Von Media Pro werden automatisch eigene Miniaturansichten für diese Dateien erstellt.

### **Adobe InDesign**

Diese Informationen gelten für Adobe InDesign Version 2.0 und Creative Suite (CS) 1 bis 3.

Mit dem Seitenlayoutprogramm Adobe InDesign CS2 erstellte Dateien weisen Miniaturansichten auf, wenn Sie die Option **Vorschaubilder immer mit Dokumenten speichern** im InDesign-Dialogfeld **Dateihandhabung** im Menü **Voreinstellungen** auswählen.

In diesem Dialogfeld können Sie auch die Größe von Vorschaubildern definieren, mit denen Sie Miniaturansichten in Media Pro erstellen. Durch die hier ausgewählte Größe wird die Größe der Miniaturansichten eingeschränkt, die in Media Pro erstellt werden können. Diese Vorschau wird in Media Pro auch in der Medienansicht angezeigt.

In den InDesign Versionen 2.0 und CS beinhalten InDesign-Dateien für die erste Seite von InDesign-Dokumenten eine PICT-Miniaturansicht für farbige Bitmaps mit 128 x 128 Pixel.

Wählen Sie in InDesign im Dialogfeld **Dateihandhabung** im Menü **Voreinstellungen** eine Vorschaugröße für Dateien aus.

### **Adobe Photoshop**

Diese Informationen gelten für Adobe Photoshop, Version 6.0 und 7.0 und Creative Suite (CS) 1 bis 3.

Im Bildbearbeitungsprogramm Adobe Photoshop können geschärfte Miniaturansichten (Miniaturansichten, auf die der Scharfzeichnungsfilter angewendet wird) eingebettet und Miniaturansichtsdateien gespeichert werden. Diese Option wird im Dialogfeld **Voreinstellungen** mit der Option **Dateien verarbeiten** von Photoshop gesteuert. Wenn Sie die Option **Macintosh-Miniatur** oder **Windows-Miniatur** auswählen, werden in Photoshop (CS2-3) Miniaturansichten mit 160 Pixel erstellt. Es gibt keine Option zum Steuern der Größe von Miniaturansichten.

Wenn Sie die Option **Integrierte Miniaturansichten verwenden (falls verfügbar)** in Media Pro ausgewählt haben, werden Miniaturansichten für Photoshop-Dateien möglicherweise kleiner angezeigt als der Miniaturansichtsbereich. Wenn Sie die Miniaturansicht neu erstellen, wird die Größe der Miniaturansicht an den Rest des Katalogs angepasst.

Wenn eine Photoshop-Datei keine integrierte Miniaturansicht hat, wird von Media Pro automatisch eine eigene Miniaturansicht mit 320 Pixel erstellt. Miniaturansichten für Dateien in Adobe Photoshop 7.0 haben standardmäßig 128 Pixel; bei Adobe Photoshop Version 6.0 beträgt die Größe 112 Pixel.

### **FreeHand MX**

Diese Informationen gelten für Macromedia FreeHand, Version 9.0 und 10.0. Sie gelten auch für FreeHand MX (11.0).

In FreeHand wird beim Speichern einer Datei eine kleine Miniaturansicht einbettet. Die Miniaturansichten für gespeicherte Dateien haben 112 x 112 Pixel, im PICT-Format (für farbige Bitmaps).

Möglicherweise wurden einige FreeHand-Dateien ohne Miniaturansicht oder Vorschau gespeichert. In diesem Fall wird für die Dateien ein generisches Symbol angezeigt.

In FreeHand gibt es jedoch die Option **Exporteigenschaften**, mit der Sie sicherstellen können, dass eine Miniaturansicht hinzugefügt wird. Sie finden die Option in FreeHand, wenn Sie im Menü **Anwendung** auf **Einstellungen** klicken.

Zum Erstellen optimaler Miniaturansichten sollten Sie in FreeHand die folgenden Optionen auswählen:

- **FreeHand-Dateivorschau**: Wenn Sie diese Option auswählen, werden FreeHand-Dokumente mit einer eingebetteten Vorschauminiaturansicht gespeichert. Standardmäßig wird eine JPEG-Miniaturansicht mit 112 x 112 Pixel erstellt. Sie können die Höhe und Breite dieser Vorschau ändern, damit in der Medienansicht ein größeres Bild angezeigt wird.
- **Portfolio-Vorschau einschließen**: Wenn Sie diese Option auswählen, enthalten FreeHand-Dokumente eine Bitmapvorschau mit Miniaturansichten, die von Extensis Portfolio (Font-Verwaltung) zum Durchsuchen verwendet wird. Diese Vorschau wird in Media Pro zum Anzeigen in der Miniaturansicht verwendet.
- **Bitmap PICT Previews**: Wenn diese Option ausgewählt ist, werden möglicherweise Farbveränderungen und Farbverlaufsbereiche in CMYK-Dokumenten (Farbmodus) verursacht. Wenn Sie diese Option auswählen, können Sie die Größe der Vorschau skalieren. Dies ist bei großen Dokumenten hilfreich.

### **Hinweis:**

Die Qualität dieser Miniaturansichten wird nicht verbessert, wenn Sie den Befehl **Element neu erstellen** verwenden.

Weitere Informationen zu diesen Exportoptionen finden Sie in der Hilfedokumentation zu Macromedia FreeHand.

## **Siehe auch**

#### **Konzepte**

[Listendarstellung](#page-29-0) [Mediendarstellung](#page-35-0) [Bildbearbeitung \(Übersicht\)](#page-123-0)

## <span id="page-35-0"></span>**Mediendarstellung**

Siehe auch

#### **Mediendarstellung**

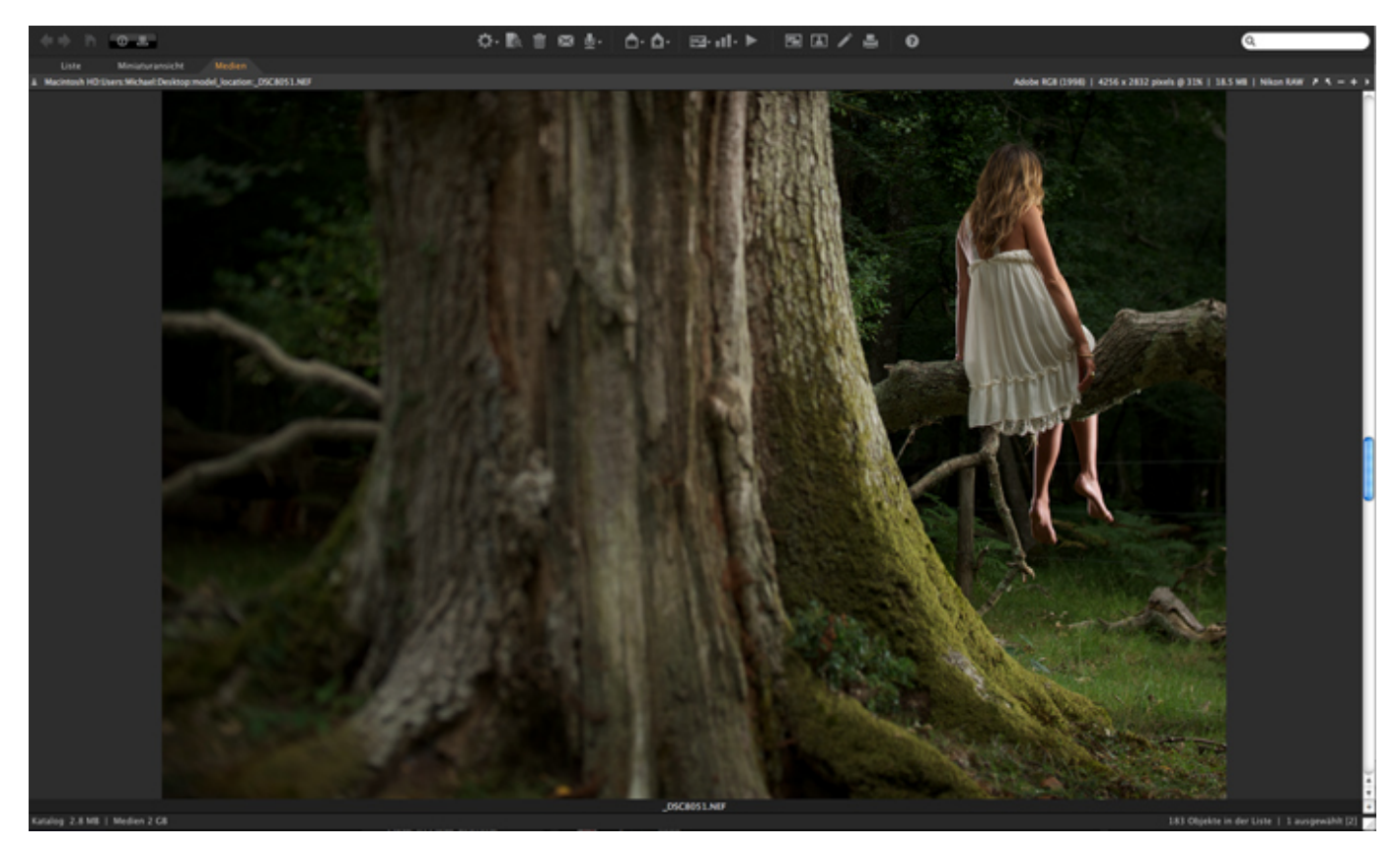

In dieser Darstellung wird jeweils eine Mediendatei als Vollbild angezeigt. Anders als andere Darstellungen ist die Mediendarstellung eine Echtzeitdarstellung der originalen Mediendateien auf dem Bildschirm. Das bedeutet, dass Phase One Media Pro den Zugrif auf die Datei benötigt. Andernfalls erhalten Sie eine Fehlermeldung, die angibt, dass Media Pro die Datei nicht finden kann. In der Mediendarstellung können Sie Animationen, Filme und Sounds wiedergeben oder in einem QTVR-Bild (QuickTime Virtual Reality) navigieren. Mit den QuickTime-Steuerelementen können Sie mit Filmen, Musik und QTVR interagieren. Sie können außerdem mit dem Pager in der Kopfzeilenleiste durch die Seiten einer PDF-Datei blättern oder die verschiedenen Ebenen eines Photoshop-Dokuments anzeigen.

Wenn ein Bild nicht vollständig in das Fenster passt, wird der Mauszeiger in Form einer Hand angezeigt. Sie können mit dem Zeiger das Bild verschieben. Mit der NACH-RECHTS-TASTE können Sie zum nächsten Bild und mit der NACH-LINKS-TASTE können Sie zum vorherigen Bild im Katalog wechseln.

Mit den Schaltflächen zum Zoomen in der oberen rechten Ecke der Kopfzeilenleiste können Sie die Darstellung vergrößern oder verkleinern. Mit dem Menü **Größe** können Sie die Größe der Medienanzeige in dieser Darstellung anpassen. Zu den verfügbaren Optionen zählen **Originalgröße**, **Passend skalieren**, **An Breite anpassen**, **An Höhe anpassen**, **Breitseite einpassen Schmalseite einpassen**, **Nebeneinander** und auswählbare Prozentsätze.

Bei großen Mediendateien (z. B. über 30 MB) kann es eine leichte Verzögerung geben, bevor sie auf dem Bildschirm angezeigt werden. Je leistungsstärker der Computer ist, desto geringer ist die Wahrscheinlichkeit, dass es zu Verzögerungen kommt.

Wechseln Sie zur gewünschten Ebene oder Seite, und klicken Sie dann vor dem Drucken im Menü **Aktion** auf **Objekt neu erstellen**, um eine bestimmte Ebene oder Seite in einer zusammengesetzten Datei zu drucken. Bei Filmen und mehrseitigen Objekten wird von Media Pro nur der Frame gedruckt, der dem Objekt als Miniaturansicht zugewiesen ist.

## **Wiedergeben von Audio- oder Videodateien in Ansichten**

Media Pro eignet sich zur Wiedergabe verschiedener Musik-, Video- und Multimediadateien. Diese Dateien können in jeder Darstellung wiedergegeben werden, einschließlich Diashows.

**Wiedergabe einer Audiodatei in der Medienansicht**
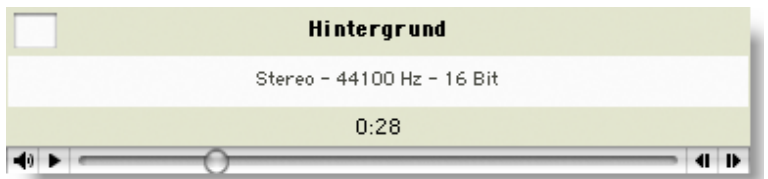

Wählen Sie zum Wiedergeben in der Miniaturansicht die gewünschte Datei aus, und klicken Sie dann in der

Menüleiste auf die Schaltfläche zum Wiedergeben von Medien  $\triangleright$ . Sie können auch die LEERTASTE drücken.

Klicken Sie auf der Symbolleiste auf die Schaltfläche zum Wiedergeben von Medien UU, oder drücken Sie die LEERTASTE, um die Wiedergabe zu beenden.

Klicken Sie zum Steuern der Wiedergabe in der Medienansicht auf die Schaltfläche **Wiedergabe** oder **Pause** in der Miniaturansicht der Datei, oder klicken Sie wie oben beschrieben auf die Schaltfläche zum Wiedergeben von Medien.

In der Mediendarstellung werden Mediendateien wie Video-, Musik-, Flash- und QTVR-Dateien mit QuickTime-Steuerelementen angezeigt. Sie können die Wiedergabe und Lautstärke mit diesen Steuerelementen regulieren. Sie können auch auf der Symbolleiste auf das Symbol **Medien wiedergeben** klicken oder die LEERTASTE drücken, um die Wiedergabe zu starten und zu beenden.

Ein besonderes Feature von Media Pro ist die Möglichkeit, während der Wiedergabe der Datei zwischen der Listendarstellung, der Miniaturansicht und der Mediendarstellung zu wechseln, ohne die Wiedergabequalität zu beeinträchtigen. Klicken Sie auf die gewünschte Registerkarte, um zwischen den Darstellungen zu wechseln.

Wenn die Datei nicht von Media Pro wiedergegeben werden kann, definieren Sie ein Programm, mit dem die Datei wiedergegeben werden kann. Verwenden Sie dieses Programm als Hilfsprogramm. Weitere Informationen zum Definieren von Hilfsprogrammen und Öf[nen von Dateien mit Hilfsprogrammen finden Sie unter Bearbeiten von](#page-116-0) Medien in anderen Programmen.

### **Wichtig:**

Wenn Sie Adobe Flash-Dateien (Dateien mit der Erweiterung .swf) wiedergeben möchten, müssen Sie QuickTime für die Wiedergabe dieser Dateien aktivieren. Gehen Sie dabei folgendermaßen vor: Öfnen Sie QuickTime, zeigen Sie dann im Menü **Programm** auf **Einstellungen**, und klicken Sie auf **QuickTime-Einstellungen**. Klicken Sie auf die Registerkarte **Erweitert**, und aktivieren Sie das Kontrollkästchen **Wiedergabe von Adobe Flash-Spuren aktivieren**.

## **Wiedergabelistenmodus**

Im Wiedergabelistenmodus können Sie Dateien in einem Katalog hintereinander wiedergeben. Dieses Feature ist standardmäßig deaktiviert. Klicken Sie im Menü **Wiedergabe** auf **Wiedergabelistenmodus**, um dieses Feature auszuwählen.

Dieses Feature ist hilfreich bei Katalogen mit MP3-Dateien oder mehreren Videos oder Digitalbildern. Die Dateien im Katalog werden von Media Pro kontinuierlich in einer Endlosschleife für die angegebenen Zeitdauer wiedergegeben.

Wählen Sie die erste Datei aus, die wiedergegeben werden soll, und klicken Sie dann auf der Symbolleiste auf die Schaltfläche **Medien wiedergeben**, um eine Wiedergabeliste zu starten. Sie können auch die LEERTASTE drücken. Klicken Sie auf der Symbolleiste auf das Symbol **Medien wiedergeben**, oder drücken Sie die LEERTASTE, um die Wiedergabe zu beenden.

Im Wiedergabelistenmodus werden auch Bilderkataloge automatisch durchlaufen. Dies ist besonders in der Mediendarstellung nützlich. Mit diesem Feature wird eine Diashow simuliert. Neben den Bildern werden Panels mit Informationen angezeigt. Im Menü **Medien wiedergeben** können Sie mit dem Befehl **Pause für Standbilder** die Verzögerung (kurz, mittel und lang) zwischen den Bildern anpassen.

Wenn der Wiedergabelistenmodus ausgeschaltet ist, können Medien weiterhin wiedergegeben werden. Media Pro wechselt jedoch nicht automatisch zum nächsten Medienobjekt, wenn die Wiedergabe für ein ausgewähltes Objekt beendet ist.

## **Siehe auch**

**Konzepte [Listendarstellung](#page-29-0)** 

## **Leuchtkasten**

Siehe auch

Der Modus **Leuchtkasten** stellt die beste Möglichkeit zum Anzeigen und Vergleichen von Bildern dar. Beim Öfnen des Leuchtkastens werden alle in Ihrer Ansicht ausgewählten Bilder angezeigt.

Auf einer Symbolleiste unter jedem Bild im Leuchtkasten werden das Farbetikett, der Dateiname, die Dimensionen und der Skalierungsprozentsatz angezeigt. Außerdem gibt es auf der Symbolleiste Schaltflächen zum Entfernen und Drehen von Bildern sowie zum Ändern der Anzeigegröße. Während Bilder im Leuchtkasten geöfnet sind, können Sie die Bilder bewerten sowie Etiketten hinzufügen. Klicken Sie dazu auf die entsprechenden Symbole, und wählen Sie eine Bewertung oder ein Etikett im Menü aus.

Sie können im Leuchtkasten bis zu sechs Mediendateien auf einmal anzeigen. Wenn mehrere Bilder im Leuchtkasten angezeigt werden, können Sie auch die Ausrichtung der Bilder festlegen. Verwenden Sie jeweils die Layoutansichten **Querformat**, **Hochformat** und **Raster** (Tastenkürzel: L, P bzw. G), um die Anzeigefläche des Monitors optimal zu nutzen. Wenn Sie mehrere Monitore verwenden, können Sie den Leuchtkasten auf einen anderen Monitor ziehen und dort bei Bedarf die Vollbildanzeige verwenden, während Sie gleichzeitig die anderen Bilder in den Katalogsansichten anzeigen. Wenn Sie in diesem Szenario ein anderes Bild in einer Katalogansicht zum Öfnen auswählen, wird das Bild im Leuchtkasten geöfnet. Wenn Sie die Symbolleiste ausblenden möchten, um den Anzeigebereich für jedes Bild zu maximieren, drücken Sie T. Drücken Sie T erneut, um die Symbolleiste anzuzeigen.

### **Bilder im Leuchtkasten**

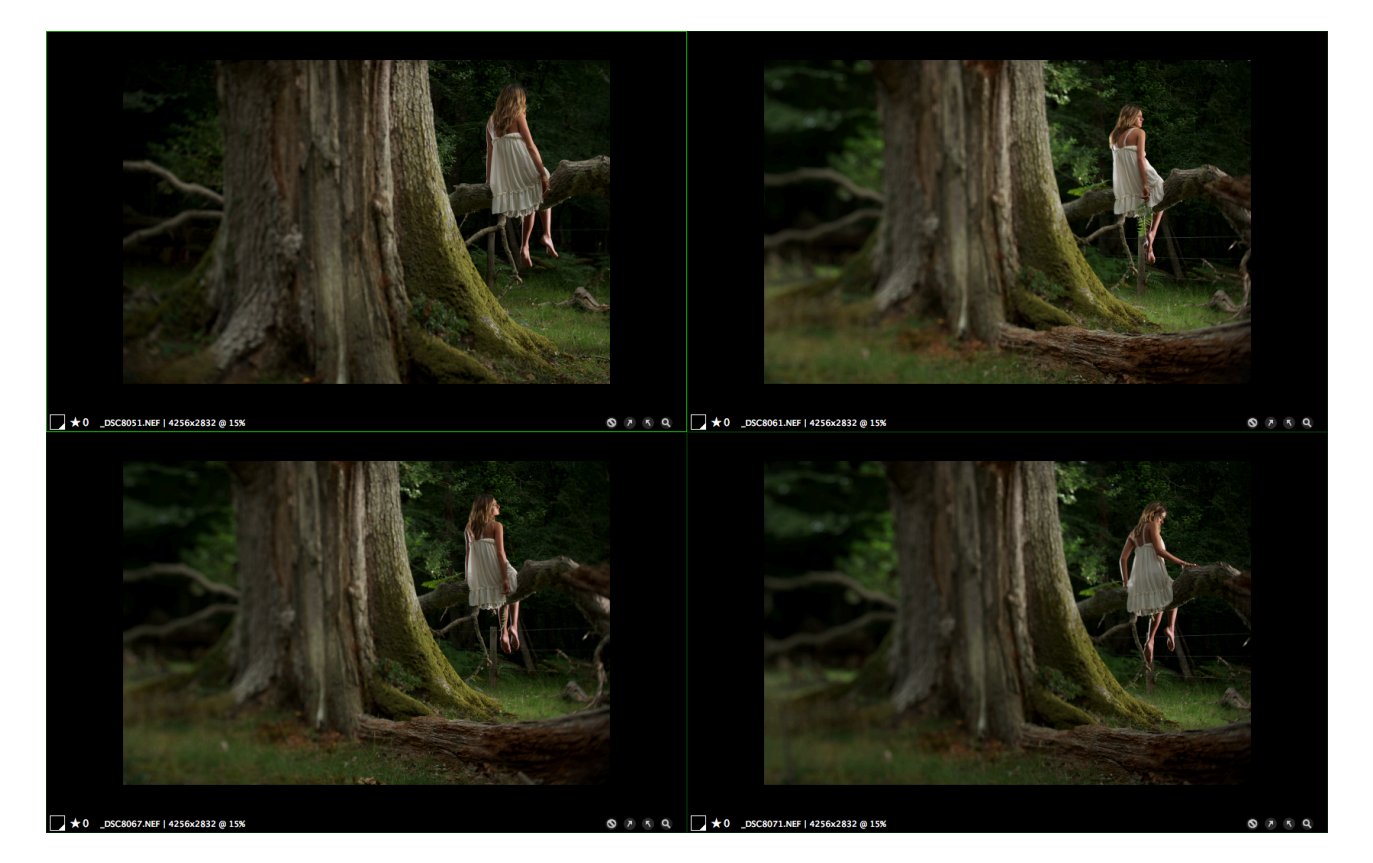

### **So rufen Sie den Leuchtkastenmodus auf**

Klicken Sie im Menü **Ansicht** auf **Leuchtkasten**.

### **Hinweis:**

Wenn Sie den Leuchtkasten zum ersten Mal öfnen, wird das Hilfemenü mit den Navigationsoptionen und Tastenkombinationen angezeigt. Klicken Sie auf das Menü, oder drücken Sie ESC, um ihn zu schließen. Wenn Sie ihn erneut zum Anzeigen von Tastenkombinationen öfnen möchten, drücken Sie CTRL, und klicken Sie auf eine beliebige Stelle im Fenster. Klicken Sie dann im Kontextmenü auf **Tastenkombinationen**. Eine Liste [aller Tastenkombinationen für den Leuchtkasten finden Sie unter Tastenkombinationen für](#page-203-0) Leuchtkasten.

## **So ändern Sie die Anzahl der im Leuchtkasten angezeigten Mediendateien**

- Drücken Sie im Leuchtkasten CTRL, und klicken Sie auf das Bild. Zeigen Sie dann auf **Bereiche**, und führen Sie einen der folgenden Schritte aus:
	- Klicken Sie auf die Zahl, die Anzahl der Dateien entspricht, die Sie anzeigen möchten.
	- Klicken Sie auf **Bereich hinzufügen**, um dem Raster eine einzelnen Mediendatei hinzuzufügen. Sie können bis zu sechs Bereiche hinzufügen.
	- Klicken Sie zum Entfernen eines Bereichs auf **Bereich entfernen**.

### **So entfernen Sie ein Bild im Leuchtkastenmodus**

- Klicken Sie unten rechts im Leuchtkasten auf das Menü zum Verschieben in den Papierkorb bzw. Entfernen aus dem Katalog, oder drücken Sie CTRL, und klicken Sie auf eine beliebige Stelle im Leuchtkasten. Führen Sie dann einen der folgenden Schritte aus:
	- Klicken Sie zum Löschen des Bilds aus dem Katalog und zum Verschieben der Originaldatei in den Papierkorb auf **In den Papierkorb legen**.
	- Klicken Sie auf **Aus Katalog entfernen**, um die Bilder aus dem Katalog zu löschen ohne sie aus dem ursprünglichen Speicherort auf der Festplatte zu entfernen.

### **So etikettieren Sie ein Bild im Leuchtkastenmodus**

Positionieren Sie den Mauszeiger auf dem Bild, das Sie etikettieren möchten (wenn sich mehrere Bilder im Leuchtkasten befinden), und drücken Sie eine Zahlentaste von 1 bis 9, um ein Etikett festzulegen (bzw. 0 [null], um ein Etikett zu entfernen).

### **So bewerten Sie ein Bild im Leuchtkastenmodus**

Positionieren Sie den Mauszeiger auf dem Bild, das Sie bewerten möchten (wenn sich mehrere Bilder im Leuchtkasten befinden), und drücken Sie **CTRL + [0 (null)-5]**, um eine Bewertung von 0 bis 5 Sternen festzulegen.

### **So passen Sie die Bildgröße an**

Klicken Sie unten rechts auf dem Bildschirm im Menü **Größe** auf eine Option zur Anzeigegröße. Durch Drücken der PLUS- oder MINUSTASTE können Sie ein Bild vergrößern bzw. verkleinern. Wenn die ROLLEN- (Windows) bzw. SCROLL LOCK-TASTE (Macintosh) aktiviert ist, werden alle Bilder um denselben Faktor vergrößert bzw. verkleinert. Wenn die ROLLEN- (Windows) bzw. SCROLL LOCK-TASTE (Macintosh) deaktiviert ist, wird nur die Skalierung des aktiven Bilds angepasst.

### **So drehen Sie ein Bild**

• Klicken Sie in der unteren rechten Ecke des Bilds auf einen der Pfeile zum Drehen.

### **So zeigen Sie den Leuchtkasten im Vollbildmodus an**

Klicken Sie unten rechts auf dem Bildschirm im Menü **Größe** auf eine Option zur Anzeigegröße. Durch Drücken der PLUS- oder MINUSTASTE können Sie ein Bild vergrößern bzw. verkleinern. Wenn die ROLLENTASTE (Windows) bzw. SCROLL LOCK-TASTE (Macintosh) aktiviert ist, werden alle Bilder um denselben Faktor vergrößert bzw. verkleinert. Wenn die ROLLENTASTE (Windows) bzw. SYTS.-ANFR-TASTE (Macintosh) deaktiviert ist, wird nur die Skalierung des aktiven Bilds angepasst.

## **Aktiviertes/deaktiviertes Rollen und Zoom**

Wenn ein Bild größer als das Fenster ist, in dem es sich befindet, wird der Mauszeiger in Form einer Hand angezeigt, mit der das Bild durch Ziehen verschoben werden kann.

Bei mehreren Bildern im Leuchtkasten werden alle Bilder gleichzeitig verschoben, wenn die ROLLENTASTE (Windows) bzw. SCROLL LOCK-TASTE (Macintosh) aktiviert ist (Tastenkürzel: S). Wenn beim Ausführen eines derartigen Bildlaufs einige Bilder nicht verschoben werden, liegt das möglicherweise daran, dass sie bereits in das Fenster passen.

Wenn Rollen deaktiviert ist, wird beim Ziehen nur das Bild verschoben, auf dem der Cursor platziert ist. Die ROLLENTASTE (Windows) bzw. SCROLL LOCK-TASTE (Macintosh) ist hilfreich, wenn Sie wichtige

Bereiche in ähnlichen Bildern genauer betrachten möchten.

Wenn Sie die Anzeige eines Ausschnitts in einem bestimmten Bild vergrößern, wird dieser Bildausschnitt auch in den anderen Bildern vergrößert.

Wenn die Bilder nicht absolut identisch sind, müssen Sie möglicherweise die ROLLENTASTE (Windows) bzw. SCROLL LOCK-TASTE (Macintosh) deaktivieren und Bilder einzeln verschieben. Wenn Sie das Tastenkürzel (S) für Rollen verwenden, können Sie ähnliche Bilder noch schneller anzeigen.

## **Wechseln zum nächsten und vorherigen Bild**

Mit der NACH-RECHTS- oder der NACH-UNTEN-TASTE können Sie im Leuchtkasten zum nächsten Bild im Katalog wechseln. Mit der NACH-OBEN- oder der NACH-LINKS-TASTE können Sie zum vorherigen Bild im Katalog wechseln.

Wenn mehrere Bilder auf dem Bildschirm angezeigt werden, wird das Bild geändert, über das der Mauszeiger bewegt wird. Beim Ändern des Bilds mithilfe der Pfeiltasten werden die aktuellen Zoomund Bildlaufpositionen beibehalten, um das Überprüfen desselben Punkts in ähnlichen Bildern zu vereinfachen.

## **Pixelbildschirmlupe**

Die Pixelbildschirmlupe ist ein unverankerter Bereich, in dem eine Nahaufnahme des Bildbereichs unter dem Mauszeiger angezeigt wird. Mit dem Tastenkürzel M können Sie die Pixelbildschirmlupe auswählen. Die Pixelbildschirmlupe ist häufig schneller als das Zoomen, vor allem bei mehreren Bereichen in einem Bild, die Sie genauer betrachten möchten.

Mit dem Schieberegler wird der Vergrößerungsfaktor der Nahaufnahme gesteuert. Es gibt vier Einstellungen. Dabei ist der kleinste Vergrößerungsfaktor unten und der größte oben. Der Schieberegler rastet in einer dieser vier Einstellungen ein.

Mit der Pixelbildschirmlupe werden auch die X- und Y-Koordinaten des Mauszeigers (markiert durch ein grünes Quadrat) sowie die RGB-Farbwerte angezeigt.

## **Verwenden des Histogramms und der Belichtungswarnungen**

Ein Histogramm ist ein Diagramm mit der relativen Verteilung der Dichte von roten, grünen und blauen Pixeln in einem Bild. Die Anzahl der Pixel mit hoher Dichte wird links angezeigt (dunkle Farben), die mit geringer Dichte rechts (helle Farben). Dies dient zur Darstellung der Farbtonverteilung in einem Bild.

### **Histogramm**

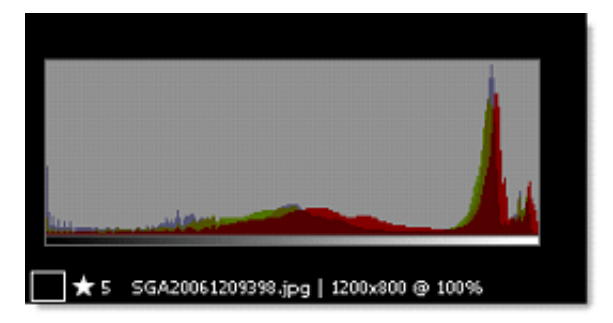

Beim Betrachten von Bildern möchten Sie möglicherweise das Histogramm und die Belichtungswarnungen für die einzelnen Bilder anzeigen. Ein Bild ohne Schatten hat z. B. ein Histogramm mit einem Tal auf der linken Seite; bei einem Histogramm ohne Hervorhebungen ist das Tal rechts. Schatten werden links als Spitzen aller drei Farben angezeigt, helle Hervorhebungen rechts als Spitzen aller drei Farben.

In den Belichtungswarnungen für ein Bild sind Bereiche mit möglichen Überbelichtungen als einfarbiger Rotton und Bereiche mit möglichen Unterbelichtungen als einfarbiger Blauton dargestellt. Diese über- und unterbelichteten Bereiche in Bildern sind in der Regel detailarm, da zu viel oder zu

wenig Licht aufgenommen wurde.

In manchen Fällen werden die als über- oder unterbelichtet angegebenen Bereiche wie gewünscht angezeigt. Diese Bereiche möchten Sie daher möglicherweise nicht ändern. Das Histogramm und die Belichtungswarnungen dienen lediglich als Richtlinie und Entscheidungshilfe, ob ein Bild zufriedenstellend ist oder noch verbessert werden kann. Sie können die Empfindlichkeit der Belichtungswarnungen für Ihre persönlichen Fototechniken oder Einstellungen anpassen.

Wenn Sie bereits über Kenntnisse hinsichtlich digitaler Bildbearbeitungstechniken verfügen, fällt Ihnen die Verwendung dieser Werkzeuge leichter. Weitere Informationen finden Sie in der Dokumentation zur Bildbearbeitungssoftware.

## **So öfnen Sie das Histogramm und die Belichtungswarnungen**

Drücken Sie in der Leuchtkastenansicht H, um das Histogramm ein- oder auszublenden; drücken Sie W, um die Belichtungswarnungen anzuzeigen.

### **So passen Sie Belichtungswarnungen im Leuchtkasten an**

- 1. Zeigen Sie im Menü **Bearbeiten** auf **Einstellungen**, und klicken Sie dann auf **Medienrendering**.
- 2. Klicken Sie auf die Registerkarte **Bilder**.
- 3. Wählen Sie im Abschnitt **Leuchtkastenwarnungen** die gewünschte Belichtung aus.

## **Siehe auch**

### **Konzepte**

[Tastenkombinationen für Leuchtkasten](#page-203-0)

## <span id="page-42-0"></span>**Bereich "Informationen"**

Siehe auch

Wenn eine Mediendatei auf einem Computer oder einem Digitalgerät erstellt wird, werden in diese Dateien Informationen zur Beschreibung eingebettet. Diese Informationen werden als Metadaten bezeichnet. Metadaten können umfassend und detailliert sein. Deshalb können Sie die Mediendateien nach den Kriterien von Metadaten präzise klassifizieren und organisieren.

Über den Bereich **Informationen** in Phase One Media Pro erhalten Sie einen schnellen Überblick über kombinierte Eigenschaften und Metadaten einer Mediendatei, z. B. Dateityp, Größe, Maße, Auflösung, Beschriftung, Aufnahmedatum und Dauer. Diese Informationen hängen vom Medientyp ab. Sie können die Genauigkeit von Informationen in der Liste im Bereich **Informationen** bearbeiten und überprüfen, ohne mehrere Dialogfelder öfnen zu müssen. Sie können auch mehrere Elemente auswählen und die Metadaten anzeigen, die allen ausgewählten Dateien gemein sind.

Die Daten im Bereich **Informationen** sind in verschiedene Abschnitte unterteilt. Klicken Sie auf den Pfeil neben dem Namen des Bereichs, um die Daten aus einer dieser Gruppen anzuzeigen.

Für einige Dateien gibt es sehr umfangreiche Metadaten. Sie können einen Bildlauf nach unten ausführen oder verschiedene Abschnitte mit dem Menü **Liste konfigurieren** ausblenden, um alle Metadaten für diese Dateien anzuzeigen.

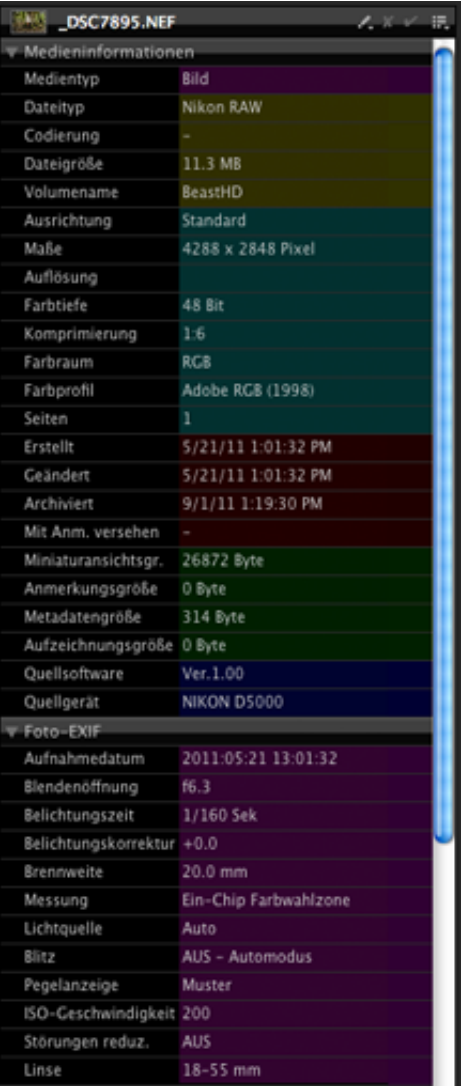

### **Informationen (Bereich)**

### **So blenden Sie den Informationsbereich ein oder aus**

Klicken Sie zum Ein- oder Ausblenden des Bereichs **Informationen** auf die Schaltfläche **Informationen**.

# **Abschnitte im Informationsbereich**

In der folgenden Tabelle werden die Abschnitte beschrieben, die Sie im Bereich **Informationen** anzeigen können.

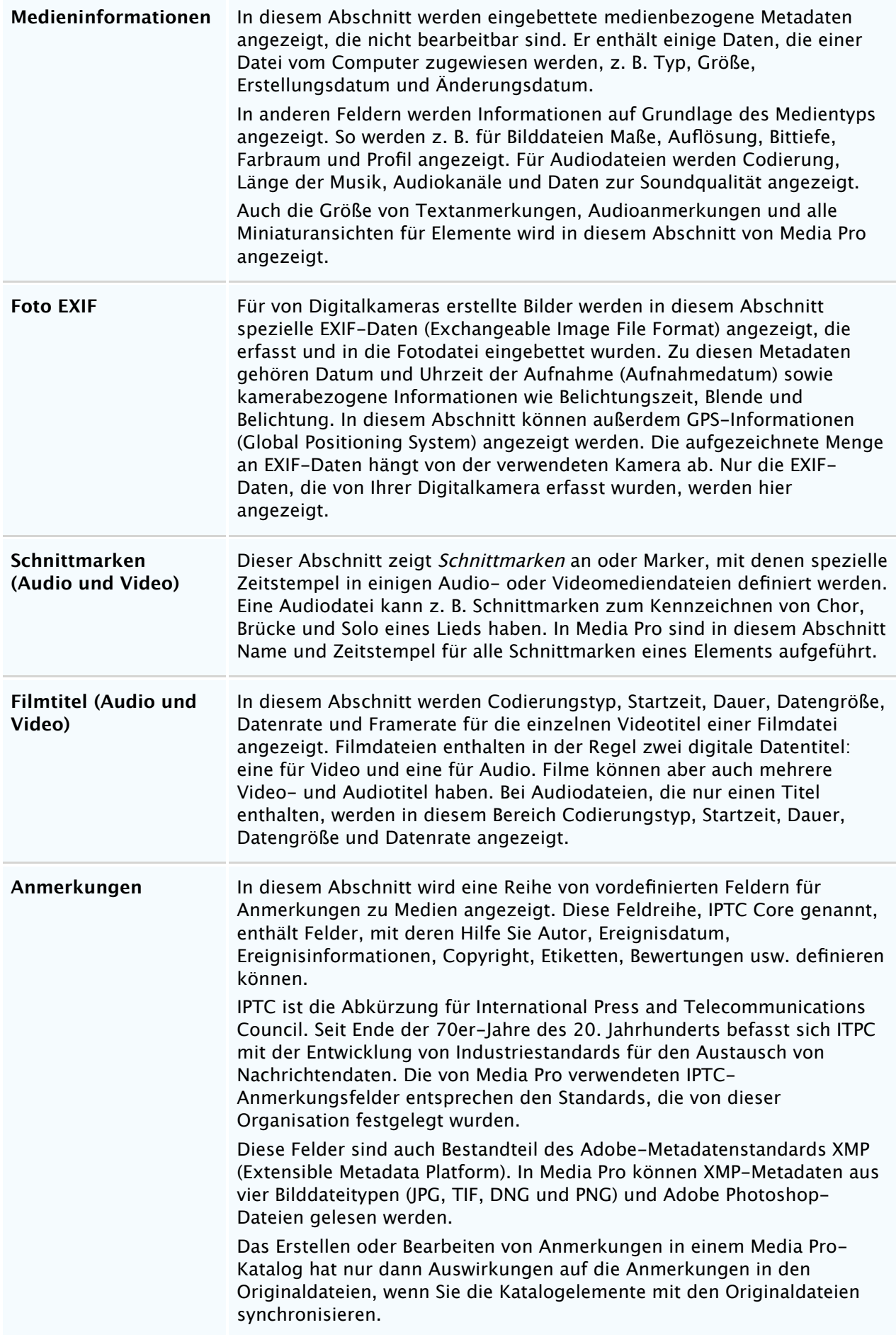

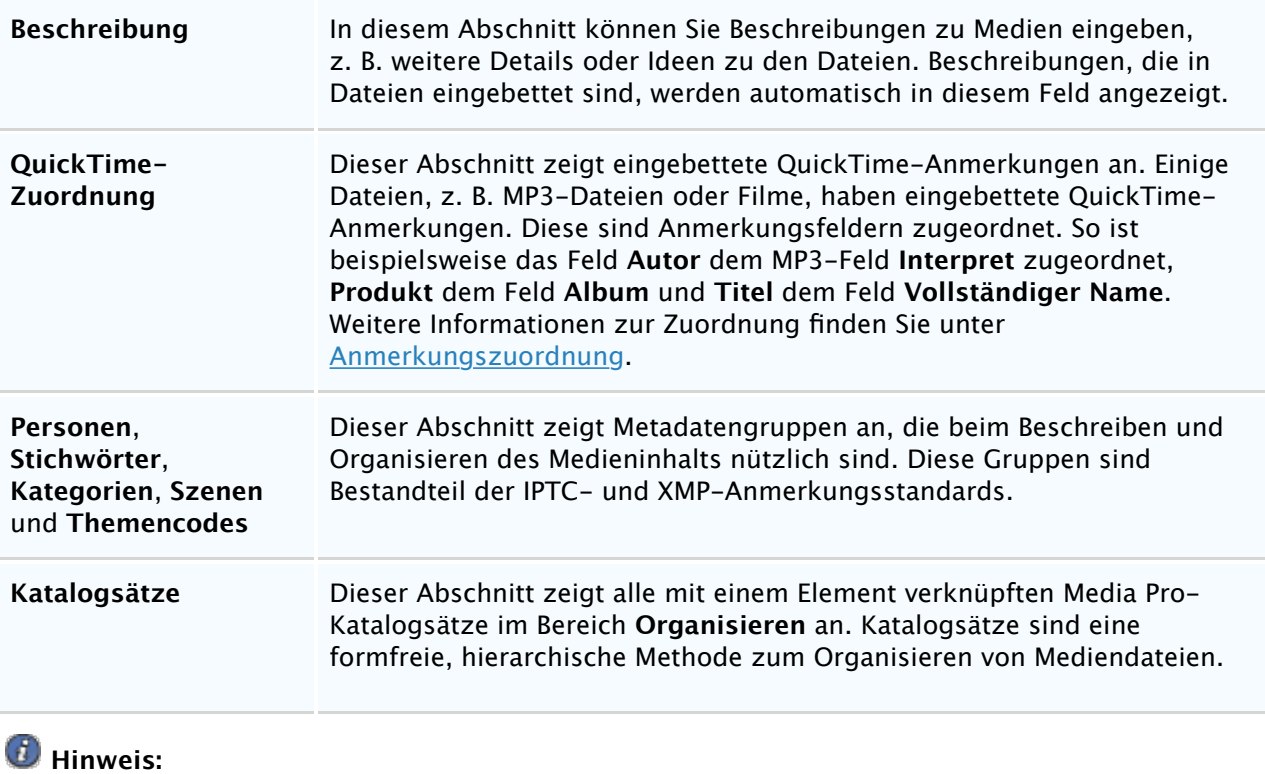

Doppelklicken Sie auf das leere Feld, und geben Sie den Namen für das neue Feld ein, um den Anmerkungsgruppen **Kategorien**, **Stichwörter** und **Personen** eine Gruppe hinzuzufügen.

# **Konfigurieren der Liste für den Informationsbereich**

Im Bereich **Informationen** werden für einige Bilder im Katalog große Metadatenmengen angezeigt. Sie können im Panel **Informationen** einen Bildlauf durchführen, um alle diese Informationen anzuzeigen. Allerdings kann dies auf Dauer müßig werden, vor allem bei Bildläufen durch Felder, die für den Workflow irrelevant sind.

Dasselbe gilt für den Katalogfeldindex im Bereich **Organisieren**, der zum Sortieren und Anmerken von Bildern dient.

Sie können daher die wichtigsten Felder oder Gruppen von Metadaten selektiv im Bereich **Informationen** und im Index **Katalogfelder** anzeigen, indem Sie sie im Menü **Liste konfigurieren** auswählen.

Der Status von Listen für den Bereich **Informationen** und den Index **Katalogfelder** wird beim Speichern und Schließen der einzelnen Kataloge beibehalten und ist für jeden Katalog eindeutig.

Im Menü **Liste konfigurieren** können Sie auch eine Option zum Speichern eines Standardstatus für ein- und ausgeblendete Felder definieren. Dieser Standard ist hilfreich für Workflows, die sich auf eine bestimmte Teilmenge von Metadaten konzentrieren. So erfordert ein Anmerkungsworkflow beispielsweise die Eingabe von Daten in neun Felder: in acht der IPTC-Anmerkungsfelder sowie im Feld **Schlüsselwort**. In diesem Fall können Sie eine Standardeinstellung speichern, mit der nur diese Felder im Bereich **Informationen** angezeigt werden.

### **So konfigurieren Sie die Liste für den Informationsbereich**

- 1. Klicken Sie auf die Schaltfläche **Liste konfigurieren**.
- 2. Klicken Sie auf eine der folgenden Optionen:
	- **Felder ein-/ausblenden**: Erstellt eine benutzerdefinierte Anzeige der Feldabschnitte. Aktivieren oder deaktivieren Sie das Kontrollkästchen für die Felder, die Sie ein- oder ausblenden möchten.
	- **Als Standard**: Speichert die aktuelle Konfiguration des Bereichs **Informationen** als Standard, der in vorhandenen oder neuen Katalogen geladen werden kann.
	- **Standard laden**: Wendet die Standardkonfiguration auf den aktuellen Katalog

## **Feldnamen**

Einige Softwareprogramme verwenden unterschiedliche Namen für die verschiedenen IPTC-/XMP-Feldnamen. So heißt z. B. das in Media Pro als **Positionserkennung** bezeichnete IPTC-Feld in Photoshop CS **Übertragungsreferenz**. Sie können in Media Pro auswählen, welche Feldnamen angezeigt werden sollen: die offiziellen IPTC Core-Namen, die in Media Pro verwendeten Namen oder die in Photoshop CS verwendeten Namen.

## **So ändern Sie die angezeigten Feldnamen**

Zeigen Sie im Menü **Bearbeiten** auf **Einstellungen**, und klicken Sie dann auf **Allgemein**.

Feldnamen haben keinen Einfluss darauf, wie Anmerkungen in Mediendateien geschrieben (exportiert) werden. Dies ist eher eine visuelle Einstellung, um Ihnen die Auswahl des passenden Felds beim Anmerken von Dateien zu erleichtern.

## **Siehe auch**

### **Konzepte**

[Organisieren \(Bereich\)](#page-46-0) [Anmerkungen mithilfe des Katalogfeldindex](#page-99-0) [Entfernen von Anmerkungen](#page-106-0)

# <span id="page-46-0"></span>**Organisieren (Bereich)**

Siehe auch

Der Bereich **Organisieren** ist in drei Abschnitte unterteilt: **Katalogfeld**, **Hierarchische Schlüsselwörter** und **Katalogordner**. Klicken Sie zum Ein- oder Ausblenden des Bereichs **Organisieren** auf der Symbolleiste auf die Schaltfläche **Organisieren**. Ziehen Sie den Unterteiler, um die Größe der beiden Fenster anzupassen.

### **Organisieren (Bereich)**

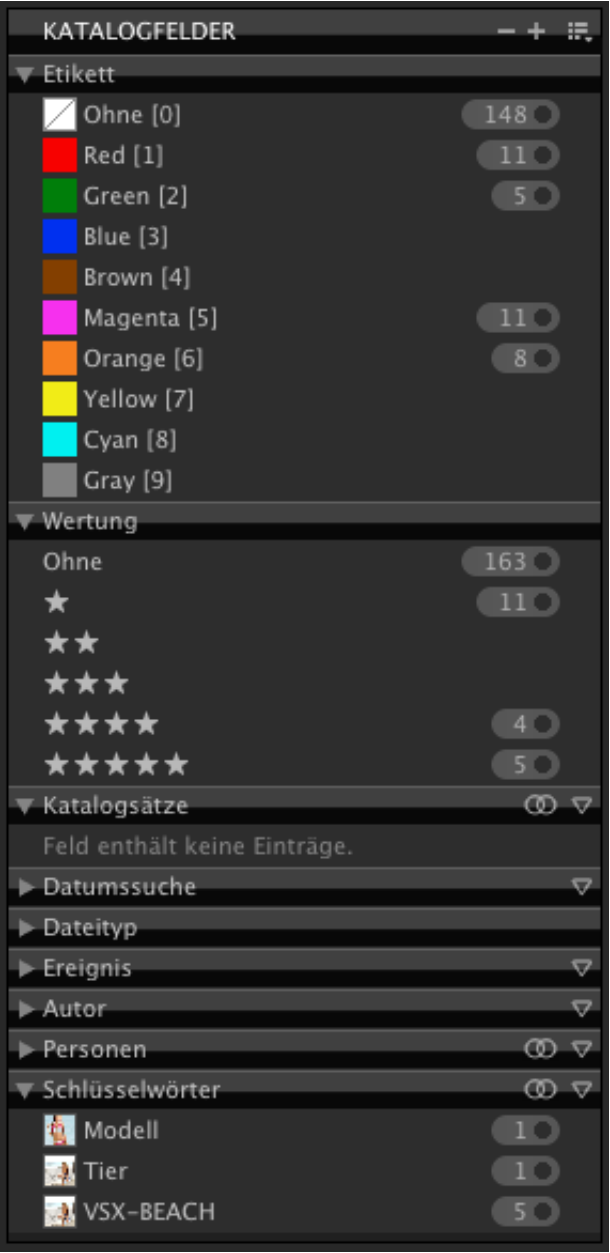

## **Index der Katalogfelder**

Der Index der Katalogfelder eignet sich für globale Suchvorgänge oder Gruppierungen und ermöglicht einen schnellen Vergleich Hunderter von Dateien. Dabei werden oft inkonsistente Anmerkungen in zahlreichen Dateien aufgedeckt. Indem Sie die Medien nicht aus Einzelperspektive, sondern aus globaler Perspektive betrachten, können Sie die Standardisierung und Genauigkeit der Anmerkungen aller Medien sicherstellen.

Klicken Sie zum Erweitern eines Feldes auf den Pfeil neben dem Namen.

Im Index der Katalogfelder werden alle im Katalog vorhandenen Anmerkungen oder Tags aufgelistet. Durch das Ziehen von Medienelementen auf die vorhandenen Datenwerte können Sie diese Werte

mehreren Medienelementen zuweisen. Dadurch wird der Anmerkungsprozess erheblich beschleunigt und vereinfacht.

Der Index der Katalogfelder enthält zwei Arten von Gruppen. Schreibgeschützte Gruppen, wie beispielsweise **Dateityp** und **Quellgerät**, sind Attribute, die automatisch von Phase One Media Pro gelesen werden und nicht neu zugewiesen werden können. Anmerkungsgruppen, wie beispielsweise **Datumssuche** oder **Stichwörter**, werden zum Kategorisieren der Medien verwendet und können jederzeit geändert werden.

## **So blenden Sie Felder in der Indexliste der Katalogfelder ein oder aus**

- 1. Klicken Sie in der rechten oberen Ecke des Bereichs **Katalogfelder** auf die Schaltfläche **Liste konfigurieren** .
- 2. Aktivieren oder deaktivieren Sie das entsprechende Kontrollkästchen für jedes Feld, das ein- oder ausgeblendet werden soll. In den folgenden Abschnitten werden die einzelnen Felder beschrieben.

# **Abschnitt mit Standardfeldern**

Der Abschnitt **Standardfelder** enthält die folgenden Kategorien:

- **Etikett**: Verwenden Sie dieses Feld, um Dateien mit einem Farbettiket nach dem Etikett sortiert anzuzeigen.
- **Bewertung**: Verwenden Sie dieses Feld, um Dateien mit Bewertungssternen nach der Bewertung sortiert anzuzeigen.
- **Katalogsätze**: Verwenden Sie dieses Feld, um Wiedergabelisten, Fotoalben, Projekte oder Arbeitszuweisungen zu organisieren. Katalogsätze sind eine formfreie, hierarchische Methode zum Organisieren von Mediendateien.
- **Datumssuche**: Verwenden Sie dieses Feld, um Dateien nach dem Datum sortiert anzuzeigen. Wenn Sie dem Katalog Dateien hinzufügen, sucht Media Pro nach bereits in die Medien eingebetteten Daten. Bei der Suche gilt die folgende Reihenfolge:
	- 1. IPTC-Erstellungsdatum
	- 2. Aufnahmedatum der Digitalkamera (EXIF)
	- 3. Erstellungsdatum der Datei

## **Hinweis:**

Wenn eine Datei alle drei Daten enthält, wird in Media Pro das IPTC-Erstellungsdatum als primäres Datum für die Anzeige in dieser Liste verwendet.

Sie können das einer Datei zugewiesene Datum anpassen, indem Sie die Datei auf ein anderes Datumsfeld ziehen. Dadurch wird das IPTC-Erstellungsdatum auf das neue Datum geändert. Aufnahmedatum oder Erstellungsdatum der Mediendatei bleiben unverändert. Sie können das Aufnahmedatum der Digitalkamera (EXIF) mit dem Befehl **Aufnahmedatum festlegen** im Menü **Aktion** neu zuweisen. Dieser Vorgang gilt nur für mit Digitalkameras aufgenommene Bilder. Wenn das gewünschte Datum in der Liste nicht zur Verfügung steht, verwenden Sie das Dropdownmenü des Anmerkungsfelds, um ein neues Datum hinzuzufügen. Dieses Menü enthält auch eine Option zum Entfernen eines Datums aus der Liste.

### **Vorsicht:**

Beim Entfernen eines Datums wird nicht nur das Datum gelöscht, sondern es werden auch alle Dateien mit diesem Datum aus dem Katalog gelöscht.

**Ortssuche**: Eine hierarchische Anzeige der IPTC-Felder **Stadt**, **Bundesland/Kanton**, **Land** und **Standort**.

## **Abschnitt mit Medienfeldern**

Der Abschnitt **Medienfelder** enthält die folgenden Kategorien:

- **Dateityp** (schreibgeschützt): Zeigt eine nach dem Dateiformat, beispielsweise TIF, JPG, MPG, MP3, sortierte Liste aller Medien an.
- **Quellgerät** (schreibgeschützt): Kategorisiert Medien nach dem Digitalgerät, von dem die Datei erstellt wurde. Digitalkameras und manche Scanner zeichnen diese Informationen in jedem aufgenommenen Bild auf (EXIF-Metadaten). Medienobjekte, denen kein Gerät zugewiesen ist, werden in dieser Liste nicht angezeigt.
- **Farbprofil** (schreibgeschützt): Zeigt Medien an, die auf dem in die Mediendatei eingebetteten Farbprofil (ICC) basieren. Medienobjekte, denen kein Farbprofil zugewiesen ist, werden in dieser Liste nicht angezeigt. Farbprofile können nur mit dem Befehl **Farbprofil verwalten** im Menü **Aktion** zugewiesen werden. Sie können nicht mit Drag & Drop dem Index der Katalogfelder zugewiesen werden.
- **Musterfarbe**: Eine Musterfarbe wird beim Importieren einer Mediendatei basierend auf der dominanten Farbe des Bildes generiert. Zum Ändern der Musterfarbe eines Medienobjekts können Sie auf **Musterfarbe festlegen** im Menü **Aktion** klicken, oder Sie können das Objekt mit Drag & Drop auf eine beliebige Musterfarbe in dieser Liste ziehen.

# **Abschnitt mit Anmerkungsfeldern**

Diese Felder bieten gegenüber dem Eingeben der Daten in den Bereich **Informationen** eine alternative Möglichkeit zum Zuweisen der Metadatenorganisation zu den Mediendateien.

Die Felder im Index der Katalogfelder gehören zu den Standards IPTC/XMP und QuickTime. Die Standardwerte lauten **Titel**, **Ereignis**, **Erstellungsdatum**, **Status**, **Ersteller**, **Anbieter**, **Quelle**, **Stichwörter**, **Kategorien**, **Szenen**, **Themencodes** und **Gattung**. Benutzerdefinierte Anmerkungsfelder werden ebenfalls hier angezeigt.

Anstatt diese Anmerkungen im Bereich **Informationen** zuzuweisen, können Sie in einer dieser Gruppen ein Anmerkungsfeld erstellen und dann Mediendateien mit Drag & Drop auf den Feldnamen ziehen. Die Anmerkung wird dem Objekt zugewiesen. Dadurch wird der Anmerkungsprozess erheblich beschleunigt und vereinfacht.

Wenn Sie zum Bereich **Informationen** wechseln, können Sie diese Anmerkung auch im entsprechenden Anmerkungsfeld sehen. Umgekehrt werden Metadaten, die Sie einer Anmerkung im Bereich **Informationen** hinzufügen, auch in der entsprechenden Gruppe im Katalogfeldindex angezeigt.

# **Informationen (Bereich) und Organisieren (Bereich)**

Da die Bereiche **Informationen** und **Organisieren** Metadaten anzeigen, die zu einer Liste mit Mediendateien gehören, ist der Unterschied zwischen ihnen möglicherweise nicht ganz klar. Das Panel **Informationen** enthält Metadaten zu einzelnen Dateien (beispielsweise Anmerkungen oder das Aufnahmedatum). Das Panel **Organisieren** enthält Dateien zu den Beziehungen zwischen Dateien (beispielsweise Gruppieren von Dateien nach Bewertung oder nach Katalogsätzen). Sie können das Panel **Informationen** verwenden, um Metadaten anzuzeigen oder einzelnen Dateien bzw. mehreren Dateien gleichzeitig Metadaten hinzuzufügen. Sie können außerdem das Panel **Organisieren** verwenden, um den gesamten Katalog nach den in diesen Dateien enthaltenen Metadaten zu sortieren, gruppieren oder zu filtern.

Weitere Informationen finden Sie unter [Bereich "Informationen"](#page-42-0).

# **Siehe auch**

### **Konzepte**

[Bereich "Informationen"](#page-42-0) [Durchsuchen von Katalogen](#page-75-0) [Katalogordner \(Bereich\)](#page-50-0)

## <span id="page-50-0"></span>**Katalogordner (Bereich)**

Siehe auch

Die erweiterte Ordnerverwaltung von Phase One Media Pro verbessert Ihren Workflow und ermöglicht die direkte Kontrolle über das Dateisystem. Der Bereich **Katalogordner** befindet sich im unteren Abschnitt des Bereichs **Organisieren**. Sie greifen darauf zu, indem Sie auf der Symbolleiste auf die Schaltfläche **Organisieren** klicken.

Zum Anzeigen von Dateien in einem Ordner klicken Sie auf den Punkt neben der Nummer, die neben jedem Ordner steht. Oder Sie klicken mit der rechten Maustaste auf den Ordner und dann auf **Medienobjekte auswählen**.

### **Katalogordner (Bereich)**

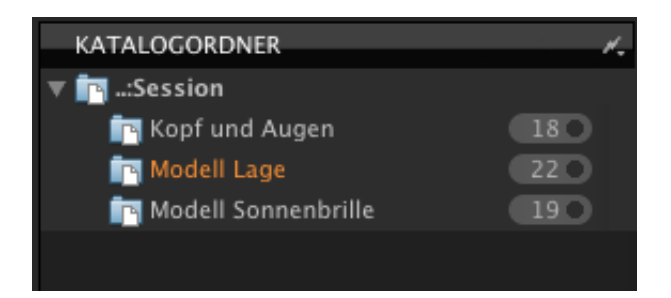

## **Verwenden der Ordnerüberwachung**

Sie können die Ordnerüberwachung aktivieren, um Ordner zu überwachen, die Medien des Katalogs enthalten. Sie können Media Pro so einrichten, dass beliebig viele Ordner überwacht werden und Sie benachrichtigt werden, wenn neue Medienobjekte in diesen Ordnern gespeichert werden; oder Sie können neue Objekte automatisch von Media Pro in den Katalog importieren lassen.

## **Zusätzliche Features für Ordner**

Sie können im Kontextmenü zusätzliche Optionen für alle Ordner festlegen, die Sie im Abschnitt **Katalogordner** auswählen.

## **Siehe auch**

#### **Konzepte**

[Arbeiten mit Katalogen \(Übersicht\)](#page-55-0) [Organisieren von Katalogen \(Übersicht\)](#page-64-0)

# **Anpassen des Arbeitsbereichs**

Passen Sie den Arbeitsbereich Ihren persönlichen Anforderungen entsprechend an, um das Arbeiten mit Phase One Media Pro effizienter und produktiver zu gestalten. Sie können jede Media Pro-Ansicht (Listenansicht, Miniaturansicht und Medienansicht) mit dem Panel **Ansichtsoptionen** anpassen. Sie können die anzuzeigenden Metadaten, die Hintergrundfarbe sowie die Schriftart, Größe und Farbe des Anzeigetexts auswählen. Einige Optionen im Panel **Ansichtsoptionen** beziehen sich auf Exportfeatures wie Druck, Kontaktabzüge und das HTML-Standardkatalogdesign.

Für jede Ansicht gibt es eigene Optionen. So bleiben z. B. beim Ändern der Text- und Anzeigeoptionen in der Listenansicht die Optionen in der Medienansicht unverändert.

### **So passen Sie die Ansichten an**

- 1. Klicken Sie auf die Registerkarte für die Ansicht, die Sie anpassen möchten.
- 2. Führen Sie einen der folgenden Schritte aus:
	- Klicken Sie im Menü **Fenster** auf **Darstellungsoptionen einblenden**.
	- Klicken Sie auf der Symbolleiste auf das Symbol **Ansichtsoptionen** .
- 3. Passen Sie die Optionen anhand der Richtlinien im folgenden Abschnitt an.
- 4. Wenn Sie die Anzeigeeinstellungen in Form eines Designs speichern möchten, klicken Sie im

Menü AutoAusfüllen **| 举** - auf Sichern unter. Wenn diese Einstellungen als Standardeinstellungen für alle neuen Kataloge verwendet werden sollen, klicken Sie auf **Als Standard sichern**.

## **Optionen für Farben und Schriftarten**

Die folgenden Optionen befinden sich im Bereich **Ansichtsoptionen** unter **Schriftart & Farben**:

- **Textvordergrund:** Definiert die Farbe von Textelementen, Feldnamen und Rahmen.
- **Texthintergrund:** Definiert die Farbleiste hinter dem Text. Legen Sie für diese Farbe dieselbe Farbe wie für die Hintergrundfarbe fest, um diese Leiste transparent darzustellen (nur in der Miniatur- und der Medienansicht).
- **Zeilentrennzeichen:** Definiert die Farbe der Linie, die die Elemente in der Liste trennt (nur in der Listenansicht).

## **Optionen für die Listenansicht**

Die folgenden Optionen gelten nur für die Listenansicht. Sie befinden sich im Panel **Ansichtsoptionen** unter **Anzeigeoptionen**:

- **Medien rahmen:** Fügt einen Rand mit einem Pixel Breite um Miniaturansichten ein. Die Farbe dieses Rahmens wird durch die Farboption **Textvordergrund** definiert.
- **Generische Symbole:** Ändert ein gerendertes Symbol in ein generisches Symbol.

## **Optionen für die Miniaturansicht**

Die folgenden Optionen gelten nur für die Miniaturansicht. Sie befinden sich im Panel **Ansichtsoptionen** unter **Anzeigeoptionen**:

- **Feldnamen**: Zeigt den Feldnamen neben dem angezeigten Text für ein Feld an.
- **Text zentrieren**: Richtet den Feldtext zentriert aus.
- **Medien rahmen:** Fügt einen Rand mit einem Pixel Breite um Miniaturansichten ein. Die Farbe dieses Rahmens wird durch die Farboption **Textvordergrund** definiert.
- **Maßstab anzeigen:** Zeigt die Größe der Miniaturansicht als Prozentsatz der ursprünglichen Mediengröße an.
- **Bewertungen und Etiketten anzeigen:** Zeigt unter jeder Miniaturansicht Bewertungen und Etiketten an.
- **Seitenverhältnis:** Passt die Proportion aller Miniaturansichten an. Mithilfe dieser Optionen können Sie viel Speicherplatz im Medienansichtsbereich sparen, je nach Form der meisten Medienelemente im Katalog (**Normal** [Quadrat], **3:4 Querformat**, **4:3 Hochformat**).
- **Rand:** Bietet Optionen für stilisierte Ränder um alle Miniaturansichten. **Leer:** Fügt einen kleinen weißen Rand um Miniaturansichten ein. **Schatten:** Fügt Miniaturansichten einen Schatten hinzu. **Rahmen:** Fügt einen zurückgesetzten Rahmen um Miniaturansichten ein.
- **Miniaturansichtgröße** Passt die Größe der Miniaturansicht in Pixel mit einen Schieberegler an. Wenn Sie den Schieberegler nach rechts bewegen, wird die Miniaturansicht vergrößert; wenn Sie den Schieberegler nach links bewegen, wird die Miniaturansicht verkleinert.

# **Optionen für die Medienansicht**

Die folgenden Optionen gelten nur für die Medienansicht. Sie befinden sich im Panel **Ansichtsoptionen** unter **Anzeigeoptionen**:

- **Feldnamen:** Zeigt den Feldnamen neben dem angezeigten Text für ein Feld an.
- **Text zentrieren**: Richtet den Feldtext zentriert aus.
- **Histogramm**: Zeigt ein Diagramm mit der relativen Verteilung der Dichte von roten, grünen und blauen Pixeln in einem Bild an. Die Anzahl der Pixel mit hoher Dichte wird links angezeigt (dunkle Farben), die mit geringer Dichte rechts (helle Farben).
- **Bewertungen und Etiketten anzeigen:** Zeigt unter jeder Miniaturansicht Bewertungen und Etiketten an.
- **Größe:** Steuert die Größe der Bildanzeige über die Optionen in der Liste.

## **Feldoptionen**

Die folgenden Optionen gelten in allen Ansichten für den Bereich **Felder** im Panel **Ansichtsoptionen**.

- Sie können einer Ansicht ein Feld hinzufügen, indem Sie auf seinen Namen im Feldlistenbereich klicken. Dadurch wird neben dem Feldnamen ein Häkchen angezeigt. Klicken Sie erneut auf das Feld, um es zu entfernen. Das Häkchen wird entfernt.
- Die Reihenfolge, in der Felder angezeigt werden, hängt von der Reihenfolge ab, in der sie im Bereich **Ansichtsoptionen** ausgewählt werden.
- Klicken Sie in einem aktiven Feld auf die Pfeile nach oben oder nach unten, um die Anzahl der angezeigten Zeilen für die Felder zu ändern. Diese Methode ist hilfreich bei Feldern mit größeren Textmengen, z. B. **Beschreibung** oder **Pfade**.
- Schriftschnitte (**Fett**, **Kursiv** und **Unterstrichen**) sind für die einzelnen Felder optional. Sie können Schriftschnitte ändern, indem Sie auf das Stilsymbol  $\mathbb{A}_{\tau}$  neben jedem Feldnamen mit einem Häkchen klicken. Sie können mehrere Schriftschnitte gleichzeitig anwenden.

# **Anpassen der Mediengröße in den Ansichten**

Sie können die Anzeigegröße von Vorschauen in der Listenansicht und Miniaturansicht definieren. Klicken Sie dazu auf die Schaltfläche für das Menü **Größe** . Sie können die Mediengröße auch im Abschnitt **Anzeigeoptionen** des Panels **Darstellungsoptionen** definieren.

## **So passen Sie die Mediengröße in den Ansichten an**

- Klicken Sie auf die Schaltfläche für das Menü **Größe** , und wählen Sie die für die anzupassende Ansicht geltende Option aus. Verwenden Sie die folgenden Beschreibungen als Richtlinie. Wenn Sie die Abmessungen so ändern, dass sie größer als die Miniaturansichten im Katalog sind (z. B. bei integrierten Miniaturansichten), klicken Sie im Menü **Aktion** für alle Dateien im Katalog auf **Element neu erstellen**, um diese Miniaturansichten für bis zu 640 Pixel zu rendern.
	- **Listenansicht:** Wählen Sie die Option **Klein** (16 Pixel) oder **Groß** (32 Pixel) aus.

Im Panel **Ansichtsoptionen** gibt es eine Funktion zum Wechseln zwischen gerenderten und generischen Symbolen.

- **Miniaturansicht:** Sie können verschiedene Größen von 80 bis 640 Pixel auswählen.
- **Medienansicht:** Wählen Sie eine der folgenden Optionen aus: **Originalgröße**, **Passend skalieren**, **An Breite anpassen**, **An Höhe anpassen**, **Schmalseite einpassen**, **Breitseite einpassen**, **Nebeneinander** und **Andere**. Wenn Sie **Andere** auswählen, können Sie mit dem Schieberegler einen Prozentsatz angeben. Wenn ein Bild nicht vollständig in das Fenster passt, wird der Mauszeiger in Form einer Hand angezeigt. Mit dem Mauszeiger können Sie das Bild ziehen.

In allen Ansichten können Sie Miniaturansichten oder Medien mit den Schaltflächen zum Zoomen  $-$  + vergrößern oder verkleinern.

## **Verwenden von Katalogen**

## **In diesem Abschnitt**

### Dieser Abschnitt enthält die folgenden Themen:

- **[Arbeiten mit Katalogen \(Übersicht\)](#page-55-0)**
- **[Erstellen eines Katalogs](#page-57-0)**
- **[Suchen von Katalogen](#page-59-0)**
- **[Festlegen von Einstellungen](#page-60-0)**
- **•** [Farbprofilmanagement](#page-62-0)
- **[Organisieren von Katalogen](#page-63-0)**
- **[Durchsuchen von Katalogen](#page-75-0)**
- [Verwenden von Katalogen auf einem Server](#page-115-0)
- **[Importieren von Medien](#page-78-0)**
- [Einfügen von Anmerkungen für Medien](#page-93-0)
- [Bearbeiten von Medien in anderen Programmen](#page-116-0)
- Öf[nen von kennwortgeschützten Katalogen](#page-118-0)
- [Wiederherstellen beschädigter Kataloge](#page-119-0)
- [Verwenden von Capture One von Phase One](#page-121-0)

# <span id="page-55-0"></span>**Arbeiten mit Katalogen (Übersicht)**

Siehe auch

Wenn Sie Phase One Media Pro zum ersten Mal starten, wird eine Willkommenseite angezeigt. Dieses Dialogfeld hilft Ihnen, sich mit den Features von Media Pro vertraut zu machen. Zudem stehen Importoptionen zur Verfügung, die Sie beim Erstellen neuer Kataloge unterstützen. Wenn Sie bereits eine Vorstellung davon haben, wie Sie die Kataloge organisieren möchten, können Sie den ersten Katalog von Media Pro erstellen lassen. Wählen Sie dazu eine der Optionen im Dialogfeld aus.

## **Grundlegendes zu Katalogen**

Ein Katalog enthält Verweise auf Ihre digitalen Objekte. Er stellt die wichtigste Methode zum Anzeigen und Organisieren von Dateien in Phase One Media Pro dar. Dabei handelt es sich außerdem um das proprietäre Dateiformat von Media Pro, das durch die Dateierweiterung IVC identifiziert wird. Sie können eine beliebige Anzahl von Katalogen für unterschiedliche Speicherzwecke definieren, z. B. für Bilder, Audiodateien und Dokumente oder separate Kataloge für jedes von Ihnen bearbeitete Projekt.

Wenn Sie einem Katalog Dateien hinzufügen, werden von Media Pro für jede Datei eine Miniaturansicht sowie Dateiinformationen gespeichert, die als *Metadaten* bezeichnet werden. Diese enthalten unter anderem den Speicherort der Datei auf dem Volume bzw. Wechselmedium, von dem Sie die Datei importiert haben. Beachten Sie beim Arbeiten mit den katalogisierten Medien folgende Punkte:

- Sie können Media Pro-Kataloge auch dann durchsuchen und organisieren, wenn die Originaldateien nicht verfügbar sind. Beispielsweise können die Originaldateien auf einer CD gespeichert sein, die nicht in das CD-Laufwerk des Computers eingelegt ist. Im Katalog können Sie aber weiterhin die Miniaturansichten und Informationen zu diesen Dateien anzeigen.
- Da die Originaldateien nicht in den Katalog eingebettet sind, können die Miniaturansichten in Media Pro nicht größer angezeigt werden. Dafür benötigen Sie Zugrif auf die Originaldateien.
- Wenn Sie eine Mediendatei vom Schreibtisch oder von einem Volume löschen, lässt sich diese Datei nicht über einen Media Pro-Katalog wiederherstellen. Kataloge enthalten lediglich Informationen zu einer Datei, nicht aber die eigentliche Datei.
- Wenn einem Media Pro-Katalog Dateien hinzugefügt werden, werden die Originale nicht verschoben oder geändert.

## **Katalogisierungsstrategien**

Bei der digitalen Objektverwaltung stellt sich häufig die Frage, ob Medien in einem großen oder in mehreren kleinen Katalogen abgelegt werden sollen. Die Anzahl der Kataloge, die Sie erstellen, hängt vom Workflow und von den Medienarten ab, die Sie mit Katalogen verwalten. Sie können eine beliebige Anzahl Kataloge erstellen, die für Sie logisch ist und Ihrem spezifischen Workflow entspricht.

Möglicherweise reicht ein einzelner Katalog für Ihre Zwecke aus. Durch das Gruppieren von Dateien in einzelne Kataloge lassen sich allerdings Organisations- und Suchfunktionen verbessern.

Im Folgenden sind einige Möglichkeiten zum Organisieren von Katalogen aufgeführt:

- **Projektbezogenes Organisieren:** Weisen Sie jedem Ihrer Projekte oder Kunden zur schnellen und einfachen Referenz einen eigenen Katalog zu. Diese Methode ist auch für kurzfristige Termine und Ziele besonders gut geeignet.
- **Chronologisches Organisieren:** Erstellen Sie eine neue Gruppe von Katalogen auf der Basis von Datum und Uhrzeit. Wenn Sie dies als Gewohnheit über Monate hinweg ausführen, können Sie im Laufe der Zeit ein durchsuchbares Archiv aufbauen.

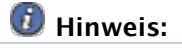

In Media Pro gibt es die Möglichkeit, einen Katalog in einen anderen zu importieren. Beispielsweise können Sie einen Katalog für Juli erstellen und dann in diesen alle separaten Kataloge für die Projekte im Juli importieren.

- **Themenbezogenes Organisieren:** Sie können beliebige logische, voneinander getrennte Themen auswählen, um Medien in mehrere Kataloge aufzuteilen. Sie können z. B. Bilder nach übergeordneten Themen speichern, die die Art der Fotos beschreiben: Reise, Mode, Porträts usw.
- **Prozess- oder aufgabenbezogenes Organisieren:** Manchmal haben Dateien in einem Workflow klar definierbare Zustände. Wenn Sie Objekte nach Zustand oder Aufgabe sortieren, können Benutzer ein Medienobjekt einfacher in der richtigen Phase des Workflows finden. Beispielsweise kann ein Fotograf jeweils einen Katalog für RAW-Originaldateien, die Kundenauswahl, verarbeitete TIF-Dateien und bearbeitete Bilder erstellen.
- **Organisieren nach Dateityp:** Möglicherweise möchten Sie Dateien auf der Basis des Dateityps in Katalogen gruppieren, z. B. Dateien mit Musik, Filmen, Schriftarten, Illustrationen oder PDF-Dateien. So können Sie z. B. einen Katalog für alle Schriftarten erstellen. Dadurch wird ein durchsuchbarer Bestand an Schriftarten für Ihre Projekte erstellt.
- **Suchbezogenes Organisieren:** In Media Pro gibt es spezielle Suchkriterien, mit denen Sie alle Kataloge in einem bestimmten Ordner durchsuchen können. Daher können Sie Dateien einfach finden, wenn Sie alle Kataloge zu einem Auftrag in einem bestimmten Ordner speichern. Übergeordnete chronologische Kataloge eignen sich auch gut zum Suchen von Mediendateien.

## **Unterstützte Dateiformate**

In Media Pro können über 100 Mediendateiformate angeordnet werden. Wenn Sie bestimmte Dateitypen importieren möchten, müssen Sie auf dem Computer die jeweils aktuelle Version von Apple QuickTime installiert haben. Sie können QuickTime kostenlos von der Apple-Website herunterladen.

Weitere Informationen über unterstützte Dateiformate finden Sie unter [Unterstützte Dateiformate.](#page-211-0)

## **Siehe auch**

### **Konzepte**

[Katalogordner \(Bereich\)](#page-50-0)

# <span id="page-57-0"></span>**Erstellen eines Katalogs**

Machen Sie sich vor dem Verwenden von Phase One Media Pro mit den grundlegenden Konzepten zum Importieren, Auflisten und Kategorisieren von Dateien in Media Pro vertraut. In diesem Kapitel werden die Aufgaben beschrieben, die Sie zum Erstellen und Arbeiten mit Ihrem ersten Katalog ausführen müssen.

# **Funktionsweise von Media Pro**

Media Pro speichert Informationen über Mediendateien in Katalogen. Ein Katalog ist eine visuelle Datenbank, die Sie organisieren und durchsuchen können. Ein Katalog enthält Attribute, die Informationen zu jeder Datei enthalten.

Tags (die auch als Anmerkungen oder Metadaten bezeichnet werden) helfen Ihnen beim Organisieren und Klassifizieren von Medien. Die folgenden Tags werden unterstützt:

- **eine Miniaturansicht zu jeder Mediendatei**
- eine Vollbildvorschau zu jeder Mediendatei (wenn diese Option ausgewählt ist)
- der Speicherort (Pfad) der Originaldatei auf der Festplatte, CD oder einem anderen Speichermedium.

Sie können beliebig viele Kataloge erstellen. Dies hängt davon ab, wie Sie die Mediendateien organisieren möchten. So können Sie beispielsweise Fotos, Videos und Musikdateien in jeweils eigenen Katalogen anlegen. Sie können auch einen einzigen Katalog erstellen, der sämtliche Medien enthält.

Wenn Sie einen Katalog erstellt haben, können Sie Bilder mit Digitalkamerainformationen, Beschriftungen, Etiketten und Anmerkungen speichern. Sie können den Katalog durchsuchen, auch wenn die Originaldateien verlegt wurden oder offline sind.

In Media Pro können Sie die Mediendateien auch bearbeiten. Dazu gehört z. B. Umbenennen, Bearbeiten von Bildern, Verwalten von Farbprofilen, Drucken von Kontaktabzügen, Ändern von Dateiformaten und Erstellen von Diashows.

## **Vor dem Erstellen von Katalogen und Importieren von Medien**

Vor dem Erstellen von Katalogen können Sie verschiedene Optionen festlegen. Mit diesen Optionen können Sie Zeit sparen und Importvorgänge besser und präziser ausführen.

## **Definieren der Erstellungsoptionen für Miniaturansichten und Medienvorschau**

Jedem importierten Medienobjekt wird von Media Pro ein Miniaturbild zugewiesen, und dieses Bild wird dann in der Katalogdatei gespeichert. Sie können die Größe dieser Miniaturansicht auswählen. Ihre Einstellungen und der Medientyp bestimmen, wie Media Pro den Medienobjekten eine Miniaturansicht zuweist. Die folgenden Optionen beschreiben verschiedene Arten von Miniaturansichten, die in Media Pro verwendet werden können:

- **Eingebettetes Miniaturbild, das von einer Digitalkamera oder einem Softwareprogramm erstellt wurde:** Diese Miniaturansichten haben in der Regel keine gute Qualität.
- **Miniaturansicht, die von Media Pro erstellt wurde:** Diese Miniaturansichten weisen die beste Qualität auf
- **Generisches Mediensymbol:** Diese Miniaturansichten werden einigen Dateien zugewiesen, die keine Bilddateien sind (z. B. Audiodateien).

Sie können auch Medienvorschauoptionen definieren. Bei diesen Vorschaubildern handelt es sich um große JPG-Proxybilder, die in der Mediendarstellung, in der Diashow und im Leuchtkasten angezeigt werden, unabhängig davon, ob Originalmediendateien zum Anzeigen verfügbar sind. Medienvorschaubilder sind besonders nützlich, wenn die meisten Mediendateien in einem Ofinespeicher gespeichert sind, z. B. auf einer CD oder DVD. Diese Vorschaubilder sind ebenfalls nützlich zum Verteilen von Katalogen, ohne die Originalmediendateien einzuschließen.

## **So definieren Sie Optionen zum Erstellen von Miniaturansichten**

- 1. Starten Sie Media Pro.
- 2. Klicken Sie im Menü **Bearbeiten** auf **Miniaturansichten und Vorschauen**.
- 3. Führen Sie einen der folgenden Schritte aus:
	- Wenn ein Miniaturbild in Media Pro erstellt werden soll, wählen Sie im Menü **Miniaturansichtsgröße** eine Größe aus. Wenn Sie die Einstellung **Variabel** auswählen, erstellt Media Pro Miniaturbilder, die mit der Miniaturansichtsgröße übereinstimmen, die in der Miniaturansicht des aktiven Katalogs definiert ist.
	- Wenn in Media Pro die eingebetteten Miniaturbilder verwendet werden sollen, die von der Digitalkamera oder dem digitalen Bildverarbeitungsprogramm erstellt wurden, wählen Sie **Integrierte Miniaturansichten verwenden (falls verfügbar)** aus.
- 4. Wählen Sie eine Einstellung für **Qualität** aus.

### **So definieren Sie Optionen für die Medienvorschau**

- 1. Klicken Sie im Menü **Bearbeiten** auf **Miniaturansichten und Vorschauen**.
- 2. Wählen Sie **Vollbildvorschau erzeugen** aus.
- 3. Wählen Sie eine Größe aus.
- 4. Wählen Sie die JPG-Komprimierungsqualität aus, die auf die Vorschaubilder angewendet wird, und klicken Sie dann auf **OK**.

# **Filtern von Importvorgängen nach Medientyp**

Mit Importoptionen wird gesteuert, welche Mediendateien einem Katalog hinzugefügt werden. Der Importtyp (**Von Ordnern/Dateien**, **Von Digitalkamera** usw.) bestimmt, welche Importoptionen Sie verwenden können. Sie können diese Optionen beim ersten Importieren von Dateien auswählen.

## **Hinweis:**

Mit einer globalen Option können Sie festlegen, dass das Importieren nur auf die Dateien beschränkt wird, die zu einem bestimmten Medientyp gehören.

## **So definieren Sie einen Medientypfilter**

- 1. Starten Sie Media Pro.
- 2. Klicken Sie im Menü **Ablage** auf **Katalogimportfilter**.
- 3. Aktivieren Sie für jede Mediengruppe, die Media Pro importieren oder in späteren Katalogen ignorieren soll, das entsprechende Kontrollkästchen. Wenn Sie z. B. **Von Ordner/Dateien** verwenden, können Sie nur die Option **Bild** auswählen, um lediglich JPG- , TIF- sowie andere Bildformatdateien zu importieren. Alle anderen Dateien in diesem Ordner werden übersprungen. Wenn Sie nicht wissen, welche Mediendateitypen zu den einzelnen Gruppen gehören, können Sie das Kontrollkästchen für eine bestimmte Mediengruppe aktivieren (und die Kontrollkästchen für die anderen Mediengruppen deaktivieren), um eine umfassende Liste aller von dieser Gruppe unterstützten Medientypen anzuzeigen.
- 4. Aktivieren Sie**Alias folgen**, wenn von Media Pro die Zieldatei aller erkanntenAliase importiert werden soll.

# <span id="page-59-0"></span>**Suchen von Katalogen**

Mit der Funktion **Katalogfinder** können Sie schnell alle Media Pro-Kataloge auf einem Speichervolume (Festplatte, CD, DVD usw.) suchen und eine Vorschau dazu anzeigen.

### **So suchen Sie Kataloge**

- 1. Zeigen Sie im Menü **Ablage** auf **Zuletzt verwendete Kataloge**, und klicken Sie dann auf **Katalogfinder**.
- 2. Wählen Sie im Menü ein Speichervolume aus. Daraufhin werden von Phase One Media Pro alle Kataloge auf diesem Volume ermittelt.
- 3. Führen Sie einen der folgenden Schritte aus:
	- Zum Aktualisieren der Suche klicken Sie auf die Schaltfläche **Suchen**.
	- Um eine Vorschau für den gefundenen Katalog anzuzeigen, klicken Sie in der Suchergebnisliste auf einen Katalognamen.
	- Zum Öfnen des Katalogs klicken Sie auf **Öfnen**.

# <span id="page-60-0"></span>**Festlegen von Einstellungen**

Sie können verschiedene Setup- und Programmoptionen definieren, indem Sie im Menü **Bearbeiten** auf **Einstellungen** zeigen oder klicken. Die Einstellungen sind in mehrere Kategorien unterteilt. Bei einigen dieser Einstellungen müssen Sie wissen, wie die Features funktionieren, die durch die Einstellungen gesteuert werden.

- **Allgemein:** Definieren einige globale Anzeige- und allgemeine Verhaltensmerkmale des Programms.
- **Medienrendering:** Definieren, wie Bilder in den verschiedenen Ansichten von Phase One Media Pro verarbeitet und angezeigt werden.
- **Vokabular-Editor:** Definieren, auf welche Weise Sie Ihren Mediendateien Anmerkungen hinzufügen können. Weitere Informationen zu Anmerkungen und zum Festlegen dieser Einstellungen finden Sie unter [Metadatenvokabulare](#page-109-0).
- **Etiketten und Farben**: Ermöglicht das globale Anpassen der Farben und Namen von Etiketten. Farbetiketten dienen zum visuellen Identifizieren und Klassifizieren von Mediendateien in Katalogen. Weitere Informationen zu Etiketten und zum Festlegen dieser Einstellungen finden Sie unter [Farbetiketten](#page-14-0).
- **Hilfsprogramme:** Definieren andere Anwendungen außerhalb von Media Pro, mit denen Sie die Katalogdateien umfangreich bearbeiten können. Weitere Informationen zu Hilfsanwendungen und [zum Festlegen dieser Einstellungen finden Sie unter Bearbeiten von Medien in anderen](#page-116-0) Programmen.

## **So legen Sie allgemeine Einstellungen fest**

- 1. Zeigen Sie im Menü **Media Pro** auf **Einstellungen**, und klicken Sie dann auf **Allgemein**.
- 2. Legen Sie anhand der folgenden Beschreibungen die Optionen fest:
	- **Bei Programmstart**: Wählen Sie aus, ob beim Starten des Programms ein neuer Katalog, der zuletzt verwendete Katalog oder kein Katalog geöfnet werden soll.
	- **Doppelklick:** Wählen Sie aus, auf welche Weise ein Doppelklick auf ein Medienelement in einem Katalog von Media Pro interpretiert werden soll.
	- **Optionen**: Wählen Sie aus, wie QuickInfos angezeigt werden, wie Medien anhand der natürlichen numerischen Reihenfolge (1, 2, 3, etc.) sortiert werden, ob Warnungsdialogfelder bei der Batchverarbeitung oder beim Entfernen von Medien angezeigt werden und ob Kataloge nach einem bestimmten Zeitplan automatisch gespeichert werden sollen.
	- **Feldnamen:** Definieren Sie die Feldnamen, die zum Beschreiben von IPTC-Anmerkungen verwendet werden sollen. Weitere Informationen zu Feldnamen finden Sie unter [Bereich "Informationen"](#page-42-0).
	- **Maßeinheiten**: Definieren Sie die Maßeinheit, die von Media Pro verwendet wird.
	- **Auflösung**: Legen Sie die Standardauflösung fest.
	- **Inspektortaste**: Geben Sie eine Taste ein, die Sie drücken können, um weitere Informationen zu einem Medienelement oder **Organisieren**-Begrif zu erhalten, wenn der Zeiger auf dem Element bzw. Begrif positioniert ist.

### **So legen Sie Einstellungen zum Medienrendering fest**

- 1. Unknown List Class
- 2. Klicken Sie auf die Registerkarte **Schriftarten**, und legen Sie die Optionen wie folgt fest:
	- **Miniaturansicht:** Wählen Sie eine Option aus dem Dropdownmenü **Anzeige** aus. Sie können Miniaturansichten von Schriftarten mit dem Namen der Schriftart oder in Form von zwei von Ihnen definierten Zeichen Beispieltext anzeigen. Wenn Sie diese Option nach dem Importieren von Schriftarten in einen Katalog ändern, müssen Sie alle Miniaturansichten auswählen und anschließend im Menü **Aktion** auf **Element neu erstellen** klicken, damit die Miniaturansicht der Schriftart von Media Pro mit den neuen Einstellungen erstellt wird. Einstellungen für Miniaturansichten gelten auch für die Listenansicht.
	- **Medienansicht**: Geben Sie die Größe ein, in der Miniaturansichten von Schriftarten

angezeigt werden sollen, und wählen Sie im Dropdownmenü **Anzeige** eine Option aus. Sie können die Schriftartendateien als Miniaturansichten eines Standardzeichensatzes, eines vollständigen Zeichensatzes oder eines von Ihnen definierten Beispieltexts anzeigen. (Der Beispieltext wird standardmäßig zunächst von Media Pro definiert. Sie können diesen Text jedoch löschen und durch einen eigenen ersetzen.) Die Option **Schriftgrad** gilt nur für TrueType-Schriftarten. In Media Pro werden Bitmapschriftarten in der Größe angezeigt, die durch die Schriftart definiert ist. Mit diesen Optionen wird außerdem definiert, wie Schriftarten von Media [Pro in Diashows angezeigt werden. Weitere Informationen finden Sie unter Diashow](#page-141-0) (Übersicht).

# <span id="page-62-0"></span>**Farbprofilmanagement**

Von Phase One Media Pro werden Farbprofile nach ICC-Standard (International Color Consortium) für Bilddateien im JPG-, TIF-, PICT-, PDF- und Adobe Photoshop-Format unterstützt. Dadurch wird in Media Pro das Farbprofilmanagement von der Eingabequelle bzw. dem Katalog bis zum Probedruck und endgültigen Druck ermöglicht.

Die Anzeige in Media Pro ist aufgrund von ColorSync, einer Farbmanagementtechnologie, in allen Darstellungen (Listendarstellung, Miniaturansicht, Mediendarstellung, Leuchtkasten und Diashows) farbgenau.

## **So schalten Sie das Farbprofilmanagement aus**

- 1. Zeigen Sie im Menü **Programm** auf **Einstellungen**, und klicken Sie dann auf **Medienrendering**.
- 2. Klicken Sie auf die Registerkarte **Bilder**, und aktivieren Sie dann das Kontrollkästchen **Farbmanagement**.

## **Verwalten von Farbprofilen**

Mit dem Befehl **Farbprofile verwalten** im Menü **Aktion** können Sie RGB- und CMYK-Farbprofile für einzelne Dateien einbetten, die durch ColorSync definierte Profile verwenden.

Nachdem Sie im Menü **Aktion** auf **Farbprofile verwalten** geklickt haben, wird ein Dialogfeld angezeigt und Media Pro zeigt das Bild in der Mediendarstellung an, sodass Sie eine Vorschau des Programms verschiedener Farbprofile erhalten. Sie können in diesem Dialogfeld auch Profile entfernen.

Wenn diese Menüoption nicht verfügbar ist, führen Sie die folgenden Schritte aus:

- 1. Klicken Sie im Menü **Programm** auf **Einstellungen**, und klicken Sie dann auf **Medienrendering**.
- 2. Aktivieren Sie auf der Registerkarte **Bilder** das Kontrollkästchen **Farbmanagement**.

### **So weisen Sie einer Gruppe von Dateien Profile zu**

- 1. Aktivieren Sie auf der Registerkarte **Bilder** das Kontrollkästchen **Farbmanagement**.
- 2. Wählen Sie eine Gruppe von Bildern aus, und klicken Sie im Menü **Aktion** auf **Farbprofile verwalten**.
- 3. Wählen Sie das Farbprofil aus, das in die einzelnen Typen von Bildfarbräumen eingebettet werden soll: **RGB**, **CMYK** oder **Graustufe**. Dadurch wird verhindert, dass Sie ein falsches Profil einbetten, durch das das Bild möglicherweise beschädigt wird. Die Optionen in jedem Menü werden durch ColorSync definiert.
- 4. Klicken Sie auf **OK**. Beim Einbetten der Profile in die Originaldateien wird von Media Pro anhand des eingebetteten neuen Farbprofils für jedes Bild eine neue Miniaturansicht erstellt.
- 5. Sie können in diesem Dialogfeld Profile auch stapelweise entfernen. Wählen Sie dazu für die einzelnen Bildfarbräume **Eingebettetes Profil entfernen** aus.

## **Hinweis:**

Wenn Sie für Kataloge mit Miniaturansichten ohne Farbmanagement das Farbmanagement verwenden möchten, wählen Sie alle Objekte im Katalog aus. Klicken Sie dann im Menü **Aktion** auf **Objekt neu erstellen**. Dadurch werden neue Miniaturansichten für alle Bilder auf Grundlage des eingebetteten neuen Farbprofils und der Einstellungen im Menü **Größe** erstellt.

# <span id="page-63-0"></span>**Organisieren von Katalogen**

## **In diesem Abschnitt**

### Dieser Abschnitt enthält die folgenden Themen:

- **·** [Organisieren von Katalogen \(Übersicht\)](#page-64-0)
- [Umbenennen von Dateien](#page-65-0)
- [Umbenennen mehrerer Dateien](#page-67-0)
- [Aktion \(Menü\)](#page-71-0)
- [Verschieben von Medien in Katalogen](#page-72-0)
- **[Katalogsätze](#page-73-0)**

# <span id="page-64-0"></span>**Organisieren von Katalogen (Übersicht)**

Siehe auch

Mit Phase One Media Pro können Sie die Kataloge nach Wunsch organisieren, sodass die Ansicht der Dateien im Katalog an den Workflow bzw. an die Speicheranforderungen angepasst ist.

## **Siehe auch**

### **Konzepte**

[Organisieren \(Bereich\)](#page-46-0) [Katalogordner \(Bereich\)](#page-50-0)

## <span id="page-65-0"></span>**Umbenennen von Dateien**

Siehe auch

Eine gute Strategie für die Verwaltung digitaler Objekte beginnt mit eindeutigen, aussagekräftigen Dateinamen. Für Kreativspezialisten, die leicht in relativ kurzer Zeit große Mengen an Medien erzeugen können, ist dies besonders wichtig.

Wenn eine Bildersammlung tausend Dateien überschreitet, kommt es leicht zu Problemen mit den Dateinamen, beispielsweise zum Vorhandensein von zwei Bildern mit dem gleichen Dateinamen. Die meisten Digitalkameras verfügen über eine Option für die sequenzielle Fotonummerierung. Wenn diese Option ausgewählt ist, hat jedes Bild einen eindeutigen Dateinamen, beispielsweise **DSC0211.jpg**, **DSC0212.jpg** oder **DSC0213.jpg**.

Sequenzielle Nummern ermöglichen das problemlose Verschieben von Dateien, ohne dass Sie diese umbenennen müssen, um Duplikate zu vermeiden. Sequenzielle Nummern sind auch hilfreich, wenn Sie andere Fotos suchen müssen, die zum gleichen Zeitpunkt oder am gleichen Ort aufgenommen wurden.

## **Dateibenennungskonventionen**

Bei einer sinnvoll benannten Datei enthält der Dateiname zusätzliche Informationen, beispielsweise eine oder mehrere der folgenden Angaben: Datum, Autor, Kundenname, Projektname oder Thema einer Fotositzung. Er kann außerdem geschäftliche Informationen enthalten, beispielsweise Produktoder Teilenummern.

Die Standardisierung mit einer bestimmten Dateibenennungskonvention bietet die folgenden Vorteile für Fotoverwaltungsworkflows:

- Es ist schwierig, zwei Dateien mit dem gleichen Dateinamen zu erstellen. Auf diese Weise können Probleme mit Duplikaten leichter identifiziert und reduziert werden.
- Wenn Sie immer ein standardisiertes Datum, beispielsweise das Aufnahmedatum, in den Dateinamen einschließen, können Sie eine Datei leicht finden.
- Bei sequenziell nummerierten Dateien wird ein Ordner mit Bildern auf dem Schreibtisch automatisch in chronologischer Reihenfolge sortiert.
- Arbeitsgruppen verwenden die gleichen Konventionen, sodass sich eine bessere organisationsweite Konsistenz ergibt und das Abrufen von Dateien erleichtert wird.
- Sie erfahren nur durch Betrachten des Dateinamens viel über das Bild (d. h. das Erstellungsdatum, die Person, die das Bild aufgenommen hat, das Thema oder den Kunden und die Reihenfolge, in der das Bild erstellt wurde).
- Wenn Sie beschließen, das Bildverwaltungsprogramm zu wechseln, oder mehrere Datenbankprogramme ausführen, können wichtige Metadaten aus dem Dateinamen abgeleitet werden.

Die Dateibenennungskonvention sollte spezifisch für das Unternehmen und die Archivierungsanforderungen sein. Zum Identifizieren des Themas von Fotos in einem umfangreichen Katalog mit Archivbildern können Sie die Dewey-Dezimalklassifikation oder das System der U. S. Library of Congress verwenden. Das Wichtigste ist dabei, dass Sie das Benennungssystem in den Workflow integrieren, sodass jede Datei vor der Aufnahme in ein Archiv richtig benannt wird.

Letztendlich können Sie selbst und alle Personen, mit denen Sie arbeiten, Dateien leicht identifizieren, suchen und gemeinsam nutzen, wenn Sie spezielle Richtlinien für die Dateibenennung erstellen und diese einhalten.

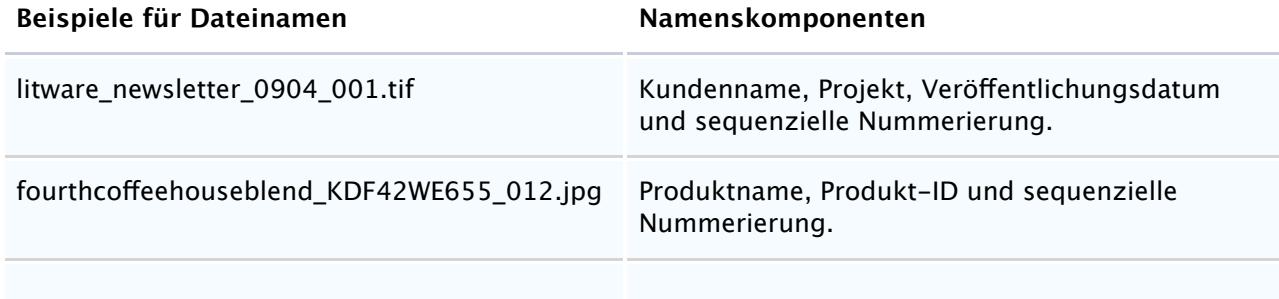

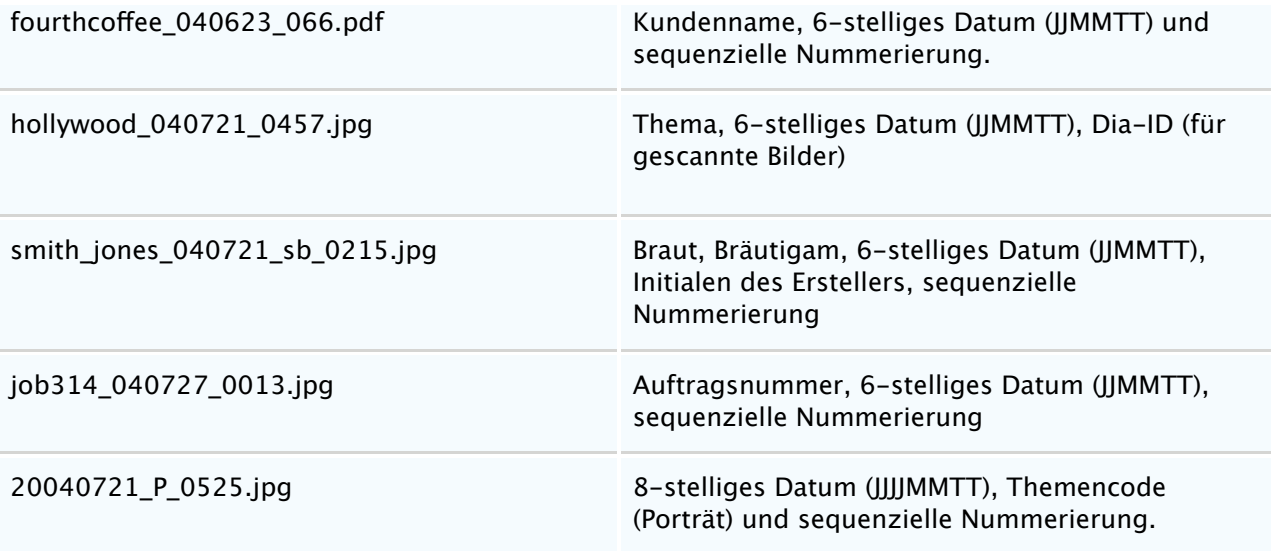

Zum Umbenennen von Objekten können Sie das Feld **Datum** verwenden, da dort das IPTC-Erstellungsdatum, das EXIF-Aufnahmedatum oder das Erstellungsdatum der Datei verwendet werden.

Sie können das Datum mit verschiedenen Tags anpassen:

MM = Monat

 $TT = Tag$ 

JJJJ = 4-stelliges Jahr

JJ = 2-stelliges Jahr

hh = Stunden

mm = Minuten

ss = Sekunden

Wenn Sie die Einstellungen wiederholt verwenden möchten, können Sie sie über das Menü **Optionssätze** speichern. Passen Sie das Aufüllung mit Nullen an, indem Sie die Anzahl der Zifern für die sequenzielle Nummerierung definieren.

Bei Dateinamen wird Groß-/Kleinschreibung beachtet. Ändern Sie die Groß-/Kleinschreibung in Kleinbuchstaben, GROSSBUCHSTABEN oder Erster Buchstabe groß.

Im Vorschaufenster wird eine Liste der Dateien vor und nach der Umbenennung angezeigt.

## **Siehe auch**

### **Konzepte**

[Umbenennen mehrerer Dateien](#page-67-0)

## <span id="page-67-0"></span>**Umbenennen mehrerer Dateien**

Siehe auch

Verwenden Sie zum Umbenennen aller ausgewählten Katalogobjekte sowie der entsprechenden Originaldateien den Befehl **Stapelumbenennung**. Bei der Batchumbenennung werden mehrere Dateien gleichzeitig in einem einzelnen Schritt umbenannt. Mit dem Befehl **Stapelumbenennung** stehen vier Optionen zum Umbenennen von Dateien zur Verfügung: **Text**, **Datum**, **Nummerieren ab** und **Dateiname**. Sie können maximal drei Optionen auf verschiedene Weise kombinieren, um eindeutige Anweisungen für die Stapelumbenennung zu erstellen.

Ofine-Katalogobjekte – beispielsweise auf CDs, DVDs oder Wechseldatenträgern – können nicht umbenannt werden. Dateien, die vom Betriebssystem gesperrt wurden, können nicht umbenannt werden.

Unten finden Sie zwei Beispiele für die Stapelumbenennung, die Sie verwenden können. Sie können die Dateien mithilfe des Datums, einer Textzeichenfolge und einer Nummerierungssequenz inkrementell umbenennen. Beim Umbenennen von Dateien können Sie auch die Optionen für das Suchen und Ersetzen im Dialogfeld **Stapelumbenennung** verwenden. Bei dieser Methode suchen Sie nach Text im Dateinamen und ersetzen diesen durch relevantere Informationen. Diese Methode ist geeignet, um die sequenziellen Dateinamen einer Digitalkamera in solche umzuwandeln, die der Dateibenennungskonvention entsprechen. Dabei werden die von der Kamera erstellten sequenziellen Nummern beibehalten.

### **So führen Sie eine inkrementelle Stapelumbenennung aus**

- 1. Wählen Sie eine Gruppe von Objekten aus, und klicken Sie dann im Menü **Aktion** auf **Stapelumbenennung**.
- 2. Wählen Sie im Menü **Optionen** die Option **Datum** aus. Mit diesem Befehl wird automatisch das IPTC-Erstellungsdatum, das EXIF-Aufnahmedatum oder das Erstellungsdatum der Datei – in dieser Reihenfolge – eingefügt. In Phase One Media Pro werden Datumstags, z. B. MM-TT-JJJJ, angezeigt, die Sie neu anordnen und mit anderen Trennzeichen versehen können, z. B. JJ\_TT\_MM.
- 3. Wenn Sie bei der Stapelumbenennung Text mit einfügen möchten, klicken Sie auf die Schaltfläche mit dem Pluszeichen (+), um eine weitere Umbenennungsoption aufzurufen. Klicken Sie dann im Menü **Optionen** auf **Text**. Geben Sie eine Textzeichenfolge ein. Dabei kann es sich beispielsweise um ein Thema, einen Standort oder die Initialen des Fotografen handeln. Verwenden Sie Text, der für alle Dateien geeignet ist, die umbenannt werden.
- 4. Wenn Sie bei der Batchumbenennung eine inkrementelle Nummerierung einfügen möchten, klicken Sie auf die Schaltfläche mit dem Pluszeichen (+), um eine weitere Umbenennungsoption hinzuzufügen. Legen Sie dann unter **Optionen** den Wert für **Nummerieren ab** fest.
	- a. Definieren Sie die Startnummer, d. h. den für den Anfang der sequenziellen Nummerierung verwendeten numerischen Wert. Beispiel: Wenn Sie **10** eingeben, werden die Dateien wie folgt nummeriert: **sb10.jpg**, **sb11.jpg**, **sb12.jpg** usw. Bei der inkrementellen Umbenennung werden Dateitypen ignoriert, und die inkrementelle Nummerierung wird unabhängig vom Dateityp fortgesetzt. Wenn es sich bei den ersten beiden Dateien z. B. um TIF-Dateien und bei den nächsten beiden um JPG-Dateien handelt, werden diese also folgendermaßen benannt: **1.tif**, **2.tif**, **3.jpg** und **4.jpg**.
	- b. Definieren Sie im Feld neben der Startnummer die Anzahl von Zifern für die sequenziellen Nummern. Wenn Sie beispielsweise eine Startnummer von 8 mit 3 Zifern auswählen, werden die Dateien **008**, **009** und **010** genannt.
- 5. Wählen Sie im Menü **Format** eine Option für die Groß-/Kleinschreibung aus.
- 6. Klicken Sie auf die Schaltfläche **Umbenennen**. Die Dateiumbenennung erfolgt sehr schnell. Sie kann jedoch einige Sekunden in Anspruch nehmen, wenn Sie mehr als tausend Dateien umbenennen.

## **Hinweis:**

In Media Pro wird das letzte, bei der Stapelumbenennung verwendete Inkrement gespeichert und automatisch das nächste Inkrement für weitere Stapel bereitgestellt. Wenn Sie beispielsweise 50 Dateien umbenannt und dann später weitere Dateien hinzugefügt haben, die Sie umbenennen möchten, wird im Feld **Nummerieren ab** automatisch **51** als Anfangswert für die nächste Stapelumbenennung angezeigt.

## **So benennen Sie Dateien mit den Optionen für Suchen und Ersetzen um**

- 1. Markieren Sie eine Gruppe von Dateien. Klicken Sie dann im Menü **Aktion** auf **Stapelumbenennung**.
- 2. Wählen Sie im Menü **Optionen** die Option **Datum** aus.
- 3. Klicken Sie auf das Pluszeichen (+), um eine weiter Umbenennungsoptionen hinzuzufügen. Wählen Sie im Menü **Optionen** die Option **Dateiname** aus.
- 4. Geben Sie unter **Optionen für Suchen und Ersetzen** im Feld **Suchen nach** die Textzeichenfolge ein, die Sie ersetzen möchten. Geben Sie in diesem Fall die Zeichenfolge **DSC** ein (wird bei Digitalkameras häufig verwendet).
- 5. Geben Sie im Feld **Ersetzen durch** eine Zeichenfolge ein, die Ihrer Benennungskonvention entspricht, z. B. die Initialen des Themas oder des Fotografen.
- 6. Wenn Sie die Groß-/Kleinschreibung des Dateinamens ändern möchten, aktivieren Sie das Kontrollkästchen **Format** und wählen die entsprechende Option aus.
- 7. Klicken Sie auf die Schaltfläche **Umbenennen**.

Optionen zum Entfernen diakritischer Zeichen, beispielsweise Akzente, stehen zur Verfügung. Sie können z. B. "déjà vu" in "deja vu" ändern. Das Entfernen diakritischer Zeichen aus Dateinamen ist wichtig, um die Kompatibilität von Dateinamen über mehrere Betriebssysteme hinweg zu erhöhen.

## **Verwenden von Skripts zum Umbenennen von Dateien**

Für das Umbenennen einer Datei können Sie ein Skript verwenden. Hierzu wird in Media Pro eine von Ihnen erstellte Textdatei gelesen. Die einzelnen Zeilen dieses Textes werden vom Skript als neuer Name für die ausgewählten Medienobjekte verwendet.

## **So benennen Sie mithilfe einer Textdatei um**

Zeigen Sie im Menü **Skripts** auf **Dateien**, und klicken Sie dann auf **Mithilfe von Textdatei umbenennen**.

## **Kompatibilität von Dateinamen**

Halten Sie aus Gründen der maximalen Portierbarkeit zwischen Windows-, Macintosh- und Unix-Netzwerken und -Betriebssystemen folgende Richtlinien ein:

- Begrenzen Sie die Länge der Dateinamen auf 31 Zeichen.
- Behalten Sie die Dateinamenerweiterungen bei, beispielsweise .jpg oder .gif.
- Verwenden Sie zum Trennen von Informationsblöcken Unterstriche (\_) anstelle von Gedankenstrichen oder Leerzeichen.
- Formatieren Sie Daten mit einem 6-stelligen oder 8-stelligen Code. Beispielsweise sollte der 21. Juli 2006 so formatiert werden: 060721 (JJMMTT) oder 20060721 (JJJJMMTT). Dies trägt dazu bei, dass Dateien in den Ordnern auf Desktops und Wechselmedien in der richtigen Reihenfolge sortiert werden.

# **Stapelumbenennung für RAW- und JPEG-Dateien**

Media Pro verfügt über keinen speziellen Befehl für die gleichzeitige Stapelumbenennung von RAWund JPEG-Dateien. Mit dem Feature für die Stapelumbenennung von Media Pro können jedoch RAWund JPEG-Dateien gleichzeitig umbenannt werden, wenn Sie bereit sind, die ursprünglich von der Digitalkamera erstellte sequenzielle Nummerierung zu verwenden.

### **So benennen Sie RAW- und JPEG-Dateien gleichzeitig um**

- 1. Importieren Sie die RAW- und JPG-Dateien in einen Media Pro-Katalog.
- 2. Sortieren Sie den Katalog nach Dateinamen. Hierzu wählen Sie im Symbolleistenmenü **Sortieren** die Option **Dateiname** aus. Im Katalog sollten jetzt Raw- und JPG-Dateien mit dem gleichen Namen nebeneinander angezeigt werden.
- 3. Wählen Sie alle Objekte im Katalog aus, und klicken Sie im Menü **Aktion** auf

### **Stapelumbenennung**.

- 4. Wählen Sie im Abschnitt **Optionen** die Option **Datum** aus. Mit diesem Befehl wird für Digitalfotos automatisch das EXIF-Aufnahmedatum eingefügt. In Media Pro werden Datumstags, beispielsweise MM-TT-JJJJ - hh-mm-ss, angezeigt, die Sie neu anordnen und mit anderen Trennzeichen versehen können, beispielsweise JJ\_TT\_MM.
- 5. Klicken Sie auf das Pluszeichen (+), um eine weitere Umbenennungsoption hinzuzufügen. Wählen Sie im Abschnitt **Optionen** die Option **Text** aus.
- 6. Geben Sie eine Textzeichenfolge ein. Dabei kann es sich beispielsweise um ein Thema, einen Standort oder die Initialen des Fotografen handeln. Verwenden Sie Text, der für alle umbenannten Objekte geeignet ist.
- 7. Klicken Sie erneut auf das Pluszeichen (+), um eine weitere Umbenennungsoption hinzuzufügen. Wählen Sie im Abschnitt **Optionen** die Option **Dateiname** aus. Mit diesem Befehl wird der Originaldateiname an den neuen Namen angefügt.
- 8. Geben Sie in das Feld **Suchen nach** im Abschnitt **Optionen für Suchen und Ersetzen** die Textzeichenfolge ein, die Sie entfernen möchten. Verwenden Sie in diesem Fall die Zeichenfolge **DSC\_** (wird bei Digitalkameras häufig verwendet). Dadurch werden die von der Kamera erstellten sequenziellen Nummern beibehalten.
- 9. Im Fenster **Vorschau** von Media Pro werden die RAW- und JPG-Dateien auf die gleiche Weise umbenannt.
- 10. Optionale Vorgehensweise: In der rechten oberen Ecke des Dialogfeldes **Stapelumbenennung** befindet sich das Menü **Optionen**. Dieses Menü ist hilfreich beim Speichern und Abrufen von Optionen für die Stapelumbenennung. Wählen Sie in diesem Menü die Option **Sichern** aus, und wählen Sie die Umbenennungsoptionen für RAW- und JPEG-Dateien aus. Auf diese Weise können Sie die Einstellungen für zukünftige Kataloge einfach abrufen.
- 11. Klicken Sie auf die Schaltfläche **Umbenennen**. Jetzt wird für die umbenannten RAW- und JPG-Dateien die von der Digitalkamera erstellte sequenzielle Nummerierung verwendet.

### **Hinweis:**

Wenn Sie beim Umbenennen von RAW- und JPEG-Dateien eigene sequenzielle Nummern erstellen möchten, müssen Sie zwei Stapel ausführen: einen für die RAW-Dateien und einen für die JPG-Dateien.

### **So benennen Sie RAW- und JPEG-Dateien separat um**

- 1. Öfnen Sie den Bereich **Organisieren**. Zeigen Sie die Anmerkungsgruppe **Dateityp** im Index der Katalogfelder an, indem Sie auf den Pfeil klicken.
- 2. Klicken Sie auf den Punkt neben der Nummer der jeweiligen JPG-Datei. Daraufhin werden in Media Pro nur die JPG-Dateien im Katalog angezeigt.
- 3. Wählen Sie alle JPG-Dateien aus, und wählen Sie im Menü **Aktion** die Option **Stapelumbenennung** aus.
- 4. Fügen Sie nach Bedarf Zeichenfolgen für Datum und Text hinzu.
- 5. Klicken Sie auf das Pluszeichen (+), um eine weitere Umbenennungsoption hinzuzufügen. Wählen Sie im Abschnitt **Optionen** die Option **Nummerieren ab** aus.
- 6. Definieren Sie die Startnummer, d. h. den für den Anfang der sequenziellen Nummerierung verwendeten numerischen Wert. Beispiel: Wenn Sie **10** eingeben, werden die Dateien wie folgt nummeriert: **sb10.jpg**, **sb11.jpg**, **sb12.jpg** usw.
- 7. Definieren Sie im Feld neben der Startnummer die Anzahl von Zifern für die sequenziellen Nummern. Wenn Sie beispielsweise eine Startnummer von 8 mit 3 Zifern auswählen, werden die Dateien **008**, **009** und **010** genannt.
- 8. Klicken Sie auf die Schaltfläche **Umbenennen**. Die Dateiumbenennung wird in der Regel sehr schnell ausgeführt. Sie kann jedoch ein paar Sekunden dauern, wenn Sie mehr als tausend Dateien umbenennen.
- 9. Wiederholen Sie für Raw-Dateien die Schritte 2 bis 8.

## **Organisieren von Originaldateien**

Verwenden Sie in Media Pro die entsprechenden Befehle, um Originaldateien an neue Speicherorte auf der Festplatte zu übertragen oder zu duplizieren.

### **So löschen Sie Dateien**

- 1. Wählen Sie die Dateien aus, die Sie löschen möchten.
- 2. Klicken Sie auf der Symbolleiste auf das Symbol **In den Papierkorb legen**. Dadurch werden die ausgewählten Dateien aus dem Katalog entfernt und die Originale in den Papierkorb verschoben.

### **So verschieben oder duplizieren Sie Ihre Dateien**

- Führen Sie einen der folgenden Schritte aus:
	- Ziehen Sie eine Datei mit Drag & Drop aus einem Katalog in einen Ordner im Bereich "Ordner". Damit wird die Datei an einen anderen Speicherort auf dem Computer verschoben. Der Pfad der Datei wird automatisch im Katalog aktualisiert.
	- Klicken Sie im Menü **Aktion** auf **In Ordner übertragen**, und klicken Sie dann auf eine der folgenden Optionen:

- Wählen Sie die Option **Dateien verschieben** aus, um Mediendateien in einen neuen Ordner zu verschieben. Dabei werden die Originaldateien gelöscht. Katalogobjekte verweisen auf die neuen Dateien im neuen Ordner.

- Wählen Sie die Option **Dateien kopieren** aus, um Mediendateien in einen neuen Ordner zu kopieren und die Originaldateien beizubehalten. Katalogelemente verweisen auf die neuen Dateien im neuen Ordner.

- Wählen Sie die Option **Dateien duplizieren** aus, um die Mediendateien in einen neuen Ordner zu kopieren. Die Katalogobjekte und die Dateien, auf die verwiesen wird, bleiben unverändert.

# **Siehe auch**

### **Konzepte**

[Umbenennen von Dateien](#page-65-0) [Automatisierung \(Übersicht\)](#page-182-0)

# <span id="page-71-0"></span>**Aktion (Menü)**

Folgende Optionen stehen im Menü **Aktion** über den Befehl **Eigenschaften für Finder festlegen** zur Verfügung:

- **Erstellercode**: Ändert den aus vier Zeichen bestehenden Dateiersteller, dem die Mediendatei zugeordnet ist. Wenn bei einer Datei mit einem Erstellercode beispielsweise QuickTime als Ersteller der Datei angegeben wurde, können Sie diesen Code ändern und Photoshop als Ersteller angeben. Beim Doppelklicken auf diese Dateien werden sie mit Photoshop geöfnet.
- **Schreibtischsymbole**: Werden zur einfachen Identifizierung von Dateien innerhalb des Programms oder im Finder verwendet. Dabei werden generische Schreibtischsymbole durch Bildsymbole der Originaldateien ersetzt.
- **Medienminiaturansichten**: Mit dieser Option wird eine kleine Miniaturansicht außerhalb des Katalogs in die Originaldateien, auf die verwiesen wird, exportiert und eingebettet. Diese Vorschau kann von mehreren Medienbearbeitungsprogrammen gelesen werden, die integrierte Miniaturansichten im Eröfnungsdialog zur schnellen Identifizierung verwenden.
- **Sperrstatus**: Sperrt und entsperrt Dateien im Finder.
- **Ressourcenverzweigung löschen**: Entfernt die Ressourcenverzweigung, die Miniaturansichten, Symbole und Metadaten aus einer Mediendatei enthalten kann.
# **Verschieben von Medien in Katalogen**

Zum Neuanordnen von Objekten in einem Katalog können Sie für einzelne Objekte oder Objektgruppen Drag & Drop ausführen, oder Sie können andere im Menü **Darstellung** verfügbare Optionen zum Verschieben verwenden.

### **So verschieben Sie Medien in Katalogen**

- 1. Wählen Sie in der Listendarstellung oder der Miniaturansicht die zu verschiebenden Dateien aus.
- 2. Sie können die Dateien an einen neuen Speicherort im Katalog ziehen, oder Sie können einen der folgenden Befehle im Menü **Darstellung** auswählen:
	- **Platziert bewegen**: Verschiebt die ausgewählten Dateien an eine andere Position im Katalog. Wenn Sie diesen Befehl auswählen, wird der Cursor in ein Fadenkreuz geändert. Platzieren Sie das Fadenkreuz an der Stelle, an die Sie die Dateien verschieben möchten, und klicken Sie dann.
	- **Erneut bewegen**: Wiederholt die letzte im Katalog vorgenommene Verschiebung.
	- **In neuen Katalog legen**: Erstellt einen neuen Phase One Media Pro-Katalog mit den ausgewählten Dateien. Durch diesen Befehl werden die ausgewählten Objekte nicht aus dem aktuellen Katalog entfernt.

# <span id="page-73-0"></span>**Katalogsätze**

Katalogsätze sind Gruppen von Bildern im Katalog, die Sie nach Kriterien organisieren können. Sie können Katalogsätze verwenden, um Wiedergabelisten, Fotoalben oder Arbeitszuweisungen zu organisieren oder ein komplexes Kategorisierungssystem zu erstellen. Sie können auch Aufnahmesätze erstellen, in denen Gruppen von Bildern oder Belichtungsreihen angezeigt werden. Dabei handelt es sich um Fotos, die ein bestimmtes Motiv in abgestuften Zeitintervallen zwischen aufeinander folgenden Aufnahmen darstellen. Die erstellten Katalogsätze werden im Panel **Organisieren** im Abschnitt **Katalogfelder** aufgelistet.

Sie können Katalogsätze verwenden, um schnell Untergruppen von Objekten in einem Katalog anzuzeigen und ihre Reihenfolge auch dann aufrechtzuerhalten, wenn Objekte innerhalb der Katalogsätze verschoben oder sortiert wurden. Sie können diese Kataloguntergruppen in Features wie Diashowpräsentationen, Schnellsuchen und Klassifizierungen, Drucken und Webseiten verwenden.

Jedes Medienobjekt kann zu mehreren Katalogsätzen gehören, sodass Sie die Kataloge logisch in Katalogsätzen für verschiedene Projekte, Kunden oder Themen organisieren können, ohne dass die allgemeinen Anmerkungen oder Klassifizierungen der Dateien im Katalog durcheinandergebracht werden. Sie können Katalogsätze neu anordnen, um die Hierarchie eines einzelnen Katalogsatzes innerhalb der Gruppe der Katalogsätze zu ändern. Medienobjekte behalten ihre Katalogsatzzuordnung bei, wenn Sie sie aus einem Katalog in einen anderen kopieren oder Kataloge zusammenführen. Außerdem wird beim Synchronisieren von Anmerkungen in Phase One Media Pro die Katalogsatzzugehörigkeit von Dateien den Metadaten in einem benutzerdefinierten XMP-Anmerkungsfeld hinzugefügt. Weitere Informationen zum Synchronisieren von Anmerkungen finden Sie unter [Ändern von Digitalkamera-Metadaten](#page-112-0).

#### **So zeigen Sie Katalogsätze an**

Öfnen Sie den Bereich **Organisieren**, indem Sie auf die Schaltfläche **Organisieren** auf der Symbolleiste klicken. Katalogsätze befinden sich im Index der Katalogfelder.

### **So erstellen Sie einen Katalogsatz**

- 1. Klicken Sie auf die Schaltfläche **Organisieren**.
- 2. Klicken Sie auf das Pluszeichen oben im Index der Katalogfelder.
- 3. Stellen Sie sicher, dass im Menü **Feld** die Option **Katalogsätze** ausgewählt ist, bevor Sie auf **OK** klicken. Geben Sie im Dialogfeld **Begrif hinzufügen** den Namen eines Katalogsatzes ein.

### **So fügen Sie einem Katalogsatz Medienobjekte hinzu**

- Es gibt zwei Möglichkeiten zum Hinzufügen von Objekten zu einem Katalogsatz. Führen Sie einen der folgenden Schritte aus:
	- Ziehen Sie ein oder mehrere Medienobjekte im aktiven Fenster des Katalogs mit Drag & Drop auf den gewünschten Katalogsatz.
	- Wählen Sie ein Objekt aus, und wählen Sie im Kontextmenü des Katalogsatzes die Option **Begrif zu ausgewählten Medienobjekten hinzufügen** aus.

Wenn Sie Medienobjekte einem Katalogsatz hinzufügen oder daraus entfernen, wird der Zähler rechts neben dem Namen des Katalogsatzes automatisch aktualisiert.

#### **So entfernen Sie Objekte aus Katalogsätzen**

- 1. Klicken Sie auf den Punkt neben dem Namen des Katalogsatzes, um in der aktiven Darstellung nur die zugeordneten Katalogsatzobjekte anzuzeigen.
- 2. Wählen Sie die Objekte aus, die Sie aus dem Katalogsatz entfernen möchten, und drücken Sie dann ENTF. Sie werden in einem Dialogfeld aufgefordert, auszuwählen ob das Objekt aus dem Katalogsatz oder aus dem Katalog entfernt werden soll. Wenn Sie das Objekt aus dem Katalogsatz entfernen, bleibt es im Katalog vorhanden.

### **Hinweis:**

Sie können auch Objekte aus Katalogsätzen entfernen, indem Sie im Kontextmenü des jeweiligen Katalogsatzes die Option **Begrif aus ausgewählten Medienobjekten entfernen** auswählen.

### **So zeigen Sie einen Katalogsatz in einer Darstellung an**

- 1. Klicken Sie im Bereich **Organisieren** auf den Punkt neben dem Namen des Katalogsatzes. Wenn Sie einmal auf den Punkt klicken, werden nur die Dateien im Katalogsatz angezeigt; wenn Sie erneut darauf klicken, werden alle Dateien im Hauptkatalog angezeigt.
- 2. Wählen Sie im Menü **Suchen** den Befehl **Alle anzeigen** aus, um dieses Feature umzukehren und alle ausgeblendeten Dateien einzublenden.
- 3. Sie können zum Einblenden ausgeblendeter Dateien auch das Symbol **Alle Objekte anzeigen** auf der Symbolleiste verwenden.

Wenn Sie einen Katalogsatz in der aktiven Darstellung angezeigt haben, können Sie Batchbefehle oder Exportaufgaben ausführen, ohne dass sich diese auf den restlichen Katalog auswirken.

### **So zeigen Sie eine Gruppe von Katalogsätzen an**

Klicken Sie auf den Katalogsatz der höheren Ebene in einer Katalogsatzhierarchie. Dadurch werden alle allen Untersätzen zugeordneten Objekte angezeigt. Sie können auch eine Gruppe von Katalogsätzen anzeigen, indem Sie auf den Punkt neben dem Namen des jeweiligen Katalogsatzes klicken und die  $H$ -Taste gedrückt halten.

#### **So wählen Sie Katalogsatzobjekte aus**

• Klicken Sie zum Auswählen aller einem Katalogsatz zugeordneten Medienobjekte im Kontextmenü eines Katalogsatzes auf **Medienobjekte auswählen**. Auf diese Weise können Sie Objekte auswählen, ohne vorher den Katalogsatz anzeigen zu müssen.

#### **So stellen Sie den Katalog wieder her**

Klicken Sie nach dem Sortieren eines Katalogs mit Katalogsätzen im Menü **Suchen** auf **Alle anzeigen**. Dadurch werden alle Objekte im Katalog angezeigt. Sie können zum Anzeigen aller Objekte auch auf das Symbol **Alle Objekte anzeigen** auf der Symbolleiste klicken.

#### **So erstellen Sie Aufnahmesätze**

- 1. Klicken Sie im Menü **Erstellen** auf **Aufnahmesätze erstellen**.
- 2. Definieren Sie im Feld **Optionen** das Intervall, indem Sie die Anzahl der Sekunden zwischen den Aufnahmen eingeben, und klicken Sie dann auf **OK**.

Die Aufnahmesätze werden von Media Pro im Abschnitt **Katalogsätze** des Index der Katalogfelder im Bereich **Organisieren** erstellt. Klicken Sie zum Erstellen eines neuen Aufnahmesatzes auf das Pluszeichen oben im Index der Katalogfelder. Wählen Sie zum Hinzufügen von Dateien zum Aufnahmesatz eine Datei oder eine Gruppe von Mediendateien aus, und ziehen Sie diese mit Drag & Drop aus dem aktiven Fenster des Katalogs auf den Aufnahmesatz. Sie können die Aufnahmesätze auch neu anordnen, indem Sie sie innerhalb des Fensters ziehen.

### **Durchsuchen von Katalogen**

[Siehe auch](#page--1-0)

In Phase One Media Pro können Sie Kataloge schnell durchsuchen. Sie können im aktiven Katalog eine Schnellsuche direkt über das Suchfeld auf einer Katalogsymbolleiste ausführen, oder Sie können mit dem Befehl **Suchen** eine detailliertere Suche ausführen. Bei der Suche wird die Groß-/Kleinschreibung nicht beachtet, und es werden alle Anmerkungen (EXIF, IPTC-Anmerkungen, Beschreibungen usw.), Medienfelder und Katalogsatznamen berücksichtigt.

### **So durchsuchen Sie den aktiven Katalog schnell**

Geben Sie in das Suchfeld auf der Katalogsymbolleiste ein oder mehrere Suchbegrife ein. Drücken Sie dann die EINGABETASTE, oder klicken Sie auf das Suchsymbol .

### **So durchsuchen Sie Kataloge mit dem Suchbefehl**

- 1. Klicken Sie im Menü Suchen auf Suchen, oder drücken Sie  $H_{+}F$ .
- 2. Wählen Sie im Feld **Objekte suchen in** die Option **aktivem Katalog**, wenn Sie den aktiven Katalog durchsuchen möchten. Wählen Sie **allen ofenen Katalogen**, wenn Sie alle geöfneten Kataloge durchsuchen möchten. Wählen Sie **letzten Katalogen**, wenn Sie die Kataloge durchsuchen möchten, die Sie zuletzt geöfnet haben. Sie können auch **Katalogen im Ordner...** wählen.
- 3. Verwenden Sie zum Optimieren der Suche die Auswahlmöglichkeiten in den Menüs, um bestimmte Dateimerkmale anzugeben, nach denen gesucht werden soll. Geben Sie die zu suchenden Wörter in das Suchfeld ein. Verwenden Sie zum Hinzufügen oder Entfernen von Suchkriterien die Schaltfläche Plus (+) bzw. Minus (-) in der rechten oberen Ecke des Dialogfeldes. Wählen Sie zum Verwenden boolescher Suchkriterien im Dropdownfeld die Option **und** bzw. **oder** aus.
- 4. Zum Anpassen der Suchergebnisse wählen Sie in der Dropdownliste in der linken unteren Ecke des Dialogfelds **Suchen** eine der folgenden Optionen aus:
	- **Weitersuchen:** Das erste Objekt wird hervorgehoben, das mit den Suchkriterien übereinstimmt.
	- **Alle auswählen:** Alle Objekte werden ausgewählt, die mit den Kriterien übereinstimmen.
	- **Alle anzeigen:** Alle Objekte im Katalog, die nicht mit den Kriterien übereinstimmen, werden ausgeblendet.
	- **In neuem Katalog anzeigen**: Alle übereinstimmenden Ergebnisse werden in einem neuen Katalog platziert.

# **Filtern und Sortieren nach Metadaten**

Verwenden Sie die folgenden Methoden, um die Dateien den zugehörigen Metadaten oder Dateiattributen entsprechend zu sortieren und anzuzeigen.

#### **So filtern Sie Dateien mithilfe des Organisationsbereichs**

- 1. Klicken Sie auf der Symbolleiste auf **Organisieren**.
- 2. Führen Sie einen der folgenden Schritte aus:
	- Zum Anzeigen von Objekten, die mit einem Attribut (Datum, Medienformat) oder einer Anmerkung (Ereignisse, Standorte) übereinstimmen oder die sich alle in einem bestimmten Satz befinden, klicken Sie auf den Punkt neben dem Feldnamen im Index der Katalogfelder des Bereichs **Organisieren**. Halten Sie gedrückt, und klicken Sie, um mehrere Attribute oder Anmerkungen auszuwählen. Der Punkt wird grün angezeigt, sobald in Media Pro der Filter verwendet wird.
	- Wenn Sie Dateien nach ihrem Speicherort auf dem Computer oder auf Wechselmedien anzeigen möchten, klicken Sie auf den Punkt neben dem entsprechenden Ordnernamen im Abschnitt **Katalogordner** des Bereichs

**Organisieren**. Der Punkt wird grün angezeigt, sobald in Media Pro der Filter angewendet wird.

**Hinweis:**

Sie können auch eine Gruppe von Katalogsätzen oder Ordnern anzeigen, indem Sie CTRL gedrückt halten, auf den Namen des jeweiligen Ordners oder Katalogsatzes klicken und im Menü auf die Option **Medienobjekte einblenden** klicken.

**•** Verwenden Sie die Schaltfläche Liste konfigurieren ..., und klicken Sie, um verschiedene Medienattribute und Anmerkungen ein- bzw. auszublenden, die Sie für Sortierungsfunktionen im Panel **Organisieren** verwenden können.

#### **So sortieren Sie Dateien nach Attributen**

- 1. Klicken Sie auf der Symbolleiste auf die Schaltfläche **Sortieren DUV**.
- 2. Wählen Sie die gewünschten Kriterien zum Sortieren der Medienobjekte aus.
- 3. Um zur Standardsortierung zurückzukehren (die Reihenfolge, in der die Objekte ursprünglich importiert wurden), klicken Sie auf **Standard**.

#### **So zeigen Sie etikettierte oder bewertete Dateien an**

Klicken Sie im Menü **Suchen** auf **Etikettierte Objekte anzeigen**, um nur die Objekte anzuzeigen, die im Katalog mit einem Farbetikett gekennzeichnet sind. Klicken Sie auf **Bewertete Objekte anzeigen**, um nur die Objekte anzuzeigen, die im Katalog mit Bewertungssternen gekennzeichnet sind. Die Option **Etikettierte Objekte anzeigen** steht auch in der Diashowsteuerung zur Verfügung.

#### **So sortieren Sie nach Spalten in der Listendarstellung**

• Klicken Sie auf die entsprechende Beschriftung auf der Kopfzeilenleiste über dem Medienanzeigebereich. Klicken Sie zum Umkehren der Sortierreihenfolge auf den Pfeil ganz links auf der Kopfzeilenleiste.

#### **So zeigen Sie die zuletzt importierten Dateien an**

Klicken Sie im Menü **Suchen** auf **Letzten Import anzeigen**. Dieses Feature ist hilfreich, wenn Sie von mehrere Mediendatenträger herunterladen und nur Objekte aus dem vorherigen Import anzeigen möchten.

#### **So zeigen Sie ähnliche Dateien an**

- 1. Klicken Sie im Menü **Suchen** auf **Ähnliche Elemente anzeigen**.
- 2. Ziehen Sie im Dialogfeld **Ähnliche Elemente anzeigen** den Schieberegler unter **Vergleich**, um die Suchtiefe zu definieren.
- 3. Wählen Sie im Abschnitt **Optionen** die entsprechende Auswahl aus.
- 4. Klicken Sie auf **Zeigen**.

#### **So stellen Sie die Anzeige aller Dateien im Katalog wieder her**

- Führen Sie einen der folgenden Schritte aus:
	- Klicken Sie auf das Symbol **Alle Objekte anzeigen**. Sie können alternativ mithilfe der Zustandspfeile zwischen verschiedenen Zuständen vor- und zurücknavigieren, die während des Such- und Sortiervorgangs im Panel **Organisieren** angezeigt wurden.
	- Klicken Sie auf die Zustandspfeile links oben auf der Symbolleiste, um zu einem vorherigen Anzeigezustand zu navigieren.

### **Siehe auch**

**Konzepte**

# **In diesem Abschnitt**

Dieser Abschnitt enthält die folgenden Themen:

- **[Importieren von Medien \(Übersicht\)](#page-79-0)**
- **[Importieren von Objekten aus Dateien und Ordnern](#page-11-0)**
- **[Importieren von Objekten per Drag & Drop](#page-80-0)**
- [Importieren von Objekten aus den Ordnern 'Bilder' und 'Filme'](#page-81-0)
- **[Importieren von Objekten aus Spotlight-Abfragen](#page-82-0)**
- **[Importieren von Objekten aus Kontextmenüs](#page-83-0)**
- **[Importieren von Objekten aus Apple iPhoto](#page-84-0)**
- [Importieren aus Katalogdateien und Zusammenführen von Katalogen](#page-86-0)
- **[Importieren von einer Digitalkamera](#page-87-0)**
- [Importieren von einer CD oder DVD](#page-89-0)
- **[Importieren aus dem Internet](#page-90-0)**
- [Anzeigen einer Vorschau Ihres Katalog mit der Übersicht](#page-91-0)
- [Verwenden der Ordnerüberwachung](#page-92-0)

# <span id="page-79-0"></span>**Importieren von Medien (Übersicht)**

Es gibt verschiedene Möglichkeiten, um Mediendateien in einen Phase One Media Pro-Katalog zu importieren oder dem Katalog Mediendateien hinzuzufügen. Die einzelnen Möglichkeiten sind auf bestimmte Situationen zugeschnitten. Die Grundmethode besteht im Erstellen eines Katalogs aus einer Datei oder einem Ordner, auf den Sie vom Computer aus zugreifen können, einschließlich Netzwerkordner und Wechselmedien. Sie können Dateien jedoch auch per Drag & Drop oder mit anderen Methoden importieren.

# <span id="page-80-0"></span>**Importieren von Objekten per Drag & Drop**

Sie können beliebige Dateien, Ordner, Festplatten, CDs, Dateiverknüpfungen oder andere Objekte, die Speichermedien darstellen, in einen offenen Media Pro-Katalog ziehen. Sie können Dateien auch auf das Phase One Media Pro-Symbol oder das Verknüpfungssymbol ziehen. Darüber hinaus können Sie den Drag & Drop-Vorgang auch auf einen Ordner anwenden, der sowohl bereits katalogisierte als auch neue Dateien enthält. Media Pro ignoriert die Dateien, die bereits katalogisiert wurden, und fügt dem Katalog nur die neuen Dateien hinzu.

# <span id="page-81-0"></span>**Importieren von Objekten aus den Ordnern 'Bilder' und 'Filme'**

In Phase One Media Pro wird automatisch nach den Ordnern **Bilder** und **Filme** des Betriebssystems gesucht. Anschließend werden alle Medien in einen neuen Katalog importiert.

### **So importieren Sie Objekte aus den Ordnern 'Bilder' und 'Filme'**

- 1. Klicken Sie im Hilfemenü auf **Willkommen**.
- 2. Wählen Sie **Ordner "Bilder" und "Filme" importieren** aus, und klicken Sie dann auf **Weiter**.

#### **Hinweis:**

In Media Pro Pro Media werden Medien in Ordnern ignoriert, die bestimmten Programmen zugeordnet sind. Dazu gehörten z. B. Fotoverwaltungsprogramme, die Sie zum Katalogisieren von Bildern verwenden.

# <span id="page-82-0"></span>**Importieren von Objekten aus Spotlight-Abfragen**

In Phase One Media Pro können Objekte von Ihrem Computer mit Apple Spotlight importiert werden. Wenn Sie einen Suchlauf mit Spotlight ausführen, greifen Sie auf einen umfassenden Index zu, der regelmäßig aktualisiert wird. Dieser Index erkennt die Metadaten in den unterstützten Dateien auf der Festplatte, einschließlich Art der Inhalte, Autor, Bearbeitungsverlauf, Format, Größe und vieles mehr.

Die meisten Dokumente, darunter Phase One Word-Dokumente, Adobe PDF-Dokumente, MP3-Audiodateien und Digitalkamerabilder, enthalten bereits Rich-Metadaten. Da Spotlight den Inhalt der Datei indiziert, enthalten die Suchergebnisse auch die Inhalte von Dateien und Dokumenten, und nicht nur den Titel.

### **So importieren Sie Objekte aus einer Spotlight-Abfrage**

- 1. Zeigen Sie im Menü **Ablage** auf **Objekte importieren**, und klicken Sie dann auf **Von Spotlight-Abfrage**.
- 2. Geben Sie ein Wort oder einen Begrif ein, nach dem gesucht werden soll. Daraufhin werden alle entsprechenden Mediendateien von Media Pro importiert.
- 3. Um komplexe Suchkriterien anzugeben, können Sie eine Spotlight-Abfrage auch mithilfe einer speziellen Spotlight-Syntax eingeben.
- 4. Standardmäßig werden Spotlight-Importe an den ofenen Katalog angefügt.
- 5. Um alle importierten Objekte in einem neuen Katalog zu platzieren, wählen Sie **Ergebnisse neuem Katalog hinzufügen** aus.

# <span id="page-83-0"></span>**Importieren von Objekten aus Kontextmenüs**

Sie können Dateien einem Phase One Media Pro-Katalog hinzufügen, indem Sie ein Objekt hinzufügen, das an einer beliebigen Stelle auf Ihrem Computer gespeichert sein kann.

#### **So importieren Sie Dateien mithilfe von Kontextmenüs**

- 1. Suchen Sie auf Ihrem Schreibtisch oder an einer beliebigen Stelle auf Ihrer Festplatte die Datei, die Sie importieren möchten.
- 2. Wählen Sie die Datei aus, und verwenden Sie dann CTRL+Klick.
- 3. Klicken Sie im Kontextmenü auf **Media Pro-Import**. Die Dateien werden dem geöfneten Katalog hinzugefügt. Wenn kein Katalog geöfnet ist, werden sie einem neuen Katalog hinzugefügt.

# <span id="page-84-0"></span>**Importieren von Objekten aus Apple iPhoto**

Sie können alle Ihre Dateien von Apple iPhoto in einen Katalog in Phase One Media Pro übertragen. Standardmäßig enthält der neue Media Pro-Katalog Verweise auf die Fotodateien, die sich weiterhin in den Bibliotheksordnern von iPhoto befinden. Sie können diese Dateien aber aus iPhoto in einen neuen Ordner verschieben. Der neue Media Pro-Katalog enthält zudem die iPhoto-Alben in Form von Media Pro-Katalogsätzen. Weitere Informationen zu Katalogsätzen finden Sie unter [Katalogsätze](#page-73-0). Darüber hinaus enthält der Katalog Metadaten (z. B. EXIF-Digitalkameradaten, Kommentare oder Stichwörter), die mit den Bildern in iPhoto verknüpft sind. In der folgenden Tabelle sind die iPhoto-Anmerkungen und ihre Zuordnung zu Anmerkungsfeldern in Media Pro aufgeführt.

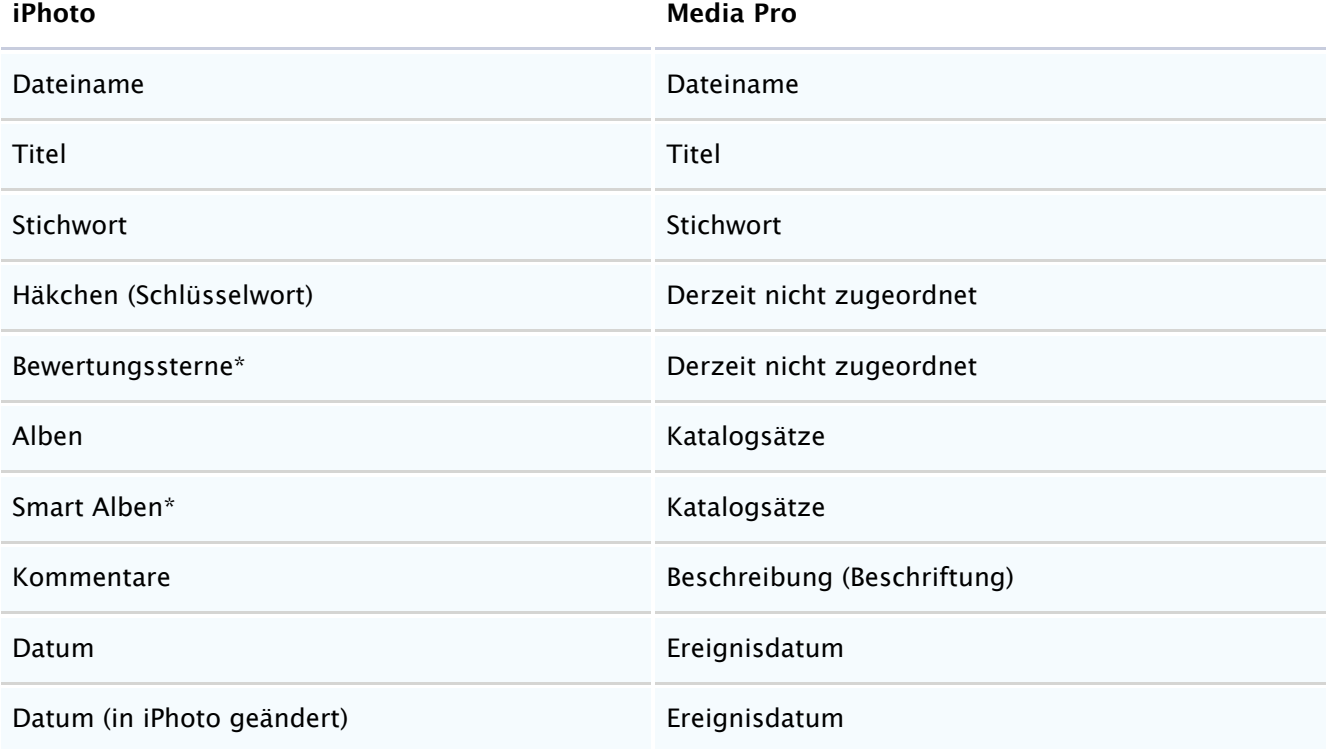

\*Apple iPhoto 4.0, 5.0

#### **So importieren Sie Objekte aus iPhoto**

- 1. Klicken Sie im Menü **Hilfe** auf **Willkommen**.
- 2. Klicken Sie auf **iPhoto-Bibliothek importieren**. In Media Pro wird automatisch nach der iPhoto-Bibliothek des jeweils angemeldeten Benutzers gesucht.
- 3. Klicken Sie auf **Fortfahren**. iPhoto wird von Media Pro geöfnet, und alle Originalfotos werden in einen neuen Katalog importiert.

#### **Hinweis:**

Dieses Feature kann nur in den Versionen 2.0, 4.0, 5.0 und 6.0 von iPhoto verwendet werden.

- 4. Wenn Sie die neu importierten Dateien aus der iPhoto-Bibliothek verschieben möchten, wählen Sie alle Bilder im neuen Katalog aus. Klicken Sie anschließend im Menü **Aktion** auf **In Ordner übertragen**.
- 5. Wählen Sie im Dialogfeld **In Ordner übertragen** die Option **Dateien verschieben, Pfade zurücksetzen und Originale löschen** aus. Dadurch werden die Originalbilder in einen von Ihnen ausgewählten Ordner verschoben, die Pfade zum neuen Speicherort festgelegt und die Bilder aus der iPhoto-Bibliothek gelöscht.
- 6. Sie können alle von iPhoto erstellten Miniaturansichten löschen, um zusätzlichen Festplattenspeicherplatz freizugeben. Löschen Sie dazu den Ordner **iPhoto Library** aus dem

Bildordner. Stellen Sie sicher, dass Sie den Ordner erst dann löschen, wenn Sie alle Originalbilder an einen neuen Speicherplatz auf der Festplatte übertragen haben. Sie können die Originalbilder auch am ursprünglichen Speicherort belassen und die Medien sowohl in iPhoto als auch in Media Pro aufbewahren.

# <span id="page-86-0"></span>**Importieren aus Katalogdateien und Zusammenführen von Katalogen**

Mit Phase One Media Pro kann der Inhalt eines Katalogs mit dem Inhalt eines anderen Katalogs kombiniert werden. Hierzu können Sie entweder einen Menübefehl oder einen Drag & Drop-Vorgang verwenden. Wenn die Miniaturansicht eines Objekts in einem älteren Katalog kleiner ist als die Miniaturansicht im angefügten Katalog, müssen Sie die Miniaturansicht zum Anpassen an die neue Größe erneut erstellen.

#### **So führen Sie Kataloge zusammen**

- 1. Öfnen Sie einen vorhandenen Katalog.
- 2. Zeigen Sie im Menü **Ablage** auf **Objekte importieren**, und klicken Sie dann auf **Aus Katalogdatei**.
- 3. Wechseln Sie zu einem Katalog, der von einem Media Pro-Produkt erstellt wurde, und wählen Sie ihn aus.

#### **Hinweis:**

Dieses Feature kann nicht bei Katalogen verwendet werden, die mit anderen Programmen erstellt wurden.

Neue Medienobjekte werden an das Ende des vorhandenen Katalogs angefügt. Außerdem werden die Anmerkungen, die Beschriftung und die Miniaturansicht zum Objekt angezeigt. Katalogsätze werden in den offenen Katalog zusammengeführt.

**Hinweis:**

Wenn der geöfnete Katalog bereits Dateien enthält, die sich in der Liste der zusammenzuführenden Dateien befinden, werden diese Dateien von Media Pro im geöfneten Dialog belassen und in der Liste nicht kopiert.

#### **So führen Sie Kataloge per Drag & Drop zusammen**

- 1. Öfnen Sie mindestens zwei Kataloge.
- 2. Wählen Sie mindestens ein Objekt in einem Katalog aus, und ziehen Sie es dann in den anderen Katalog. In der Listen- oder Miniaturansicht werden die gezogenen Dateien von Media Pro an der Stelle abgelegt, an der sich der Mauszeiger befindet. In der Mediendarstellung werden die gezogenen Dateien von Media Pro am Ende des aktuellen Katalogs angefügt.
- 3. Bei dieser Methode werden die Dateien nicht aus einem Katalog entfernt und einem anderen hinzugefügt. Das Objekt und die zugehörigen Informationen werden nur kopiert. Wenn Sie die Datei von einem Katalog in einen anderen verschieben möchten, halten Sie die **H**-TASTE beim Ziehen gedrückt.

### **Hinweis:**

Wenn der geöfnete Katalog bereits Dateien enthält, die Teil der gezogenen Dateien sind, werden diese Dateien von Media Pro ignoriert und nicht kopiert.

#### **So passen Sie die Größe von Miniaturansichten in angefügten Katalogen an**

- 1. Wählen Sie nach dem Zusammenführen der Kataloge die angefügten Dateien aus.
- 2. Klicken Sie im Menü **Aktion** auf **Objekt neu erstellen**.

# <span id="page-87-0"></span>**Importieren von einer Digitalkamera**

Je nach USB-Übertragungseinstellungen der Kamera gibt es zwei Methoden zum Importieren von Bildern von Digitalkameras. Einige Digitalkameras unterstützen den so genannten PTP-Standard (Picture Transfer Protocol). Informationen darüber, ob Ihre Digitalkamera PTP unterstützt und wie die PTP-Einstellungen richtig konfiguriert werden, finden Sie in der Dokumentation zur Kamera.

### **So importieren Sie Bilder mit PTP (Picture Transfer Protocol)**

- 1. Schließen Sie die Kamera an den Computer an.
- 2. Wenn das Dialogfeld für die Kamera angezeigt wird, klicken Sie auf die Schaltfläche **Abbrechen**.
- 3. Starten Sie Media Pro, und öfnen Sie einen vorhandenen Katalog, oder erstellen Sie einen neuen Katalog. Zeigen Sie im Menü **Ablage** auf **Objekte importieren**, und klicken Sie dann auf **Von Volume/Kamera**.
- 4. Wählen Sie im Menü **Quelle** die Kamera oder das Volume aus, von der oder dem Sie Medien importieren möchten.
- 5. Klicken Sie auf das Symbol für den Zielordner. Wählen Sie im Dialogfeld einen Ordner aus, in dem von der Kamera heruntergeladene Dateien platziert werden sollen, oder erstellen Sie einen Ordner.
- 6. Wählen Sie anhand der folgenden Beschreibungen eine Option aus.
	- **Platzieren in:** Mit der Option **Downloadordner** werden heruntergeladene Dateien im Zielordner gespeichert. Mit **Heutiger Ordner** werden heruntergeladene Dateien in einem Ordner mit dem heutigen Datum im Zielordner platziert. Mit **Ursprüngliche Ordnerhierarchie** werden heruntergeladene Dateien in einer Kopie der Ordnerverzeichnishierarchie auf der Kamera platziert.
	- **Umbenennen:** Wenn Sie in diesem Feld eine Textzeichenfolge (z. B. Datum oder Betreff) eingeben, werden alle heruntergeladenen Dateien von Media Pro mit Folgenummern nach dieser Zeichenfolge umbenannt. Lassen Sie dieses Feld leer, um die vorhandenen Dateinamen beizubehalten.
	- **Aktionen:** Wählen Sie die Option **Namensgleiche Dateien überspringen** aus, damit vorhandene Dateien mit demselben Namen nicht überschrieben werden können. Mit **Aufnahmedatum als Erstellungsdatum der Datei festlegen** wird das Erstellungsdatum der Bilddatei auf das Aufnahmedatum des Bilds festgelegt (**Aufnahmedatum**). Diese Option ist nützlich, da das Aufnahmedatum von einigen Programme und Betriebssystemversionen nicht gelesen werden kann. Damit können Sie die Medien auf Ihrem Schreibtisch besser organisieren. Mit **Originale nach dem Download löschen** werden Originaldateien von dem Wechselmedium der Kamera gelöscht, wenn sie in den Zielordner geladen wurden.
	- **Anmerken:** Wählen Sie eine Metadatenvorlage aus diesem Menü aus, um eine Gruppe vordefinierter Anmerkungen auf alle heruntergeladenen Dateien anzuwenden. Wenn keine Vorlagen verfügbar sind, können Sie eine Vorlage erstellen, indem Sie **Metadatenvorlage erstellen** auswählen. Wenn Sie auf die Schaltfläche neben dem Menü klicken, wird der Inhalt der Vorlage zusammen mit einigen zusätzlichen Optionen zum Anwenden von Metadaten angezeigt.
- 7. Klicken Sie auf die Schaltfläche **Download**. Nach dem Laden von der Kamera in den ausgewählten Zielordner werden alle Bilder von Media Pro in den geöfneten Katalog importiert. Wenn der Importvorgang abgeschlossen ist, entfernen Sie die Kamera mit der Funktion zum Entfernen von Hardware vom Schreibtisch.

### **So importieren Sie ohne PTP (Picture Transfer Protocol)**

- 1. Schließen Sie die Kamera an den Computer an, oder fügen Sie das digitale Wechselmedium (CompactFlash-Karte, Memory Stick) in das Kartenlesegerät ein.
- 2. Wenn das Dialogfeld zu den Geräteaktionen angezeigt wird, wählen Sie **Bilder in einen Ordner auf Computer kopieren** bzw. **Bilder kopieren (Assistent für Scanner und Kameras)** aus.
- 3. Folgen Sie den Anweisungen des Assistenten für Scanner und Kameras, um einen vorhandenen Ordner zu suchen oder einen neuen Ordner für die Bilder zu erstellen. Wählen Sie auf dem letzten Dialog des Assistenten die Option **Nichts** aus.
- 4. Starten Sie Media Pro, und öfnen Sie einen vorhandenen Katalog, oder erstellen Sie einen neuen Katalog. Anschließend können Sie die neuen Bilder in Ihren Katalog importieren. Zeigen Sie im Menü **Ablage** auf **Objekte importieren**, und klicken Sie dann auf **Von Dateien/Ordnern**. Wechseln zu dem Ordner auf dem Schreibtisch, in dem die Bilder vom Assistenten für Scanner und Kameras gespeichert wurden, und wählen Sie den Ordner aus.
- 5. Klicken Sie auf **Importieren**.

# <span id="page-89-0"></span>**Importieren von einer CD oder DVD**

Sie können Dateien von Wechselmedien wie CDs oder DVDs importieren.

#### **So importieren Sie von CD oder DVD**

- 1. Öfnen Sie einen vorhandenen Katalog, oder erstellen Sie einen neuen Katalog.
- 2. Zeigen Sie im Menü **Ablage** auf **Objekte importieren**, und klicken Sie dann auf **Von Volume/Kamera**.
- 3. Wählen Sie im Menü **Quelle** das Volume aus, von dem Sie Medien importieren möchten.
- 4. Klicken Sie auf das Symbol für den Zielordner . Wählen Sie im Dialogfeld einen Ordner aus, in dem vom Volume heruntergeladene Dateien platziert werden sollen, oder erstellen Sie einen Ordner.
- 5. (Optional) Um nur Bilddateiformate zu importieren, klicken Sie auf die Schaltfläche **Katalogimportfilter** und aktivieren Sie nur das Kontrollkästchen **Bild**. Dadurch wird verhindert, dass andere Dateiarten in den Katalog importiert werden. Importvorgänge lassen sich nach einer beliebigen Kombination von acht verschiedenen Gruppen von Mediendateitypen filtern.
- 6. Legen Sie anhand der folgenden Beschreibungen die Optionen fest:
	- **Platzieren in**: Mit dieser Option können Sie festlegen, wo die heruntergeladenen Dateien gespeichert werden sollen. Wenn Sie **Downloadordner** auswählen, werden heruntergeladene Dateien im Zielordner gespeichert. Wenn Sie **Heutiger Ordner** auswählen, werden heruntergeladene Dateien in einem Ordner mit dem heutigen Datum im Zielordner platziert. Wenn Sie **Originale Ordnerhierarchie** auswählen, werden heruntergeladene Dateien als Kopien der Ordnerverzeichnishierarchie auf dem Webserver im Zielordner platziert.
	- **Umbenennen**: Mit diesem Feld können Sie alle heruntergeladenen Dateien so umbenennen, dass sie nach einer von Ihnen angegebenen Zeichenfolge (z. B. dem Datum oder Betref) mit sequenziellen Nummern versehen werden. Lassen Sie dieses Feld leer, um die vorhandenen Dateinamen beizubehalten.
	- **Aktionen**: Mit dieser Kategorie können Sie Aktionen für die heruntergeladenen Dateien angeben. Wählen Sie **Namensgleiche Dateien überspringen** aus, damit vorhandene Dateien mit demselben Namen nicht überschrieben werden können. Mit **Geladene Dateien schützen** wird der Sperrstatus für alle heruntergeladenen Dateien auf dem Schreibtisch eingeschaltet. Mit **Originale nach dem Download löschen** werden Originaldateien in den Papierkorb verschoben, nachdem sie in den Zielordner heruntergeladen wurden.

#### **Hinweis:**

Die Option **Originale nach dem Download löschen** funktioniert nur bei wiederbeschreibbaren Speichermedien.

**Anmerken**: Mit dieser Kategorie können Sie eine Metadatenvorlage auswählen, um eine Gruppe vordefinierter Anmerkungen auf alle heruntergeladenen Dateien anzuwenden Wenn keine Vorlagen verfügbar sind, können Sie eine Vorlage erstellen, indem Sie **Metadatenvorlage erstellen** auswählen. Wenn Sie auf die Textschaltfläche

 neben dem Menü klicken, wird der Inhalt der Vorlage zusammen mit einigen zusätzlichen Optionen zum Anwenden von Metadaten angezeigt.

**Download**: Mit diesem Feld können Sie alle Dateien vom Volume herunterladen und im angegebenen Ziel speichern.

### <span id="page-90-0"></span>**Importieren aus dem Internet**

Sie können Internetbilder mit zwei Methoden in den Katalog importieren: Sie geben entweder eine URL ein, oder Sie verwenden den Drag & Drop-Vorgang. Zum Importieren durch Eingeben einer URL müssen Sie wissen, in welchem Ordner sich diese Bilder in der Dateistruktur der Website befinden. Wenn es auf einer Website Bildern gibt, die Sie herunterladen möchten, werden diese Bilder nicht heruntergeladen, wenn Sie nur die URL dieser Website eingeben.

#### **So importieren Sie eine Datei aus dem Internet**

- 1. Öfnen Sie einen vorhandenen Katalog, oder erstellen Sie einen neuen Katalog.
- 2. Führen Sie einen der folgenden Schritte aus:
	- Zeigen Sie im Menü **Ablage** auf **Objekte importieren**, und klicken Sie dann auf **Von URL**.
	- Ziehen Sie das Bild aus dem Internet in den Phase One Media Pro-Katalog.
- 3. Klicken Sie auf das Symbol für den Zielordner . Wählen Sie im Dialogfeld **Ordner suchen** einen Ordner aus, in dem aus dem Internet heruntergeladene Dateien platziert werden sollen, oder erstellen Sie einen Ordner. Wenn Sie den Drag & Drop-Vorgang verwendet haben, fahren Sie mit Schritt 5 fort.
- 4. Geben Sie im Textfeld oben im Dialogfeld **Von URL herunterladen** eine Webadresse ein. Dabei muss es sich um eine vollständige URL handeln, z. B. **http://www.southridgevideo.com/img1.jpg**.
- 5. Geben Sie ggf. einen cURL-Befehl ein. Bei cURL handelt es sich um eine leistungsstarkes Befehlszeilenprogramm zur Onlineübertragung von Dateien.
- 6. Legen Sie anhand der folgenden Anweisungen die Optionen fest:
	- **Platzieren in**: Mit dieser Option können Sie festlegen, wo die heruntergeladenen Dateien gespeichert werden sollen. Wenn Sie **Downloadordner** auswählen, werden heruntergeladene Dateien im Zielordner gespeichert. Wenn Sie **Heutiger Ordner** auswählen, werden heruntergeladene Dateien in einem Ordner mit dem heutigen Datum im Zielordner platziert. Wenn Sie **Originale Ordnerhierarchie** auswählen, werden heruntergeladene Dateien als Kopien der Ordnerverzeichnishierarchie auf dem Webserver im Zielordner platziert.
	- **Umbenennen**: Mit diesem Feld können Sie alle heruntergeladenen Dateien so umbenennen, dass sie nach einer von Ihnen angegebenen Zeichenfolge mit sequenziellen Nummern versehen werden. Lassen Sie dieses Feld leer, um die vorhandenen Dateinamen beizubehalten.
	- **Aktionen**: Mit dieser Kategorie können Sie Aktionen für die heruntergeladenen Dateien angeben. Wählen Sie **Namensgleiche Dateien überspringen** aus, damit vorhandene Dateien mit demselben Namen nicht überschrieben werden können. Mit **Geladene Dateien schützen** wird der Sperrstatus für alle heruntergeladenen Dateien aktiviert.
	- **Anmerken**: Mit dieser Kategorie können Sie eine Metadatenvorlage auswählen, um eine Gruppe vordefinierter Anmerkungen auf alle heruntergeladenen Dateien anzuwenden Wenn keine Vorlagen verfügbar sind, können Sie eine Vorlage erstellen, indem Sie **Metadatenvorlage erstellen** auswählen. Wenn Sie auf die Textschaltfläche

neben dem Menü **klicken, wird der Inhalt der Vorlage zusammen mit einigen** zusätzlichen Optionen zum Anwenden von Metadaten angezeigt.

7. Klicken Sie auf die Schaltfläche **Download**. Zusätzlich zum Webbild lädt Media Pro alle Dateien aus dem Internet herunter und speichert sie im definierten Zielordner. Außerdem wird im Anmerkungsfeld **Quell-URL** die Webadresse der Datei von Media Pro gespeichert.

# <span id="page-91-0"></span>**Anzeigen einer Vorschau Ihres Katalog mit der Übersicht**

Mit Mac OS X Leopard wurde das neue Feature **Übersicht** eingeführt. Es ermöglicht das Anzeigen einer Vorschau von Dateien und Dateiinhalten im Finder sowie in anderen Bereichen, wie in einer Spotlight-Suche oder in Time Machine. Sie können die Übersicht auch für eine Vorschau von Phase One Media Pro-Katalogen verwenden. Wenn Sie einen Katalog auf eine der oben beschriebenen Weisen anzeigen, sehen Sie im Katalog einen Snapshot aller Bildern. Wenn Sie über mehrere Kataloge verfügen, können Sie schnell alle auf diese Weise anzeigen. So finden Sie rasch den Katalog, den Sie öfnen möchten. Zusammen mit allen Dateien, die sich in einem bestimmten Katalog befinden, zeigt die Vorschau auch Kataloginformationen an, z. B. die Anzahl Objekte im Katalog und die Größe der Katalogdatei. Sie können den Katalog auch vergrößern und im Vollbildmodus anzeigen.

### **Hinweis:**

Die Übersicht kann keine Vorschau für bewegte Bilder der Videos in Ihrem Media Pro-Katalog zur Verfügung stellen. In Media Pro wird nur ein Standbild angezeigt, das einen Frame des Videos darstellt.

### **So zeigen Sie mit der Übersicht eine Vorschau Ihres Katalogs an**

- 1. Suchen Sie die Katalogdatei, für die Sie eine Vorschau anzeigen möchten, und wählen Sie sie aus.
- 2. Drücken Sie die LEERTASTE, oder klicken Sie auf Symbol für die Übersicht im Fenster **Finder**.
- 3. Um die Vorschau im Vollbildmodus anzuzeigen, klicken Sie auf das Symbol mit dem Doppelpfeil.

# <span id="page-92-0"></span>**Verwenden der Ordnerüberwachung**

Phase One Media Pro enthält erweiterte Optionen zur Ordnerüberwachung, um alle Order auf einer Festplatte oder in einem lokalen Netzwerk zu überwachen, die katalogisierte Medien enthalten. Wenn sich in einem überwachten Ordner neue Medien befinden, können sie manuell oder automatisch in den Katalog importiert werden.

Die Ordnerüberwachung ist für Workflows nützlich, in denen folgende Situationen auftreten:

- **Bilder werden stapelweise gescannt und in einem bestimmten Ordner gespeichert.**
- Eine "Ordneraktion" lädt automatisch Bilder von anderen Computern oder aus dem Internet herunter.
- Mehrere Benutzer tragen Bilder zu einem freigegebenen Netzwerkordner bei.

#### **So importieren Sie Dateien mit der Ordnerüberwachung**

- 1. Klicken Sie auf die Schaltfläche **Organisieren**.
- 2. Klicken Sie oben im Bereich **Katalogordner** auf das Symbol **Ordnerüberwachung**, und wählen Sie dann eine Option im Menü aus.
	- Wenn einen Ordner neue Bilder hinzugefügt wurden, wird in Media Pro ein blauer Pfeil auf dem Ordnersymbol angezeigt. Um diese neuen Bilder in den Katalog zu importieren, wählen Sie im Kontextmenü des entsprechenden Ordners **Ordner jetzt aktualisieren** aus.
	- Um das automatische Aktualisieren für einen Ordner zu aktivieren, wählen Sie im Kontextmenü des entsprechenden Ordners **AutoUpdate aktivieren** aus. Wenn diesem Ordner oder einem beliebigen Unterordner neue Bilder hinzugefügt werden, werden diese Bilder automatisch von Media Pro in den Katalog importiert. Die neuen Bilder werden von Media Pro am Ende des Katalogs hinzugefügt.
	- AutoUpdate-Ordner sind grün. Um das Feature zum automatischen Aktualisieren zu löschen, aber die Ordnerüberwachung beizubehalten, wählen Sie **AutoUpdate deaktivieren** aus.

Um die Ordnerüberwachung für alle Kataloge auszuschalten, wählen Sie im Katalogmenü **Ordnerüberwachung** die Option **Nie** aus.

# **In diesem Abschnitt**

Dieser Abschnitt enthält die folgenden Themen:

- [Einfügen von Anmerkungen für Medien \(Übersicht\)](#page-94-0)
- **[Bewerten von Medien](#page-12-0)**
- [Farbetiketten](#page-14-0)
- [Gesprochene Anmerkungen](#page-95-0)
- [Einfügen von Anmerkungen mit Metadatenvorlagen](#page-103-0)
- **[Entfernen von Anmerkungen](#page-106-0)**
- [Einfügen von Anmerkungen durch Drag & Drop aus einer Darstellung](#page-107-0)
- [Erstellen von benutzerdefinierten Anmerkungsfeldern](#page-108-0)
- [Anordnen von Medien nach Schlüsselwörtern](#page-97-0)
- **[Erstellen hierarchischer Schlüsselwörter](#page-18-0)**
- **[Arbeiten mit Anmerkungen](#page-98-0)**
- [Anmerkungen mithilfe des Katalogfeldindex](#page-99-0)
- [Verwenden von hierarchischen Objekten in Katalogordnern](#page-100-0)
- **[Anmerken im Informationsbereich](#page-17-0)**
- [Anmerken beim Importieren](#page-102-0)
- [Ändern von Digitalkamera-Metadaten](#page-112-0)
- **[Metadatenvokabulare](#page-109-0)**
- **[Anmerken in Darstellungen](#page-105-0)**
- [Extrahieren von Metadaten](#page-114-0)

# <span id="page-94-0"></span>**Einfügen von Anmerkungen für Medien (Übersicht)**

Siehe auch

Phase One Media Pro ist eine leistungsstarke Lösung zum Kategorisieren und Beschreiben von Dateien. Sie können Anmerkungen zu Metadatenfeldern, die dem Branchenstandard entsprechen, und auch zu benutzerdefinierten Anmerkungsfeldern hinzufügen.

### **Siehe auch**

#### **Konzepte**

**[Leuchtkasten](#page-38-0)** 

# <span id="page-95-0"></span>**Gesprochene Anmerkungen**

Gesprochene Anmerkungen sind kurze in Mediendateien eingebettete Audioaufzeichnungen. Bei einigen Digitalkameras und anderen Bildaufzeichnungsgeräten können Sie Sprachkommentare zusammen mit den Bildern speichern. In Phase One Media Pro können Sie eigene Anmerkungen aufzeichnen, eine Audiodatei importieren oder eine Anmerkung anhören, die ursprünglich mit der Datei gespeichert wurde. Wenn Sie eigene Anmerkungen aufzeichnen möchten, können Sie die Komprimierungsoptionen für die Audiodatei festlegen. Sie können gesprochene Anmerkungen auch in Diashows verwenden. Standardmäßig ist das Feature für Diashows aktiviert, Sie können es aber deaktivieren.

Um auf das Menü **Gesprochene Anmerkung** zuzugreifen, klicken Sie auf der Symbolleiste auf das Mikrofonsymbol:

#### **So können Sie sich Audioanmerkungen anhören**

- Führen Sie einen der folgenden Schritte aus:
	- Wählen Sie ein Objekt im Katalog aus, und drücken Sie dann die LEERTASTE.
	- Klicken Sie im Menü **Gesprochene Anmerkung** auf **Anhören**.

### **So legen Sie Komprimierungsoptionen fest**

- 1. Wählen Sie das Medienobjekt aus, das Sie anmerken möchten.
- 2. Klicken Sie im Menü **Gesprochene Anmerkung** auf **Komprimierung**.
- 3. Wählen Sie im Dialogfeld **Toneinstellungen** im Menü **Komprimierung** eine Komprimierungsmethode aus.
- 4. Je nach Komprimierungsoption müssen Sie möglicherweise die Parameter **Abtastrate**, **Datenformat** und **Kanäle** festlegen. Außerdem müssen Sie ggf. zusätzliche codespezifische Optionen angeben. Klicken Sie dazu auf die Schaltfläche **Optionen**.
- 5. Klicken Sie auf **OK**.

### **So zeichnen Sie eine gesprochene Anmerkung auf**

- 1. Stellen Sie sicher, dass das System so eingerichtet ist, dass Aufzeichnungen per Mikrofon möglich sind.
- 2. Wählen Sie das Medienobjekt aus, das Sie anmerken möchten.
- 3. Klicken Sie im Menü **Gesprochene Anmerkung** auf **Aufzeichnen**. Die gesprochenen Anmerkungen können bis zu 30 Sekunden lang sein.
- 4. Klicken Sie auf **Stopp**, um die Aufzeichnung zu beenden, und klicken Sie auf **Wiedergabe**, um die Wiedergabe zu starten.
- 5. Wenn Sie mit der Aufzeichnung zufrieden sind, klicken Sie auf **Sichern**. In Media Pro wird die gesprochene Anmerkung einem Media Pro-Katalog gespeichert.

#### **So fügen Sie eine gesprochene Anmerkung hinzu oder entfernen sie**

- 1. Wählen Sie das Medienobjekt aus, das Sie ändern möchten.
- 2. Führen Sie im Menü **Gesprochene Anmerkung** einen der folgenden Schritte aus:
	- Zum Anfügen einer Anmerkung klicken Sie auf **Importieren**, navigieren Sie zur Datei, die Sie anfügen möchten, und klicken Sie dann auf **Öfnen**.
	- Zum Entfernen einer Anmerkung klicken Sie auf **Entfernen**.

#### **So deaktivieren Sie gesprochene Anmerkungen**

- 1. Klicken Sie im Menü **Erstellen** auf **Diashowoptionen**.
- 2. Deaktivieren Sie das Kontrollkästchen **Gesprochene Anmerkungen wiedergeben**.

### <span id="page-97-0"></span>**Anordnen von Medien nach Schlüsselwörtern**

Siehe auch

Wenn Sie über eine große Sammlung von Dateien mit Schlüsselworteinträgen verfügen, dann ist es für Sie möglicherweise von Vorteil, Ihre Darstellung so anzuordnen, dass bestimmte Gruppen von Mediendateien mit entweder gleichen Gruppen von Schlüsselworteinträgen oder gleichen Schlüsselworteinträgen angezeigt werden. Hier ein Beispiel: Sie haben viele Bilder von Vögeln, denen Sie Schlüsselworteinträge hinzugefügt haben, die bestimmte Farben der Vögel angeben. Daneben haben Sie Bilder von Fischen mit Schlüsselworteinträgen, die ebenfalls Farben angeben. In diesem Szenario wollen Sie möglicherweise nur diejenigen Bilder aus beiden Gruppen anzeigen, die das Schlüsselwort "grün", "gelb" oder "blau" haben. Oder Sie wollen nur die Bilder mit den Schlüsselwörtern "grün" und "blau" anzeigen. In den Bereichen für Personen, Schlüsselwörter, Kategorien, Szenen und Themencodes können Sie mit den Optionen für das Zusammenfassen und für Schnittmengen bestimmte Gruppierungen festlegen.

#### **So ordnen Sie Mediendateien nach Schlüsselwörtern an**

- 1. Erweitern Sie im Bereich **Organisieren** im Abschnitt **Katalogfelder** die Kategorie **Katalogsätze**, **Personen**, **Schlüsselwörter**, **Kategorien**, **Szenen** oder **Themencode**. Jede dieser Kategorien zeigt ein Symbol mit zwei sich schneidenden Kreisen an.
- 2. Suchen Sie in der Zeile, in der das Schlüsselwort steht, die Nummer, welche die Anzahl Dateien in Ihrem Katalog mit diesem Schlüsselwort angibt. Halten Sie gedrückt, und klicken Sie auf die jeweilige Nummer des zu isolierenden Schlüsselworts. Wenn Sie beispielsweise Bilder mit dem Schlüsselwort "blau" und "gelb" isolieren möchten, halten Sie **黑** gedrückt und klicken auf beide.
- 3. Klicken Sie auf den Pfeil im Feld mit dem Schlüsselwort. Gehen Sie im Menü wie folgt vor:
	- Zum Anzeigen von Mediendateien, die einen der von Ihnen ausgewählten Schlüsselworteinträge aufweisen, klicken Sie auf **Zusammenfassung von ausgewählten [Kategoriename]**.
	- Zum Anzeigen von Mediendateien, die alle von Ihnen ausgewählten Schlüsselworteinträge aufweisen, klicken Sie auf **Schnittmenge von ausgewählten [Kategoriename]**.
- 4. Um zur normalen Darstellung zurückzukehren, klicken Sie auf den grünen Kreis neben den von Ihnen ausgewählten Eintragsnummern.

# **Siehe auch**

#### **Konzepte**

[Erstellen hierarchischer Schlüsselwörter](#page-18-0)

# <span id="page-98-0"></span>**Arbeiten mit Anmerkungen**

Es gibt mehrere Möglichkeiten, um Ihren Dateien schnell Anmerkungen hinzuzufügen. Gehen Sie nach folgenden Methoden vor, um mit Anmerkungen zu arbeiten:

- **Öfnen oder Schließen einer Anmerkungsgruppe:** Klicken Sie auf den Feldnamen der Gruppe.
- **Hinzufügen eines Anmerkungsbegrifs:** Wählen Sie eine Anmerkungsgruppe aus, z. B. **Ereignisse**, und klicken Sie dann auf das Pluszeichen (**+**) oben im Index der Katalogfelder. Geben Sie den Namen des Anmerkungsbegrifs ein. Alle neuen Begrife werden im Vokabular für das betrefende Feld gespeichert.
- **Hinzufügen eines Objekts zu einem Anmerkungsbegrif:** Wählen Sie ein Objekt oder eine Gruppe von Objekten aus, und ziehen Sie diese dann mit Drag & Drop auf einen Anmerkungsbegrif. Das Zuordnen eines Objekts zu einem Anmerkungsbegrif wirkt sich nicht auf die Originaldatei aus.
- **Entfernen eines Objekts aus einer Anmerkung:** Klicken Sie auf den Punkt neben einem Anmerkungsbegrif, um nur die Dateien anzuzeigen, die diesem Begrif zugeordnet sind. Wählen Sie ein Objekt oder eine Gruppe von Objekten aus, und drücken Sie dann die ENTF-TASTE. Sie werden in einem Dialogfeld gefragt, ob das Objekt vom Anmerkungsbegrif oder aus dem gesamten Katalog entfernt werden soll. Wenn Sie zum Bereich **Informationen** wechseln, werden Sie bemerken, dass diese Anmerkung aus dem entsprechenden Anmerkungsfeld entfernt wurde.

### **Suchen von Medien nach Feldern**

Wenn Sie verschiedenen Anmerkungsbegrifen bestimmte Medien zugewiesen haben, können Sie den Katalog über den Katalogfeldindex filtern.

Zum Suchen nach Dateien, die mit einem Attribut (Datum, Dateityp) oder einer Anmerkung (Ereignisse, Standorte usw.) übereinstimmen, klicken Sie auf den Punkt neben dem Begrif im Katalogfeldindex. Die entsprechenden Dateien werden in der aktiven Darstellung angezeigt. Dabei werden alle Dateien ausgeblendet, die nicht mit der Anmerkung oder dem Attribut übereinstimmen. Dies ist hilfreich beim Suchen nach einer bestimmten Gruppe von Dateien, die als Stapel verarbeitet, exportiert, neu organisiert oder gedruckt werden sollen.

Wenn Sie die gewünschten Dateien gefunden haben, klicken Sie im Menü **Suchen** auf **Alle anzeigen**, um alle ausgeblendeten Dateien im Katalog einzublenden. Zum Anzeigen aller Dateien können Sie auch auf der Symbolleiste auf das Symbol **Alle Objekte anzeigen** klicken.

# <span id="page-99-0"></span>**Anmerkungen mithilfe des Katalogfeldindex**

Sie können Anmerkungen direkt in den Bereich **Organisieren** eingeben. Einige Felder, z. B. **Musterfarbe**, **Dateityp** oder **Farbprofil**, können nicht bearbeitet oder angehängt werden, da sich die zugehörigen Daten auf Dateizustände beziehen, die entweder dauerhaft sind oder zum Ändern eine Bearbeitung des Bilds erfordern.

### **So fügen Sie dem Organisationsbereich Begrife hinzu**

- 1. Klicken Sie auf die Symbolleistenschaltfläche **Organisieren**, oder klicken Sie im Menü **Fenster** auf **Bereich 'Organisieren'**.
- 2. Suchen Sie die Anmerkungskategorie. Wenn die Kategorie, die Sie ändern möchten, nicht angezeigt wird, klicken Sie im Menü in der oberen rechten Ecke des Bereichs auf den Katalogfeldindex.
- 3. Klicken Sie auf den Namen einer Anmerkungsgruppe (z. B. **Datumssuche** oder **Stichwörter**), um sie zu erweitern und die für diese Anmerkung verfügbaren Begrife anzuzeigen.
- 4. Wenn es keinen Anmerkungswert gibt, klicken Sie oben im Bereich **Katalogfelder** auf das Pluszeichen (+).
- 5. Geben Sie den Namen des Begrifs ein, und klicken Sie dann auf **OK**.
- 6. Wählen Sie ein Objekt oder eine Objektgruppe aus. Mit dem Drag & Drop-Vorgang können Sie die Objekte auf den neuen Begrif verschieben. Das Verknüpfen eines Objekts mit einer Anmerkung in einem Katalog hat keine Auswirkungen auf die Originaldatei.

# <span id="page-100-0"></span>**Verwenden von hierarchischen Objekten in Katalogordnern**

Im Bereich **Organisieren** sind im Abschnitt **Katalogordner** mehrere Hierarchien der Ordner möglich, die Ihre Mediendateien enthalten. Über die zentrale Option **Ordnerhierarchien zusammenfassen**, die sich im Menü **Ordnerüberwachung konfigurieren** im Abschnitt **Katalogordner** befindet, können Sie die Gesamtzahl der Medienobjekte in einer bestimmten Hierarchie anzeigen.

Nehmen wir beispielsweise an, Sie haben eine Ordnerhierarchie im Pfad **Benutzer\Fotograf1\Bilder\Tiere**. Die Bilder befinden sich hierbei im Ordner **Tiere**.

Wenn Sie die Option **Ordnerhierarchien zusammenfassen** deaktivieren, werden im Abschnitt **Katalogordner** nur die Mediendateien angezeigt, die mit dem Unterordner der jeweiligen hierarchischen Ordnergruppe verknüpft sind.

**Katalogordner, für die die Zusammenfassung der Ordnerhierarchien nicht aktiviert ist**

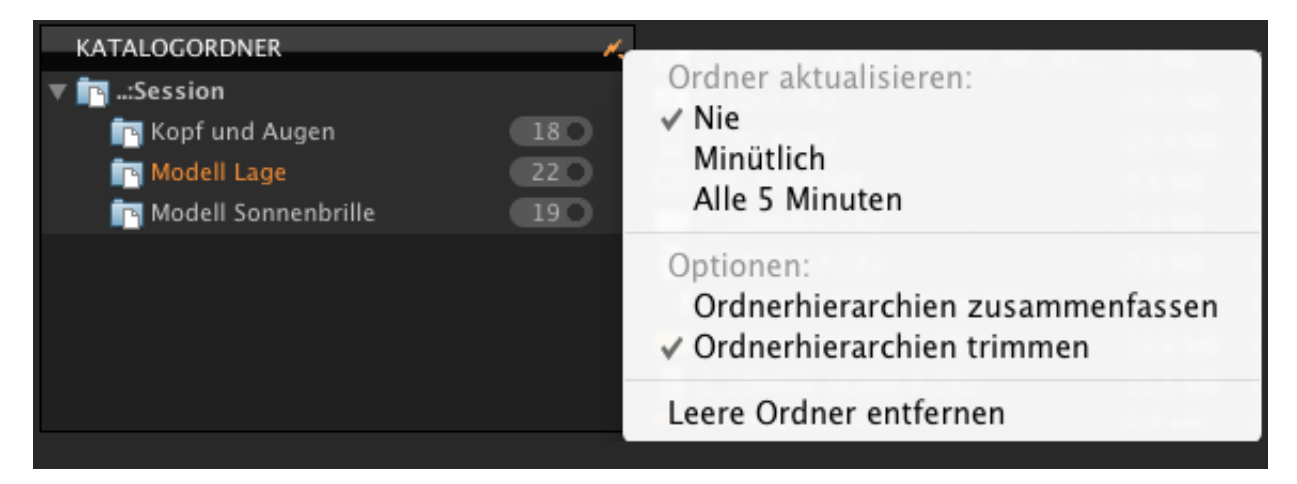

Wenn Sie jedoch die Option **Ordnerhierarchien zusammenfassen** auswählen, werden auf den höheren Ebenen aller hierarchischen Metadatengruppen im Bereich **Katalogordner** die Medienobjekte zusammengefasst angezeigt, die Unterordnern der Hierarchie zugeordnet sind.

#### **Katalogordner, für die die Zusammenfassung der Ordnerhierarchien aktiviert ist**

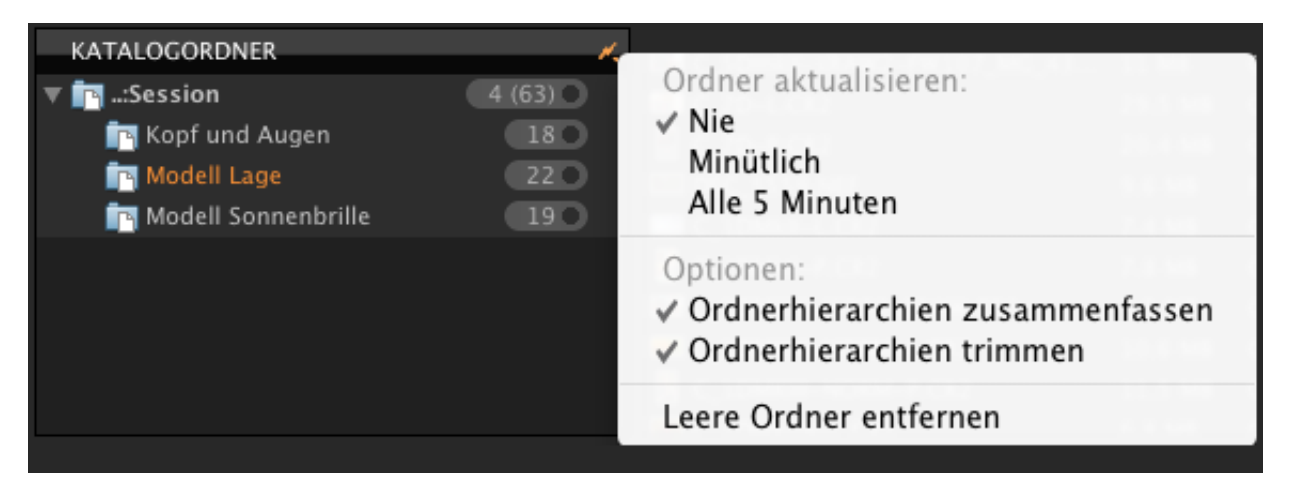

#### **Hinweis:**

Wenn Sie die Option **Ordnerhierarchien zusammenfassen** auswählen, werden alle Dateien einer bestimmten Kategorie in Klammern angezeigt. Sie können Dateien nach der betrefenden Kategorie filtern.

### **So aktivieren oder deaktivieren Sie die Option "Ordnerhierarchien zusammenfassen"**

Klicken Sie im Menü **Ordnerüberwachung konfigurieren** oben im Abschnitt **Katalogordner** auf **Ordnerhierarchien zusammenfassen**.

### **So entfernen Sie höhere Ebenen der Ordnerhierarchien aus der Darstellung**

Klicken Sie im Menü **Ordnerüberwachung konfigurieren** oben im Abschnitt **Katalogordner** auf **Ordnerhierarchien kürzen**.

# <span id="page-102-0"></span>**Anmerken beim Importieren**

Mit Metadatenvorlagen können Sie beim Importieren eines Medienobjekts von einem Volume oder einer Kamera Anmerkungen einfügen. Metadatenvorlagen sind hilfreich beim Speichern und Anwenden einer Gruppe von häufig verwendeten Anmerkungen, z. B. Informationen zum Ersteller (Autor, Copyright, Kontaktinformationen usw.). Weitere Informationen über das Erstellen und Anwenden von Metadatenvorlagen finden Sie unter [Einfügen von Anmerkungen mit Metadatenvorlagen.](#page-103-0)

# <span id="page-103-0"></span>**Einfügen von Anmerkungen mit Metadatenvorlagen**

Phase One Media Pro enthält Metadatenvorlagen. Hierbei handelt es sich um Tools zum Speichern einer Reihe häufig verwendeter Anmerkungen, die auf Medienobjekte angewendet werden können. Eine Metadatenvorlage kann entweder direkt über einen ofenen Katalog oder beim Import erstellt werden.

Mit einer Metadatenvorlage werden **Anmerkungen**, **Personen**, **Stichwörter**, **Szenen**, **Themencodes**, **Kategorien** und **Beschreibungen** auf das jeweils im Katalog ausgewählte Element angewendet.

#### **So erstellen Sie eine Metadatenvorlage aus vorhandenen Anmerkungen im Panel "Informationen"**

- 1. Klicken Sie auf die Schaltfläche **Informationen**.
- 2. Wählen Sie ein Element aus, und geben Sie die Informationen in allen zu speichernden Anmerkungsfeldern ein.
- 3. Klicken Sie oben im Panel **Informationen** auf das Symbol **AutoAusfüllen** . Klicken Sie im Menü auf **Metadatenvorlage speichern**. Geben Sie im Dialogfeld einen Namen für die Vorlage ein.
- 4. Klicken Sie auf **OK**.

#### **So erstellen Sie eine Metadatenvorlage aus angegebenen Anmerkungen**

- 1. Klicken Sie auf die Schaltfläche **Informationen**.
- 2. Klicken Sie oben im Bereich **Informationen** auf das Symbol **AutoAusfüllen** . Klicken Sie im Menü auf **Metadatenvorlage erstellen**. Geben Sie die in der Vorlage zu berücksichtigenden Anmerkungen ein, und geben Sie dann im Dialogfeld einen Namen für die Vorlage ein.
- 3. Klicken Sie auf **OK**.

#### **So wenden Sie eine Metadatenvorlage auf vorhandene Medienobjekte an**

- 1. Wählen Sie eine Gruppe von Medienobjekten aus.
- 2. Klicken Sie oben im Panel **Informationen** auf das Symbol **AutoAusfüllen** . Klicken Sie unter **Media Pro-Metadatenvorlagen** auf eine Metadatenvorlage.

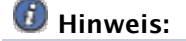

Sind auf Ihrem Computer keine Media Pro-Metadatenvorlagen gespeichert, dann werden unter **Media Pro-Metadatenvorlagen** auch keine Vorlagen aufgelistet.

- 3. Wählen Sie im angezeigten Dialogfeld die gewünschten Felder aus, oder heben Sie die Auswahl von Feldern auf, damit diese nicht auf Medienelemente angewendet werden.
- 4. Klicken Sie auf die Schaltfläche **Übernehmen**.
- 5. Klicken Sie auf das Häkchensymbol  $\Box$ , um die Anmerkungen zu speichern. Wählen Sie im Bestätigungsdialogfeld **Für alle übernehmen** aus.

Alle ausgewählten Objekte verfügen nun über die Anmerkungen, die über die Vorlage zugewiesen wurden.

#### **Hinweis:**

Wählen Sie **Metadatenvorlage entfernen** aus, um Vorlagen aus dem Menü zu entfernen. Daraufhin wird ein Dialogfeld angezeigt, in dem Sie eine Vorlage entfernen können.

#### **So wenden Sie eine Metadatenvorlage beim Import von einer Disc oder Kamera auf ein Element an**

1. Zeigen Sie im Menü **Datei** (bzw. **Ablage**) auf **Elemente importieren** (bzw. **Objekte importieren**), und klicken Sie dann entweder auf **Von Volume** oder **Von Digitalkamera**, um von den jeweiligen Quellen zu importieren.

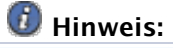

Stellen Sie sicher, dass ein Wechselmedium in das optische Laufwerk Ihres Computers

eingelegt ist bzw. dass Ihre Kamera richtig an Ihren Computer angeschlossen ist.

- 2. Klicken Sie auf die Registerkarte **Optionen**.
- 3. Wählen Sie im Menü **Anmerken** eine Metadatenvorlage aus, um eine Gruppe vordefinierter Anmerkungen auf alle importierten Objekte anzuwenden. Wenn keine Vorlagen verfügbar sind, können Sie eine Vorlage erstellen, indem Sie auf **Metadatenvorlage erstellen** klicken.

# <span id="page-105-0"></span>**Anmerken in Darstellungen**

Sie können angezeigte IPTC-Anmerkungen direkt in der Listen-, Miniatur- oder Mediendarstellung bearbeiten.

#### **Anmerken in einer Darstellung**

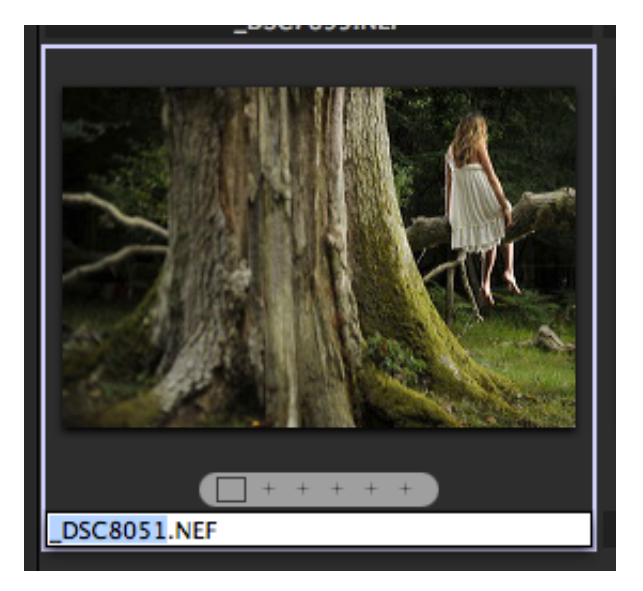

### **So weisen Sie Anmerkungen in einer Darstellung zu**

- 1. Klicken Sie im Menü **Fenster** auf **Darstellungsoptionen**.
- 2. Klicken Sie im Bereich **Felder** auf einen Feldnamen, um das Feld in der aktiven Darstellung anzuzeigen.
- 3. Klicken Sie auf das Feld in der aktiven Darstellung, und geben Sie die Anmerkung ein.
- 4. Wenn Sie mehrere Begrife eingeben möchten, die einzeln angezeigt werden sollen, geben Sie die Begrife als durch Trennzeichen getrennte Zeichenfolge ein. Drücken Sie dann die EINGABETASTE. Mehrere Begrife werden von Phase One Media Pro automatisch in einzelne Stichwörter unterteilt. Diese Methode bietet sich an, wenn Sie durch Trennzeichen getrennte Zeichenfolgen kopieren und in ein Feld einfügen.

# <span id="page-106-0"></span>**Entfernen von Anmerkungen**

Sie können Anmerkungsfelder aus ausgewählten Objekten mit zwei verschiedenen Methoden entfernen. Sie können entweder einen Menübefehl verwenden oder das Objekt direkt im Bereich löschen.

### **So entfernen Sie Anmerkungen in einer Darstellung**

- 1. Klicken Sie auf die Registerkarte **Liste**, **Miniaturansicht** oder **Medien**, um eine Darstellung anzuzeigen.
- 2. Wählen Sie die Objekte aus, aus denen Sie Anmerkungen entfernen möchten.
- 3. Klicken Sie im Menü **Aktion** auf **Anmerkungen löschen**.
- 4. Klicken Sie im angezeigten Dialogfeld auf **Alle löschen**, um alle Anmerkungen aus den ausgewählten Medienobjekten zu entfernen, oder klicken Sie auf **Felder auswählen**, um bestimmte Anmerkungen auszuwählen, die Sie entfernen möchten. Wenn Sie auf **Felder auswählen** klicken, wird eine Liste der Anmerkungen angezeigt, die mit allen Objekten verknüpft sind. Wählen Sie die zu entfernenden Felder aus dieser Liste aus.

### **So entfernen Sie Anmerkungen im Informationsbereich**

Um eine Anmerkung entfernen, wählen Sie die Anmerkung aus, und drücken Sie die ENTF-TASTE. Sie müssen dann den Fokus auf ein anderes Medienobjekt ändern oder auf das Häkchensymbol auf der Symbolleiste klicken, um Ihre Änderungen im Katalog zu speichern.

# <span id="page-107-0"></span>**Einfügen von Anmerkungen durch Drag & Drop aus einer Darstellung**

Der Katalogfeldindex ist neben dem Eingeben von Anmerkungen im Bereich **Informationen** eine weitere Möglichkeit, um Medien Metadaten hinzuzufügen.

Der Drag & Drop-Vorgang wird von allen IPTC-, XMP- und QuickTime-Standardfeldern im Katalogfeldindex unterstützt. Zu den unterstützten Feldern gehören die Felder **Katalogsätze**, **Datumssuche** und **Musterfarbe**. In Phase One Media Pro werden unten in der Gruppe **Anmerkungen** benutzerdefinierte Anmerkungsfelder angezeigt. Von diesen Feldern wird der Drag & Drop-Vorgang ebenfalls unterstützt.

Sie können in einer der Katalogfeldgruppen einen Anmerkungsfeldbegrif erstellen, statt Anmerkungen im Bereich **Informationen** zuzuweisen. Sie können einem Bild einen Anmerkungswert zuweisen, indem Sie das Bild mit Drag & Drop auf diesen Wert ziehen. Dadurch wird das Anmerken deutlich schneller und einfacher. Wenn Sie zum Bereich **Informationen** wechseln, können Sie diese Anmerkung auch im entsprechenden Anmerkungsfeld sehen. Umgekehrt werden Metadaten, die Sie einer Anmerkung im Bereich **Informationen** hinzufügen, auch in der entsprechenden Gruppe im Katalogfeldindex angezeigt.
# **Erstellen von benutzerdefinierten Anmerkungsfeldern**

Phase One Media Pro unterstützt bis zu 16 benutzerdefinierte Anmerkungsfelder. Diese Felder sind hilfreich beim Erstellen zusätzlicher Metadaten, die mit einem bestimmten Projekt, Client, Speicherort oder Informationen einer anderen Kategorie verknüpft sind.

Nach dem Definieren können benutzerdefinierte Anmerkungs- und Metadatenfelder in verschiedenen Sortier- und Suchfeatures von Media Pro verwendet werden. Dazu gehören die Dateneingabefelder für Anmerkungen im Bereich **Informationen**, die Option zum Organisieren von Anmerkungen im Katalogfeldindex, das Symbolleistenmenü **Sortieren** (auf der Symbolleiste), die in der Listen-, Miniatur- und Mediendarstellung angezeigten Darstellungsoptionen und die Felder, nach denen im Dialogfeld **Suchen** gesucht werden kann.

Wenn Sie Bilder zwischen Katalogen verschieben, werden benutzerdefinierte Felder automatisch zwischen den Katalogen angepasst. Wenn zwei Kataloge mehr als 16 eindeutige benutzerdefinierte Felder enthalten, werden die ersten 16 Felder in alphabetischer Reihenfolge beibehalten.

## **So fügen Sie benutzerdefinierte Felder hinzu oder entfernen sie**

- 1. Klicken Sie im Menü **Bearbeiten** auf **Eigene Felder**.
- 2. Geben Sie im Feld **Feldname** einen Namen ein.
- 3. Klicken Sie auf **Hinzufügen**. Wenn Sie diese benutzerdefinierten Felder für alle Kataloge benötigen, klicken Sie in der unteren linken Ecke auf die Schaltfläche **Als Standard**. Diese benutzerdefinierten Felder werden dann in neuen Katalogen angezeigt.

## **Metadatenvokabulare**

In Phase One Media Pro versteht man unter Vokabular einen Anmerkungssatz. Wenn Sie im Bereich **Informationen** oder **Organisieren** einem Medienobjekt in einem IPTC-Anmerkungsfeld eine Anmerkung hinzufügen, wird ein Menü mit verfügbaren Anmerkungsbegrifen angezeigt. Diese Terminologieliste ist das Vokabular. Für jede bearbeitbare Anmerkungskategorie kann es eine eigene Liste geben. So kann es z. B. eine Liste für Stichwörter, eine weitere Liste für Personen usw. geben.

Sie können Ausdrücke für Anmerkungen entweder manuell mit einer Option aus dem Bereich **Informationen** oder **Organisieren** oder mit dem Vokabular-Editor hinzufügen. Standardmäßig enthält Media Pro ein leeres Standardvokabular. Sie können aber beliebig viele Vokabulare erstellen. Für die meisten Benutzer reicht jedoch ein Vokabular aus.

Vokabularausdrücke werden global gespeichert. Sie können darauf in jedem von Ihnen erstellten Katalog zugreifen.

## **Eingeben von Anmerkungsbegrifen im Vokabular-Editor**

Der Vokabular-Editor bietet eine flexible und zuverlässige Methode für das Eingeben von Ausdrücken. Sie können außerdem miteinander verknüpfte Anmerkungsbegrife einrichten, mehrere Anmerkungssätze (Vokabulare) für verschiedene Zwecke erstellen und das Vokabular sperren, damit nur Sie bestimmte Anmerkungsbegrife auswählen können.

### **So geben Sie Ausdrücke im Vokabular-Editor ein**

- 1. Zeigen Sie im Menü **Media Pro** auf **Einstellungen**, und klicken Sie dann auf **Vokabular-Editor**.
- 2. Wählen Sie im Menü **Feld** das Feld aus, das Sie ändern möchten.
- 3. Klicken Sie auf **Hinzufügen**.
- 4. Geben Sie im Bereich **Ausdrücke** Anmerkungen ein, die mit dem ausgewählten Feld verknüpft werden sollen. Sie können nur ein Wort oder mehrere, durch Kommata getrennte Wörter eingeben. Sie können die Ausdrücke auch durch Anführungszeichen trennen.
- 5. In das Feld **Beschreibung** können Sie eine Beschreibung für den Anmerkungsbegrif eingeben. Wenn Sie im Bereich **Informationen** oder **Organisieren** einen Begrif auswählen, wird diese Beschreibung rechts neben der Anmerkung angezeigt.
- 6. Klicken Sie auf **OK**.
- 7. Wenn Sie weitere Felder hinzufügen möchten, wiederholen Sie die Schritte 2 6.
- 8. Wenn Sie mit dem Hinzufügen von Ausdrücken fertig sind, klicken Sie auf **OK**. **Hinzufügen von Ausdrücken**

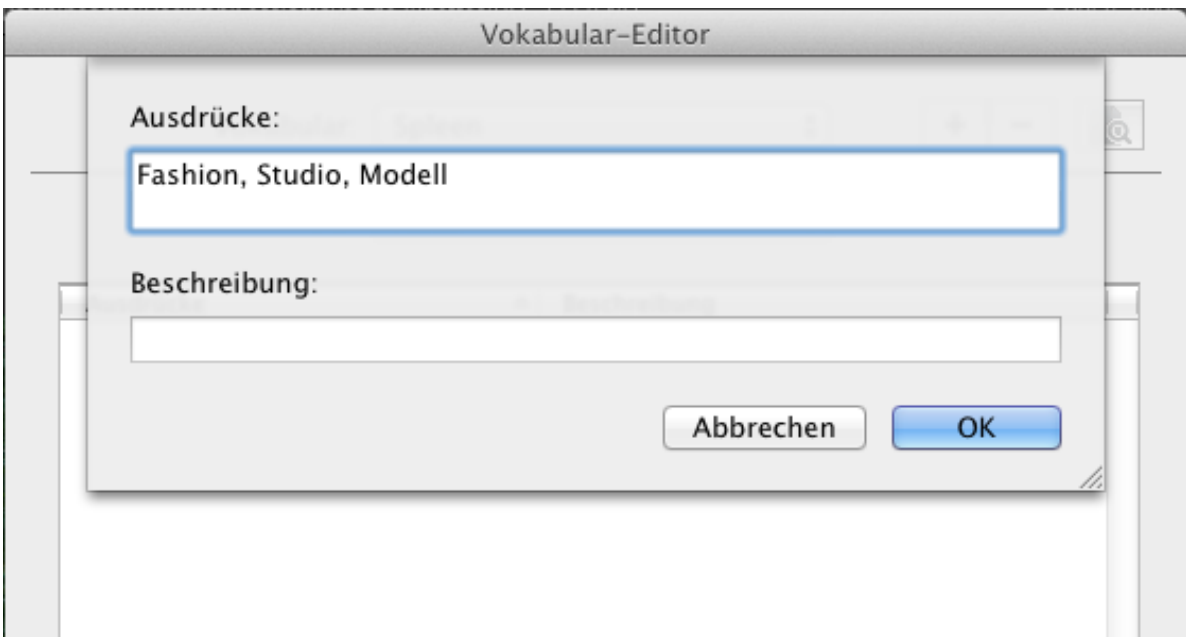

9. Wenn Sie das Vokabular sperren möchten, sodass andere Personen Objekte nur mit den von Ihnen eingegebenen Ausdrücken anmerken können, wählen Sie **Eingaben auf vorhandene Ausdrücke beschränken** aus. Wenn Sie diese Option auswählen, können Sie Ausdrücke nur im Vokabular-Editor hinzufügen. Ein gesperrtes Vokabular wird auch als gesteuertes Vokabular bezeichnet. Ein gesteuertes Vokabular kann in der Regel viel leichter durchsucht werden, da zum Anmerken exklusive Ausdrücke verwendet werden.

## **Einrichten von Anmerkungszuordnungen**

Bei Feldern, die mehrere Anmerkungsbegrife enthalten (z. B. Stichwörter, Kategorien, Personen, Szenen und Themencodes), können Sie Zeit sparen, indem Sie mehrere Anmerkungsbegrife zuweisen. Auf diese Weise können Sie beim Eingeben eines Begrifs alle verknüpften Anmerkungsbegrife gleichzeitig anwenden.

Geben Sie im Vokabular-Editor im Abschnitt **Ausdrücke** alle Anmerkungen ein, wobei Sie ein Komma als Trennzeichen verwenden. Beispielsweise können Stockfotografen viele Stichwörter für ein Bild verwenden, damit es schnell gefunden werden kann. Fotografen, die häufig Landschaften aufnehmen, können z. B. die Zuordnungen **Pinguin**, **Berg**, **Meer** und **Mittag** einrichten. Wenn **Meer** als Stichwort eingegeben wird, können Sie optional alle vier Stichwörter gleichzeitig anwenden.

## **Erstellen von mehreren Vokabularen**

In Media Pro können mehrere Vokabulare verwaltet werden. Dies ist nützlich, wenn Sie Media Pro für verschiedene Verwendungszwecke einsetzen. Möglicherweise nehmen Sie häufig Fotos für Kunden aus der Modebranche, für Stockreiseagenturen und private Fotos auf.

Sie können benutzerdefinierte Vokabulare erstellen. Beispielsweise können Sie ein Vokabular mit dem Namen **Privat** erstellen. Dieses kann dann die Namen der Familienmitglieder und Freunde auf Ihren Fotos enthalten. Sie können dieses Vokabular beim Anmerken persönlicher Fotos auswählen. Bei Kundenfotos wechseln Sie dann zu einem anderen Vokabular. Auf diese Weise werden beim Wechseln zwischen den zwei Vokabularen jeweils die spezifischen Anmerkungsbegrife zum aktuellen Katalog angezeigt.

### **So erstellen Sie ein neues Vokabular**

- 1. Zeigen Sie im Menü **Media Pro** auf **Einstellungen**, und klicken Sie dann auf **Vokabular-Editor**.
- 2. Klicken Sie im Vokabular-Editor auf die Schaltfläche **Hinzufügen**.
- 3. Geben Sie im Feld **Name des neuen Vokabularsatzes** den Namen des neuen Vokabulars ein.

Jedes Vokabular wird in einem eigenen Ordner erstellt. Der Name des Ordners ist der Name des Vokabulars. Sie können den Speicherort dieser Ordner anzeigen, indem Sie in der oberen rechten Ecke

des Vokabular-Editors auf das entsprechende Symbol klicken . Zum Abrufen des Standardvokabulars klicken Sie auf die Schaltfläche mit dem Schreibtischsymbol, und legen Sie auf dem Schreibtisch eine Kopie des Standardordners an.

# **Ändern von Vokabularen mit einem Text-Editor**

Die Begrifslisten für die einzelnen Felder werden als einzelne Textdateien im Media Pro-Ordner **Vokabular** gespeichert. Sie können diese Dateien mit einem beliebigen Text-Editor bearbeiten. Nach jedem Objekt in der Liste müssen Sie die EINGABETASTE drücken.

# **Verfügbare Anmerkungsskripts**

- **Aus dem Kopfteil der Auswahl kopieren:** Kopiert alle Anmerkungen vom ersten ausgewählten Objekt und wendet sie auf alle anderen ausgewählten Objekte an.
- **Aus Objekten mit dem gleichen Namen kopieren:** Kopiert Metadaten von ausgewählten

Objekten in Objekte, die den gleichen Namen aber eine andere Dateinamenerweiterung haben, oder in Objekte, die den gleichen Namen haben und sich in anderen Ordnern befinden.

- **Beschreibung aus Textdateien:** Sucht nach TXT-Dateien in dem Ordner, in dem sich auch die Originaldateien befinden, und kopiert die Inhalte in das Beschriftungsfeld.
- **Beschreibung aus Textzeilen:** Öfnet eine Textdatei, und verwendet die einzelnen Zeilen der Datei als Beschriftung für die ausgewählten Objekte.
- **Stichwörter aus Ordner:** Damit können Sie Mediendateien Stichwörter aus Ordnernamen hinzufügen. Im Dialogfeld können Sie die Ordnerebene im Pfad angeben, den Sie für Stichwörter verwenden möchten.

# <span id="page-112-0"></span>**Ändern von Digitalkamera-Metadaten**

Für Fotos, die mit Digitalkameras aufgenommen wurden, werden im Bereich **Informationen** spezielle Daten (EXIF) angezeigt, die erfasst und in das Bild eingebettet wurden. Diesen Daten können nicht bearbeitet werden, außer für **Aufnahmedatum**. Von Digitalkameras wird das Datum und die Uhrzeit der Aufnahme basierend auf der internen Uhr der Kamera aufgezeichnet. Wenn diese Uhr falsch eingestellt ist, können Sie das Datum und die Uhrzeit mit diesem Feature neu zuweisen. Sie können diese Aktion nicht rückgängig machen. Sie kann nur für Bilder verwendet werden, die mit Digitalkameras aufgenommen wurden. Sie können das Aufnahmedatum mehrerer Bilder gleichzeitig ändern, indem Sie mehrere Bilder auswählen.

### **So legen Sie das Aufnahmedatum fest**

- 1. Klicken Sie im Menü **Aktion** auf **Aufnahmedatum festlegen**.
- 2. Legen Sie die folgenden Optionen fest:
	- **Ersetzen durch**: Ermöglicht die Festlegung eines neuen Datums und einer neuen Uhrzeit sowie die Definition des Zeitraums zwischen den Fotos.
	- **Relativ anpassen**: Wendet das neue Datum und die neue Uhrzeit an. Dabei wird der Zeitunterschied zwischen den ausgewählten Fotos beibehalten.
	- **Zeitunterschied anwenden**: Sie können die Zeit auf Stunden- und Minutenbasis verschieben. Dieses Feature ist hilfreich beim Anpassen von Zeitzonenunterschieden.

Im Fenster **Vorschau** im Dialogfeld **Aufnahmedatum festlegen** wird eine Datumsliste mit den Einträgen vor und nach der Korrektur angezeigt.

## **EXIF-Ausrichtung**

Mit dem Feature zum Korrigieren der EXIF-Ausrichtung werden die Miniaturansichten aller ausgewählten Elemente gedreht, um von der Digitalkamera erstellte Werte im Feld **Ausrichtung** zu korrigieren. Dieses Feature wird automatisch während des Imports ausgeführt.

## **Importieren und Exportieren von Anmerkungen**

Wenn Sie Medienelementen in Phase One Media Pro-Katalogen Anmerkungsinformationen hinzufügen, werden keine Anmerkungen in die Originaldateien noch in irgendeiner Sidecar XMP Dateien einbinden. Die Anmerkungen befinden sich nur im Katalog.

Klicken Sie im Menü **Aktion** auf **Anmerkungen exportieren**, um Anmerkungsinformationen aus dem Katalog in die Originaldateien zu einzubetten oder im Sidecar XMP Dateien. Mit dem Befehl **Anmerkungen importieren** können Sie auch Anmerkungen importieren, indem Sie Dateien erneut nach Metadaten durchsuchen, die mit anderen Programmen als Media Pro hinzugefügt wurden.

Das Synchronisierungsfeature gilt nur für Anmerkungen, die Bestandteil der Metadatenstandards IPTC, QuickTime oder XMP sind. Diese Standards definieren, welche Metadatenfelder in einer Bilddatei angezeigt werden. Benutzerdefinierte Metadatenfelder und Katalogsätze werden jetzt als Teil des XMP-Standards in Dateien geschrieben.

Das Feature ist äußerst hilfreich, da Sie in Media Pro viele Medienelemente anzeigen, klassifizieren und gleichzeitig anmerken können. Die Änderungen werden dann von Media Pro in die Originaldateien exportiert. Dadurch sparen Sie Zeit, die sonst beim Öfnen und Bearbeiten einzelner Dateien anfallen würde. Außerdem können mit dem Befehl **Anmerkungen importieren** Anmerkungen aktualisiert werden, die mit anderen Programmen als Media Pro geändert wurden.

Anmerkungen, die in die Datei geschrieben wurden, können von anderen Programmen gelesen werden, die die Metadatenstandards IPTC, QuickTime oder XMP lesen können, z. B. Adobe Photoshop.

In Media Pro wird das Synchronisieren von Anmerkungen in den folgenden RAW-Formaten unterstützt: Nikon, Kodak und Adobe Digital Negative (DNG) und Canon CR2-Dateien.

In Media Pro wird der Export von XMP-Metadaten nur in JPG-, TIF- und PSD-Formate (Photoshop) unterstützt.

In Media Pro wird die Aktualisierung und Erstellung Sidecar XMP Dateien für jede Datei-Format unterstützt.

### **So importieren Sie Anmerkungen von Dateien**

- 1. Wählen Sie ein Element oder eine Elementgruppe aus.
- 2. Klicken Sie im Menü **Aktion** auf **Anmerkungen importieren**.
- 3. Wählen Sie eine der drei Optionen zum Importieren von Anmerkungen aus. Mit **Aktuelles Objekte ersetzen** werden aktuelle Anmerkungen gelöscht und durch die Anmerkungen aus der Originaldatei ersetzt. Welche Option zum **Zusammenfügen** Sie auswählen, hängt davon ab, ob Sie die Kataloganmerkungen oder die Anmerkungen aus der Originaldatei in der endgültigen Synchronisierung beibehalten möchten.
- 4. Wählen Sie die gewünschte Sidecar XMP Prioritäten.

### **So exportieren (schreiben) Sie Anmerkungen in Dateien**

- 1. Wählen Sie ein Element oder eine Elementgruppe aus.
- 2. Geben Sie alle Anmerkungen ein.
- 3. Klicken Sie im Menü **Aktion** auf **Anmerkungen exportieren**.
- 4. Wählen Sie die in der Synchronisierung zu berücksichtigenden Anmerkungsfelder aus.
- 5. Wählen Sie Original-Datei eingebetteten Metadaten und / oder Sidecar XMP Dateien aktualisieren.
- 6. Wählen Sie die gewünschte Sidecar XMP Prioritäten.
- 7. Klicken Sie auf **Exportieren**. Die erforderliche Zeitspanne für das Zurückschreiben von Anmerkungen in die Dateien hängt von der Anzahl der ausgewählten Dateien ab.

# **Spezielles Anmerkungs-Plug-In für Adobe Creative Suite**

Die IPTC-Felder **Status**, **Ereignis** und **Personen** werden von Adobe Creative Suite (CS) nicht unterstützt. Media Pro enthält ein benutzerdefiniertes Plug-In, damit diese Felder auch in Adobe Photoshop CS unterstützt werden. Mit diesem Plug-In können Sie die Anmerkungen im Dialogfeld **Datei-Informationen** von Photoshop anzeigen und bearbeiten.

Mit diesem Plug-In wird auch die Unterstützung von Katalogsätzen in Media Pro und von benutzerdefinierten Metadatenfeldern erweitert, die in Media Pro erstellt wurden.

## **Installieren des Plug-Ins**

Beim Installieren von Media Pro wird automatisch die Datei **Media Pro.txt** auf dem Computer installiert. Die Datei befindet sich in einem der folgenden Verzeichnisse:

- Library/Application Support/Adobe/XMP/Custom File Info panels oder {Benutzerverzeichnis}
- ~/Library/Application Support/Adobe/XMP/Custom File Info panels

# **Extrahieren von Metadaten**

Mit dem Befehl **Metadaten extrahieren** im Menü **Aktion** werden Metadaten aus Text-, Bild- oder Sounddateien für die ausgewählten Medienobjekte exportiert. Von Phase One Media Pro werden in einem einzelnen Ordner neue Dateien erstellt, die Sie später als Daten zum Importieren in eine oder mehrere Dateien verwenden können.

### **So extrahieren (exportieren) Sie Metadaten**

- 1. Klicken Sie im Menü **Aktion** auf **Metadaten extrahieren**.
- 2. Legen Sie anhand der folgenden Anweisungen die Optionen fest:
	- **Bearbeitbare Anmerkungen:** Mit dieser Option werden alle bearbeitbaren ITPC- /XMP-Anmerkungen für die einzelnen Dateien extrahiert und als Adobe Photoshop XMP-Filialvorlagendatei gespeichert. Dieses Feature wird nur auf ausgewählte Objekte angewendet.
	- **Miniaturansichten:** Speichert Miniaturansichten eines Katalogs als hochwertige JPG-Bilddateien. Die Abmessungen der extrahierten Datei stimmen mit den Abmessungen des in der Miniaturansicht definierten Miniaturbilds überein. Dieses Feature wird nur auf ausgewählte Objekte angewendet.
	- **Sprachaufzeichnungen:** Speichert eine eingebettete Sprachanmerkung als separate Sound-, AIFF- oder WAV-Audiodatei. Dieses Feature wird nur auf ausgewählte Objekte angewendet.
- 3. Klicken Sie auf die Schaltfläche **In Ordner extrahieren**, suchen Sie den Ordner, in dem Sie die extrahierten Daten speichern möchten, und klicken Sie dann auf **OK**.

## **Musterfarben**

In Media Pro können Sie Medien (Bilder, Filme usw.) anhand einer einzelnen Farbe identifizieren, die so genannte Musterfarbe. Dies ist hilfreich beim Suchen nach Bildern mit bestimmten Farben oder Farbtönen. Media Pro generiert beim Importieren von Bildern automatisch eine Musterfarbe. Die Musterfarbe basiert auf der vorherrschenden Farbe des Bilds. Sie können die Musterfarbe der ausgewählten Medienobjekte aber auch festlegen.

## **So legen Sie eine Musterfarbe fest**

- 1. Klicken Sie auf der Symbolleiste auf **Organisieren**.
- 2. Wählen Sie mindestens ein Bild aus.
- 3. Führen Sie einen der folgenden Schritte aus:
	- Klicken Sie im Menü **Aktion** auf **Musterfarbe festlegen**, und wählen Sie dann eine Musterfarbe aus.
	- Ziehen Sie die ausgewählten Dateien aus der Darstellung auf eine vorhandene Musterfarbe im Bereich **Katalogfelder**.

## **Verwenden von Katalogen auf einem Server**

Wenn Sie Kataloge auf einem Server verwenden, dann kann es vorkommen, dass Sie oder ein anderer Benutzer versuchen, auf einen Katalog zuzugreifen, der bereits verwendet wird. Um diesen gleichzeitigen Zugrif zu verhindern, wird in Phase One Media Pro ein Feature zum Sperren von Katalogen verwendet. Wenn ein Benutzer einen Katalog geöfnet hat, werden alle weiteren Benutzer, die versuchen, diesen Katalog zu öfnen, von Media Pro informiert, dass der Katalog derzeit in Gebrauch ist. Die weiteren Benutzer haben dann die Wahl, den Katalog als schreibgeschützte Datei zu öffnen oder den Vorgang zu beenden. Wenn der erste Benutzer den Katalog schließt, wird von Media Pro ein Dialogfeld angezeigt, das ihn darüber informiert, dass ein anderer Benutzer versucht hat, den Katalog zu öfnen.

# <span id="page-116-0"></span>**Bearbeiten von Medien in anderen Programmen**

Hilfsprogramme sind auf dem Computer installierte Programme, die zum Ändern, Wiedergeben, Anzeigen oder Komprimieren von Katalogobjekten verwendet werden können.

Ihr Workflow umfasst sicherlich einige Aktionen außerhalb der Arbeitsumgebung von Phase One Media Pro, z. B. die erweiterte Bildbearbeitung mit Adobe Photoshop.

In diesem Fall kann es für Sie vorteilhaft sein, Hilfsprogramme zusammen mit Media Pro zu verwenden. Wählen Sie im Katalog eine Datei (oder Dateigruppe) aus, und öfnen Sie direkt in Media Pro den Katalog mit einem Hilfsprogramm. Sie brauchen also nicht mehr ein Programm zu starten oder durch den Schreibtisch zu navigieren, um die Datei zu suchen. Damit entfallen zusätzliche Schritte in Ihrem Workflow.

### **So öfnen Sie Objekte mit einem Hilfsprogramm**

- 1. Wählen Sie eine Bildergruppe aus.
- 2. Führen Sie einen der folgenden Schritte aus:
	- Klicken Sie auf die Schaltfläche **Öfnen mit**. Klicken Sie im Menü **Öfnen mit** auf ein Hilfsprogramm.
	- Drücken Sie CTRL und klicken und zeigen Sie im Kontextmenü auf **Öfnen mit**, und klicken Sie auf ein Hilfsprogramm.

Das Programm wird gestartet, und die Dateiauswahl wird geöfnet.

## **Hinzufügen eines Hilfsprogramms**

Beim ersten Starten von Media Pro wird Ihr Computer automatisch nach Hilfsprogrammen durchsucht. Unter Umständen möchten Sie jedoch einige dieser Programme später hinzufügen oder entfernen.

### **So fügen Sie ein Hilfsprogramm hinzu**

- 1. Führen Sie einen der folgenden Schritte aus:
	- Klicken Sie auf die Schaltfläche **Öfnen mit**. Klicken Sie dann auf **Hilfsprogramme**. Mit diesem Dialogfeld können Sie Medien-Editoren, Dienstprogramme oder Viewer auswählen, sodass Sie entweder über die Symbolleiste oder durch Drücken von CTRL und Klicken über ein Kontextmenü schnell auf diese zugreifen können.
	- Zeigen Sie im Menü **Programm** auf **Einstellungen**, und klicken Sie dann auf **Hilfsprogramme**.
- 2. Klicken Sie im Dialogfeld **Hilfsprogramme** auf **Hinzufügen**.
- 3. Navigieren Sie zum gewünschten Programm, wählen Sie es aus, und klicken Sie dann auf **OK**.

Das Hilfsprogramm wird der Liste hinzugefügt.

Wenn Sie in Ihrem Workflow Hilfsprogramme verwenden, stehen Ihnen viele Möglichkeiten zur Bearbeitung zur Verfügung. Im Folgenden werden einige der Möglichkeiten beschrieben, wie Sie von Hilfsprogrammen unterstützt werden können:

- **Bildbearbeitung:**: Weisen Sie einem Programm, wie Adobe Photoshop oder Jasc Paint Shop Pro, als Hilfsprogramm zum Bearbeiten von Fotos zu. Suchen Sie Bilder, die Sie bearbeiten möchten, öfnen Sie diese in Photoshop, nehmen Sie an den Bildern Änderungen vor, und speichern Sie die Bilder dann anstelle der vorhandenen Dateien oder als Kopie in einem neuen Ordner. Wenn Sie zum Media Pro-Katalog zurückkehren und das Objekt neu erstellen, werden die Änderungen in den aktualisierten Miniaturansichten angezeigt. Wenn Sie die Bilder als Kopien in einem neuen Ordner gespeichert haben, müssen Sie sie in den Katalog importieren.
- **Bearbeitung von Dateien, die keine Bilddateien sind**: Weisen Sie das für die Datei geeignete Programm zu, und klicken Sie auf die Schaltfläche **Öfnen mit**. Die zum Bearbeiten von Bildern verwendete Technik kann auf fast alle Dateien angewendet werden, unter anderem auf mit Adobe InDesign und Quark erstellte Desktoppublishingdateien, auf mit Adobe FreeHand oder Illustrator erstellte Grafikdateien sowie auf Audio-, Video- und

Textdateien.

- **Raw-Konvertierung**: Wählen Sie mehrere Raw-Bilder aus, und öfnen Sie sie mit einem Programm zum Konvertieren von Raw-Bildern, z. B. Capture One PRO, Adobe Camera Raw, Adobe DNG Converter oder Canon Raw Converter. Nun können Sie bei Ihren Bildern Farbkorrekturen vornehmen und die Bilder verarbeiten.
- **Komprimieren und Packen**: Weisen Sie Programmen wie WinZip oder Stufflt, DropStuff oder DropZip von Allume Systems zu, um Objekte zu komprimieren oder um für Macintosh und Windows selbstextrahierende Dateien zu erstellen. Auf diese Weise können Sie mehrere Mediendateien packen und als E-Mail versenden, als Backup sichern oder auf CDs oder DVDs brennen.
- **Auf CD/DVD brennen und sichern**: Weisen Sie einem Programm zum Brennen von CDs oder DVDs als Hilfsprogramm zu, und fügen Sie einem neuen Image Dateien zum Brennen hinzu. Dieser Vorgang gleicht dem Befehl **Sicherung** in Media Pro, entspricht ihm jedoch nicht vollends.
- **E-Mail**: Fügen Sie eine Datei direkt aus Media Pro einer E-Mail als Anlage hinzu. Dazu markieren Sie die Datei, klicken auf die Schaltfläche **Öfnen mit** und dann auf **Hilfsprogramme**. Wählen Sie im Dialogfeld **Hilfsprogramme** einen E-Mail-Client aus (z. B. Microsoft Outlook). Die Datei wird automatisch als Anlage einer neuen E-Mail-Nachricht geöfnet. Das Ergebnis hängt vom jeweiligen E-Mail-Client und Betriebssystem ab. Dies ist recht hilfreich, wenn der E-Mail-Client in Media Pro von der Option **E-Mail senden** nicht unterstützt wird.
- **Vorschauen und Player**: Media Pro eignet sich hervorragend für das Anzeigen der meisten Formate. Unter Umständen möchten Sie jedoch Ihre Dateien auch in einem anderen Programm anzeigen, wie Macintosh OS X Vorschau, Internet Explorer oder Windows Media Player. Wenn Sie andere Player verwenden, wie iTunes, WinAmp oder Audion, legen Sie diese als Hilfsprogramme fest. Auf diese Weise können Sie problemlos eine bestimmte MP3-Datei zur Datenbank eines Players hinzufügen.
- **Schriftenverwaltung**: Unter Macintosh OS X können Sie die Schriftsammlung als Hilfsprogramm zuweisen und haben so eine schnelle und effiziente Möglichkeit, um Schriftarten aus einem Media Pro-Katalog dem aktiven Schriftartenbereich hinzuzufügen. So können Sie jede Schriftart mit nur einem Mausklick in Ihrem System aktivieren.
- **Droplets**: Sie können mit Adobe Photoshop oder ImageReady erstellte Droplets in Ihren Workflow integrieren, indem Sie sie als Hilfsprogramme zuweisen. Mit dem Photoshop-Droplet zum Drehen um 90 Grad nach links oder mit dem ImageReady-Droplet (**JPEG (Qual.60) erstellen**) zum Komprimieren können Sie Zeit sparen, wenn Sie die Droplets als Media Pro-Hilfsprogramme verwenden.
- **Applets**: Jedes AppleScript-Applet, -Scriptlet oder -Droplet, das als ausführbare Datei gespeichert wurde, wird vom Betriebssystem als Programm angezeigt. Sie können es in Media Pro als Hilfsprogramm definieren.
- **Onlinedienste für Fotodruck**: Media Pro enthält keine integrierte Funktion zum Bestellen von Fotoabzügen von einem Onlinefotodienst. Mit den Hilfsprogrammen können Sie jedoch dafür sorgen, dass Media Pro mit Fotodiensten zusammenarbeitet. Legen Sie die Software des Fotodienstes als Hilfsprogramm von Media Pro fest, wie weiter oben in diesem Thema beschrieben. Öfnen Sie anschließend die Bilder mit diesem Hilfsprogramm. Bei einigen Softwareprogrammen von Fotodiensten treten hierbei möglicherweise Fehler auf. Wenn das nicht der Fall ist, wählen Sie die gewünschten Fotos aus, und ziehen Sie diese aus dem Media Pro-Katalog auf die Software des Fotodienstes.

# **Öffnen von kennwortgeschützten Katalogen**

Der Kennwortschutz für Kataloge wird von Phase One Media Pro nicht mehr unterstützt. Wenn Sie einen neuen Katalog erstellen, können Sie diesen daher vor dem Speichern nicht mehr mit einem Kennwort schützen. Möglicherweise müssen Sie jedoch einen Katalog öfnen, der in einer früheren Version von Media Pro mit einem Kennwort gespeichert wurde. In diesem Szenario werden Sie beim Öfnen des Katalogs von Media Pro zur Eingabe des Kennworts aufgefordert. Wenn Sie Änderungen am Katalog vornehmen, können Sie die Datei anschließend nicht mehr mit einem Kennwort speichern.

# **Wiederherstellen beschädigter Kataloge**

In Phase One Media Pro können beschädigte Kataloge mithilfe des integrierten Katalogwiederherstellungstools teilweise oder vollständig wiederhergestellt werden.

Beim Öfnen eines beschädigten Katalogs wird von Media Pro darauf hingewiesen, dass der Katalog wahrscheinlich beschädigt ist. Zu diesem Zeitpunkt wird von Media Pro ein neuer, leerer Katalog geöfnet und der beschädigte Katalog dann überprüft und nach noch intakten Elementen durchsucht. Von Media Pro gefundenes nicht beschädigtes oder teilweise beschädigtes Material wird für den neuen Katalog verwendet. Die Dauer der Überprüfung kann je nach Größe des ursprünglichen Katalogs unterschiedlich sein. Nach Fertigstellung der Überprüfung wird in Media Pro ein Dialogfeld angezeigt, in dem Folgendes aufgelistet wird:

- Die Anzahl der Medienelemente, die im Katalog enthalten waren.
- Die Anzahl der Medienelemente, die wiederhergestellt werden konnten.

Die Anzahl der tatsächlich wiederhergestellten Elemente kann unterschiedlich sein. Beispielsweise kann Media Pro ein Bild wiederherstellen, jedoch nicht die dazugehörige Miniaturansicht oder eine mit dem Bild verknüpfte gesprochene Anmerkung. Es ist auch möglich, dass Media Pro ein Bild wiederherstellt, jedoch nicht die dazugehörigen Metadaten.

## **Hinweis:**

Der Wiederherstellungsvorgang kann jederzeit durch Klicken auf die Schaltfläche **Abbrechen** im Dialogfeld **Katalog wird repariert** abgebrochen werden. Bei Abbruch des Vorgangs wird in Media Pro ein Dialogfeld mit den Elementen angezeigt, die wiederhergestellt wurden, bevor der Wiederherstellungsvorgang abgebrochen wurde. Sie können den Katalog entweder von dort aus verwenden oder den Katalog schließen und den Wiederherstellungsvorgang zu einem späteren Zeitpunkt durch erneutes Öffnen der Katalogdatei initiieren.

# **Wiederherstellen fehlender Daten aus wiederhergestellten Dateien**

Obwohl mit dem Katalogwiederherstellungstool in Media Pro möglicherweise nur ein Teil einer Datei automatisch wiederhergestellt wird, können Sie häufig zusätzliche Aufgaben ausführen, um die verbleibenden Elemente wiederherzustellen, beispielsweise Metadaten oder verlorene Miniaturansichten. Wenn in den wiederhergestellten Daten im Katalog einige Elemente fehlen, können Sie die folgenden Listen verwenden, um zusätzliche Schritte zum Wiederherstellen weiterer verlorener Daten auszuführen.

Wenn die fehlenden Daten aus mindestens einer der folgenden Optionen bestehen, müssen Sie zum Wiederherstellen der Daten die Pfade zu den Originaldateien zurücksetzen und neu erstellen:

- Miniaturansichten
- Vorschauen
- Katalogordner
- Dateipfade

[Weitere Informationen zum erneuten Festlegen von Pfaden finden Sie unter Suchen und Verwalten von](#page-153-0) Originaldateien.

Wenn die fehlenden Daten aus mindestens einer der folgenden Optionen bestehen, müssen Sie zum Wiederherstellen der Daten die Originaldatei suchen und die dazugehörigen Anmerkungen mit der Datei synchronisieren, die wiederhergestellt wird:

- Metadaten
- Hierarchische Schlüsselwörter
- Katalogsätze
- Gesprochene Anmerkungen
- Video
- Etikett/Bewertung

[Informationen zum Synchronisieren von Anmerkungen finden Sie unter Ändern von Digitalkamera-](#page-112-0)Metadaten.

# **Verwenden von Capture One von Phase One**

Capture One umfasst außerdem spezielle Features zur Integration mit Media Pro, einschließlich der Erstellung eines Media Pro-Katalogs aus ausgewählten Bildern einer Capture One-Sitzung. Weitere Informationen zu diesen Features finden Sie in der Dokumentation zu Capture One.

## **So öfnen Sie ein Katalogbild in Capture One**

- 1. Wählen Sie in der jeweiligen Ansicht das Bild bzw. die Bilder im Katalog aus, das bzw. die Sie in Capture One öfnen möchten.
- 2. Führen Sie eine der folgenden Aktionen aus:
	- Zeigen Sie im Menü **Aktion** auf **Öfnen mit**, und klicken Sie auf die Option mit Capture One.
	- Ziehen Sie die ausgewählten Bilder in eine offene Sitzung in Capture One.

# **Bildbearbeitung**

# **Inhalt dieses Abschnitts**

Dieser Abschnitt enthält die folgenden Themen:

- **[Bildbearbeitung \(Übersicht\)](#page-123-0)**
- [Zuschneiden \(Filter\)](#page-124-0)
- **[Größe ändern \(Filter\)](#page-126-0)**
- [Transformieren \(Filter\)](#page-128-0)
- [Drehen \(Filter\)](#page-130-0)
- [Körnung entfernen \(Filter\)](#page-132-0)
- [Rote Augen entfernen \(Filter\)](#page-133-0)
- **[In Duoton konvertieren \(Filter\)](#page-134-0)**
- **[Sättigung anpassen \(Filter\)](#page-135-0)**
- [Farbintensität anpassen \(Filter\)](#page-136-0)
- [Farbausgleich anpassen \(Filter\)](#page-137-0)
- **[Fotonegativ umkehren \(Filter\)](#page-138-0)**
- [Versionskontrolle](#page-139-0)

# <span id="page-123-0"></span>**Bildbearbeitung (Übersicht)**

Phase One Media Pro stellt unter **Bildbearbeitung** leistungsstarke Bildbearbeitungs- und Kalibrierungswerkzeuge zum Verbessern der Farbe, Schärfe und Helligkeit von Bildern bereit.

Die Features der Bildbearbeitung können nur auf Bilddateiformate (wie JPG oder TIF), nicht jedoch auf Filme oder Vektorgrafiken angewendet werden. Sie können die Bildbearbeitung über das Symbol auf der Symbolleiste oder durch Klicken auf **Bildbearbeitung** im Menü **Fenster** starten.

Um die Auswirkungen eines Filters der Bildbearbeitung ordnungsgemäß anzuzeigen, wechselt Media Pro bei der Aktivierung eines Filters automatisch in die Mediendarstellung.

**Hinweis**: Sie müssen QuickTime installieren, um die Bildbearbeitung verwenden zu können.

#### **So bearbeiten Sie Bilder**

- 1. Wählen Sie im Panel **Bildbearbeitung** einen Filter aus, indem Sie in der Liste auf den Filternamen klicken.
- 2. Nehmen Sie im Dialogfeld für den Filter die gewünschten Änderungen vor, und klicken Sie dann auf **OK**.
- 3. Wenden Sie auf das Bild so viele Filter an, wie Sie möchten. Um alle Änderungen zu verwerfen und das ursprüngliche Bild erneut zu laden, klicken Sie auf die Schaltfläche **Letzte Version**. Um den Efekt des zuletzt angewendeten Filters zu entfernen, klicken Sie auf die Schaltfläche **Widerrufen**.
- 4. Änderungen, die mithilfe der in diesem Abschnitt beschriebenen Werkzeuge am Bild vorgenommen werden, werden erst gespeichert, wenn Sie im Panel **Bildbearbeitung** auf die Schaltfläche **Sichern** klicken. Bei einigen Efekten werden in der Mediendarstellung Echtzeitergebnisse des Filters angezeigt, sodass Sie vor dem Annehmen der Änderungen sehen, wie der Efekt in einer größeren Darstellung des Bilds aussieht. Dieses Feature wird als Vorschau bezeichnet. Sie können sie verwenden, indem Sie die Option **Vorschau** auswählen, sofern sie verfügbar ist. Sie können auch den angezeigten Bereich durch Ziehen des Bilds in das Vorschaufenster verschieben.
- 5. Klicken Sie auf **Sichern**, um die vorhandene Datei zu überschreiben. Wenn Sie auf die Schaltfläche **Sichern** klicken, wird ein Dialogfeld angezeigt, sodass Sie Einstellungen zur Komprimierung und zum Dateityp festlegen können. Dieses Dialogfeld bietet darüber hinaus auch die Möglichkeit, eine Sicherungskopie der Originaldatei in einem frei wählbaren Ordner oder im Versionskontrollordner zu speichern.

Wenn Sie im Dialogfeld **Sichern** die Option **EXIF/GPS-Metadaten beibehalten** nicht aktivieren, werden beim Speichern von Bilddateien in digitale Fotos eingebettete Anmerkungen (EXIF) entfernt, die in der Originaldatei möglicherweise vorhanden waren. IPTC- und XMP-Metadaten können nicht beibehalten werden. Nach dem Speichern von Bilddateien müssen Sie Ihre Anmerkungen exportieren, indem Sie auf das Menü **Aktion** und dann auf den Befehl **Anmerkungen exportieren** klicken. Wenn Sie sie nicht exportieren, enthält die gespeicherte Datei nicht die Anmerkungen der ursprünglichen Datei.

<sup>© 2018</sup> Phase One A/S. Alle Rechte vorbehalten.

## <span id="page-124-0"></span>**Zuschneiden (Filter)**

Mithilfe des Filters **Zuschneiden** können Sie den sichtbaren Bereich eines Bilds verkleinern.

#### **Zuschneiden (Filter)**

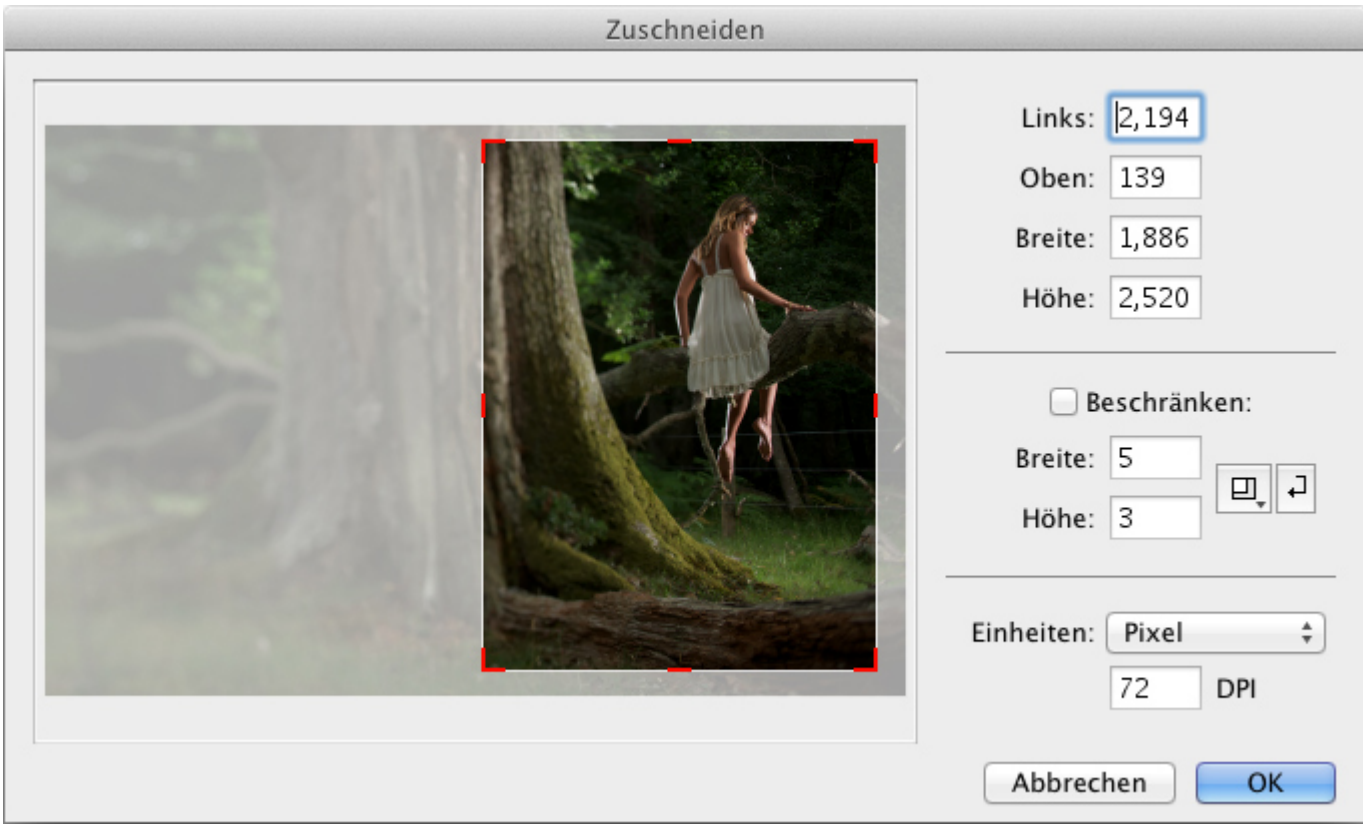

#### **So schneiden Sie ein Bild zu**

- 1. Wählen Sie eine Bilddatei aus.
- 2. Klicken Sie im Menü **Fenster** auf **Bildbearbeitung**.
- 3. Klicken Sie auf den Filter **Zuschneiden**
- 4. Ziehen im Dialogfeld **Zuschneiden** mit dem Mauszeiger über den Bereich des Bilds, den Sie beibehalten möchten.

In Phase One Media Pro wird der abgeschnittene Bereich abgeblendet.

- 5. Bevor Sie den Zuschnitt annehmen, können Sie die Kanten der Auswahl so anpassen, dass sie sich exakt an der gewünschten Stelle befinden, indem Sie die Seiten des Felds entsprechend ziehen.
- 6. Um den Zuschnitt zu akzeptieren, klicken Sie auf **OK**.
- 7. Positionieren Sie den Mauszeiger über einer der vier Seiten des Bilds, und ziehen Sie sie an die Stelle, an der sich der zugeschnittene Bereich befinden soll.
- 8. Beim Anpassen des zugeschnittenen Bereichs können Sie die Koordinaten des Zuschnitts in den Feldern für den Bereich prüfen.

#### **So schränken Sie die Proportionen eines Zuschnitts ein**

- 1. Wählen Sie im Dialogfeld **Zuschneiden** das Feld **Erzwingen** aus, und geben Sie die gewünschten Abmessungen ein. Dies ist zum Zuschneiden eines Bilds für eine Ausgabe an einem bestimmten Drucker, Bildschirm oder Videoausgabegerät hilfreich, z. B. auf 4x6 Zoll oder 640x480 Pixel.
- 2. In diesem Dialogfeld können Sie die Einheit für die Abmessungen anpassen. Wählen Sie hierzu im Menü **Einheiten** die Optionen für Pixel, Zoll oder Zentimeter aus.
- 3. Um das Werkzeug **Zuschneiden** zu beenden, klicken Sie auf **Abbrechen**.

### **Hinweis:**

Beim Anpassen der Größe eines nicht eingeschränkten zugeschnittenen Bereichs können Sie die Abmessungen anpassen, indem Sie auf eine Seite des Felds klicken und die Seite dann ziehen.

# <span id="page-126-0"></span>**Größe ändern (Filter)**

Mithilfe des Filters **Größe ändern** können Sie die Größe eines Bilds anpassen. Dieses Werkzeug funktioniert ähnlich wie das Phase One Media Pro-Dienstprogramm zum Konvertieren von Batchdateien, enthält jedoch einige Optionen zur genaueren Anpassung. Die Anpassung der Größe mit Media Pro hat keine Auswirkungen auf die ursprüngliche Auflösung des Bilds.

#### **Größe ändern (Filter)**

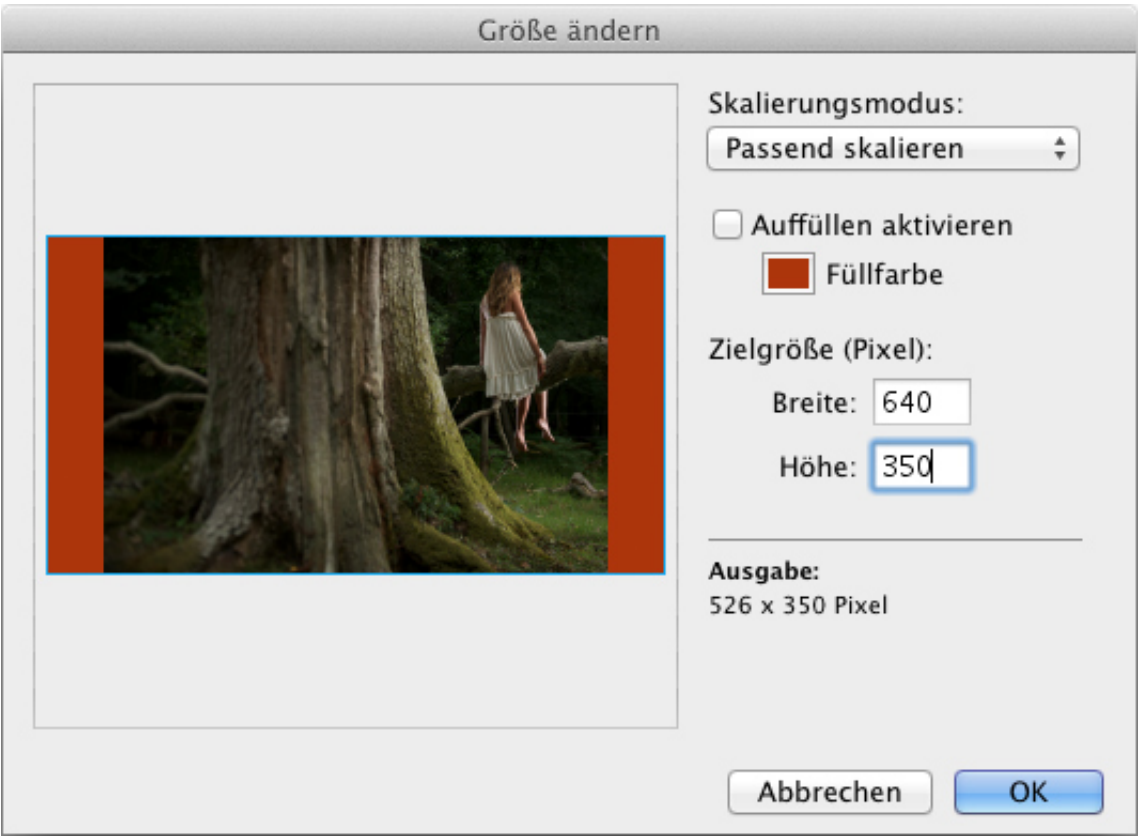

## **So ändern Sie die Größe eines Bilds**

- 1. Wählen Sie eine Bilddatei aus.
- 2. Klicken Sie im Menü **Fenster** auf **Bildbearbeitung**.
- 3. Klicken Sie auf den Filter **Größe ändern**
- 4. Definieren Sie im Dialogfeld **Größe ändern** die neue Breite und Höhe in den Feldern **Zielgröße**.
- 5. Legen Sie fest, wie das Bild in die Zielgröße passt. Aktivieren Sie hierzu eine der folgenden Optionen im Menü **Skalierungsmodus**.
	- **Passend skalieren**: Skaliert das Bild proportional zu dem unter **Zielgröße** eingegebenen Wert.
	- **Breitseite einpassen**: Skaliert das Bild, wobei die Breitseite verlängert oder verkürzt wird, um sie an die Zielgröße anzupassen.
	- **Schmalseite einpassen**: Skaliert das Bild, wobei die Schmalseite verlängert wird, um sie an die Zielgröße anzupassen. Mit dieser Option wird der gesamte Bereich aufgefüllt, wobei das Bild jedoch zugeschnitten sein kann.
	- **Breite anpassen**: Skaliert das Bild basierend auf den horizontalen Parametern der Zielgröße. Wenn diese Option auf ein vertikales Bild angewendet wird, werden möglicherweise Teile davon abgeschnitten.
	- **Höhe anpassen**: Skaliert das Bild basierend auf den vertikalen Parametern der Zielgröße. Wenn diese Einstellung auf ein horizontales Bild angewendet wird, sind möglicherweise Teile davon nicht sichtbar.
- 6. Wenn Sie möchten, dass das Bild einer bestimmten Größe entspricht, ohne dass es gestreckt wird, aktivieren Sie das Feld **Aufüllen aktivieren**, und klicken Sie auf **Füllfarbe**. Der

Aufüllbereich ist der Bereich, der entsteht, wenn sie eine Zielgröße auswählen, die breiter oder schmaler ist als ein vorhandenes Bild. Wenn Sie auf **Aufüllen aktivieren** klicken, wird der zusätzliche Bereich von Media Pro mit einer Farbe aufgefüllt, die Sie auswählen. Wenn Füllzeichen ist nicht aktiviert, ändert das Bild entsprechend dem Skalierungsmodus Media Pro. Dabei wird das Bild in der Regel an die Breite oder Höhe angepasst.

# <span id="page-128-0"></span>**Transformieren (Filter)**

Mit dem Werkzeug **Transformieren** können Sie die Form und die Perspektive von Bildern ändern. Dieses Werkzeug eignet sich zum Korrigieren von optischen Verzerrungen (z. B. zusammenlaufende Vertikale).

#### **Transformieren (Filter)**

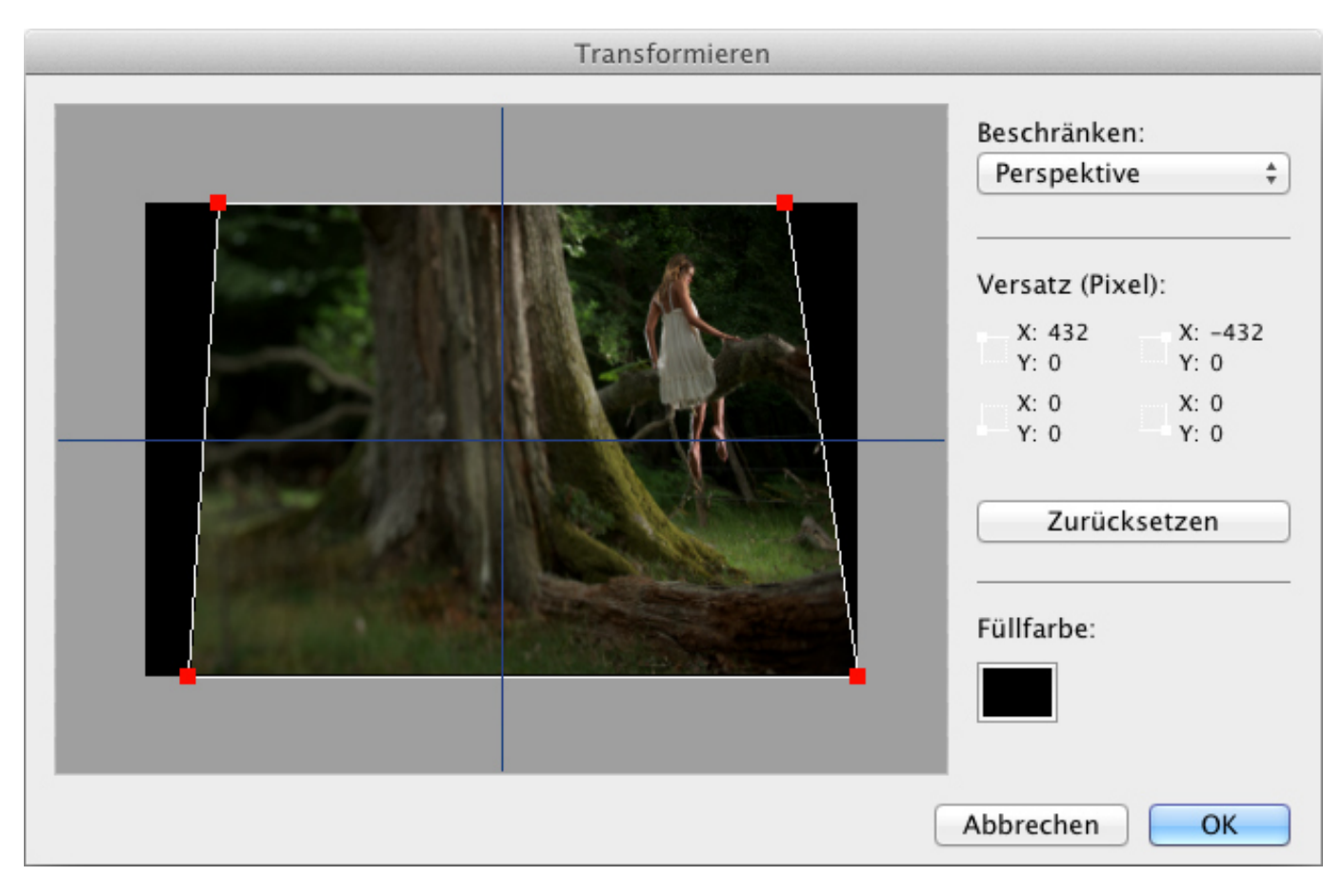

### **So transformieren Sie ein Bild**

- 1. Wählen Sie eine Bilddatei aus.
- 2. Klicken Sie im Menü **Fenster** auf **Bildbearbeitung**.
- 3. Klicken Sie auf den Filter **Transformieren**
- 4. Wählen Sie im Dialogfeld **Transformieren** im Menü **Erzwingen** eine Einstellung anhand der folgenden Beschreibungen aus:
	- **Perspektivisch**: Mithilfe dieser Einstellung können Sie eine Ein-Punkt-Perspektive auf ein Objekt anwenden. Um eine Fluchtpunktperspektive auf der horizontalen oder vertikalen Achse anzuwenden, ziehen Sie einen Ecksteuerpunkt auf dieser Achse. Die gegenüberliegende Ecke wird gleichgerichtet verschoben.
	- **Neigen**: Mit dieser Einstellung können Sie ein Objekt auf eine Seite kippen oder neigen, während alle anderen Seiten feststehend bleiben. Ziehen Sie einen Ecksteuerpunkt, um nur diesen Steuerpunkt zu verschieben. Sie können alle Steuerpunkte unabhängig von anderen Steuerpunkten verschieben.
	- **Frei**: Mit dieser Einstellung können Sie Neige- und Perspektiventransformationen in einem fortlaufenden Vorgang anwenden.
- 5. Ziehen Sie einen der roten Ecksteuerpunkte im Bild. Sie können die X- und Y-Koordinaten der entsprechenden Ecken nachverfolgen, indem Sie den Wert **Versatz** beobachten.
- 6. Um die Hintergrundfarbe zu ändern, klicken Sie auf **Füllfarbe**.
- 7. Um alle Transformationen zu entfernen, klicken Sie auf **Zurücksetzen**.

# <span id="page-130-0"></span>**Drehen (Filter)**

Mit dem Filter **Drehen** können Sie den Winkel eines Bildes anpassen. Sie können ein Bild in Schritten von je einem Zehntel Grad drehen.

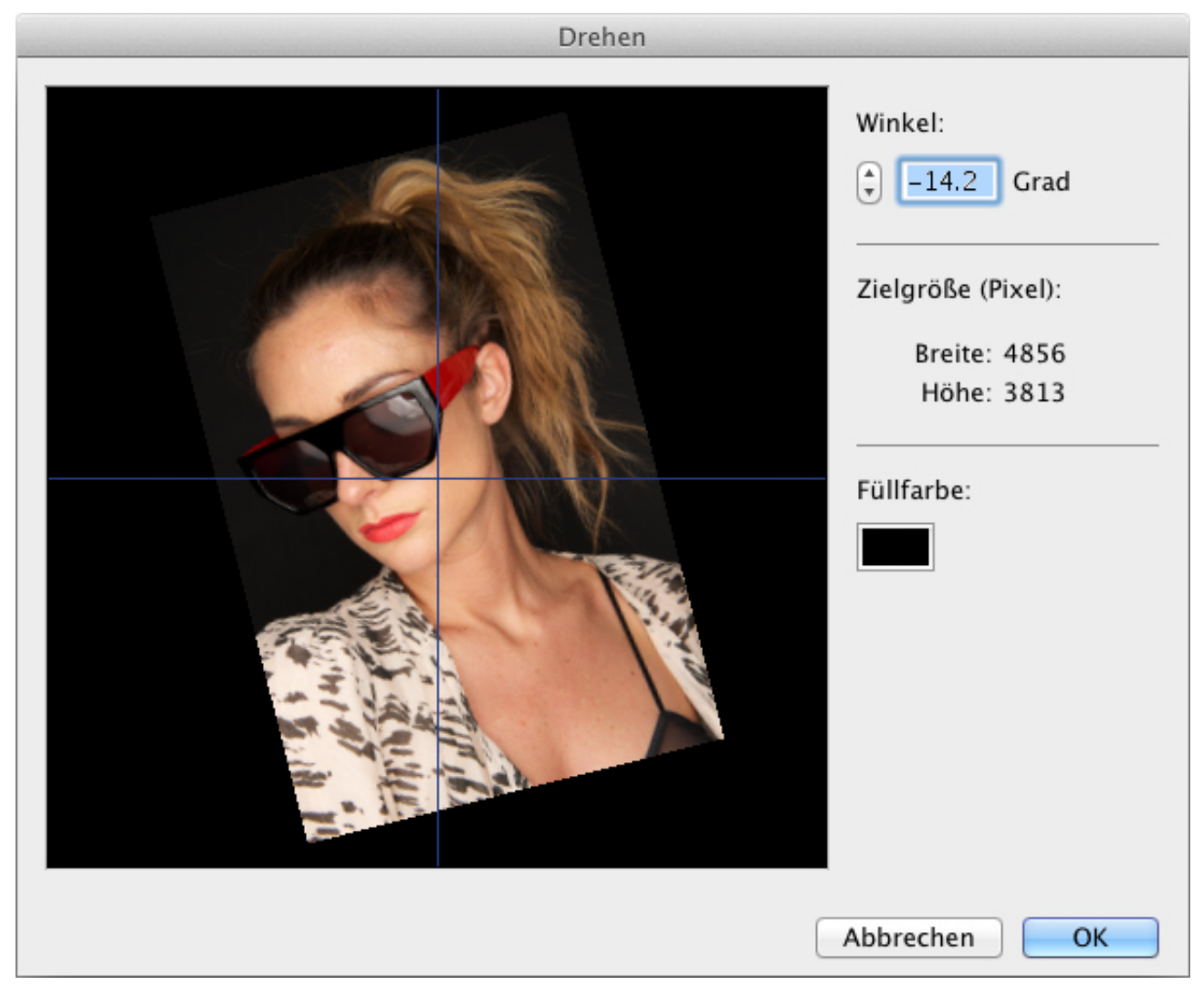

### **So drehen Sie ein Bild um 90 Grad im Uhrzeigersinn**

- 1. Wählen Sie eine Bilddatei aus.
- 2. Klicken Sie im Menü **Fenster** auf **Bildbearbeitung**.
- 3. Klicken Sie auf den Filter **Drehen**.
- 4. Geben Sie im Dialogfeld **Drehen** im Feld **Winkel** den Wert **90** ein. Um ein Bild gegen den Uhrzeigersinn zu drehen, setzen Sie vor die Zahl im Feld **Winkel** ein Minuszeichen (-).

#### **Hinweis:**

Diese Art der Drehung unterscheidet sich von einer verlustfreien JPEG-Drehung. Für die verlustfreie Drehung um 90, -90 und 180 Grad verwenden Sie im Menü **Aktion** den Befehl **JPEG drehen**.

- 5. Wählen Sie nach dem Drehen unter **Füllfarbe** eine Hintergrundfarbe für das Bild aus.
- 6. Mithilfe der Pfeile können Sie das Bild in Schritten von 0,1 Grad drehen (mit dem Pfeil nach oben wird das Bild im Uhrzeigersinn, mit dem Pfeil nach unten gegen den Uhrzeigersinn gedreht). Sie können auch einfach einen Wert für den Winkel eingeben (bei negativen Werten wird das Bild gegen den Uhrzeigersinn gedreht).

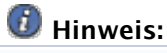

# <span id="page-132-0"></span>**Körnung entfernen (Filter)**

Mit dem Filter **Körnung entfernen** können durch Anwenden eines leichten Weichzeichners körnige Bilder geglättet werden.

### **So entfernen Sie eine Körnung von einem Bild**

- 1. Wählen Sie eine Bilddatei aus.
- 2. Klicken Sie im Menü **Fenster** auf **Bildbearbeitung**.
- 3. Klicken Sie auf den Filter **Körnung entfernen**. Klicken Sie im Dialogfeld **Körnung entfernen** unter **Körnungsgröße** je nach der Größe der Körnung auf **Fein**, **Mittel** oder **Grob**.

# <span id="page-133-0"></span>**Rote Augen entfernen (Filter)**

Mit den Filter **Rote Augen entfernen** können Sie den durch einen Kamerablitz verursachten Rote-Augen-Efekt entfernen.

### **So entfernen Sie rote Augen aus einem Bild**

- 1. Wählen Sie eine Bilddatei aus.
- 2. Klicken Sie im Menü **Fenster** auf **Bildbearbeitung**.
- 3. Klicken Sie auf den Filter **Rote Augen entfernen**.
- 4. Vergrößern Sie mithilfe des Schiebereglers zum Vergrößern unten im Dialogfeld **Rote Augen entfernen** den Bereich, in dem sich die Augen befinden.
- 5. Ziehen Sie mit dem Auswahlwerkzeug einen Bereich um die Irisblende. Je nach Hautton können Sie bei einigen Bildern ein Feld um beide Augen ziehen. Achten Sie auf einen rötlichen Hautton oder Lippen und rote Haare, auf die sich der Filter möglicherweise auswirkt.
- 6. Passen Sie den Grad des Rote-Augen-Efekts mithilfe des Schiebereglers **Reduktion** an. Eine Einstellung von 5 oder 6 ist optimal.
- 7. Klicken Sie auf **OK**. Wiederholen Sie diese Schritte, um das andere Auge anzupassen.

# <span id="page-134-0"></span>**In Duoton konvertieren (Filter)**

Mit dem Filter **In Duoton konvertieren** können Sie sowohl Farb- als auch Schwarzweißbilder in Duotonbilder konvertieren. Bei Duotonbildern wird der Farbbereich eines Graustufenbilds durch verschiedene Farbtöne erweitert, um unterschiedliche Graustufen zu reproduzieren.

#### **In Duoton konvertieren (Filter)**

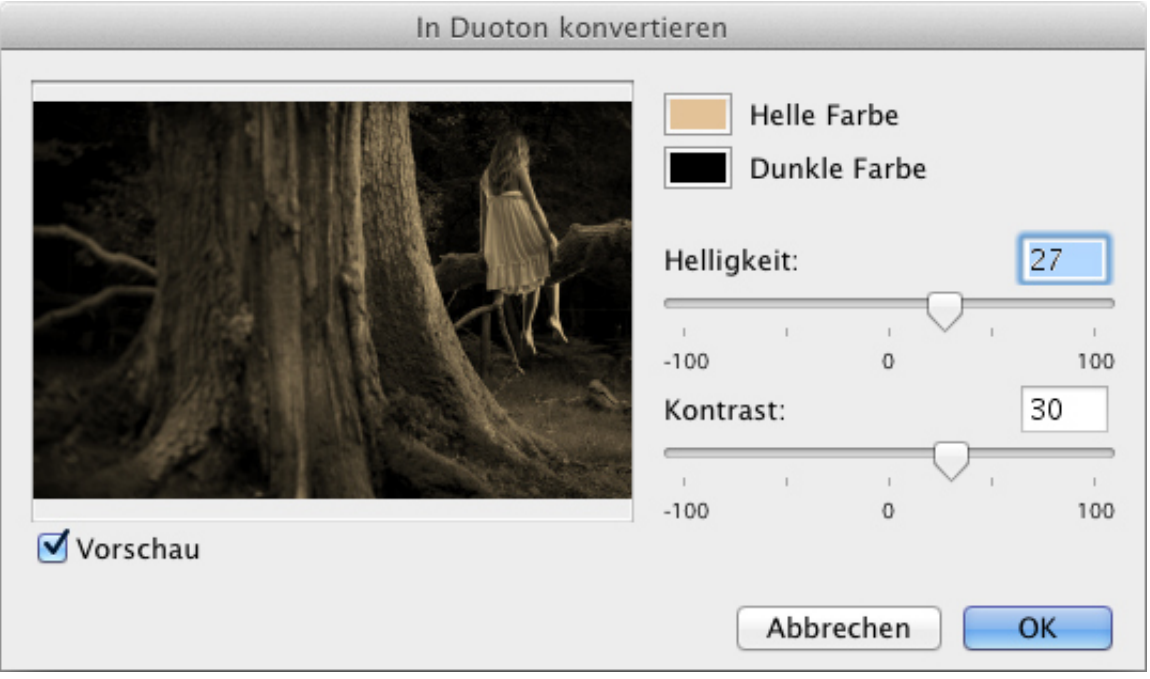

### **So erstellen Sie ein Duotonbild**

- 1. Wählen Sie eine Bilddatei aus.
- 2. Klicken Sie im Menü **Fenster** auf **Bildbearbeitung**.
- 3. Klicken Sie auf den Filter **In Duoton konvertieren**.
- 4. Wählen Sie im Dialogfeld **In Duoton konvertieren** eine helle und eine dunkle Farbe aus, indem Sie auf die entsprechenden Schaltflächen klicken.
- 5. Passen Sie die Helligkeit und den Kontrast mithilfe der Schieberegler an. Mit negativen Werten wird die Helligkeit bzw. der Kontrast reduziert.

# <span id="page-135-0"></span>**Sättigung anpassen (Filter)**

Mit dem Filter **Sättigung anpassen** können Sie die Farbsättigung und Helligkeit Ihrer Bilder anpassen. Mit diesem Filter können Sie eine fehlende Farbdefinition kompensieren.

### **Hinweis:**

Bei Tintenstrahldruckern kann es vorkommen, dass Farben zu stark gesättigt werden und damit unrealistisch aussehen.

### **So passen Sie die Sättigung an**

- 1. Wählen Sie eine Bilddatei aus.
- 2. Klicken Sie im Menü **Fenster** auf **Bildbearbeitung**.
- 3. Klicken Sie auf den Filter **Sättigung anpassen**.
- 4. Ziehen Sie im Dialogfeld **Sättigung anpassen** den Schieberegler unter **Sättigung**, um die Intensität der Farben definieren. Die in einem Bild vorhandene Farbebene hat den Wert **100**. Zum Verringern der Farbsättigung ziehen Sie den Schieberegler auf einen Wert kleiner als **100**. Der Wert **0** steht für keine Farbe, wodurch das Bild schwarzweiß wird. Ziehen Sie den Schieberegler unter **Helligkeit**, um das Bild aufzuhellen oder abzudunkeln.

# <span id="page-136-0"></span>**Farbintensität anpassen (Filter)**

Mit dem Filter **Farbintensität anpassen** können Sie Lichtefekte (rechts), Schatten (links) und Mitteltöne (Mitte) eines Bildes anpassen. Das Histogramm für die Farbintensität zeigt den Farbtonbereich des gesamten Bildes an.

#### **Farbintensität anpassen (Filter)**

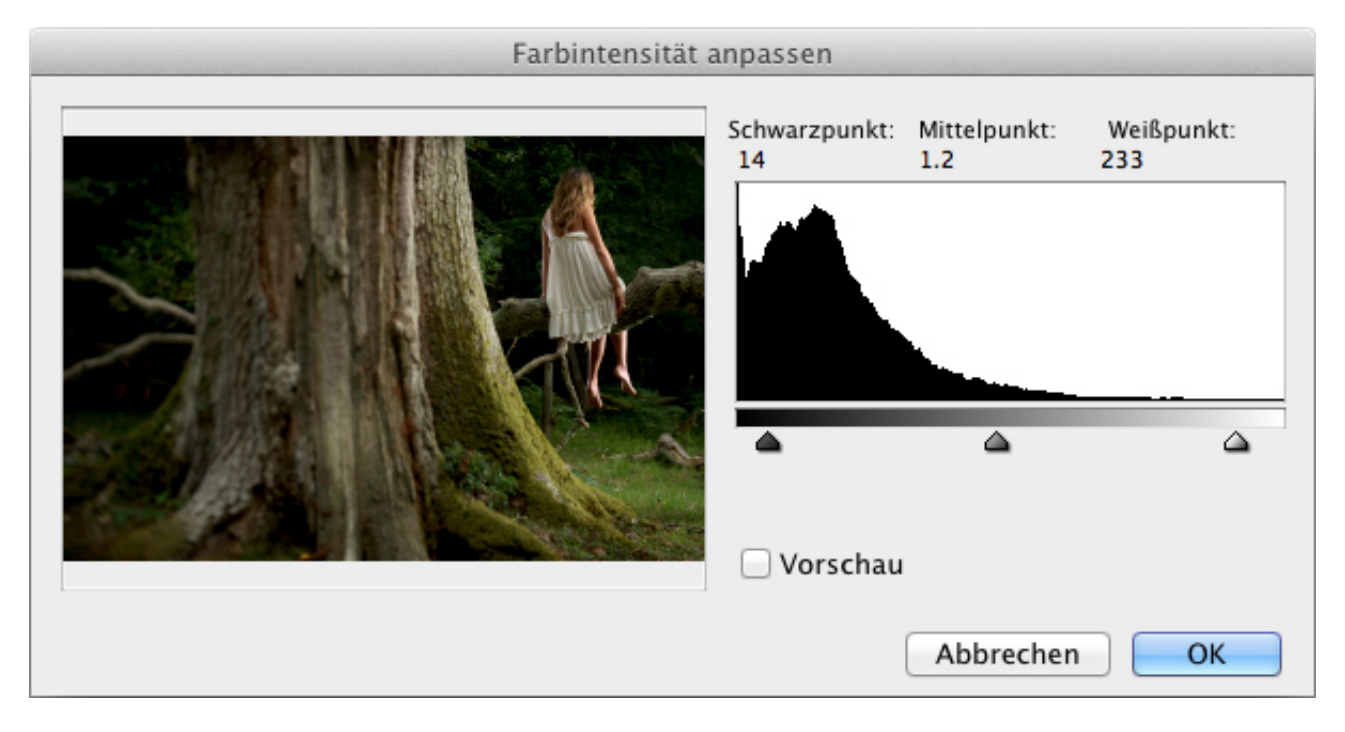

### **So passen Sie die Farbintensität eines Bildes an**

- 1. Wählen Sie eine Bilddatei aus.
- 2. Klicken Sie im Menü **Fenster** auf **Bildbearbeitung**.
- 3. Klicken Sie auf den Filter **Farbintensität anpassen**.

Im Dialogfeld **Farbintensität anpassen** können Sie mit dem mittleren Schieberegler die Werte für die Intensität der Mitteltöne ohne gravierende Änderung von Lichtefekten und Schatten ändern. Mit den äußeren zweistufigen Schiebereglern werden der Schwarzpunkt und der Weißpunkt des Bildes festgelegt.

# <span id="page-137-0"></span>**Farbausgleich anpassen (Filter)**

Mit dem Filter **Farbausgleich anpassen** können Sie für eine allgemeine Farbkorrektur die gesamte Farbmischung in einem Bild ändern.

### **So passen Sie den Farbausgleich an**

- 1. Wählen Sie eine Bilddatei aus.
- 2. Klicken Sie im Menü **Fenster** auf **Bildbearbeitung**.
- 3. Klicken Sie auf den Filter **Farbausgleich anpassen**.
- 4. Im Dialogfeld **Farbausgleich anpassen** können Sie den Farbausgleich passen, indem Sie einen Schieberegler in Richtung einer Farbe ziehen, deren Wert im Bild erhöht werden soll, oder indem Sie einen Schieberegler von einer Farbe wegziehen, deren Wert im Bild reduziert werden soll. Die Werte reichen von -100 bis +100.

# <span id="page-138-0"></span>**Fotonegativ umkehren (Filter)**

Mit dem Filter **Fotonegativ umkehren** werden die Farben eines Bildes umgekehrt. Dieser Filter ist hilfreich, wenn Sie ein Bildpositiv in ein Negative umkehren oder aus einem eingescannten Negativ ein Positiv erstellen möchten.

#### **Fotonegativ umkehren (Filter)**

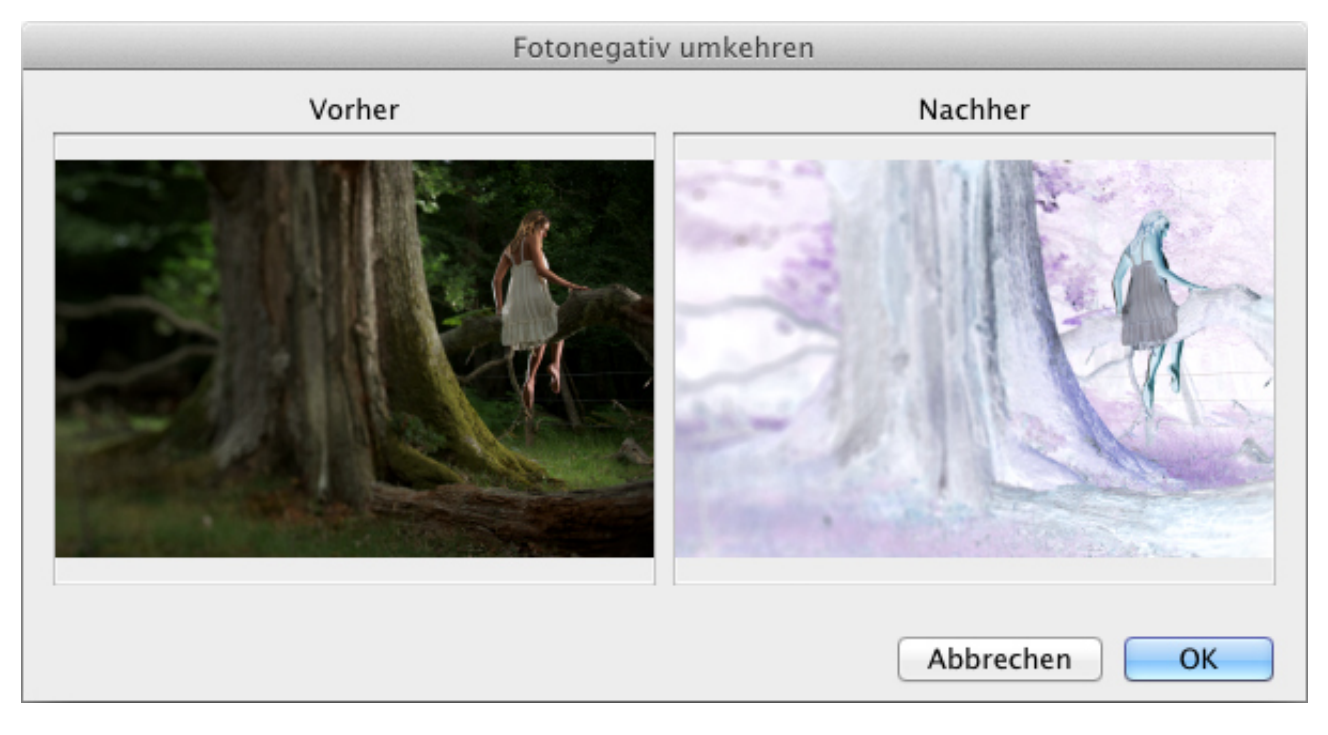

### **So kehren Sie das Negativ eines Fotos um**

- 1. Wählen Sie eine Bilddatei aus.
- 2. Klicken Sie im Menü **Fenster** auf **Bildbearbeitung**.
- 3. Klicken Sie auf den Filter **Fotonegativ umkehren**.
- 4. Klicken Sie im Dialogfeld **Fotonegativ umkehren** auf **OK**, um den Vorgang auszuführen.

## <span id="page-139-0"></span>**Versionskontrolle**

Beim Bearbeiten ist die Versionskontrolle sowohl für einzelne Benutzer als auch für kleine Arbeitsgruppen sehr hilfreich. Sie vereinfacht das Suchen nach und Nachverfolgen von unterschiedlichen Dateiversionen. Das Feature ist nützlich, wenn Sie verschiedene Dateiversionen vergleichen oder eine vorherige Version wiederherstellen möchten.

Der Versionskontrollordner enthält ein Protokoll, in dem die Objekte erfasst sind, die dem Ordner hinzugefügt und aus diesem entfernt wurden. Es beinhaltet den Namen der Originaldatei sowie Anzahl und Details der einzelnen gespeicherten Versionen. Wenn ein Katalog geschlossen wird, werden in Phase One Media Pro in den Versionskontrolldateien aus dem Katalog entfernte Einträge automatisch gelöscht. Abhängig von der Größe und Anzahl der Dateikopien wird der Ordner immer größer. Es wird daher empfohlen, den Ordner auf einem Volume mit genügend Speicherplatz zu speichern.

## **So verwenden Sie die Versionskontrolle**

- 1. Klicken Sie im Menü **Fenster** auf **Bildbearbeitung**, und klicken Sie dann auf die Schaltfläche **Setup**.
- 2. Wechseln Sie in den Ordner, in dem Sicherungskopien von Dateien mit Versionskontrolle gespeichert werden sollen.

#### **Hinweis:**

Achten Sie darauf, dass Sie für jeden Katalog einen eigenen Ordner verwenden.

- 3. Wenn Sie dem Katalog einen Versionskontrollordner zugewiesen haben, können Sie mit dem Bearbeiten und Sichern von Mediendateien beginnen. Nach dem Bearbeiten eines Bildes klicken Sie im Bereich **Bildbearbeitung** auf die Schaltfläche **Sichern**.
- 4. Aktivieren Sie im Dialogfeld **Sichern** das Kontrollkästchen **Im Versionsordner speichern**. In Media Pro werden dann automatisch die aktuelle Zeit und das aktuelle Datum zugeordnet. Dann werden diese Daten im Exportprotokoll im Versionskontrollordner zusammen mit einer Sicherungskopie der Datei gespeichert, die von Media Pro codiert wurde. Sie können eine Sicherungsversion jederzeit überprüfen und vergleichen, indem Sie in der Liste auf die verschiedenen Versionen klicken.
- 5. Sobald sich im Versionskontrollordner mindestens eine Sicherungskopie befindet, können Sie die Sicherungsdateien der Bilder austauschen, ersetzen oder löschen.

### **So tauschen Sie ein Bild aus**

- 1. Wählen Sie im Bereich **Bildbearbeitung** unter **Medienversionen** ein Bild aus. Klicken Sie dann auf das Symbol zum Austauschen.
- 2. Klicken Sie in dem daraufhin angezeigten Dialogfeld auf **Tausch**, um die Position in der Hierarchie mit der aktuell bearbeiteten Version zu wechseln. Klicken Sie auf **Ersetzen**, um die aktuelle Version zu löschen und durch die ausgewählte Sicherungskopie zu ersetzen. Um die Sicherungsversion zu löschen, klicken Sie auf das Symbol zum Löschen.

#### **Vorsicht:**

Wenn Sie auf das Symbol zum Löschen klicken, kann diese Aktion nicht rückgängig gemacht werden. Die ausgewählte Dateiversion wird dauerhaft gelöscht.

In Media Pro wird darüber hinaus auch die Versionskontrolle bei Bildern unterstützt, die mit Programmen von anderen Anbietern, wie z. B. Adobe Photoshop, bearbeitet wurden. Damit in Media Pro diese Bearbeitungsvorgänge erkannt werden können, muss die Bildbearbeitung aktiviert sein, und Sie müssen die Bilddatei mit dem Bearbeitungsprogramm des Drittanbieters über das Menü **Öfnen mit** des Hilfsprogramms öfnen. Weitere Informationen zu Hilfsprogrammen finden Sie unter [Bearbeiten von Medien in anderen Programmen](#page-116-0).

# **Diashow**

# **Inhalt dieses Abschnitts**

Dieser Abschnitt enthält folgende Themen:

- [Diashow \(Übersicht\)](#page-141-0)
- [Diashowsteuerung](#page-144-0)
- **[Anzeigen der Diashow](#page-20-0)**

# <span id="page-141-0"></span>**Diashow (Übersicht)**

Sie können mit Phase One Media Pro eine Diashowpräsentation mit Fotos, Filmen und Audiosoundtracks anzeigen oder projizieren.

Mit dem Diashowfeature in Media Pro können Sie eine Folge von Bildern und Filmen anzeigen und Audioinhalte wiedergeben. Sie haben die Kontrolle über den Übergang zwischen Dateien sowie über die Auswahl der wiedergegebenen Dateien, die Art der Übergänge zwischen den Dateien und gegebenenfalls die Anzahl der gleichzeitig angezeigten oder wiedergegebenen Dateien. Die Diashow bietet Ihnen unbegrenzte Möglichkeiten: vom einfachen Vorschautool bis hin zum Erstellen eines kompletten, ansprechenden Films aus Ihrer Mediensammlung, da Sie die Diashow gegebenenfalls als Filmdatei speichern und anschließend auch verteilen können. Weitere Informationen zum Starten einer Diashow finden Sie unter [Anzeigen der Diashow](#page-20-0).

## **Diashowfeatures**

Standardmäßig ist festgelegt, dass das Diashowfeature mit Schnittübergängen ausgeführt wird und die sichtbare Mediendateien durchläuft. Sie können eine Diashow jederzeit ausführen. Wenn Sie eine Diashow starten, wird eine unverankerte Diashowsteuerung angezeigt. Mit den Optionen dieser Steuerung können Sie alle Aspekte der Diashow anpassen.

Nachstehend finden Sie einige Features einer Diashow:

- **Audio:** Media Pro-Diashows können einen einzigen Hintergrundaudiokanal enthalten. In einem Katalog enthaltene Soundelemente werden immer in die Warteschlange des Audiokanals gestellt. Wenn Sie eine Audiodatei an den Anfang einer Diashow mit Bildern platzieren, wird der Audioinhalt während der Präsentation wiedergegeben.
- **Video:** In Media Pro können bis zu 16 Videokanäle angezeigt werden. Alle Medientypen (einschließlich Bilder oder Filme) werden abhängig von der Rasterauswahl in einem oder mehreren Videokanälen wiedergegeben.
- **Raster:** In Media Pro können Videokanäle auf unterschiedliche Weise angeordnet und angezeigt werden, z. B. als Vollbildanzeige, als Viertelanzeige oder mit einer Vielzahl anderer Optionen. Sofern Sie nicht einen Computer mit einem leistungsstarken Prozessor verwenden, verursachen Diashows mit mehreren Videokanälen eine beträchtliche Belastung für den Computer und eine verschlechterte Wiedergabe. Experimentieren Sie mit den Videokanalrastern **Hälfte** und **Viertel**, bevor Sie komplexere Raster auswählen.
- **Dauer:** Sie können in Media Pro angeben, wie lange Bilder in der Präsentation angezeigt werden. Bei Filmen wird jedoch immer die gesamte Dauer angezeigt. Verwenden Sie zum Anpassen der Anzeigedauer von Bildern (in Sekunden) die nach oben oder nach unten zeigenden Pfeile neben der Zahl auf der rechten Seite der Steuerung.
- **Übergänge:** Media Pro bietet mehrere Optionen zum Anpassen des Übergangsefekts zwischen Bildern. Es gibt 10 verschiedene Übergangsefekte für Diashows, beispielsweise **Überblendung**, **Horizontalblende** und **Kreis** sowie die Efektoption **Zufällig**. Die im Menü **Übergang festlegen** der Diashowsteuerung definierten Efekte gelten global für alle Bilder der Diashow.
- **Größe der Medien:** Verwenden Sie zum Anpassen der Größe von Bildschirmmedien das Menü **Skalierung** festlegen der Diashowsteuerung. Sie können die Größe von Bildern mit den Tastenkürzeln für Vergrößern (PLUSZEICHEN [+]) und Verkleinern (MINUSZEICHEN [-]) erhöhen oder verringern. Diese Einstellung gilt global für alle Bilder der Diashow.

## **Diashowoptionen**

Sie können die Diashowoptionen vor dem Ausführen der Diashow festlegen.

Wenn Sie die Diashow ausführen, wird eine Steuerung angezeigt, mit deren Hilfe Sie die globalen Optionen für die Diashow und außerdem Optionen für die einzelnen Bilder in der Diashow festlegen können. Weitere Informationen zum Verwenden der Diashowsteuerung finden Sie unter [Diashowsteuerung](#page-144-0).

### **So legen Sie die Diashowoptionen fest**

- 1. Klicken Sie im Menü **Erstellen** auf **Diashowoptionen**.
- 2. Legen Sie die Optionen gemäß den weiter unten in diesem Thema aufgeführten Richtlinien fest, und klicken Sie dann auf **OK**.

# **Allgemeine Optionen**

Die nachstehenden allgemeinen Optionen werden im Dialogfeld **Diashowoptionen** angezeigt.

- **Dauer:** Gibt die Umschaltungsgeschwindigkeit für die einzelnen Dias in Sekunden an. Die Dauer gilt nur, wenn die Diashow im nicht interaktiven Modus ausgeführt wird. Standardmäßig werden Filme und Sounds in ihrer gesamten Dauer auf dem Bildschirm angezeigt. Die Dauer kann außerdem durch die für einzelne Medienelemente festgelegte Anzeigedauer außer Kraft gesetzt werden.
- **Farbe:** Ändert die Hintergrundfarbe von Diashows. Die Standardeinstellung ist auf schwarz festgelegt.
- **Übergang:** Media Pro bietet einen Satz einfacher QuickTime-Efekte, die für Medienübergänge in Diashows verwendet werden können. Die Dauer der Übergangsefekte (1 Sekunde) ist fest. Diese Einstellung wirkt sich auf alle Medienelemente aus, wenn Sie diese nicht in der Diashowsteuerung definieren.
- **Medienskalierung:** Sie können eine Option auswählen, um die Skalierung oder die Größe von Medienelementen zu steuern. Sie können diese Option vor oder während einer aktiven Diashow festlegen.
- **Raster:** Wählen Sie aus, wie viele Bilder gleichzeitig angezeigt werden und wie die Bilder auf dem Bildschirm angeordnet werden.
- **Wiedergabe:** Wählen Sie den Wiedergabemodus aus (interaktiv, fortlaufend oder zufällig).
- **Optionen:** Sie können weitere Audio- und Steuerungsoptionen festlegen.

## **Anzeigeoptionen**

Wählen Sie eine Option für **Raster** aus, um das Aussehen der Diashow zu entwerfen.

- **Raster:** Wählen Sie eine Option aus, um die Diashow als Vollbild auszuführen, oder teilen Sie die Diashow in mehrere verschiedene Zellanordnungen auf.
- **Benutzerdef. Raster:** Klicken Sie auf diese Schaltfläche, um eine benutzerdefinierte Rastervorlage für Diashows zu entwerfen.

## **Wiedergabeoptionen**

Wählen Sie eine Option für **Wiedergabe** aus, um die Wiedergabe der Diashow zu steuern:

- **Interaktiv:** Verwenden Sie diese Option mit den Tasten NACH LINKS und NACH RECHTS, um in der Präsentation manuell vor- oder zurückzugehen. Die Tasten NACH OBEN und NACH UNTEN verhalten sich wie die Tasten NACH LINKS und NACH RECHTS.
- **Fortlaufend:** Verwenden Sie diese Option (Standardeinstellung), wenn die Bilder oder Filme der Diashow in der angegebenen Dauer und dann automatisch das nächste Bild oder der nächste Film angezeigt werden soll. Mit der LEERTASTE können Sie eine Diashow im Modus **Fortlaufend** anhalten oder wiedergeben. Mit den Tasten NACH LINKS und NACH RECHTS wird die Geschwindigkeit der Präsentation manuell außer Kraft gesetzt.
- **Zufällig:** Verwenden Sie diese Option, wenn Media Pro Bilder und Filme für die Bildschirmanzeige zufällig auswählen soll.

## **Weitere Präsentationsoptionen**

Die folgenden zusätzlichen Optionen können Sie zum Erstellen von optischen Efekten während einer Präsentation verwenden:

- **Gesprochene Anmerkungen wiedergeben:** Gibt beim Laden eines Medienelements angefügte Sprachanmerkungen wieder.
- **Filmaudiotitel wiedergeben:** Gibt alle verfügbaren Filmaudiotitel gleichzeitig wieder. Diese Option ist nur hilfreich, wenn Sie mehrere Filme in einer Rasteranordnung wiedergeben möchten. Wenn dieses Feature deaktiviert ist, wird in Media Pro nur der Hintergrundaudiokanal sowie der Soundtrack des aktiven Films wiedergegeben.
- **Einblenden:** Blendet Anfang und Ende von Shows ein.
- **Steuerung einblenden:** Zeigt die Diashowsteuerung während der Diashow an. Verwenden Sie zum Ausblenden der Steuerung ESC oder die EINGABETASTE.
## **Diashowsteuerung**

Mit dem Panel der Diashowsteuerung können Sie während einer Diashowpräsentation Optionen anpassen. Obwohl Sie die gleichen globalen Optionen wie im Dialogfeld **Diashowoptionen** festlegen können, können Sie in der Diashowsteuerung außerdem individuelle Wiedergabeoptionen für die einzelnen angezeigten Dateien festlegen und die Diashow auf diese Weise weiter anpassen. Sie können alle Optionen während der Wiedergabe der Diashow ändern.

Dieses Panel ist auch hilfreich beim Ausführen von Präsentationen auf einem zweiten Bildschirm oder Projektor. Wenn Sie mehrere Monitore verwenden, positionieren Sie den Katalog auf dem Monitor, den Sie für die Diashow verwenden möchten. Sie können die Präsentation auf diesem Monitor starten und die Steuerung auf dem anderen Monitor lassen.

Wenn Sie nur einen Monitor verwenden, wird durch die Anzeige der Diashowsteuerung oberhalb der Diashow die Anzeige beeinträchtigt.

Drücken Sie zum Ein- oder Ausblenden der Steuerung die EINGABETASTE.

#### з Diash nnnnn**5** 220000  $\mathbf{r}$ 43 章  $||$ 图巴里 **Dateien** Text Informationen 回 回 Wiedergabeliste  $\parallel$  8 SGA2006120851... **眼**型 SGA2006120911... SGA2006121300... EEE SGA2006121307... E2 SGA2006120435... SGA2006120851... **600 SGA2006120854...** XMH SGA2006120857... SGA2006120862... SGA2006120911... 22 SGA2006120939... Seg SGA2006120988... Bai SGA2006121011... BO SGA2006121011... SGA2006121100... SGA2006121300... 服装 SGA2006121301... A ★ ( ) ( ) 22 Objekte in der Liste Lautstärke anpassen Dateien ein-/ausblenden  $\overline{2}$ Diashow beenden Wiedergabeoptionen Diashowoptionen Filteroptionen Wiedergabesteuerelemente

Zeit zwischen Übergängen anpassen

6

#### **Diashowsteuerung**

## **Festlegen der Diashowoptionen über die Steuerung**

Über die Menüs in der Steuerung können Sie globale Optionen für die Diashow festlegen. Diese Optionen entsprechen denen, die Sie im Dialogfeld **Diashowoptionen** festlegen können. Weitere Informationen zu diesen Optionen finden Sie unter [Diashow \(Übersicht\).](#page-141-0)

#### **So greifen Sie auf die Optionen zu**

- Führen Sie einen der folgenden Schritte aus:
	- Suchen Sie im Menü **Optionen festlegen** die Optionskategorie, die Sie festlegen möchten, und wählen Sie dann eine Option aus.
	- **•** Wählen Sie im Menü Übergang festlegen  $\boxed{D}$ , Skalierung festlegen  $\boxed{D}$  oder

Raster festlegen **H**eine Option aus, die auf die gesamte Diashow angewendet werden soll.

#### **So sperren Sie die Bildlaufleiste**

Klicken Sie in der Steuerung auf das Symbol **Rollen**. Dadurch wird bei der Wiedergabe der Diashow der Bildlauf in der Anzeige der Dateien verhindert.

#### **So passen Sie die Lautstärke der Wiedergabe an**

• Klicken Sie in der Steuerung auf die Pfeile links neben dem Lautsprechersymbol.

## **Festlegen und Anzeigen von Optionen für einzelne Dateien in der Diashow**

In der Steuerung können Sie Wiedergabeoptionen für die einzelnen Dateien festlegen. Außerdem können Sie Etiketten und Bewertungen zuweisen sowie den in der Diashow angezeigten Text und die Kategorie der in der Diashow wiedergegebenen Dateien festlegen. Sie können Optionen festlegen oder Informationen anzeigen, während die Diashow wiedergegeben wird, oder Sie können die Diashow anhalten.

#### **Optionen der Diashowsteuerung**

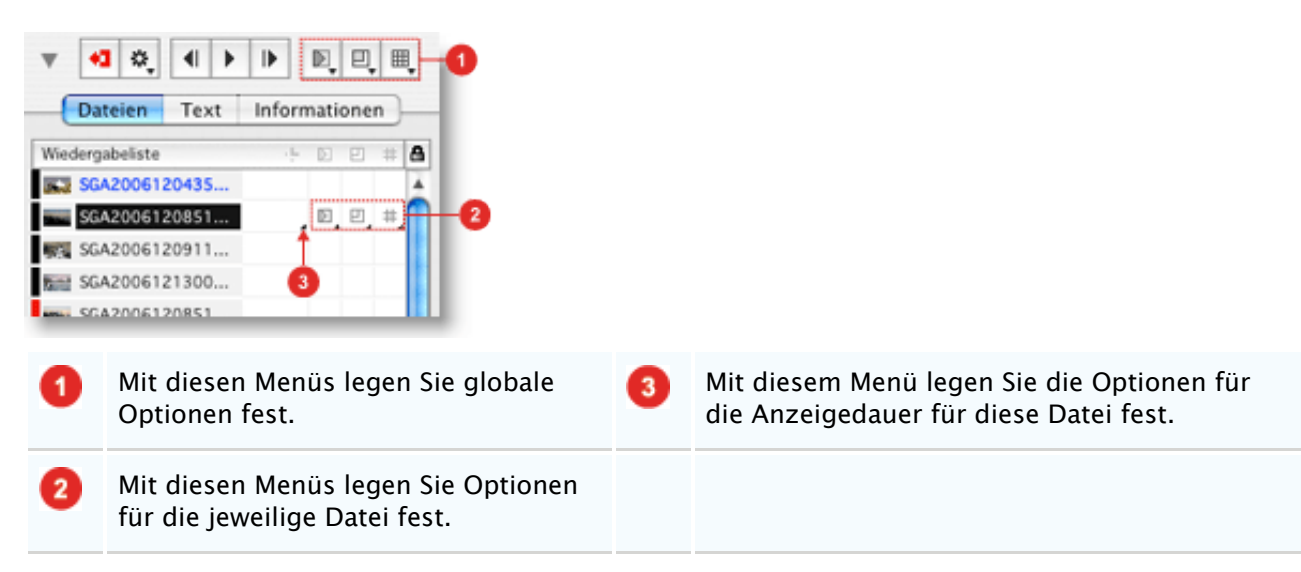

#### **So legen Sie Wiedergabeoptionen für einzelne Dateien fest**

- 1. Klicken Sie in der Liste der Dateien auf die Datei, die Sie anpassen möchten.
- 2. Klicken Sie auf das Feld mit dem Optionsmenü der Option, die Sie anpassen möchten. Wenn Sie beispielsweise die Größe des Bilds anpassen möchten, klicken Sie auf das Feld unterhalb des Menüs **Skalierung festlegen**, das der anzupassenden Datei entspricht.
- 3. Legen Sie die Option fest. Wenn diese Datei zum nächsten Mal in der Diashow erreicht

wird, wird die angegebene Option verwendet.

## **Hinweis:**

Wenn Sie einen Übergang für eine bestimmte Datei festlegen, legen Sie fest, wie der Übergang der vorherigen Datei zur ausgewählten Datei verläuft.

#### **So legen Sie die Anzeigedauer für einzelne Dateien fest**

- 1. Klicken Sie in der Liste der Dateien auf die Datei, die Sie anpassen möchten.
- 2. Klicken Sie im Menü Anzeigedauer<sup>3</sup> auf eine der folgenden Optionen:
	- Mit **Standard (globaler Zeitgeber)** wird die Anzeigedauer zwischen Dateien verwendet, die Sie in der Anzeigedauerauswahl oben in der Steuerung festlegen.
	- Mit **Für festgelegte Dauer anzeigen** weisen Sie für die Anzeige der Datei eine bestimmte Dauer zu. Verwenden Sie nach dem Klicken auf diese Option die rechts neben dem Dateinamen angezeigten Pfeile, um die Anzeigedauer in Sekunden festzulegen.
	- Mit **Diashow anhalten, bis Audio endet** halten Sie die Diashow an dieser Stelle an, bis die Wiedergabe einer Audiodatei, beispielsweise einer Audioanmerkung, abgeschlossen ist.

#### **So zeigen Sie eine Untermenge der Dateien an**

- Klicken Sie unten im Dialogfeld **Diashow** auf die Schaltfläche, die dem anzuzeigenden Dateityp entspricht, und führen Sie dann einen der folgenden Schritte aus:
	- **Klicken Sie im Menü Bewertete Elemente anzeigen auf eine Bewertung, um** nur Dateien mit dieser Bewertung anzuzeigen.
	- **Klicken Sie im Menü Etikettierte Elemente anzeigen <sup>a</sup> auf eine Etikettfarbe, um** nur Dateien mit diesem Etikett anzuzeigen.
	- **·** Klicken Sie im Menü Sätze anzeigen III auf den Namen des Katalogsatzes, den Sie anzeigen möchten.
	- Klicken Sie auf die Schaltfläche **Alle anzeigen** , um alle Dateien anzuzeigen.

#### **So legen Sie den in der Diashow angezeigten Text fest**

- 1. Klicken Sie auf die Registerkarte **Text**.
- 2. Führen Sie einen der folgenden Schritte aus:
	- Wählen Sie eine der Optionen unter **Anzeige** aus, um den Text für diese Option anzuzeigen. Klicken Sie auf die Pfeile, um alle verfügbaren Informationen zu durchlaufen.
	- **Klicken Sie zum Festlegen der Farbe des Textes auf das Muster Farbe, und** wählen Sie eine Farbe aus.
	- Klicken Sie auf die entsprechende Schaltfläche **Ausrichten**, um den Text rechtsbündig auszurichten, zu zentrieren oder linksbündig auszurichten.
	- Klicken Sie im Menü **Schriftart** auf eine der Schriftartoptionen. Ziehen Sie den Schieberegler, um einen Schriftgrad festzulegen.

#### **So legen Sie ein Etikett oder eine Bewertung fest**

- Führen Sie einen der folgenden Schritte aus:
	- **Klicken Sie zum Festlegen eines Etiketts auf die Registerkarte Dateien, klicken Sie** auf das Banner links neben dem Dateinamen, und klicken Sie auf eine Etikettfarbe.
	- Klicken Sie zum Festlegen einer Bewertung und eines Etiketts auf die Registerkarte **Informationen**, und klicken Sie dann neben der Miniaturansicht der Datei auf das gewünschte Farbmuster, um ein Etikett zuzuweisen, und klicken Sie auf die Pluszeichen (+) neben dem Muster, um eine Bewertung festzulegen.

#### **So zeigen Sie Dateiinformationen an**

- 1. Klicken Sie auf die Registerkarte **Informationen**.
- 2. Klicken Sie auf die Pfeile unten im Dialogfeld, um die Dateiinformationen zu durchlaufen.

#### **Tastenkombinationen**

Phase One Media Pro bietet umfassende Tastenkombinationen und Mausverfahren für die Navigation [in Diashows mit Tastatur und Maus. Eine Liste dieser Tastenkombinationen finden Sie unter Diashow](#page-205-0) (Tastenkombinationen).

## **Beschleunigen von Diashows**

In den meisten Fällen wirken sich drei Faktoren auf die Geschwindigkeit von Diashows aus: Raster, Bildausrichtung und Geschwindigkeit des Computers.

- **Raster**: Sofern Sie nicht einen Computer mit einem leistungsstarken Prozessor verwenden, führen Diashows mit mehreren Videokanälen zu einer beträchtlichen Belastung für den Computer und verringern die Wiedergabequalität. Experimentieren Sie mit den Videokanalrastern **Hälfte** und **Viertel**, bevor Sie komplexere Raster auswählen.
- **Bildausrichtung**: Auf Computern mit langsameren Prozessoren wird eine Diashow aus 20- MB-Bilddateien deutlich langsamer ausgeführt als eine Diashow mit 1-MB-Bilddateien. Media Pro wird dabei nicht zwangsläufig durch die Dateigröße, sondern durch die tatsächliche Größe der Medien verlangsamt. Beim Verwenden von größeren Dimensionen muss das Bild von Media Pro dynamisch verkleinert werden, damit es auf den Bildschirm passt. Wenn das Bild die gleichen Proportionen hat wie der Bildschirm (4:3), ist die Verzögerung nicht so deutlich zu bemerken. Bei Bildern im Hochformat (vertikal), kann die Verzögerung ein paar Sekunden betragen.
- **Langsame Computer**: Wenn bei der Diashow Anzeige- oder Audioprobleme auftreten, reicht die Leistung des Prozessors oder der Grafikkarte des Computers zur Verarbeitung der Diashow möglicherweise nicht aus.

Bei Problemen mit der Anzeige einer Diashow können Sie versuchen, temporäre Kopien der Bilder zu erstellen, die für die schnelle Bildschirmanzeige optimiert sind. Hierzu können Sie **Bilddateien konvertieren** im Menü **Aktion** verwenden. Die folgenden Parameter können dabei helfen:

- **Maßeinheiten**: Stimmen Sie die Einstellung auf die Bildschirmgröße ab (beispielsweise 1024 x 768). Dann muss die Größe des Bilds in Media Pro nicht angepasst werden.
- **Einstellungen**: Stimmen Sie die Einstellung auf die Farbtiefe des Monitors ab, beispielsweise 32768 Farben oder 16,7 Millionen Farben. Dadurch wird die Prozessorauslastung reduziert.
- **Auflösung**: Verwenden Sie 72 dpi wie bei der Bildschirmauflösung.
- **Format**: Wählen Sie ein nicht komprimiertes Format aus, beispielsweise Bitmap (BMP) oder PICT anstelle von JPG. Auf diese Weise muss die Bilddatei während der Diashow nicht dekomprimiert werden.

Wenn Sie einen neuen Katalog mit den konvertierten Bildern erstellen, wird die Diashow erheblich schneller wiedergegeben.

## **Hinzufügen eines Soundtracks zu einer Diashow**

Platzieren Sie zum Hinzufügen eines Hintergrundsoundtracks eine Audiodatei als erste Datei im Katalog.

#### **So fügen Sie Diashows einen Hintergrundsoundtrack hinzu**

- 1. Erstellen Sie einen Katalog mit Bildern und Filmen, und ordnen Sie diese dann in der Reihenfolge an, in der sie in der Diashow angezeigt werden sollen.
- 2. Platzieren Sie eine Audiodatei (MP3, AIFF usw.) als erste Datei im Katalog.
- 3. Stellen Sie sicher, dass die Audiodatei ausgewählt ist, und starten Sie dann die Diashow. Die Musik wird während der gesamten Diashow wiedergegeben. Wenn Sie die Diashow durch Drücken von ESC beenden, wird die Musik automatisch ausgeblendet.

4. Wenn an einer Stelle der Diashow ein anderer Musiktitel wiedergegeben werden soll, platzieren Sie einfach an dieser Stelle eine Audiodatei. Media Pro blendet dann automatisch den alten Musiktitel aus und den neuen ein.

Wenn Sie **Filmaudiotitel wiedergeben** (**Diashowoptionen** im Menü **Erstellen**) ausgewählt haben, werden in Media Pro auch alle Soundtracks in Filmen wiedergegeben, und die Lautstärke des Hintergrundsoundtracks wird während der Filmdauer reduziert.

## **Erstellen eines Films aus einer Diashow**

Siehe auch

Mit dem Feature **Diashow als Film sichern** können Sie eine Diashow als QuickTime-Film speichern, für den die in den Diashow-Optionen oder in der Diashowsteuerung festgelegten Einstellungen verwendet werden, z. B. die Art des Übergangsefekts, die Rasteroptionen und die Anzeigedauer der Bilder.

#### **So erstellen Sie einen Film aus einer Diashow**

- 1. [Legen Sie die Diashowoptionen fest. Weitere Informationen finden Sie unter Diashow](#page-141-0) (Übersicht).
- 2. Klicken Sie im Menü **Erstellen** auf **Diashow als Film speichern**.
- 3. Legen Sie die folgenden Optionen anhand ihrer Beschreibungen fest:
	- **Geben Sie unter Dimensionen** die Breite und Höhe ein, die der fertige Film haben soll, oder wählen Sie in der Dimensionsliste eine voreingestellte Dimension aus.  $\Box$ . .
	- Wählen Sie unter **Ausgabequalität** eine Einstellung in der Liste aus.
	- Wählen Sie die Option **Titel mit Kapiteln einschließen**, wenn in QuickTime die einzelnen Diashowdateinamen in einem Menü unter dem jeweiligen Film angezeigt werden sollen.
	- Wählen Sie unter den Optionen für **QuickTime-Player** aus, wie sich der QuickTime-Player bei der Wiedergabe verhalten soll. Wenn Sie **Vollbildmodus** auswählen, können Sie unterhalb der Option zusätzlich die Größe des Wiedergabebildschirms auswählen.
	- Wählen Sie die Option **Fertigen Film abspielen** aus, damit der Film sofort im QuickTime-Player wiedergegeben wird, nachdem er von Media Pro erstellt wurde.
- 4. Klicken Sie auf **Sichern**, um den Speicherort für den fertigen Film anzugeben.
- 5. Klicken Sie auf **Sichern**, um den Film zu erstellen.

## **Siehe auch**

#### **Konzepte**

[Erstellen eines Films mit Windows Movie Maker \(nur Windows Vista\)](file:///Applications/Media%20Pro%202.app/Contents/Resources/Media%20Pro.help/Contents/Resources/German.lproj/Pages/a55c1558-37ae-4849-9bdf-5a95a36d0405.htm)

## **Anzeigen von Dateien**

## **In diesem Abschnitt**

Dieser Abschnitt enthält die folgenden Themen:

- [Anzeigen von Dateien in Katalogen](#page-151-0)
- **[Suchen und Verwalten von Originaldateien](#page-153-0)**
- · [Medienvorschau](#page-154-0)
- [Anzeigen von in MP3-Dateien eingebetteten Bildern](#page-156-0)

## <span id="page-151-0"></span>**Anzeigen von Dateien in Katalogen**

Die Benutzeroberfläche von Phase One Media Pro bietet drei Darstellungen für Informationen: **Liste**, **Miniaturansicht** und **Medien**. Klicken Sie auf die gewünschte Registerkarte, um zwischen den Darstellungen zu wechseln.

#### **Registerkarten für Darstellungen in Media Pro**

#### Liste Miniaturansicht Medien

Die Features der drei Darstellungen ähneln denen, die Sie auf dem Schreibtisch für Dateien verwenden:

- **So suchen Sie eine Datei:** Geben Sie die ersten Buchstaben des Dateinamens ein.
- **So ändern Sie einen Dateinamen:** Klicken Sie auf den Namen, und geben Sie einen neuen Namen ein.
- **So verwenden Sie Menübefehle:** Öffnen Sie die die Miniaturansicht des Medienobjekts mit CTRL+Klick. Oder klicken Sie im Fenster von Media Pro auf eine beliebige Stelle.
- **So ordnen Sie Objekte neu an:** Ziehen Sie die Objekte auf die gewünschte Position. Sie können einzelne Objekte oder eine Mehrfachauswahl ziehen.
- **So kopieren oder verschieben Sie Objekte in einen anderen Katalog:** Ziehen Sie die Objekte von einem Katalog in den anderen.
- **So verschieben Sie Originaldateien:** Ziehen Sie die entsprechenden Katalogobjekte in einen Ordner oder auf den Schreibtisch. Damit wird die Datei aus dem aktuellen Speicherort auf den Schreibtisch verschoben.
- **So kopieren Sie Dateien aus dem Katalog auf den Schreibtisch:** Halten Sie die WAHLTASTE gedrückt, und ziehen Sie die Dateien auf den Schreibtisch.
- **So öfnen Sie Objekte in einem anderen Programm, das Drag & Drop verwendet:** Ziehen Sie die Objekte auf den Alias des Programms.
- **So kehren Sie die Sortierreihenfolge der Medien in der Katalogansicht um:** Klicken Sie in der oberen linken Ecke des Mediendarstellungsbereichs auf die Schaltfläche **Umkehren**.
- **So ändern Sie Darstellungen:** Drücken Sie 1, 2 oder 3.

### **Auswählen mehrerer Bilder**

In Media Pro gibt es verschiedene Möglichkeiten, um schnell eine Gruppe von Objekten auszuwählen, wenn Sie Bilder als Stapel verarbeiten möchten. Im Folgenden finden Sie verschiedene Vorgehensweisen für das Auswählen einer Gruppe von Bildern in Ihren Darstellungen:

- **Auswählen aller sichtbaren Objekte:** Klicken Sie im Menü **Bearbeiten** auf **Alle auswählen**.
- **Wechseln zwischen ausgewählten und nicht ausgewählten Objekten:** Klicken Sie im Menü **Bearbeiten** auf **Auswahl umkehren**.
- **Auswählen eines fortlaufenden Blocks von Objekten:** Klicken Sie auf das erste Objekt, halten Sie die UMSCHALTTASTE gedrückt, und klicken Sie auf das letzte Objekt der Auswahl.
- Auswählen nicht angrenzender Objekte: Halten Sie die Taste **第** gedrückt, während Sie einzelne Objekte auswählen.
- **Auswählen nicht angrenzender Blöcke:** Wenn Sie z. B. die Objekte 1 bis 10 und 20 bis 30 auswählen möchten, klicken Sie auf das erste Objekt. Drücken Sie die UMSCHALTTASTE, und klicken Sie dann auf das Objekt 10. Anschließend drücken Sie **噩**, und klicken Sie auf Objekt 20; drücken Sie die UMSCHALTTASTE, und klicken Sie auf das Objekt 30.
- **Erweitern einer Auswahl:** Wählen Sie ein Objekt oder einen Block von Objekten aus, und erweitern Sie die Auswahl, indem Sie die UMSCHALTTASTE und eine der Pfeiltasten drücken. Mit der NACH-LINKS- und NACH-RECHTS-TASTE wird die Auswahl um jeweils ein Objekt erweitert. Mit der NACH-OBEN- und NACH-UNTEN-TASTE wird die Auswahl um jeweils eine Zeile mit Objekten erweitert.
- **Auswählen von Skripts:** Zeigen Sie im Menü **Skripts** auf **Auswählen**, und klicken Sie dann auf **Querformat**, **Hochformat** oder **Quadratisch**. Mit der Option **Querformat** werden alle

horizontalen Objekte im Katalog ausgewählt. Mit der Option **Hochformat** werden alle vertikalen Objekte ausgewählt. Mit der Option **Quadratisch** werden alle quadratischen Objekte ausgewählt.

**Auswählen anhand bestimmter Kriterien**: Klicken Sie im Katalogfeldindex im Bereich **Organisieren** auf den Punkt neben einem Feldbegrif, um Objekte auszuwählen, auf die ein bestimmtes Attribut (Aufnahmedatum, Dateityp, Etikett) oder eine Anmerkung (Ereignis, Speicherort, Kategorien, Stichwörter) zutrift. Daraufhin wird das entsprechende Objekt in der aktiven Darstellung angezeigt. Damit werden alle Dateien ausgeblendet, auf die diese Anmerkungen oder Attribute nicht zutrefen. Wenn die gewünschten Objekte in der aktiven Darstellung angezeigt werden, klicken Sie im Menü **Bearbeiten** auf **Alle auswählen**.

Wenn Sie mehrere Bilder ausgewählt haben, können Sie unterschiedliche Funktionen ausführen. Sie können auch im Kontextmenü des einzelnen Feldes auf **Medienobjekte auswählen** klicken. Dadurch werden alle Objekte ausgewählt, die mit diesem Attribut in der aktiven Darstellung verknüpft sind.

### **Miniaturansichten und Vorschauen**

Wenn Sie im Menü **Bearbeiten** auf **Miniaturansichten und Vorschauen** klicken, können Sie im Dialogfeld **Miniaturansichten und Vorschauen** die Einstellungen der Miniaturansicht definieren. Außerdem können Sie Medienvorschaubilder anzeigen und speichern. Dabei handelt es sich um Bilder, die in der Darstellung **Medien**, in Diashows und im Leuchtkastenmodus unabhängig davon angezeigt werden, ob die ursprünglichen Mediendateien zum Anzeigen verfügbar sind.

In einigen Programmen, z. B. Adobe Photoshop, ist eine Miniaturansicht in die Mediendatei eingebettet. Dies gilt auch für Digitalkameras. Diese Miniaturansichten weisen in der Regel eine geringe Qualität auf.

Beim Importieren wird diese eingebettete Miniaturansicht von Media Pro extrahiert und angezeigt, wenn das Kontrollkästchen **Integrierte Miniaturansichten verwenden (falls verfügbar)** aktiviert ist. Wenn Sie diese Option deaktivieren, wird Media Pro angewiesen, eigene Miniaturansichten zu erstellen. Diese sind in der Regel hochwertiger, aber ihre Verarbeitung dauert länger. Sie können jederzeit im Menü **Aktion** auf **Objekt neu erstellen** klicken, um die Qualität der Miniaturansichten zu verbessern. Weitere Informationen zum Verbessern der Qualität von Miniaturansichten finden Sie unter [Miniaturansicht.](#page-30-0)

## <span id="page-153-0"></span>**Suchen und Verwalten von Originaldateien**

Siehe auch

In Phase One Media Pro verwenden Sie normalerweise Metadaten und Bildmerkmale zum Sortieren und Anzeigen von Dateien. Es gibt jedoch auch Tools, mit denen Sie Ihre Dateien nach Dateimerkmalen, z. B. Dateiname und Pfad, verwalten können. Diese Tools unterstützen Sie beim Suchen nach doppelten oder fehlenden Dateien und beim Ändern von Dateipfaden.

In Media Pro sind Dateiduplikate als mindestens zwei Objekte definiert, die auf den gleichen Dateipfad verweisen. Fehlende Dateien sind Katalogobjekte, bei denen der gespeicherte Dateipfad nicht zu einem Bild führt, da Sie das Originalbild möglicherweise verschoben, entfernt oder gelöscht haben. In diesem Fall steht das Bild in der Mediendarstellung nicht mehr in voller Größe zur Verfügung. Auf der Kopfzeilenleiste wird eine Fehlermeldung in roter Schrift angezeigt, oder der zuletzt verfügbare Dateipfad wird rot angezeigt.

#### **Hinweis:**

Wenn Sie zwei identische Dateien mit unterschiedlichen Dateipfaden importiert haben, werden diese von Media Pro nicht als Dateiduplikate, sondern als ähnliche Dateien erkannt. Verwenden Sie zum Suchen dieser Dateitypen im Menü **Suchen** den Befehl **Ähnliche Elemente anzeigen**.

#### **So suchen Sie fehlende Objekte**

Klicken Sie auf **Suchen**, um zu den fehlenden Objekten zu navigieren, wenn Sie wissen, wo sich diese befinden, oder wenn Sie deren aktuellen Namen kennen. Alternativ können Sie das unten beschriebene Feature **Pfade zurücksetzen** verwenden. Klicken Sie auf **Entfernen**, um sie aus dem Katalog zu löschen.

#### **So weisen Sie einen Pfad neu zu oder ändern ihn**

- 1. Klicken Sie im Menü **Suchen** auf **Pfade zurücksetzen**.
- 2. Weisen Sie im Dialogfeld **Pfade zurücksetzen** den Pfad für mindestens ein Objekt neu zu oder ändern Sie ihn.
- 3. Suchen Sie den Ordner oder das Verzeichnis, indem sich die Dateien jetzt befinden, und wählen Sie den Ordner bzw. das Verzeichnis aus.

Jede einzelne Datei wird in Media Pro in einem Fenster angezeigt, in dem Sie die Pfadwiederherstellung für die einzelnen Dateien bestätigen können.

4. Wenn es sich um eine Dateigruppe handelt und Sie sicher sind, dass alle neuen Pfade richtig sind, können Sie auf die Schaltfläche **Alle annehmen** klicken, damit Sie den neuen Pfad nicht jeweils einzeln bestätigen müssen.

Wenn Sie gerade einen gesamten Ordner oder ein gesamtes Volume verschoben oder umbenannt haben und dann den Dateipfad in dem Programm aktualisieren müssen, geht es deutlich schneller, wenn Sie im Bereich **Organisieren** unter **Katalogordner** den Befehl **Ordnerpfad zurücksetzen** verwenden.

## **Siehe auch**

#### **Konzepte**

[Durchsuchen von Katalogen](#page-75-0)

### <span id="page-154-0"></span>**Medienvorschau**

Siehe auch

Phase One Media Pro bietet eine Funktion zum Anzeigen der einzelnen Katalogobjekte. Dabei wird die Originaldatei dynamisch geöfnet und in der Mediendarstellung, in Diashows und im Leuchtkastenmodus angezeigt.

Sie können in Media Pro auch Medienvorschaubilder erstellen. Dabei handelt es sich um große Proxybilder im JPG-Format, die von Media Pro in der Mediendarstellung, in Diashows und im Leuchtkastenmodus angezeigt werden.

Die Medienvorschau ist besonders nützlich, wenn die meisten Mediendateien in einem Ofinespeichervolume gespeichert sind, z. B. auf einer CD oder DVD. Diese Vorschau ist ebenfalls hilfreich, wenn Sie Kataloge verteilen, ohne die Originalmediendateien einzuschließen.

#### **So erstellen Sie einen Katalog mit Medienvorschaubildern**

- 1. Erstellen Sie einen neuen Katalog.
- 2. Klicken Sie im Menü **Bearbeiten** auf **Miniaturansichten und Vorschau**.
- 3. Aktivieren Sie das Kontrollkästchen **Vollbildvorschau erstellen**. Dadurch wird das Erstellen von Medienvorschaubildern aktiviert.
- 4. Wählen Sie die Größe der zu erstellenden Vorschau aus (z. B. 800, 1024 oder 1280 Pixel).
- 5. Wählen Sie die JPG-Komprimierungsqualität aus, die auf die Vorschaubilder angewendet wird, und klicken Sie dann auf **OK**.
- 6. Importieren Sie die Medienobjekte.

## **Festlegen von Standardeinstellungen für neue Kataloge**

Wenn die Einstellungen auf alle neuen Kataloge angewendet werden sollen, die von Media Pro erstellt werden, klicken Sie in der unteren linken Ecke des Dialogfelds **Miniaturansichten und Vorschauen** auf **Als Standard**.

## **Medienvorschau und Katalogdateigröße**

Kataloge mit Medienvorschau können deutlich größer sein als Kataloge, die nur Miniaturansichten haben. Die Größe und die Komprimierungsqualität einer Medienvorschau haben ebenfalls großen Einfluss auf die Dateigröße von Media Pro-Katalogen. Da von Media Pro das gesamte Bild gerendert werden muss, um eine Vollbildvorschau zu erstellen, können Medienvorschaubilder den Importvorgang verlangsamen.

Die Zeitspanne zum Organisieren von Medien hängt vom Betriebssystem des Computers und von der Gesamtgeschwindigkeit ab. Ein weiterer Faktor ist die Größe der originalen Mediendateien.

## **Vorschau in der Mediendarstellung**

In der Kopfzeilenleiste von Media Pro werden der Dateiname, das Wort "Vorschau" und die Abmessungen der Vorschau statt des Pfads angezeigt.

### **Katalogdateigröße**

Die Größe und die Qualität einer Medienvorschau haben ebenfalls Einfluss auf die Dateigröße von Media Pro-Katalogen. Wenn Sie eine große Vorschau auswählen, wird möglicherweise die maximale Größe von 1,8 GB für Katalogdateien erreicht.

## **Siehe auch**

## **Konzepte**

[Listendarstellung](#page-29-0) **[Miniaturansicht](#page-30-0)** [Mediendarstellung](#page-35-0)

## <span id="page-156-0"></span>**Anzeigen von in MP3-Dateien eingebetteten Bildern**

Siehe auch

Wenn die MP3-Musikdateien ein eingebettetes Bild enthalten, wird das Albumcover als Miniaturansicht angezeigt, wenn Sie diese Musikdateien in Phase One Media Pro importieren. In den meisten Fällen ist das Albumcover eingebettet, das den Titel oder Interpreten darstellt. Sie können jedoch nicht nur das Albumcover als Anzeigetyp verwenden. In den Ansichten in Media Pro wird jede JPEG-Datei angezeigt, die in eine MP3-Datei eingebettet ist. Bei den Audiodateien kann es sich um konvertierte Dateien von einer CD oder um Musikdateien handeln, die Sie in einer digitalen Audioarbeitsstation erstellt haben. Außerdem kann es sich um andere Formen von Audiodaten wie Vorlesungen, Podcasts oder persönliche Nachrichten handeln. Durch das Zuweisen einer bestimmten visuellen Identifizierung zu Ihren MP3-Dateien können Sie ihre Darstellung auf neue Weise bearbeiten. Außerdem erhalten Sie eine zusätzliche Möglichkeit für ihre Organisation.

#### **Hinweis:**

Sie benötigen eine Drittanbieteranwendung, um MP3-Dateien Bilder hinzufügen zu können.

### **Siehe auch**

#### **Konzepte**

[Importieren von Objekten aus Dateien und Ordnern](#page-11-0)

## **Exportieren von Medien**

## **In diesem Abschnitt**

Dieser Abschnitt enthält die folgenden Themen:

- **[Exportieren von Medien \(Übersicht\)](#page-158-0)**
- **[HTML-Kataloge](#page-23-0)**
- **[Benutzerdefinierte HTML-Kataloge](#page-159-0)**
- [Tags für HTML-Modulanweisungen](#page-165-0)
- [Erstellen einer mit verschiedenen Betriebssystemen kompatiblen CD oder DVD](#page-169-0)
- **[Senden von Medienobjekten per E-Mail](#page-170-0)**
- **[Textdatei \(Feature\)](#page-172-0)**
- **KML-Datendatei (Feature)**
- [Exportieren eines Kontaktbogens](#page-175-0)
- **•** [Dateikonvertierung](#page-21-0)
- [Sichern auf CDs oder DVDs](#page-176-0)
- [Media Pro Reader](#page-178-0)
- [Übermitteln von Bildern an Onlinefotoagenturen](file:///Applications/Media%20Pro%202.app/Contents/Resources/Media%20Pro.help/Contents/Resources/German.lproj/Pages/7ef7b49e-90fc-40be-b4ce-ac4921e37b41.htm)

# <span id="page-158-0"></span>**Exportieren von Medien (Übersicht)**

In Phase One Media Pro stehen Ihnen eine Vielzahl von Möglichkeiten für das Exportieren und Konvertieren von Mediendateien zur Verfügung. Dazu wählen Sie die entsprechenden Optionen im Menü **Erstellen** aus.

## <span id="page-159-0"></span>**Benutzerdefinierte HTML-Kataloge**

Siehe auch

Das Layout und die Darstellung von HTML-Katalogen wird als Design bezeichnet. In Media Pro sind bereits einige integrierte Designs enthalten. Sie können jedoch benutzerdefinierte Kataloge erstellen oder vorhandene Kataloge ändern, um die Designs besser auf Ihre Kreativität oder die Medien abzustimmen. Zum Erstellen oder Ändern von Designvorlagen benötigen Sie gute HTML-Kenntnisse. Eine Vorlage ist eine grundlegende HTML-Seite mit einer oder mehreren Feldausdrücken wie (iView:Catalog). Diese Ausdrücke werden beim Exportieren der Webseite von Media Pro durch den entsprechenden tatsächlichen Inhalt oder die entsprechenden Informationen in Ihrem Katalog ersetzt. Designvorlagen werden in Phase One Media Pro aus standardmäßigen HTML-Elementen erstellt und können mithilfe eines HTML-Editors (z. B. mit Microsoft Expression Web oder jedem anderen Webdesigntool oder Text-Editor eines Drittanbieters) bearbeitet werden.

Wenn Sie die benutzerdefinierten Kataloge in Media Pro verwenden möchten, müssen die Vorlagen, aus denen ein Design besteht, bestimmte Media Pro-HTML-Tags enthalten. Diese Tags sind Platzhalter, die beim Erstellen des Katalogs durch einen bestimmten Text ersetzt werden. Die benutzerdefinierten Vorlagen werden im Menü **Design** im Dialogfeld für die HTML-Kataloge angezeigt, wenn Media Pro neu gestartet wird. Ein Beispiel für ein spezielles HTML-Tag von Media Pro ist das Tag **(iView:Catalog)**, das während des Exportprozesses durch den Namen des Katalogs ersetzt wird. Dieser Abschnitt enthält eine Übersicht und einen Leitfaden für das Erstellen und Ändern von Designs, Vorlagen und Tags.

#### **P** Tipp:

Eine gute Möglichkeit, das Erstellen einer Vorlage zu erlernen, besteht darin, eine Kopie einer vorhandenen Vorlage zu erstellen, diese umzubenennen und verschiedene Felder oder das Design zu ändern.

### **Designs in Media Pro**

In Media Pro werden Designs als Hilfe beim Organisieren von HTML-Katalogvorlagen verwendet. Ein Design ist in einem Ordner gespeichert, der Index- und Medien-HTML-Vorlagen enthält. Wenn Sie beide Vorlagen im gleichen Ordner speichern, ist es erheblich einfacher, ein neues Katalogdesign für andere Benutzer freizugeben. Ein Designordner enthält außerdem einen Ordner **assets** für zugehörige HTML-Grafiken und ein Bild, das als Vorschau für das Design im Dialogfeld für den HTML-Export verwendet wird. Bei der Vorschau handelt es sich um eine 200 x 120 Pixel große JPEG-Datei namens about.jpg.

Benutzerdefinierte Designs werden von Media Pro im benutzerdefinierten Ordner für Plug-Ins gespeichert. Unter Macintosh OS X können Sie Designs in einem von drei Speicherorten speichern:

- **~User/Library/Application Support/Media Pro/Plug-ins/HTML Templates**
- **/Library/Application Support/Media Pro/Plug-ins/HTML Templates**
- **Network/Library/Application Support/Media Pro/Plug-ins/HTML Templates**

### **Vorlagen in Media Pro**

In Media Pro werden Vorlagen zum Generieren von HTML-Katalogen Ihrer Kataloge verwendet. Die Media Pro-Tags in einer Vorlage stellen darin den Teil dar, der von Media Pro beim Generieren des Katalogs durch den Kataloginhalt ersetzt wird.

In Media Pro werden zwei Arten von HTML-Seiten generiert: Indexseiten und Medienseiten. Auf der Indexseite werden alle Medien oder eine Teilmenge der Medien im Katalog aufgelistet, ähnlich wie in der Miniaturansicht. Die Medienseite ist spezifisch für ein einziges Katalogelement und enthält in der Regel ein größeres Bild oder Informationen zu diesem Katalogelement, wie in der Medienansicht. Sie können auf die Medienseite zugreifen, indem Sie auf der Indexseite auf ein Miniaturbild klicken.

Sie können Vorlagen für Index- und für Medienseiten erstellen. Beide Vorlagentypen werden von Media Pro im gleichen Ordner gespeichert. Der Name dieses Ordners ist der Name des HTML-Katalogdesigns, das im Dialogfeld **HTML-Katalog** angezeigt wird.

## **Tags in Media Pro**

Durch Tags werden in Media Pro eine Reihe von Features gesteuert, vom Medienrendering und der Seitenstruktur zur Navigation und zum Extrahieren und Wiederverwenden von Metadateninformationen zu einem neuen Zweck. Die meisten Medientags werden durch eine einzelne Zahl oder Textzeichenfolge ersetzt, die von Media Pro aus den Katalogdaten extrahiert wird. Positionieren Sie einfach ein Tag an einer beliebigen Stelle einer HTML-Seite, und es wird beim Exportieren des Katalogs durch Inhalt ersetzt.

Beachten Sie beispielsweise das Tag im weiter unten in diesem Thema aufgeführten Codeausschnitt. Wenn diese Vorlage von Media Pro generiert wird, wird das Tag durch den tatsächlichen Titel der Media Pro-Katalogdatei ersetzt.

Für die meisten Tags gibt es keine Platzierungsregeln. Sie können sie an einer beliebigen Stelle auf der HTML-Seite einschließen. Die Ausnahmen werden im Abschnitt Media Pro tags that should be put inside HTML tags weiter unten in diesem Kapitel beschrieben.

#### **Hinweis:**

[Für alle Tags gilt, dass die Syntax und die Rechtschreibung genau mit den unter Tags für HTML-](#page-165-0)Modulanweisungen beschriebenen Tagtabellen übereinstimmen muss.

Zwei spezielle Arten von Tags, die Sie beachten sollten, werden unter **HTML-Modulanweisungen** und **Designfelder** aufgeführt. Diese Tags werden als variable Tags bezeichnet. Sie steuern die Größe von Bildern auf Index- und Medienseiten und definieren außerdem, welche Werte in einem bestimmten Feld eines Dialogfelds angezeigt werden. Weitere Informationen zu diesen Tagtypen finden Sie unter [Tags für HTML-Modulanweisungen.](#page-165-0)

## **Benutzerdefinierte Vorlagenbeispiele**

Wie bereits erwähnt besteht die beste Methode zum Erlernen der Erstellung benutzerdefinierter HTML-Kataloge im Kopieren und Ändern einer vorhandenen Vorlage. Verwenden Sie jedoch die weiter unten in diesem Thema aufgeführten Codebeispiele als Richtlinie für weitere Versuche.

#### **Indexseitenbeispiele**

Sie können beim Erstellen einer Indexseite Feldausdrücke verwenden, um Anfang und Ende von Zeilen und Spalten zu kennzeichnen, die Miniaturansichten der Medieninhalte enthalten. Diese Ausdrücke lauten (iView:IndexColStart), (iView:IndexColEnd), (iView:IndexRowStart) und (iView:IndexRowEnd).

Nachfolgend finden Sie ein einfaches Beispiel mit Feldausdrücken:

**Code kopieren** 

```
<html><head>
<title>(iView:Catalog)</title>
</head>
<!-- iView HTML Engine Directives
iView:InThumbSize 128
iView:InThumbColumns 3
iView:InThumbRows 2
-->
<body>
<p>(iView:Catalog)<br>(iView:Index)</p>
(iView:IndexRowStart)
(iView:IndexColStart) (iView:Preview) (iView:IndexColEnd) <br>
(iView:IndexRowEnd)
</body>
</html>
```
Bei Verwendung mit den definierten Direktiven (drei Spalten und zwei Zeilen) wird durch diese Vorlage die folgende Indexseite erstellt:

**Code kopieren** 

```
<html>
<head>
<title>Favorite Photos</title>
</head>
<!-- iView HTML Engine Directives
iView:InThumbSize 128
iView:InThumbColumns 3
iView:InThumbRows 2
-->
<body>
<p>Favorite Photos<br></p>
<a href="source/image1.htm"><img src="preview/image1.jpg" alt="image1"
width="96" height="128" border="0" /></a>
<a href="source/image2.htm"><img src="preview/image2.jpg" alt="image2"
width="96" height="128" border="0" /></a>
<a href="source/image3.htm"><img src="preview/image3.jpg" alt="image3"
width="96" height="128" border="0" /></a>
\langle h r \rangle<a href="source/image4.htm"><img src="preview/image4.jpg" alt="image4"
width="128" height="96" border="0" /></a>
<a href="source/image5.htm"><img src="preview/image5.jpg" alt="image5"
width="128" height="96" border="0" /></a>
<a href="source/image6.htm"><img src="preview/image6.jpg" alt="image6"
width="96" height="128" border="0" /></a>
\langlehr>
</body>
</html>
```
#### **Medienseitenbeispiele**

Die Medienseite kann das katalogisierte Originalelement mit **(iView:OriginalURL)** oder ein aus dem katalogisierten Element konvertiertes JPEG-Bild mit **(iView:Media)** enthalten. Bei Verwendung von **(iView:Media**) wird die Größe des für die Medienseite generierten Bildes durch die Anweisungen **(iView:InMediaWidth)** und **(iView:InMediaHeight)** gesteuert, die in der Medienvorlage enthalten sein müssen. Diese Anweisungen können sich jedoch in einem beliebigen Teil der Medienseite befinden. Nachfolgend finden Sie ein Beispiel für Anweisungscode:

**Code kopieren** 

```
<!-- iView HTML Engine Directives
iView:InMediaWidth 800
iView:InMediaHeight 600
-->
```
Mit diesen Anweisungen werden die Bilder proportional skaliert, sodass die maximale Höhe des Bildes 800 Pixel und die maximale Breite 600 Pixel beträgt. Durch jede Vorlage, die Anweisungen für die Medienbreite und -höhe enthält, werden die entsprechenden Felder im Dialogfeld **HTML-Optionen** aufgefüllt, wenn Sie das Design auswählen, in dem die Anweisungen enthalten sind. Durch die vorherigen Anweisungen werden beispielsweise die folgenden entsprechenden Felder aufgefüllt.

#### **Ergebnisse des Anweisungscodes**

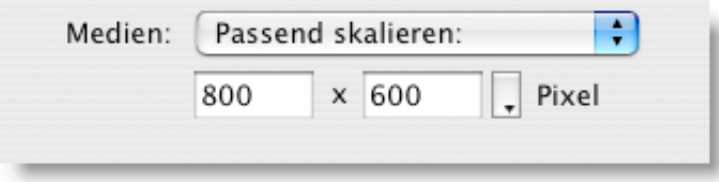

Sie können dennoch die endgültige Größe über das vorherige Dialogfeld ändern, ohne zurück zur Vorlage wechseln zu müssen. Beachten Sie jedoch, dass sich das Ändern der Größe auf einige Aspekte des Webseitendesigns auswirken kann.

Nachfolgend finden Sie ein Beispiel für eine einfache HTML-Medienvorlage:

**Ba** Code kopieren

```
<html><head>
<title>Catalog: (iView:Catalog)</title>
</head>
<!-- iView HTML Engine Directives
iView:InMediaWidth 800
iView:InMediaHeight 600
\overline{\phantom{a}}<body>
<p>Simple Media Template</p>
<p>Image:</p>
<p>(iView:Media)</p>
<p>File Name:</p>
<p>(iView:Filename)</p>
</body>
\langle/html>
```
Das oben genannte Beispiel enthält drei Media Pro-Tags: **(iView:Catalog)**, **(iView:Media)** und **(iView:Filename)**. Beim Export werden diese drei Tags durch den Katalognamen bzw. das Medienbild und den Namen der Bilddatei ersetzt.

#### **Hinweis:**

Beim Medienbild handelt es sich um ein für den HTML-Katalog konvertiertes JPEG-Bild, das proportional skaliert wird, damit es zu den Einstellungen **(iView:InMediaWidth)** und **(iView:InMediaHeight)** passt.

Nachstehend sehen Sie ein weiteres Beispiel für eine einfache Medienseite. Das hier verwendete Bild ist mit der Originaldatei identisch, einschließlich Format, Größe, Anmerkungen und ICC-Profil.

**Code kopieren** 

```
<html><head>
<title>Media page using an unconverted catalog image</title>
</head>
<body>
<p><img src="(iView:OriginalURL)" width="(iView:OriginalWidth)"
height="(iView:OriginalHeight)"></p>
</body>
\langle/html>
```
### **Glossar der Media Pro-Tags**

Dieser Abschnitt enthält Beispiele für alle Tags, die Sie zum Erstellen und Ändern von HTML-Katalogen in Media Pro verwenden können.

Die meisten Tags können Sie an einer beliebigen Stelle im HTML-Code platzieren, einige spezielle Tags müssen jedoch in HTML-Tags platziert werden. Der erste nachstehende Satz Tags besteht aus diesen speziellen Tags. Die nachfolgenden Tabellen beschreiben die übrigen Tags und geben gegebenenfalls an, ob die Tags für Medien- oder Indexseiten gelten.

#### **Media Pro-Tags, die in HTML-Tags platziert werden müssen**

**Hinweis:**

Diese Tags sind nur wirksam, wenn Sie sie in HTML-Tags platzieren.

- (**iView:Running**), (**iView:Total**) Diese Tags werden von Media Pro durch die sequenzielle Nummer der angezeigten Datei und die Gesamtanzahl der exportierten Elemente ersetzt. Durch **Item: (iView:Running) of (iView:Total)** wird die Anzeige **Element: 5 von 10** generiert. Dabei entsprechen die Zahlen der angezeigten Datei und der Gesamtanzahl der Dateien, die zum Anzeigen verfügbar sind.
- (**iView:Date**), (**iView:Time**) Diese Tags werden von Media Pro durch Datum und Uhrzeit des Exports des Katalogs ersetzt. Beispiel:

**Ba** Code kopieren

```
<b>Gallery Created:</b> (iView:Date), (iView:Time)
```
(**iView:Preview**) (**Indexseite**) Diese Tags werden von Media Pro durch JPEG-Miniaturansichten ersetzt. In einer Indexvorlage muss dieses Tag in einer Tabelle mit einer Zeile und einer Spalte platziert werden. Beispiel:

**Code kopieren** 

<table border="10"><tr><td><p>(iView:Preview)</p></td></tr></table>

Die Tabelle wird von Media Pro um die durch die Einstellungen für **Indextabelle** im Dialogfeld **HTML-Optionen** definierte Anzahl der Zeilen und Spalten oder um die durch die HTML-Modulanweisungen definierte Anzahl der Zeilen und Spalten erweitert.

- (**iView:Index**) (**Indexseite**) Die Anzahl der Zeilen und Spalten auf den einzelnen Indexseiten wird durch die Einstellungen für **Indextabelle** im Dialogfeld **HTML-Optionen** definiert. Wenn Sie eine Indextabelle haben, für die 5 x 4 festgelegt ist, und der Katalog 100 Bilder enthält, wird die Indexseite von Media Pro in 5 Indexseiten mit je 20 Bildern aufgeteilt. Mit diesem Tag wird Media Pro angewiesen, eine zusammengesetzte Anzeige und Links zu den Indexseiten zu generieren, d. h. ein Link lautet beispielsweise "1-20", der nächste dann "21-40" usw. Dieses Tag enthält einen leeren Wert, wenn nur eine Indexseite generiert wird. Das Tag ist optional und muss außerhalb der Tabelle, die **(iView:Preview)** enthält, platziert werden.
- (**iView:Media**)Media Pro: Ersetzt dieses Tag durch das Medium, und zwar gemäß der Anzeige in der Medienansicht des Katalogs. Wenn Sie die Standardvorlage verwenden, werden durch dieses Tag das eigentliche Medium (Bild) sowie alle in der Medienansicht angezeigten Felder exportiert. Ein Beispiel finden Sie auf einer Medienseite.
- (**iView:GoNext**), (**iView:GoPrevious**) Dieses Tag wird von Media Pro durch den Hyperlink der nächsten HTML-Medienseite ersetzt. Das Tag kann als Link in einem <a href>-Tag platziert werden. Beispiel:

**Ea Code kopieren** 

<a href="(iView:GoNext)">Next</a>

(**iView:GoIndex**) Dieses Tag wird von Media Pro durch den Hyperlink der verweisenden HTML-Indexseite ersetzt. Das Tag kann als Link in einem <a href>-Tag platziert werden. Beispiel:

**Code kopieren** 

<a href="(iView:GoIndex)">Back to Index</a>

## **Siehe auch**

**Konzepte**

[Tags für HTML-Modulanweisungen](#page-165-0)

## <span id="page-165-0"></span>**Tags für HTML-Modulanweisungen**

In Phase One Media Pro werden Modulanweisungs- und Designfeldtags als variable-Tags klassifiziert. HTML-Modulanweisungen steuern die Größe von Bildern auf Index- und Medienseiten. Sie definieren außerdem, welche Werte in einem bestimmten Feld eines Dialogfelds angezeigt werden. Designfelder sind eine Variation der HTML-Modulanweisungen. Mit diesen Vorlagenanweisungen werden benutzerdefinierte Felder für Text, der vom Katalogersteller vor dem Export eingegeben werden kann, erstellt.

Die Verwendung des variablen Tags umfasst zwei Schritte. Im ersten Schritt deklarieren Sie den **Variablennamen** und den **Standardwert** der Variablen. Diese werden von Media Pro im HTML-Modulanweisungsabschnitt der Index- oder Medienseite verwendet. In Code sieht das Standardtag so aus:

**Code kopieren** 

(iView:Variable name = "My Variable Name" default = "Default value of Variable")

Die Werte dieser Variablen werden im Abschnitt **Designfelder** des Dialogfeldes **HTML-Katalog** angezeigt, wenn Sie das Design auswählen, das diese Variable enthält. In diesem Dialogfeld kann der Benutzer die Variable auswählen und den Wert mithilfe des Abschnitts **Ändern** unten im Dialogfeld ändern.

Wenn Sie die Variable deklariert haben, können Sie sie wie im folgenden Code als Standard-iView-HTML-Tag verwenden.

Code kopieren

(iView:My Variable Name)

My Variable Name wird von Media Pro durch den Standardwert der Variablen oder den vom Benutzer in das Dialogfeld **HTML-Designfelder** eingegebenen Wert ersetzt.

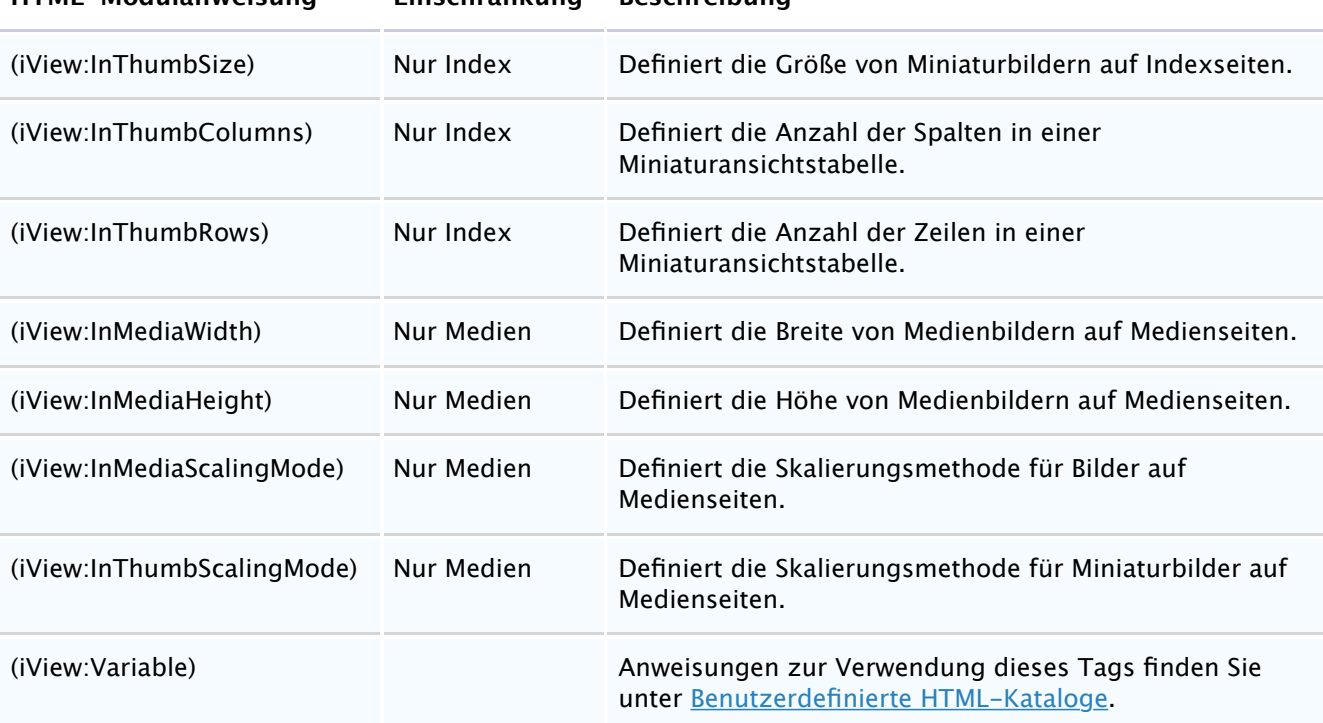

In der folgenden Tabelle werden die erkannten Modulanweisungstags aufgeführt.

**HTML-Modulanweisung Einschränkung Beschreibung**

#### **Media Pro-Tags nach Kategorien**

Die folgenden Tabellen enthalten alle übrigen Tags, die Sie beim Ändern oder Erstellen von Designs verwenden können. Die Tags sind nach dem jeweiligen Designelement organisiert, das mit ihrer Hilfe erstellt oder geändert werden kann.

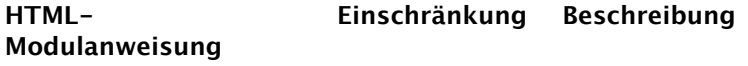

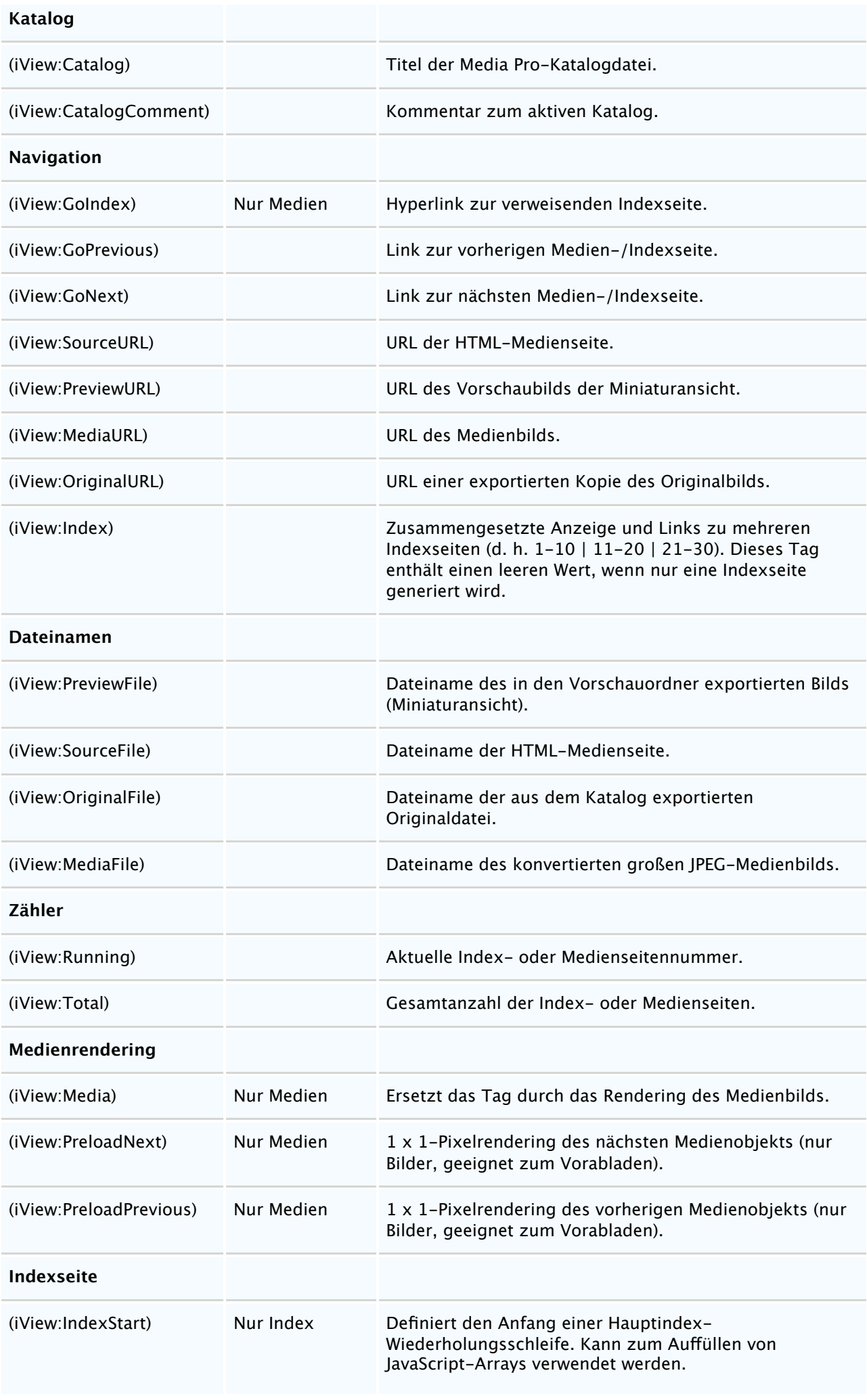

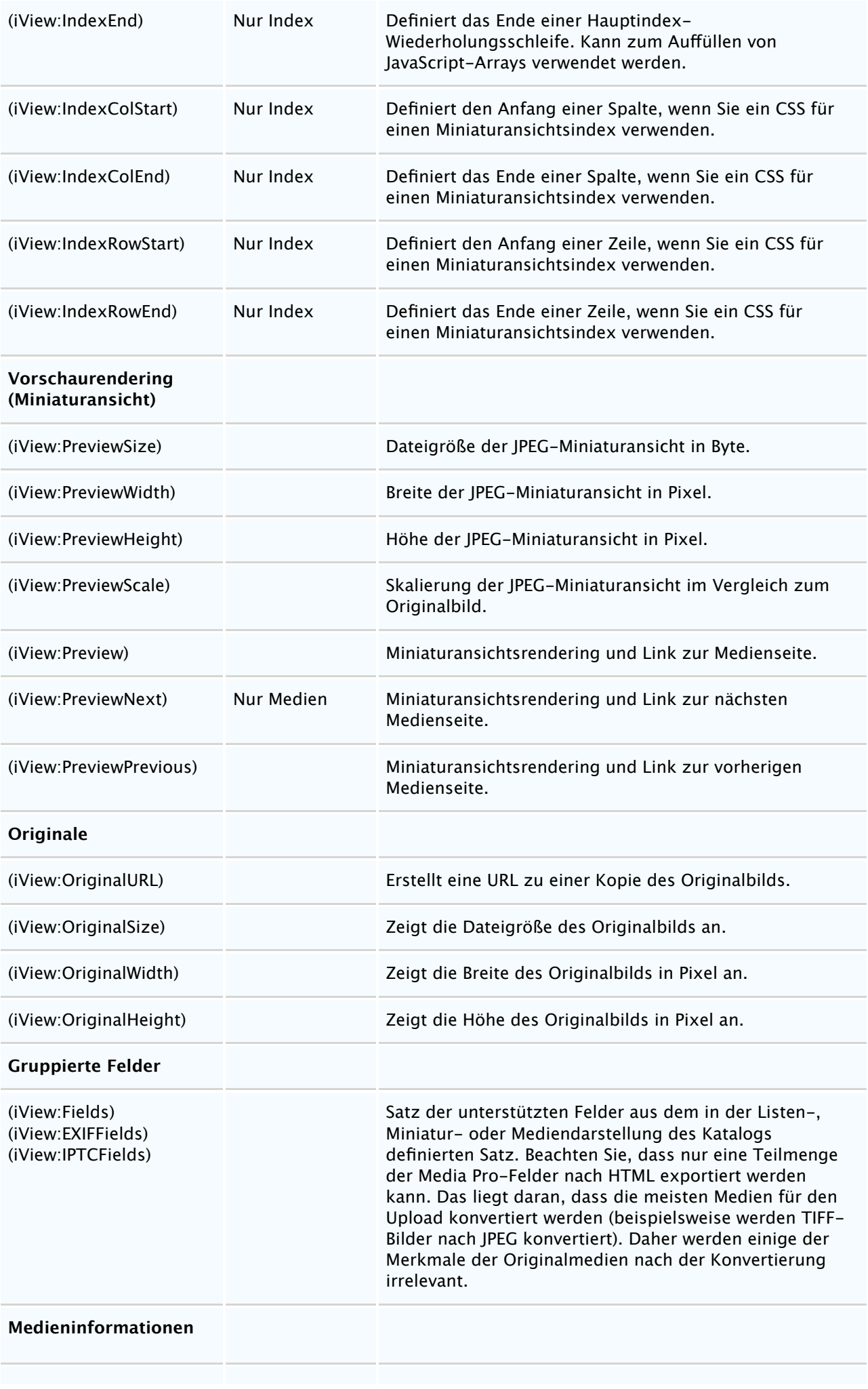

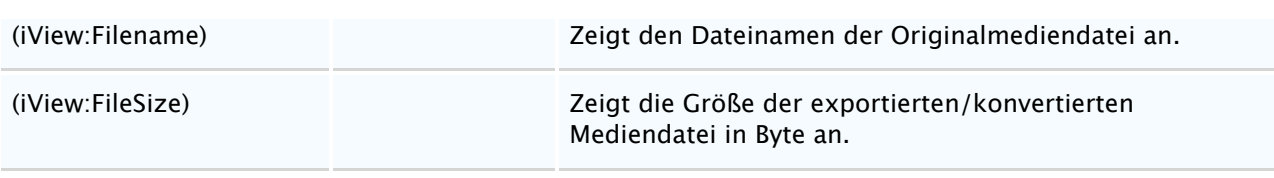

### **P** Tipp:

Schließen Sie in eine Indexseite weniger als 25 Bilder ein, um die die Ladezeit von Indexseiten zu verringern. Sie können auch eine kleine Miniaturansicht (96 Pixel) mit niedriger JPG-Komprimierung verwenden.

## **P** Tipp:

Verwenden Sie einen kleineren Medienexport (beispielsweise 480 x 320 Pixel), oder erhöhen Sie die JPG-Komprimierung im Bereich **Einstellungen**, um die Ladezeit von Medienseiten zu verringern.

## **P** Tipp:

Um ein Cascading Style Tabelle (CSS) für ein Design zu verwenden, verwenden Sie eingebettete Stylesheets. Dies funktioniert bei Media Pro-Designs problemlos. Wenn Sie ein verknüpftes Stylesheet verwenden möchten, platzieren Sie die CSS-Datei im Ordner **Assets** des Designs. Auf diese Weise wird das Stylesheet als zugehöriges Objekt des Katalogs exportiert. Mithilfe der HTML-Modulanweisungen für Indextabellenzeilen und -spalten können Sie CSS und XHTML zum Steuern der Positionierung von Tabellen verwenden. Wenn für die Site bereits ein Stylesheet vorhanden ist, das Sie verwenden möchten, stellen Sie sicher, dass Sie die vollständige URL des vorhandenen CSS in das Design schreiben.

### <span id="page-169-0"></span>**Erstellen einer mit verschiedenen Betriebssystemen kompatiblen CD oder DVD**

Siehe auch

Eine Möglichkeit zum Erstellen eines Katalogs mit Bildern, der mit den meisten Betriebssystemen (Windows, UNIX, Macintosh) kompatibel ist, besteht darin, einen exportierten HTML-Katalog auf eine CD oder DVD zu brennen.

#### **Brennen eines exportierten HTML-Katalogs auf CD oder DVD**

- 1. Erstellen Sie einen Katalog. Fügen Sie die Dateien hinzu, legen Sie das Layout fest, und fügen Sie Stichwörter, Anmerkungen und Beschriftungen hinzu. Da lange Dateinamen von manchen Betriebssystemen nicht akzeptiert werden, kürzen Sie alle Dateinamen auf maximal 8 Zeichen. Hierzu klicken Sie im Menü **Aktion** auf **Stapelumbenennung**. Stellen Sie mithilfe des gleichen Befehls sicher, dass alle Bilder oder Filme die richtigen Dateinamenerweiterungen aufweisen, da für manche Betriebssysteme Erweiterungen erforderlich sind. Denken Sie daran, dass das Umbenennen von Dateien nicht rückgängig gemacht werden kann. Daher sollten Sie eine Sicherung der Medien erstellen, bevor Sie sie für den HTML-Katalog umbenennen.
- 2. Exportieren Sie einen HTML-Katalog, indem Sie ein von Phase One Media Pro vordefiniertes oder selbst erstelltes Design verwenden. Nach dem Export kann der HTML-Code mit einem HTML-Editor weiter angepasst werden. Wählen Sie im Bereich **Einstellungen** unter **HTML-Erweiterung** die gewünschte Erweiterung HTM aus. Diese Erweiterung ist auf allen Betriebssystemen funktionsfähig. Alle Links in den Katalogseiten müssen relativ sein (beispielsweise **.../Bild/Hallo.jpg**), damit sie für eine CD verwendet werden können.
- 3. Brennen Sie die Katalogdateien auf CD. Wenn die CD mit den meisten Betriebssystemen kompatibel sein soll, müssen Sie sie im Format ISO 9660 brennen.
- 4. Zum Drucken eines Deckblatts für die gerade erstellte CD können Sie die Druckvorlage **Standard-CD-Box** verwenden.

## **Siehe auch**

#### **Konzepte**

[Media Pro Reader](#page-178-0)

## <span id="page-170-0"></span>**Senden von Medienobjekten per E-Mail**

Siehe auch

In Phase One Media Pro können Sie eine Kopie ausgewählter Medienobjekte exportieren und diese an eine neue zum Senden bereite E-Mail anfügen.

Media Pro kann E-Mail mit einer Kopie der Originaldatei senden oder Bilder konvertieren, um eine komprimierte JPG-Datei mit geänderter Größe und mit einem Wasserzeichen zu erstellen, die per E-Mail gesendet werden kann. Optional können Sie auswählen, dass Anmerkungsinformationen automatisch in den Text der E-Mail für jedes Medienobjekt eingeschlossen werden.

#### **So senden Sie Medienobjekte per E-Mail**

- 1. Wählen Sie ein Objekt oder eine Objektgruppe aus einer Darstellung aus.
- 2. Führen Sie einen der folgenden Schritte aus:
	- Klicken Sie auf die Schaltfläche **E-Mai senden**.
	- Klicken Sie im Menü **Aktion** auf **E-Mai senden**.
- 3. Wählen Sie die gewünschten Optionen aus, und klicken Sie dann auf **OK**. Eine Erläuterung der verfügbaren Optionen finden Sie im folgenden Abschnitt.
- 4. Wechseln Sie zum E-Mail-Programm. Die E-Mail-Nachricht befindet sich im Ordner **Entwürfe**.
- 5. Geben Sie Text in das Feld **Betref** ein, und geben Sie die E-Mail-Adresse des Empfängers in das Feld **An** ein.
- 6. Senden Sie die E-Mail.

## **E-Mail-Optionen**

- **E-Mail-Clientoptionen** Sie können zum Senden von E-Mail zwischen Phase One Entourage und dem Mailclient von Macintosh OS X wählen.
- **Gesendete Dateien** Wählen Sie einen Ordner zum Speichern der Mediendateien aus, die an die zu sendende E-Mail angefügt werden sollen. Anlagen können nach dem Senden der E-Mail gelöscht werden.
- **Größe der Medien ändern und Medien komprimieren** Wenn Sie nicht **Medien JPEGkomprimieren** auswählen, wird von Media Pro in der E-Mail eine Kopie der Originaldatei gesendet. Wenn Sie dieses Feld auswählen, werden Optionen zum Definieren der JPEG-Komprimierungsqualität, der Abmessungen der exportierten Bilder sowie die Option zum Anwenden eines Wasserzeichens bereitgestellt.
- **Größe der Medien ändern** Dieser Schieberegler stellt sechs vordefinierte Größen für die Bilder bereit, die Sie per E-Mail senden möchten. Als Optionen stehen 160, 320, 640, 800, 1024 und 1280 Pixel zur Verfügung. Die Größe jedes Bilds wird proportional geändert, sodass es diesen Abmessungen entspricht.
- **Qualität** Wählen Sie in diesem Menü die JPEG-Komprimierungsqualität für die per E-Mail zu sendenden Bilder aus.
- **Mehrere E-Mails erstellen** Wenn Sie diese Option auswählen, können Sie für jedes zu sendende Objekt eine separate E-Mail erstellen. Wenn dieses Kontrollkästchen deaktiviert ist, werden alle Objekte an eine einzige E-Mail angefügt.
- **Medienzusammenfassung in jede E-Mail einschließen** Wenn diese Option ausgewählt ist, werden alle IPTC/XMP-Anmerkungen in den Text der E-Mail eingeschlossen. Die Menge der Anmerkungsinformationen ist von Objekt zu Objekt unterschiedlich.
- **Metadaten in Anlagen einbetten** Wenn diese Option aktiviert ist, können Sie eine beliebige Kombination aus Informationen zu benutzerdefinierten Feldern, Katalogsätzen und hierarchischen Schlüsselwörten in das exportierte E-Mail-Bild schreiben (synchronisieren) lassen. Dadurch kann der E-Mail-Empfänger das Bild in Media Pro oder Adobe Photoshop öfnen und alle zugeordneten Anmerkungen überprüfen. Darüber hinaus können Sie steuern, ob Sie dem Empfänger diese Metadatenfelder ofenlegen.
- **Wasserzeichen festlegen** Wie bei allen Bildexportfeatures stellt Media Pro die Option zum

Anwenden eines visuellen Wasserzeichens bereit. Dabei handelt es sich um ein sekundäres Bild, das das primäre Bild überlagert und eine Möglichkeit zum Schützen des Bilds bereitstellt. Diese Wasserzeichen sind nicht das gleiche wie digitale Wasserzeichen, die über einen Algorithmus implementiert werden und unsichtbar sein sollen.

Anweisungen zum Erstellen und Anwenden eines Wasserzeichens finden Sie unter [HTML-Kataloge](#page-23-0).

## **Siehe auch**

#### **Konzepte**

[Media Pro Reader](#page-178-0)

## <span id="page-172-0"></span>**Textdatei (Feature)**

Mit dem Feature **Textdatei** können Sie Medieneigenschaften und Anmerkungsfelder als Textdatei exportieren. Diese Datei kann in Datenbank- oder Tabellenkalkulationsprogrammen von Drittanbietern importiert werden. Sie können den Text in einem durch Tabstopps oder Trennzeichen getrennten Format speichern, sodass er als Arbeitsblatt in Tabellenkalkulationsprogrammen wie beispielsweise Microsoft Excel angezeigt werden kann.

Zum Erstellen von personalisierten Dokumenten, beispielsweise von Serienbriefen, können Sie Daten durch Auswählen der Option **Zusammenführen** exportieren. In Phase One Word beispielsweise können Sie variable Daten (wie Mediennamen oder Eigenschaften) in einer zusammengeführten Datei mit Text in einem Hauptdokument kombinieren. Die Option **Zusammenführen** ist besonders hilfreich, wenn Sie Informationen in FileMaker oder Microsoft Access importieren, da die Felder zum Platzieren der importierten Daten automatisch erkannt werden.

Speichern Sie Ihre Einstellungen über das Menü **Optionen**, um beim Speichern von Textdateien künftig die gleichen Einstellungen zu verwenden. Alle gespeicherten Optionen können in Skripts integriert werden.

#### **So erstellen Sie eine Textdatei**

- 1. Klicken Sie im Menü **Erstellen** auf **Textdatei**.
- 2. Wählen Sie im Abschnitt **Vorhandene Felder** das Feld aus, das in der endgültigen Textdatei angezeigt werden soll, und klicken Sie auf die Schaltfläche mit dem nach rechts zeigenden Pfeil im Dialogfeld. Wiederholen Sie diesen Schritt für jedes Feld, das Sie dem um den endgültigen Export hinzufügen möchten. Wählen Sie zum Entfernen eines Felds das Feld im Abschnitt **Verwendete Felder** aus, und klicken Sie dann auf den einzelnen nach links zeigenden Pfeil. Klicken Sie zum gleichzeitigen Hinzufügen oder Entfernen aller Felder auf die Doppelpfeil-Schaltfläche **Alle hinzufügen** bzw. **Alle entfernen**.
- 3. Ändern Sie gegebenenfalls die Reihenfolge der exportierten Felder, indem Sie auf die nach oben und nach unten zeigenden Pfeile rechts neben dem Abschnitt klicken.
- 4. Wählen Sie im Menü **Codierung** aus, wie der Text codiert werden soll.
- 5. Wählen Sie im Menü **Format** aus, wie die Felder getrennt werden sollen bzw. dass sie nicht getrennt werden sollen.
- 6. Wenn Sie diese Einstellungen als Profil für den späteren Zugrif speichern möchten, klicken Sie im Menü **Optionen** auf **Sichern**.
- 7. Klicken Sie auf **Erstellen**, und wechseln Sie dann zu dem Speicherort, in dem Sie den Export speichern möchten.
- 8. Klicken Sie auf **Sichern**.

## <span id="page-173-0"></span>**XML-Datendatei (Feature)**

XML (Extensible Markup Language) ist eine flexible Möglichkeit zum Erstellen allgemeiner Informationsformate. Nach dem Erstellen eines Informationsformats können Sie sowohl das Format und als auch die Daten im Web oder für andere Programme und Datenbanken freigeben.

Mit dem Feature **XML-Datendatei** von Phase One Media Pro wird eine XML-Datei exportiert, die grundlegende, dateibezogene Informationen für alle sichtbaren Medienobjekte im Katalog enthält. Das Exportdialogfeld **XML-Datendatei** enthält Optionen, mit denen Sie Medieneigenschaften, Anmerkungen und EXIF-Daten (Digitalkamerainformationen) in die XML-Datendatei mit aufnehmen können.

XML ähnelt der für Webseiten verwendeten Sprache HTML (Hypertext Markup Language). Sowohl XML als auch HTML enthalten Markuptags zum Beschreiben des Inhaltes einer Seite oder Datei. HTML beschreibt die Anzeige und die Interaktionen von Inhalten einer Webseite. XML beschreibt den Inhalt im Hinblick auf die Art der verwendeten Daten.

Für eine XML-Datei kann ein Programm ausschließlich die Datenverarbeitung durchführen, oder sie kann mit ähnlichen Daten auf einem anderen Computer gespeichert bzw. als HTML-Datei interpretiert und angezeigt werden.

In Media Pro wird eine benutzerdefinierte DTD (Document Type Definition, Dokumenttypdefinition) zum Definieren des Markups einer exportierten XML-Datei verwendet. Eine Dokumenttypdefinition ist eine Gruppe von Formatierungsanweisungen, die Markuptags angeben und in einem Webdokument oder in einer zugehörigen Datei gespeichert werden können. Wenn Sie eine Dokumenttypdefinition mit aufnehmen, können Sie das Dokument auch in einem anderen Programm verarbeiten, anzeigen und drucken.

Im Menü **Ablage** finden Sie den Befehl **Als XML exportieren**. Mit diesem Befehl werden alle Katalogtextkontexte und Attribute zusammen mit Ordnern, die Miniaturansichten, Audioanmerkungen und Originaldateien enthalten, als XML-Datei exportiert. Die gesamte XML-Katalogdatei kann jederzeit wieder in Media Pro importiert werden. Im Folgenden finden Sie einen Beispielabschnitt einer exportierten XML-Datendatei.

**Ba** Code kopieren

```
<Media ProProperties›
<Width unit="Pixels"›5325</Width›
<Height unit="Pixels"›3543</Height›
<Resolution unit="DPI"›300</Resolution›
<Depth unit="Bits"›24</Depth›
<PrimaryEncoding›PhotoJPEG</PrimaryEncoding›
<ColorProfile›sRGB</ColorProfile›
</Media ProProperties›
```
#### **So exportieren Sie einen Katalog als XML-Datendatei**

- 1. Klicken Sie im Menü **Erstellen** auf **XML-Datendatei**.
- 2. Wählen Sie unter **Abschnitte einschließen** eine Option aus. Sie können Medieneigenschaften, Anmerkungen und EXIF-Daten (Digitalkamerainformationen) in die XML-Datendatei mit aufnehmen.
- 3. Wählen Sie unter **Ordner erstellen** eine Option aus. In Media Pro wird für jede, von Ihnen ausgewählte Option ein separater Ordner angelegt. Wenn Sie keine dieser Optionen auswählen, werden die mit diesen Optionen verknüpften Inhalte nicht mit der XML-Datei exportiert.
- 4. Wählen Sie die Option **Dokumenttypdefinition (DTD) einschließen** aus, um die benutzerdefinierte DTD in die exportierte XML-Datei mit aufzunehmen.
- 5. Klicken Sie im Abschnitt **XSL-Transformation** auf das Pluszeichen (+), um ein XSL-Stylesheet auszuwählen. XSL definiert die Darstellung eines XML-Dokuments. Sie können es verwenden, um ein Translation der XML-Dokumente in andere Formate auszuführen.
- 6. Klicken Sie auf **Erstellen**, und navigieren Sie dann zu dem Speicherort, an dem Sie die Exportdatei speichern möchten.
- 7. Klicken Sie auf **Sichern**.

## <span id="page-175-0"></span>**Exportieren eines Kontaktbogens**

Mit der Option zum Exportieren eines Kontaktbogens können Sie Kontaktbögen in Form von Bilddateien (beispielsweise JPEG oder Photoshop) erstellen, die gedruckt oder per E-Mail an Kunden gesendet werden können.

In Phase One Media Pro wird automatisch berechnet, wie viele Objekte auf einen Kontaktbogen mit festgelegter Größe passen. Dieser Wert hängt von den Einstellungen des Features **Darstellungsoptionen** in der Listen- oder Miniaturansicht Ihres Katalogs ab.

Die Darstellung **Liste** ist beim Drucken einer Tabelle zum Kataloginhalt hilfreich. Der Stil der Listendarstellung entspricht dem Layout der Darstellung **Liste** des Katalogs mit Symbolen und zugeordneten Feldinformationen für jede Datei.

Mit der Darstellung **Miniaturansicht** wird eine Tabelle mit Miniaturansichten gedruckt, die der Miniaturansicht des Katalogs ähnelt. Die Größe der Miniaturansicht im Katalog bestimmt die Größe der Miniaturansicht im Kontaktbogen.

Zum Anpassen der visuellen Einstellungen des Kontaktbogens klicken Sie im Katalog im Menü **Fenster** auf **Darstellungsoptionen**, und nehmen Sie dann die notwendigen Änderungen vor.

Im Dialogfeld **Darstellungsoptionen** können Größe, Auflösung und Format der Kontaktbogen-Bilddatei angepasst werden. Sie können dem Kontaktbogen außerdem Kopf- und Fußzeilen hinzufügen. Wenn nicht alle Ihre Medienobjekte auf einem einzigen Kontaktbogen angezeigt werden können, werden von Media Pro so viele Seiten gedruckt, wie zum vollständigen Exportieren des Katalogs als Kontaktbögen notwendig sind. Wenn Sie die Abmessungen des Kontaktbogens anpassen, wird die Anzahl der exportierten Seiten angepasst.

#### **So exportieren Sie einen Kontaktbogen**

- 1. Klicken Sie im Menü **Erstellen** auf **Kontaktabzug**.
- 2. Wählen Sie eine Option für Layout aus. Die Layouts ähneln den Darstellungslayouts im Programm.
- 3. Zum Auswählen eines Kopfzeile klicken Sie auf das Pluszeichen (+), zum Auswählen einer Fußzeile auf das Minuszeichen (-). Bei der Kopf- oder Fußzeile kann es sich um jede beliebige, unterstützte Bilddatei auf Ihrer Festplatte handeln.
- 4. Wählen Sie die Maßeinheit für den exportierten Kontaktbogen in Pixel, Zoll oder Zentimeter aus, und legen Sie dann die Abmessungen fest.
- 5. Wählen Sie die Auflösung für das Drucken oder Anzeigen auf dem Bildschirm aus.
- 6. Wählen Sie ein Dateiformat für den Kontaktbogen aus. Abhängig vom ausgewählten Format können Sie möglicherweise zwischen verschiedenen weiteren Optionen wählen. Klicken Sie auf die Schaltfläche **Einstellungen**, um diese Optionen festzulegen.
- 7. Wählen Sie **Mit Nullen aufüllen** aus, um die sequenziellen Nummern mit Nullen aufzufüllen. Beispiel: 001, 002, 003 anstelle von 1, 2, 3. Diese Art der Nummerierung ist hilfreich, da die sequenzielle Reihenfolge der Dateien auf dem Schreibtisch und auf Wechselmedien beibehalten wird. Ohne Aufüllung mit Nullen würden die Dateien in der Reihenfolge 1, 10, 11, 12 usw. angezeigt.
- 8. Wählen Sie **Sufx ergänzen** aus, um durch das Hinzufügen von Dateinamenerweiterungen die Kompatibilität mit Windows sicherzustellen.
- 9. Klicken Sie auf **Erstellen**, und navigieren Sie dann zu dem Speicherort, an dem Sie die Datei speichern möchten. Klicken Sie auf **Sichern**.

## <span id="page-176-0"></span>**Sichern auf CDs oder DVDs**

Siehe auch

In Phase One Media Pro können Sie Sicherungen ihrer Kataloge erstellen und diese auf CDs oder DVDs speichern. Mit dem Befehl **Sicherung/CD-ROM** (im Menü **Erstellen**) können Sie CDs und DVDs zum Brennen vorbereiten. Verwenden Sie hierzu die in Macintosh OS X integrierte Technologie zum Brennen von Datenträgern. Die Sicherungsfunktion eignet sich außerdem zum Archivieren von digitalen Dateien auf Datenträgerpartitionen, Wechseldatenträgern (z. B. Zip-Laufwerken) oder auf Festplatten in einem Netzwerk.

Media Pro sucht im Computer automatisch nach verfügbaren Festplatten, Partitionen und Wechseldatenträgern, wie z. B. CD-, DVD- und Zip-Laufwerken. Klicken Sie im Menü **Erstellen** auf **Sicherung/CD-ROM**. Unter **Ziel** wird eine Liste der für die Sicherung verfügbare Speicherorte angezeigt.

Beim Sichern von Dateien auf einer CD oder DVD, die mit der in Macintosh integrierten Technologie zum Brennen von Datenträgern gebrannt wird, wird die CD oder DVD nach dem Einlegen in das Laufwerk auf dem Schreibtisch benannt.

Mithilfe zusätzlicher Optionen im Dialogfeld **Sicherung** können Sie **Alle Mediendateien** oder **Nur sichtbare Mediendateien** im Katalog sichern (z. B. die Anzeige eines Katalogsatzes in der aktiven Ansicht). Sie können auch die Option **Ordnerstruktur beibehalten** für die Originalmedien und die Option **Medienkatalog einschließen** auswählen.

Mit der Option **Pfade zurücksetzen** werden die Pfade von Elementen im geöfneten Katalog auf den Speicherort der gesicherten Mediendateien zurückgesetzt. Wenn Sie beispielsweise eine Dateigruppe auf einer CD gesichert haben, werden im Katalog die Pfade dieser Elemente auf die Medien auf der CD zurückgesetzt.

Speichern Sie den Katalog zum Sichern der Medien. Wählen Sie dann die gewünschten Optionen aus, und klicken Sie auf die Schaltfläche **Sicherung**.

Vor dem Brennen von Sicherungsdateien auf eine CD oder DVD sollten Sie eine Kopie der Anwendung Phase One Media Pro Reader auf dem Wechseldatenträger speichern. Media Pro Reader ist eine kostenlose Software, mit deren Hilfe Sie Ihre Media Pro-Kataloge ohne Kosten oder Beschränkungen verteilen und gemeinsam mit anderen nutzen können.

Kopieren Sie zum Integrieren von Media Pro Reader die Software vor dem Brennen auf den Wechseldatenträger. Sowohl die Macintosh- als auch die Windows-Version kann unter [heruntergeladen](#page--1-0) werden.

## **Alternative Sicherung: in Ordner übertragen**

Das Feature **Sicherung** enthält keine Option zum Auswählen eines bestimmten Sicherungsordners. Verwenden Sie zum Übertragen eines Ordners an ein Sicherungsmedium das Media Pro-Feature **In Ordner übertragen**.

Um dieses Feature zu verwenden, wählen Sie zunächst eine Datei, eine Dateigruppe oder alle Dateien im Katalog aus. Klicken Sie dann im Menü **Aktion** auf **In Ordner übertragen**. Das Dialogfeld **In Ordner übertragen** enthält drei Optionen zum Kopieren und Verschieben von Dateien:

- **Dateien verschieben**: Verschiebt Mediendateien in einen neuen Ordner. Dabei werden die Originaldateien gelöscht. Katalogelemente verweisen auf die neuen Dateien im neuen Ordner.
- **Dateien kopieren**: Kopiert Mediendateien in einen neuen Ordner. Dabei werden die Originaldateien beibehalten. Katalogelemente verweisen auf die neuen Dateien im neuen Ordner.
- **Dateien duplizieren**: Kopiert Mediendateien in einen neuen Ordner. Die Katalogelemente und die Dateien, auf die verwiesen wird, bleiben unverändert.

## **Siehe auch**

**Konzepte**

## <span id="page-178-0"></span>**Media Pro Reader**

In Phase One Media Pro Reader können Sie die Kataloge kostenlos und ohne Einschränkung verteilen und mit anderen gemeinsam verwenden. Media Pro Reader kann kostenlos heruntergeladen und verteilt und sowohl unter Macintosh- als auch Windows-Betriebssystemen verwendet werden.

Media Pro Reader öfnet Kataloge, die mit älteren Versionen von Phase One Media Pro oder von iView Media MediaPro der Versionen 1.5, 2.x und 3.x geschrieben wurden. Media Pro Reader unterstützt die gleichen Dateiformate wie Media Pro und enthält das Diashowfeature. Für Media Pro Reader gelten die gleichen Systemanforderungen wie für Media Pro (siehe "Systemanforderungen" in [Installieren von Media Pro](#page-9-0)).

Damit andere Benutzer den Katalog anzeigen können, kopieren Sie Media Pro Reader und den Katalog auf eine CD oder DVD, oder senden Sie den Katalog per E-Mail oder über ein Netzwerk.

Sie können sowohl die Macintosh- als auch die Windows-Version über die Media Pro-Website unter [http://www.phaseone.com/de-DE/Downloads](#page--1-0) herunterladen. Sie können festlegen, dass die Originalmedien nicht in den Katalog integriert werden, den Sie verteilen. Auf diese Weise können Sie die digitalen Objekte vor dem Kopieren schützen und dennoch zulassen, dass andere die Listendarstellung und die Miniaturansicht anzeigen können. Wenn Originalmedien eingeschlossen werden, kann ein Media Pro Reader-Benutzer auf die in einem Katalog enthaltenen Medien zugreifen. Wenn der Katalog Vollbildvorschauen enthält, kann Media Pro Reader diese in der Medienansicht, in Diashows und im Leuchtkasten anzeigen.

Media Pro Reader lässt nicht zu, dass die anzeigende Person Ihren Katalog ändert oder neue Kataloge erstellt. Sie müssen Media Pro nicht kaufen, um Media Pro Reader verwenden zu können.

## **Verteilen von Katalogen mit Media Pro Reader**

Wenn Sie Kataloge mit Media Pro Reader verteilen, beeinflussen vorwiegend zwei Dinge erheblich, was der Empfänger mit dem Katalog tun kann. Bei diesen beiden Dingen handelt es sich um die Bildeinstellungen und die Anzeigeoptionen.

#### **Bildeinstellungen**

Mit den Bildeinstellungen werden Größe und Qualität von Medienelementen bestimmt, die im Media Pro Reader angezeigt werden. Mit Anzeigeoptionen wird bestimmt, welche Anmerkungen in den Bereichen **Informationen** und **Organisieren** angezeigt werden können.

Im Folgenden sind einige Anweisungen zum Erstellen von zu Katalogen aufgeführt, die mit Media Pro Reader verteilt werden:

#### **So erstellen Sie einen Katalog für Media Pro Reader mit Miniaturansichten und Vorschauen**

- 1. Erstellen Sie einen neuen Katalog.
- 2. Klicken Sie im Menü **Bearbeiten** auf **Miniaturansichten und Vorschauen**.
- 3. Wählen Sie für die zu erstellenden Miniaturansichten eine Größe aus (160, 320, 480 oder 640 Pixel). Bei Auswahl der Größe **Variabel** werden in Media Pro Miniaturansichten erstellt, die der in der Miniaturansicht des aktiven Katalogs definierten Miniaturansichtgröße entsprechen. Wenn Sie einen Katalog nur mit Miniaturansichten freigeben, sollten Sie eine große Miniaturansicht wählen, wie z. B. 480 oder 640.
- 4. Wählen Sie die JPEG-Komprimierungsqualität aus, die auf die Miniaturansichten angewendet wird.
- 5. Damit eine Medienvorschau erstellt werden kann, aktivieren Sie das Kontrollkästchen **Vollbildvorschau erstellen**. Mit dieser Option können die Empfänger des Katalogs große Bilddateien ohne Zugrif auf die Originaldateien anzeigen.
- 6. Wählen Sie die Größe der zu erstellenden Vorschauen aus (800, 1024 oder 1280 Pixel).
- 7. Wählen Sie die JPEG-Komprimierungsqualität aus, die auf die Vorschaubilder angewendet wird, und klicken Sie dann auf **OK**.

8. Importieren Sie die Medienobjekte, und speichern Sie den Katalog. Wenn Sie den Katalog für die Verteilung durch ein Kennwort schützen möchten, lesen Sie den vorherigen Abschnitt.

#### **Ansichtsoptionen**

Media Pro Reader enthält keine Optionen zum Ändern der Ansichten **Liste**, **Miniaturansicht** und **Medien**. Wählen Sie Schriftart, Schriftgröße, Farben sowie die angezeigten Felder im Hinblick auf den Empfänger des Katalogs aus.

Media Pro Reader enthält keine Optionen zum Konfigurieren der Bereiche **Informationen** oder **Organisieren**. Sie können verschiedene Anmerkungsfelder und Gruppen in Hinblick auf den Empfänger des Katalogs ein- oder ausblenden. Anweisungen zum Ändern der Bereiche **Informationen** und **Organisieren** finden Sie unter [Bereich "Informationen"](#page-42-0) und [Organisieren \(Bereich\).](#page-46-0)

### **Wechselmedien verteilen**

Brennen Sie den Katalog und eine Kopie von Media Pro Reader auf eine CD oder DVD. Berücksichtigen Sie sowohl die Macintosh- als auch die Windows-Version von Media Pro Reader, sodass Sie sich um das vom Empfänger verwendete Betriebssystem keine Gedanken machen müssen. Wenn Sie möchten, dass der Empfänger den Katalog in der Medienansicht, in Diashows und im Leuchtkasten mit der höchsten Auflösung anzeigen kann, sollten Sie auf die gleiche CD oder DVD auch eine Kopie aller Originalmediendateien brennen.

Beachten Sie, dass Kataloge mit Vollbildvorschau erheblich größer sein können als Kataloge, die nur Miniaturansichten enthalten. Wenn Sie die Vollbildvorschau verwenden, können die Empfänger dafür jedoch deutlich größere Versionen Ihrer Bilder anzeigen.

Die Größe und die Komprimierungsqualität einer Medienvorschau haben ebenfalls großen Einfluss auf die Dateigröße von Media Pro-Katalogen.

## **Austauschen von Feedback mithilfe von Media Pro Notepad**

Media Pro Notepad stellt eine einfache Möglichkeit zum Austauschen von Kommentaren zu Medienobjekten unter verschiedenen Benutzern dar, die denselben Katalog anzeigen und verwenden.

Media Pro Notepad ist ein flexibles Tool, das auf unterschiedliche Arten verwendet werden kann. Das folgende Beispiel von einem Fotografen, der mit einem künstlerischen Leiter über eine Arbeit diskutiert, veranschaulicht die Funktionsweise von Media Pro Notepad.

Mit Media Pro Reader (oder Media Pro) kann der künstlerische Leiter die besten Bilder anzeigen, auswählen und mit Kommentaren an den Fotografen zurückschicken. Der Fotograf kann die ausgewählten Fotos im Katalog sofort anzeigen und entsprechend den Kommentaren bearbeiten.

Im Folgenden werden die einzelnen Schritte dieses Austausches erläutert:

#### **Anweisungen für den Fotografen:**

- 1. Erstellen Sie einen Katalog Media Pro.
- 2. Brennen Sie den Katalog auf eine CD oder DVD, und fügen Sie die Macintoshund Windows-Versionen von Media Pro Reader hinzu. Wenn der Empfänger bereits über Media Pro Reader verfügt, können Sie den Katalog per E-Mail senden.
- 3. Senden Sie das Wechselmedium an den künstlerischen Leiter.
- **Anweisungen für den künstlerischen Leiter:**
	- 1. Kopieren Sie Media Pro Reader, den Katalog sowie sämtliche Mediendateien von der Disc auf den Computer. Sie können Media Pro Reader über die Disc starten und den Katalog öfnen, sodass das Installieren von Media Pro Reader nicht erforderlich ist.
	- 2. Klicken Sie im Menü **Fenster** auf **Media Pro Notepad**.
	- 3. Ziehen Sie eine Auswahl an Bildern in Media Pro Notepad. Aus dieser Auswahl besteht die erste Seite von Media Pro Notepad.
4. Geben Sie Kommentare zu dieser Bildauswahl im Feld **Kommentar** ein. Sie könnten z. B. Folgendes eingeben: **Druckreihenfolge: 2 Kopien von jedem Bild zu 4x6**.

```
Tipp:
```
Starten Sie jeden Kommentar mit einem kurzen Wort. Auf diese Weise kann der Ersteller des Katalogs, der Ihre Kommentare in Katalogsätze importiert, die Bedeutung der Seitenkommentare rasch erfassen.

- 5. Wenn weiterer Feedback erforderlich ist, wählen Sie eine andere Media Pro Notepad-Seite aus, und wiederholen Sie den Vorgang.
- 6. Wenn Sie in Media Pro Notepad alle Kommentare eingegeben haben, wählen Sie die Option **Media Pro Notepad per E-Mail senden** unten links im Notepad-Fenster. Auf diese Weise wird der Standard-E-Mail-Client des Computers gestartet. Erstellen Sie eine neue E-Mail, und fügen Sie die Media Pro Notepad-Datei an. Die Media Pro Notepad-Datei hat den gleichen Dateinamen wie der Katalog, jedoch mit der Erweiterung IVN.
- 7. Senden Sie die E-Mail an den Fotografen.

#### **Anweisungen für den Fotografen:**

- 1. Öfnen Sie die E-Mail, und speichern Sie die angefügte Media Pro Notepad-Datei im gleichen Ordner wie den an den künstlerischen Leiter gesendeten Originalkatalog.
- 2. Öfnen Sie den Katalog über das Menü **Fenster**, und klicken Sie dann auf **Notepad**. Media Pro zeigt nun die die vom künstlerischen Leiter ausgewählten Fotos und in Media Pro Reader erstellten Kommentare an. Sie können auch auf das Symbol **Notepad** doppelklicken. Daraufhin wird Media Pro gestartet und der entsprechende Katalog automatisch geöfnet.
- 3. Klicken Sie unten im Panel **Notizblock** im Menü **Option** auf **Sätze aus Media Pro Notepad-Seiten erstellen**. Mit dieser Option werden fünf Katalogsätze erstellt, die den einzelnen Seiten des Media Pro Notepad des Katalogs entsprechen. Sie können nun das Panel **Media Pro Notepad** ausblenden, da dieselben Informationen im Bereich **Organisieren** angezeigt und in den normalen Workflow integriert werden können.

# **In diesem Abschnitt**

Dieser Abschnitt enthält die folgenden Themen:

- [Automatisierung \(Übersicht\)](#page-182-0)
- [Skripting](#page-183-0)
- **[Installierte Skripts](#page-184-0)**
- **[Optionssätze](#page-186-0)**

# <span id="page-182-0"></span>**Automatisierung (Übersicht)**

Bei der Verwendung von Phase One Media Pro stellen Sie wahrscheinlich fest, dass Sie bestimmte Aufgaben wiederholt ausführen. Einige dieser Aufgaben können Sie mithilfe von Skripts automatisieren. Ein Skript besteht aus einer Reihe von Befehlen, mit denen das Verhalten von Media Pro (oder anderen Programmen) festgelegt wird.

In Media Pro können Sie Skripts zum Ausführen einfacher Aufgaben erstellen, wie z. B. zum Erstellen von Anmerkungen, zum Konvertieren, Organisieren und Drucken. Sie können auch Skripts zum Ausführen einer komplexen Folge von Aufgaben erstellen, wie z. B. Kopieren von Bildern von einem Mediendatenträger in einen neuen Ordner auf dem Computer, Erstellen eines Media Pro-Katalogs, Zuweisen und Einbetten von Anmerkungen in die Bilder und Speichern des Katalogs im selben Ordner.

## <span id="page-183-0"></span>**Skripting**

Siehe auch

Phase One Media Pro unterstützt die Automatisierung mithilfe von AppleScript unter OS X. Wenn Sie Skripts erstellt haben, können Sie diese über das Menü **AppleScript** an das Programm Media Pro anfügen.

Verwenden Sie zum Erstellen eines Skripts einen Text-Editor oder ein spezielles Programm wie den Skripteditor, der im Lieferumfang von Macintosh OS X enthalten ist.

## **Anfügen von Skripts a Media Pro**

Bei der Installation von Media Pro wird der Ordner **Plug-ins** mit Dateien erstellt, die für die Funktionalität des Programms wichtig sind. Darüber hinaus wird von Media Pro ein benutzerdefinierter Ordner für Plug-Ins erstellt, mit dessen Hilfe Sie Funktionalitäten anpassen oder zusätzliche Funktionalitäten installieren können, wie z. B. Skripts, HTML-Vorlagen, Druckvorlagen, Favoritenlisten und Medienimportfilter

Mit dem Menü **Skripts** in Media Pro werden alle Skripts, die sich im Ordner **Plug-ins** befinden, im Ordner **Scripts** angezeigt.

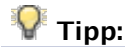

Wenn Sie benutzerdefinierte Skripts installieren, platzieren Sie diese nicht im Ordner **Plug-ins** von Media Pro, sondern im benutzerdefinierten Ordner für Plug-Ins. Auf diese Weise gehen Ihre benutzerdefinierten Einstellungen und Plug-Ins beim Aktualisieren auf neuere Versionen von Media Pro nicht verloren.

Der benutzerdefinierte Ordner für Plug-Ins befindet sich an einem der folgenden Speicherorte:

- **~User/Library/Application Support/Media Pro/Plug-ins**
- **/Library/Application Support/Media Pro/Plug-ins**
- **Network/Library/Application Support/ Media Pro /Plug-ins**

## **Skripts als Hilfsprogramme**

Hilfsprogramme sind auf dem Computer installierte Anwendungen, die zum Ändern, Wiedergeben, Anzeigen oder Komprimieren von Katalogelementen verwendet werden können. Wenn Sie ein Hilfsprogramm verwenden, müssen Sie kein zusätzliches Programm öfnen und auf dem Schreibtisch nach der Datei suchen.

Je nachdem, wie die Skripts erstellt wurden, werden sie vom Betriebssystem möglicherweise als Programm angezeigt und können in Media Pro als Hilfsprogramm festgelegt werden. Anweisungen zum Definieren von Hilfsprogrammen finden Sie unter [Bearbeiten von Medien in anderen Programmen.](#page-116-0)

Mit Photoshop oder ImageReady erstellte Droplets können Sie in den eigenen Workflow integrieren, indem Sie sie als Hilfsprogramme zuweisen. Mit dem Photoshop-Droplet zum Drehen um 90° im Uhrzeigersinn oder mit dem ImageReady-Droplet ("JPEG (Qual.60) erstellen") zum Komprimieren können Sie Zeit sparen, wenn Sie die Droplets als Media Pro-Hilfsprogramme verwenden.

## **Siehe auch**

#### **Konzepte**

[Installierte Skripts](#page-184-0)

<sup>© 2018</sup> Phase One A/S. Alle Rechte vorbehalten.

## <span id="page-184-0"></span>**Installierte Skripts**

Siehe auch

Im Menü **Skripts** werden die im Phase One Media Pro-Ordner **Scripts** gespeicherten Skripts angezeigt. Der Ordner **Scripts** befindet sich im Ordner **Plug-ins**. Da Skripts a Media Pro angefügt werden können, können Sie diesem Menü weitere Skripts hinzufügen und haben so beim Verwenden von Media Pro Zugrif auf diese Skripts. Wenn Sie diesem Menü Skripts hinzufügen möchten, platzieren Sie sie im benutzerdefinierten Ordner **Plug-ins**.

## **Anmerkungen einfügen**

Sie können die folgenden Anmerkungsskripts in Media Pro verwenden:

- **Aus dem Kopfteil der Auswahl kopieren**: Kopiert alle Anmerkungen aus dem ersten ausgewählten Objekt und wendet sie auf alle anderen ausgewählten Objekte an.
- **Aus Objekten mit dem gleichen Namen kopieren**: Kopiert Anmerkungen aus ausgewählten Objekten in Objekte mit dem gleichen Namen, aber anderer Dateinamenerweiterung (z. B. Raw+JPEG), oder mit dem gleichen vollständigen Namen, jedoch in verschiedenen Ordnern.
- **Beschreibung aus EXIF-Feldern**: Kopiert alle EXIF-Metadaten von Fotos in das Feld **Beschriftung**.
- **Beschreibung aus Textdateien**: Sucht nach TXT-Dateien in dem Ordner, in dem sich auch die Originaldateien befinden, und kopiert die Inhalte in das Feld Beschriftung.
- **Beschreibung aus Textzeilen**: Öfnet eine Textdatei und verwendet die einzelnen Zeilen der Datei als Beschriftung für die ausgewählten Objekte.
- **IPTC-Datum aus Aufnahmedatum**: Kopiert das EXIF-Aufnahmedatum und fügt es im Bereich Anmerkungen in das IPTC-Feld für das Erstellungsdatum ein.
- **Stichwörter aus Ordner**: Damit können Sie Mediendateien Stichwörter aus Ordnernamen hinzufügen. Wenn Sie im Menü **Skripts** auf dieses Skript klicken, wird ein Dialogfeld angezeigt. Hier können Sie die Ordnerebene im Pfad angeben, den Sie für Stichwörter verwenden möchten.

## **Dateien**

Sie können die folgenden Dateiskripts in Media Pro verwenden:

- **Mithilfe von EXIF-Datum umbenennen**: Benennt Dateien mit einem gültigen EXIF-Feld für Aufnahmedatum um. Das Feld **Aufnahmedatum** wird im Bereich **Informationen** angezeigt.
- **Mithilfe von Textdatei umbenennen**: Öfnet eine Textdatei und verwendet die einzelnen Zeilen der Datei als neuen Namen für die ausgewählten Objekte.
- **Geändertes Datum auf IPTC-Datum festlegen**: Legt das Änderungsdatum der ausgewählten Mediendateien auf das Datum fest, das im IPTC-Feld für das Erstellungsdatum definiert ist.
- **Finder-Kommentar festlegen**: Kopiert die Kommentarinformationen aus den ausgewählten Medienelementen in die entsprechenden Dateien im Finder. Sie können den Kommentartext im Bereich **Informationen** aus dem Feld **Quell-URL** (klicken Sie im Dialogfeld **Finder-Kommentar festlegen** auf die Schaltfläche **'URL' verwenden**) oder **Beschriftung** (klicken Sie im Dialogfeld **Finder-Kommentar festlegen** auf die Schaltfläche **'Beschreibung' verwenden**) kopieren.
- **Finder-Etikett festlegen**: Kopiert die Etikettinformationen aus den ausgewählten Medienelementen in die entsprechenden Dateien im Finder.
- **Als Schreibtisch-Hintergrund verwenden**: Legt das ausgewählte Bild als Schreibtisch-Hintergrund fest.

## **Auswählen**

Zeigen Sie im Menü **Skripts** auf **Auswählen**, und klicken Sie dann auf eine der folgenden Optionen (mit diesen Optionen werden alle Bilder ausgewählt, die den jeweiligen Proportionen entsprechen):

- **Querformat**: Wählt alle Bilder im Querformat aus.
- **Hochformat**: Wählt alle Bilder im Hochformat aus.
- **Quadratisch**: Wählt alle exakt quadratischen Bilder aus.

### **Werkzeuge**

Zeigen Sie im Menü **Skripts** auf **Werkzeuge**, und klicken Sie dann auf eine der folgenden Optionen:

- **EXIF in die Zwischenablage kopieren**: Kopiert die EXIF-Daten aus jedem ausgewählten Katalogelement in die Zwischenablage.
- **HTML-Design kopieren**: Bietet die Möglichkeit, ein HTML-Design auszuwählen und eine Kopie davon im benutzerdefinierten Order **Plug-ins** zu platzieren.
- **Plug-In-Ordner anzeigen**: Öfnet den benutzerdefinierten Ordner **Plug-ins** auf dem Schreibtisch.

**Tipp:** 

Sie können diesem Menü eigene Skripts hinzufügen, indem Sie sie im Ordner für benutzerdefinierte Ordner **Plug-Ins** platzieren.

## **Siehe auch**

#### **Konzepte**

**[Skripting](#page-183-0)** 

# <span id="page-186-0"></span>**Optionssätze**

Für mehrere komplexe Features können Sie in Phase One Media Pro eine Gruppe von Optionen speichern, die Sie dann leichter wieder aufrufen und verwenden können. Diese werden als Optionssatz bezeichnet. Optionssätze werden im Menü **Optionen** im Dialogfeld eines Features gespeichert. Gespeicherte Optionen können in Skripts integriert werden. Optionssätze sind kleine benutzerdefinierte Dateien, die sich leicht kopieren, freigeben und installieren lassen.

Für folgende Features können Optionen gespeichert werden. Weitere Informationen zum jeweiligen Feature finden Sie im entsprechenden verwandten Thema im Index.

- **Suchen:** Speichert einfache oder komplexe boolesche Suchbegrife (UND/ODER) und ruft diese ab.
- **Stapelumbenennung:** Speichert Kombinationen mit Einstellungen zum Umbenennen von Dateien.
- **Darstellungsoptionen:** Speichert die Darstellungsoptionen für Text, Farbe und Metadaten der Darstellungen **Liste**, **Miniaturansicht** und **Medien**. Die Optionen im Menü **Größe** einer Darstellung werden ebenfalls in einem Optionssatz gespeichert.
- **HTML-Katalog:** Speichert verschiedene Designeinstellungen für unterschiedliche Kunden oder Projekte. Der Name einer Site wird nicht in einem Optionssatz gespeichert.
- **Dateikonvertierung (Bild-, Audio- und Filmdateien):** Speichert konvertierte Bilder zu einem bestimmten Zweck, wie z. B. eine Komprimierung für die Verteilung über das Web oder per E-Mail.
- **Textdatei:** Speichert verschiedene Metadatengruppierungen, die Sie exportieren möchten, und ruft diese wieder ab.
- **PDF-Maker:** Speichert Formatvorlagen für Seitenlayouts zum Erstellen von PDF-Dateien mit hoher Auflösung.

#### **So speichern Sie einen Optionssatz**

- 1. Stellen Sie sicher, dass Sie im Dialogfeld des Features alle Optionen richtig festgelegt haben.
- 2. Klicken Sie im Menü **Optionen** auf **Sichern**.
- 3. Geben Sie den Namen des Optionssatzes ein, und klicken Sie dann auf **OK**. Gespeicherte Optionssätze werden in alphabetischer Folge angezeigt. Wenn Sie möchten, dass ein bestimmter Optionssatz oben in der Liste angezeigt wird, geben Sie als erstes Zeichen des Namens ein Leerzeichen an.

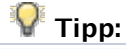

Es gibt keine Möglichkeit, einen Optionssatz umzubenennen. Wenn Sie den Namen ändern möchten, müssen Sie den Optionssatz erneut unter einem anderen Namen speichern und dann den alten Optionssatz aus der Liste entfernen.

#### **So entfernen Sie einen Optionssatz**

- 1. Klicken Sie im Menü **Optionen** auf **Entfernen**.
- 2. Wählen Sie einen Optionssatz aus, und klicken Sie dann auf **Entfernen**.

## **Freigeben von Optionssätzen**

Optionssätze eignen sich zum Speichern und Abrufen einer großen Gruppe von Einstellungen. Das Menü **Optionen** finden Sie in der Regel im unteren linken Bereich eines Dialogfelds.

Möglicherweise möchten Sie Optionssätze auf anderen Computern einer Arbeitsgruppe installieren oder für andere Benutzer von Media Pro freigeben.

#### **So geben Sie einen Optionssatz frei**

1. Suchen Sie unter Optionssätzen nach dem benutzerdefinierten Ordner für Plug-Ins. Es gibt mehrere Ordner für Optionssätze:

- $\bullet$  CLGE = PDF-Maker
- $\bullet$  BREN = Stapelumbenennung
- IMGC, SNDC und MOVC = Dateikonvertierung
- LAY0, LAY1, LAY2 = Listendarstellung, Miniaturansicht, Mediendarstellung
- $\bullet$  HTML = HTML-Katalog
- TEXT = Tabellenoptionen

#### **Hinweis:**

Optionssätze für die Funktion **Suchen** können nicht freigegeben werden.

2. Kopieren Sie den gewünschten Optionssatz auf den Schreibtisch, und verteilen Sie ihn an eine beliebige Stelle. Der Empfänger muss den Optionssatz in den richtigen Ordner für den jeweiligen Optionssatz einfügen.

### **P** Tipp:

Beim Freigeben von Optionssätzen für einen HTML-Katalog müssen beim Empfänger die Designs installiert sein, die für die ordnungsgemäße Ausführung des Optionssatzes erforderlich sind.

# **Drucken**

# **In diesem Abschnitt**

Dieser Abschnitt enthält die folgenden Themen:

- [Drucken \(Übersicht\)](#page-189-0)
- **•** [Druckmodi](#page-190-0)
- **·** [Druckvorlagen](#page-194-0)
- [PDF-Maker](#page-195-0)
- [Drucken als PDF-Datei](#page-197-0)

# <span id="page-189-0"></span>**Drucken (Übersicht)**

Phase One Media Pro stellt eine umfassende Lösung für alle Anforderungen an das Drucken von Bildern bereit. Mit Media Pro bleibt es Ihnen überlassen, wie Sie die gedruckten Fotos für Kunden, für Veröfentlichungen und für die Speicherung gestalten.

## <span id="page-190-0"></span>**Druckmodi**

Phase One Media Pro stellt drei Druckformate bereit: **Inhaltsverzeichnis**, **Kontaktbogen** und **Medienbogen**. Diese Formate entsprechen den drei im Programm verfügbaren Darstellungen (Listendarstellung, Miniaturansicht und Mediendarstellung). Standardmäßig entspricht das Dialogfeld **Drucken** der aktiven Darstellung des Katalogs. Im Dialogfeld wird eine Echtzeitvorschau der Ausdrucke angezeigt. In Media Pro wird jede Änderung von Optionen im Vorschaufenster angezeigt.

## **Inhaltsverzeichnis**

Die Druckoption **Inhaltsverzeichnis** ist zum Drucken eines Inhaltsverzeichnisses für einen Katalog hilfreich. Das Format entspricht dem Layout der Listendarstellung des Katalogs mit Symbolen und entsprechenden Feldinformationen zu den einzelnen Dateien.

Dieses Format enthält zudem Optionen zum Ein- und Ausblenden von Symbolen und Feldkopfzeilen im Ausdruck. Die Größe der Symbole in der Listendarstellung des Katalogs bestimmt die Größe der Symbole im Ausdruck.

### **Kontaktbogen**

Mit der Druckoption **Kontaktbogen** wird eine Tabelle mit Miniaturansichten ähnlich der Miniaturansicht des Katalogs gedruckt. Die Größe der Miniaturansicht im Katalog bestimmt die Größe der Miniaturansicht im Ausdruck.

Miniaturansichten werden mithilfe der integrierten Miniaturansicht der Datei oder mithilfe von mit Media Pro erstellten Bildern in den Katalog importiert. Wenn der Ausdruck der Miniaturansichten nicht zufriedenstellend ist, klicken Sie im Menü **Aktion** auf **Objekt neu erstellen**. Drucken Sie die Miniaturansichten dann erneut.

Für eine hohe Druckqualität können Sie auch die Option **Hochauflösende Miniaturansichten** aktivieren. Wenn Sie diese Option aktivieren, werden für die einzelnen Miniaturansichten mehr Bilddetails an den Drucker gesendet. Der Druckvorgang erfordert daher etwas mehr Zeit. Die Druckgeschwindigkeit hängt von der Prozessorleistung des Computers sowie vom Druckertyp ab.

## **Medienbogen**

Mit der Druckoption **Medienbogen** werden hochauflösende Bilder in voller Größe aus den Originaldateien gedruckt. Da einige dieser Dateien recht groß sein können, sollten Sie entsprechend viel Zeit zum Drucken einkalkulieren. Sie können die Größe der angezeigten und gedruckten Medien im Menü **Skalierung** in jeder Darstellung ändern.

Die nützlichste dieser Optionen ist die Option **Passend skalieren**, denn damit wird das Bild automatisch neu skaliert, sodass es in den Druckbereich passt. Weitere hilfreiche Optionen sind die Optionen **Originalgröße** und **An Breite** anpassen. Mit diesen werden jedoch möglicherweise Teile des Bilds nicht gedruckt, wenn die Größe und Form des Originalbilds größer sind als der gerenderte Bereich oder die gedruckte Zellengröße.

#### **So drucken Sie in Media Pro**

- 1. Führen Sie einen der folgenden Schritte aus:
	- Wählen Sie das Bild aus, das Sie drucken möchten.
	- Wenn Sie mehrere Bilder drucken möchten, wählen Sie sie aus, und klicken Sie im Menü **Suchen** auf **Auswahl anzeigen**.
- 2. Klicken Sie im Menü **Ablage** auf **Drucken** oder in der Symbolleiste auf das Symbol **Drucken**.
- 3. Wählen Sie im Dialogfeld **Drucken** eine Druckoption aus.
- 4. Je nach dem ausgewählten Druckmodus sind unterschiedliche Druckoptionen verfügbar. In den folgenden Abschnitten werden die einzelnen Optionen erläutert.

5. Nachdem Sie alle gewünschten Optionen ausgewählt haben, klicken Sie auf **Drucken**.

#### **So drucken Sie eine Ebene oder eine Seite in einer zusammengesetzten Datei**

- 1. Media Pro druckt nur den der Miniaturansicht eines Objekts zugewiesenen Frame. Wechseln Sie zum Drucken einer anderen Ebene oder Seite in der Mediendarstellung zu der Seite oder Ebene, die gedruckt werden soll.
- 2. Klicken Sie vor dem Drucken im Menü **Aktion** auf **Objekt neu erstellen**.
- 3. Klicken Sie im Menü **Ablage** auf **Drucken** oder in der Symbolleiste auf das Symbol **Drucken**.
- 4. Wählen Sie im Dialogfeld **Drucken** die gewünschten Optionen aus, und klicken Sie dann auf **Drucken**.

## **Globale Druckoptionen**

Die im Folgenden aufgeführten Optionen sind unabhängig von der ausgewählten Druckmethode immer verfügbar.

- **Druckbereich festlegen**: Enthält Optionen zum Drucken von ganzen Seiten sowie von CD-Hüllen und Hüllen für andere Datenträger, beispielsweise Zip- oder Jaz-Datenträger. Wenn Sie **Ganze Seite** auswählen, verwendet Media Pro die im Dialogfeld **Seite einrichten** festgelegte Seitengröße. Die Optionen unterscheiden sich je nach gewähltem Druckertyp. Sie können diesem Menü benutzerdefinierte Druckbereichsvorlagen hinzufügen. Weitere Informationen finden Sie unter [Druckvorlagen](#page-194-0).
- **Ränder**: Damit können Sie die Druckbereichsgrößen aller Seiten anpassen. Wählen Sie die Option **Ränder spiegeln** aus, um bei gebundenen oder gelochten zweiseitigen Dokumenten Rückseiten mit einzuschließen. Die Rahmenfarbe um das Vorschaubild stellt die von Ihnen festgelegten Ränder dar.
- **Kopfzeilen**: Damit können Sie eine Beschriftung oben (Kopfzeile), unten (Fußzeile), rechts und links auf dem Ausdruck einfügen, je nachdem, auf welche Schaltflächen Sie auf der rechten Seite der Textfelder klicken. Sie können auch den Typ und den Stil der Beschriftungen anpassen, indem Sie auf die Schaltflächen rechts neben den Textfeldern klicken. Im Menü **Spezial** können Sie automatische Seitenzahlen, Datum und Uhrzeit hinzufügen. Diese werden durch die entsprechenden Symbole im Feld **Beschriftung** dargestellt. Sie können die Symbole zusammen mit normalem Text verwenden. Mithilfe der Option **Kaufmännisches Und-Zeichen (&&)** können Sie die Befehle für Zeichen von den Befehlen für Sonderzeichen unterscheiden. Mit der Option **Einzug** wird die Beschriftung zentriert oder rechtsbündig ausgerichtet. Mit **Einzug (&i)** wird der Text zentriert. Mit zwei Einzügen wird der Text rechtsbündig ausgerichtet.

Die Einstellungen für die Kopfzeile werden in allen Druckmodi in Media Pro beibehalten.

- **Layoutfarben verwenden**: Ahmt das Format der Darstellung nach, die dem ausgewählten Druckmodus entspricht. Wenn Sie beispielsweise im Modus **Inhaltsverzeichnis** drucken möchten und diese Option auswählen, werden die Trennzeichen zwischen den Bildauflistungen im Ausdruck angezeigt.
- **Zuschnittmarken**: Fügt den Ecken des gesamten Blatts Zuschnittmarken hinzu.
- **Navigieren in der Seitenvorschau**: Ermöglicht Ihnen die Auswahl der Seite, die beim Drucken mehrerer Seiten im Vorschaubereich rechts im Dialogfeld **Drucken** angezeigt wird. Klicken Sie auf die Pfeile, um eine Seite auszuwählen.
- **Bereich**: Gibt an, welche Seiten gedruckt werden. Standardmäßig wird der Bereich durch die Einstellungen des Druckers bestimmt. Sie können die Optionen **Aktuelle Seite**, **Ungerade Seiten** oder **Gerade Seiten** auswählen.

## **Weitere Druckoptionen im Modus "Kontaktbogen"**

Im Folgenden werden die Optionen beschrieben, die verfügbar sind, wenn Sie Fotos im Modus **Kontaktbogen** drucken.

**Hochauflösende Miniaturansichten**: Ermöglicht das Drucken von Bildern mit hoher Qualität. Standardmäßig werden Miniaturansichten in Media Pro mit geringer Auflösung gedruckt

- **Layoutfelder drucken**: Mit dieser Option können Sie zusätzlich zum Bild die Textfelder drucken, die in der Miniaturansicht angezeigt werden.
- **Raster**: Definiert die Anzahl der Zeilen und Spalten für einen Ausdruck. Bei der Option **Standardansicht** werden die Einstellungen für die Bildgröße für die jeweilige Darstellung des Katalogs berücksichtigt. Mit der Option **Zellen** können Sie die Anzahl der Zeilen und Spalten definieren. Mit der Option **Größe** können Sie die genaue Größe der einzelnen Zellen definieren.

## **Weitere Druckoptionen im Modus "Inhaltsverzeichnis"**

Im Folgenden werden die Optionen beschrieben, die verfügbar sind, wenn Sie Fotos im Modus Inhaltsverzeichnis drucken:

- **Feldnamenzeile drucken**: Druckt die Überschriften der einzelnen Zeilen.
- **Objektsymbole drucken**: Druckt die Bildsymbole in der Größe, die Sie in den Optionen unter Listendarstellung angegeben haben.

## **Weitere Druckoptionen im Modus "Medienbogen"**

Media Pro rendert diese Ausdrucke aus den hochauflösenden Originalbildern. Da diese Dateien recht groß sein können, sollten Sie entsprechend viel Zeit zum Drucken einkalkulieren. Im Folgenden werden die Optionen beschrieben, die verfügbar sind, wenn Sie Fotos im Modus **Medienbogen** drucken.

- **Zwischenabstand**: Fügt zwischen gekachelt angezeigten Bildern einen geringfügigen Abstand ein.
- **Medien wiederholen**: Verteilt ein einzelnes Bild im verfügbaren Druckbereich. Klicken Sie auf die Schaltfläche **Raster**, um die Anzahl und Größe für die gekachelt angeordneten Bilder zu definieren.
- **Skalierung**: Sie können die Bildgröße definieren, indem Sie im Menü eine der folgenden Optionen auswählen:
	- **Originalgröße**: Verwendet 100 % des Bilds und zentriert es im Druckbereich.
	- **Passend skalieren**: Skaliert das Bild proportional zur Größe des Druckbereichs.
	- **An Breite anpassen**: Skaliert das Bild basierend auf den horizontalen Parametern des Druckbereichs. Wenn diese Option auf ein vertikales Bild angewendet wird, ist ein Teil davon möglicherweise nicht sichtbar.
	- **An Höhe anpassen**: Skaliert das Bild basierend auf den vertikalen Parametern des Druckbereichs. Wenn diese Option auf ein horizontales Bild angewendet wird, sind möglicherweise Teile davon nicht sichtbar.
	- **Schmalseite einpassen**: Zeichnet das Bild, wobei die Schmalseite des Bilds verlängert wird, um sie an den Bildschirm anzupassen. Mit dieser Option wird der gesamte Bildschirm aufgefüllt, wobei das Bild jedoch zugeschnitten sein kann.
	- **Breitseite einpassen**: Zeichnet das Bild, wobei die Breitseite verlängert oder verkürzt wird, um sie an den Bildschirm anzupassen.
	- **Gekachelt**: Ordnet das Bild im Fenster gekachelt an. Diese Option ist beim Drucken von Mustern hilfreich.
	- **Prozentangaben**: Ermöglicht die Verkleinerung oder Vergrößerung des Bilds von 25 bis 2000 %.
	- **Seitenauswahl**: Sie können mithilfe der Tasten NACH OBEN und NACH UNTEN festlegen, welche Seite im Vorschaufenster rechts im Dialogfeld angezeigt wird.
	- **Raster**: Sie können definieren, wie mehrere Kopien desselben Bilds oder unterschiedlicher Bilder gedruckt werden sollen. Bei der Option **Standardansicht** werden die Einstellungen für die Bildgröße für die jeweilige Darstellung des Katalogs berücksichtigt. Mit der Option **Zellen** können Sie die Anzahl der Zeilen und Spalten definieren. Mit der Option **Größe** können Sie die genaue Größe der einzelnen Zellen definieren.

## <span id="page-194-0"></span>**Druckvorlagen**

Mit Phase One Media Pro können Sie speziell auf Ihre Anforderungen zugeschnittene Druckvorlagen erstellen. Bei diesen Druckvorlagen handelt es sich um Textdateien, die in benutzerdefinierten Plug-Ins im Ordner **Print Templates** gespeichert werden. Mithilfe von Druckvorlagen können Sie die gewünschte Größe und Position des Druckbereichs auf einer Seite definieren. Eine Druckvorlage besteht aus einer Textzeile mit fünf Werten, die jeweils durch ein Leerzeichen voneinander getrennt sind.

Im Folgenden finden Sie ein Beispiel für eine Textzeile in der Datei sowie die Erläuterung der einzelnen Werte:

#### **Beispielwert** -1 -1 342 339 px

- **Wert 1** (-1) linker Rand
- **Wert 2** (-1) oberer Rand
- **Wert 3** (342) Breite
- **Wert 4** (339) Höhe
- **Wert 5** (px) Maßeinheit. Folgende Maßeinheiten sind zulässig: in (Zoll), px (Pixel), cm (Zentimeter) und mm (Millimeter).

Verwenden Sie einen Punkt oder ein Komma als Dezimaltrennzeichen.

Wenn für den Rand der Wert **-1** festgelegt wird, wird von Media Pro der Druckbereich mit diesem Rand zentriert.

#### **Beispiel einer Vorlage für ein CD-Hülle**

Im Folgenden finden Sie ein Beispiel dafür, wie Sie die Werte berechnen können, um eine Vorlage für eine CD-Hülle mit einem Standarddruckbereich von 120 x 120 mm zu erstellen:

- 1. Wenn Sie das Bild horizontal zentrieren möchten, platzieren Sie es (210-120) ÷ 2 = 45 mm am rechten Rand.
- 2. Wenn Sie das Bild vertikal zentrieren möchten, platzieren Sie es (297-120) ÷ 2 = 88,5 mm am linken Rand. Zur Vereinfachung versuchen Sie es mit 80 mm.
- 3. Somit lauten die Koordinaten für die Vorlage für die CD-Hülle: 45 80 120 120 mm oder -1 -1 120 120 mm

#### **So erstellen Sie eine Druckvorlage**

- 1. Erstellen Sie eine Textdatei mit der richtigen Reihenfolge und Anzahl von Werten, wie in den vorherigen Beispielen gezeigt. Verschieben Sie die Datei in den Ordner **Print Templates**, der sich im Media Pro-Ordner **Plug-ins** befindet.
- 2. Wählen Sie in der Darstellung **Medien** das Bild aus, das gedruckt werden soll.
- 3. Klicken Sie auf der Symbolleiste auf das Symbol **Drucken**.
- 4. Wählen Sie im Dialogfeld **Drucken** die neue Vorlage aus.
- 5. Wählen Sie die gewünschten Optionen aus, und klicken Sie dann auf **Drucken**.

## <span id="page-195-0"></span>**PDF-Maker**

Mit dem Feature PDF-Maker und den Medien im Katalog können Sie PDF-Dateien mit hoher Auflösung und mit beliebiger Größe und beliebigem Layout erstellen. Das Layout der PDF-Datei kann vollständig angepasst werden.

Die PDF-Dateien mit hoher Auflösung, die Sie erstellen, eignen sich zum Drucken, sind jedoch möglicherweise für die Verbreitung im Internet zu groß. Derzeit gibt es keine Optionen für die Anpassung der Komprimierung von Bildern im PDF-Format. Exportierte PDF-Dateien können mithilfe eines Programms zum Bearbeiten von PDF-Dateien, wie z. B. Adobe Acrobat, weiter angepasst werden.

#### **Layoutfenster von PDF-Maker**

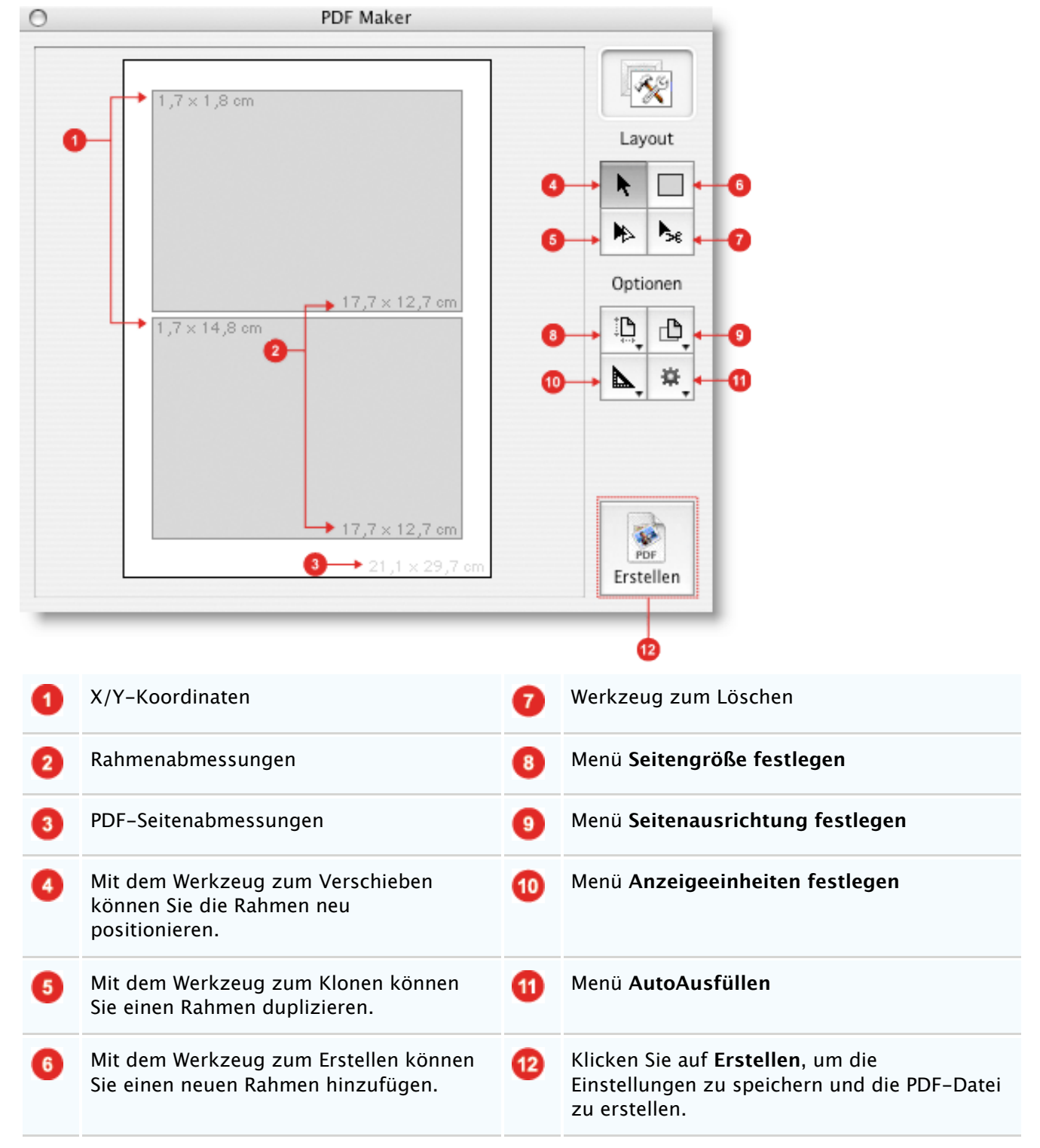

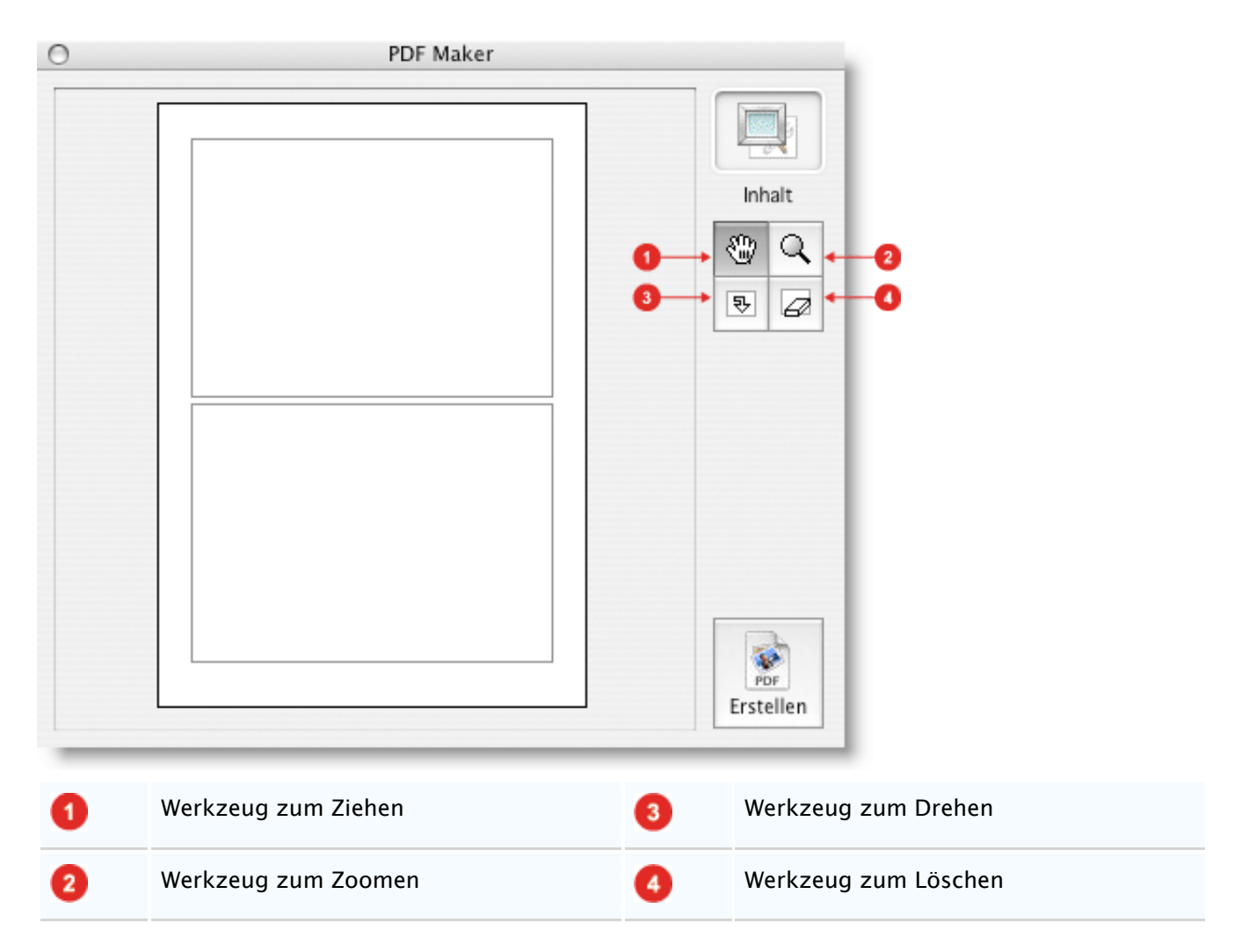

### **So verwenden Sie das Dialogfeld "PDF-Maker"**

- 1. Klicken Sie im Menü **Fenster** auf **PDF Maker einblenden**.
- 2. Definieren Sie das Layout, indem Sie zunächst die Optionen **Layout** anzeigen. Klicken Sie auf die Schaltfläche **Layout** in der oberen rechten Ecke des Panels, um die Optionen **Layout** anzuzeigen.
- 3. Definieren Sie mithilfe der verschiedenen Optionswerkzeugen die Seitengröße, die Ausrichtung und die Maßeinheit. Verwenden Sie die Layoutwerkzeuge zum Ziehen und Verschieben von Feldern, die die Medien enthalten werden. Sie können Medien frei verschieben. Diese können einander sogar überschneiden. Sie können verschiedene Layouts für die spätere Verwendung speichern. Verwenden Sie hierzu das Menü **AutoAusfüllen**.
- 4. Nach dem Definieren des Layouts wechseln Sie zu den Werkzeugen für **Inhalt**, indem Sie auf das Symbol **Inhalt** in der oberen rechten Ecke des Panels klicken. Achten Sie darauf, dass unter dem Symbol die Bezeichnung **Inhalt** steht. Sie können wieder zu den Layoutwerkzeugen wechseln, indem Sie auf das Symbol **Layout** klicken.
- 5. Ziehen Sie die Medien aus dem Katalog an die Positionen im PDF-Layout. Wenn Bilder an Positionen abgelegt werden, muss möglicherweise mit den Werkzeugen im Dialogfeld die Bildgröße angepasst, das Bild gedreht oder neu angeordnet werden. Zum Entfernen eines Bilds aus einem Feld verwenden Sie das Werkzeug zum Löschen.
- 6. Klicken Sie auf **Erstellen**, um die PDF-Datei zu speichern und zu erstellen. Größere Bilder mit einer höheren Auflösung erfordern mehr Zeit zum Erstellen.

<sup>© 2018</sup> Phase One A/S. Alle Rechte vorbehalten.

## <span id="page-197-0"></span>**Drucken als PDF-Datei**

In Phase One Media Pro können Sie Kataloge im PDF-Format drucken. Verwenden Sie dazu die integrierten Druckfunktionen des Macintosh. Dabei drucken Sie kein Dokument im eigentlichen Sinn, sondern verwenden das Dialogfeld **Drucken**, um den Katalog in eine PDF-Datei zu exportieren. Bereiten Sie Ihr Dokument vor dem Drucken als PDF-Datei auf den Druckvorgang vor.

#### **So drucken Sie ein Dokument als PDF-Datei**

- 1. Bereiten Sie ein Dokument für das Drucken vor, und klicken Sie dann auf die Schaltfläche **Drucken**.
- 2. Klicken Sie im Dialogfeld **Drucken** auf **Als PDF sichern**. Geben Sie einen Namen für das Dokument ein, und geben Sie dann an, in welchem Verzeichnis die PDF-Datei gespeichert werden soll.

# **Verweise und andere Ressourcen**

## **In diesem Abschnitt**

Dieser Abschnitt enthält folgende Themen:

- **· [Optionen bei Eingabehilfen](file:///Applications/Media%20Pro%202.app/Contents/Resources/Media%20Pro.help/Contents/Resources/German.lproj/Pages/6c194323-fd95-48d9-9a13-d679640d1293.htm)**
- **[Tastenkombinationen](#page-199-0)**
- **[Tastenkombinationen für Leuchtkasten](#page-203-0)**
- [Diashow \(Tastenkombinationen\)](#page-205-0)
- **[Erhalten besserer Suchergebnisse](#page-207-0)**
- [Anmerkungszuordnung](#page-208-0)
- **[Unterstützte Dateiformate](#page-211-0)**

# <span id="page-199-0"></span>**Tastenkombinationen**

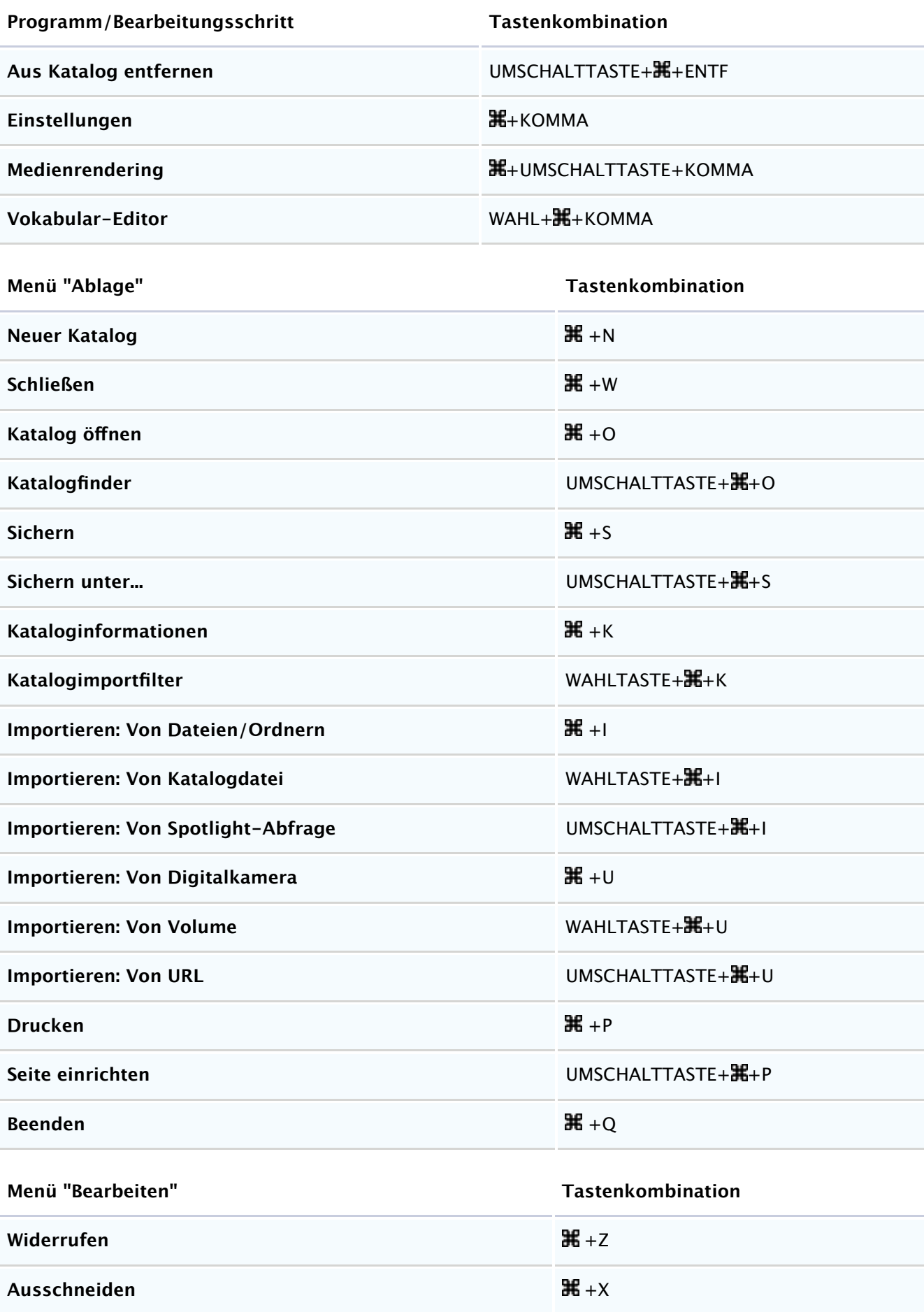

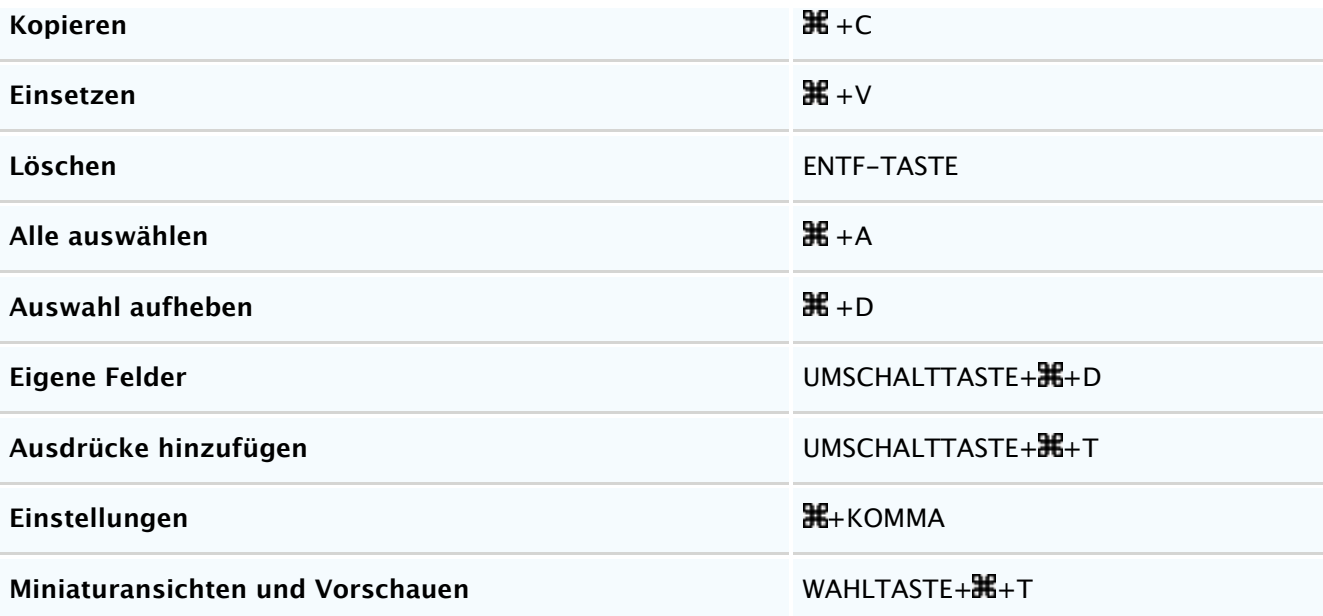

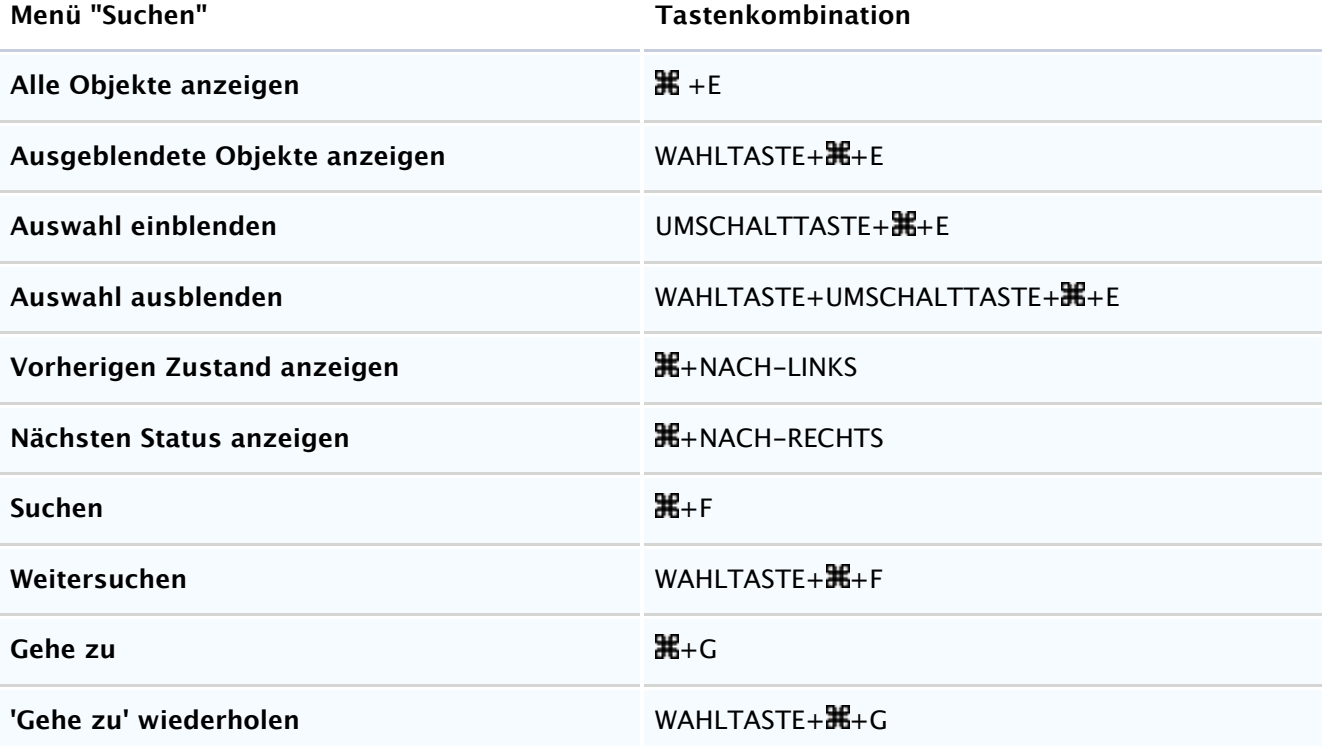

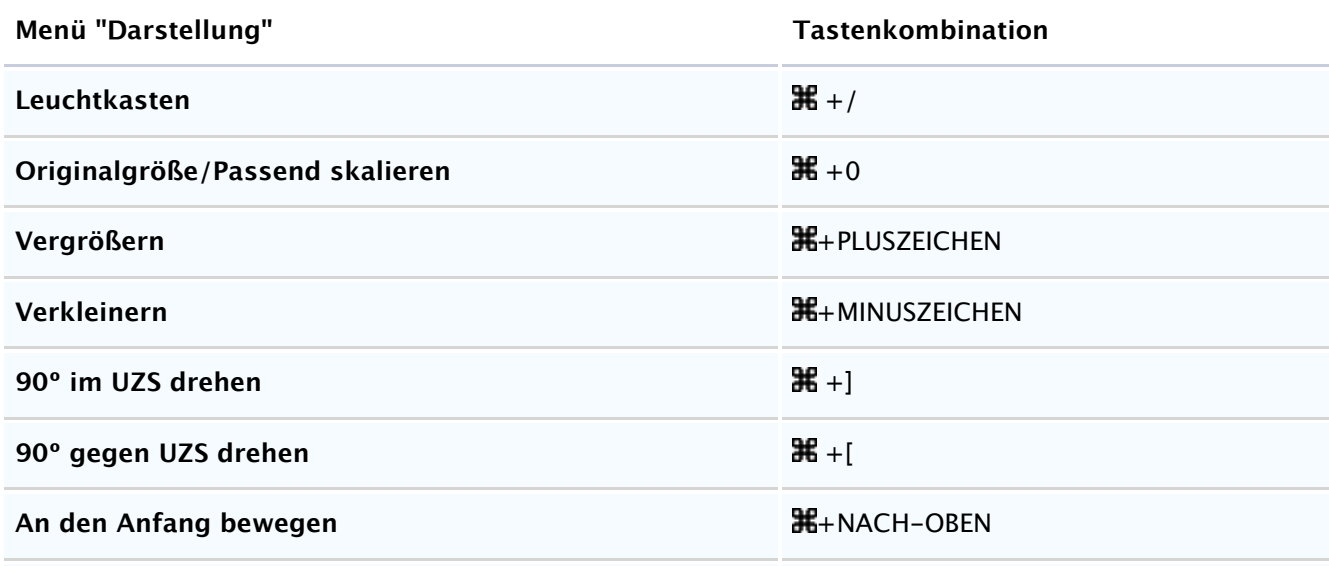

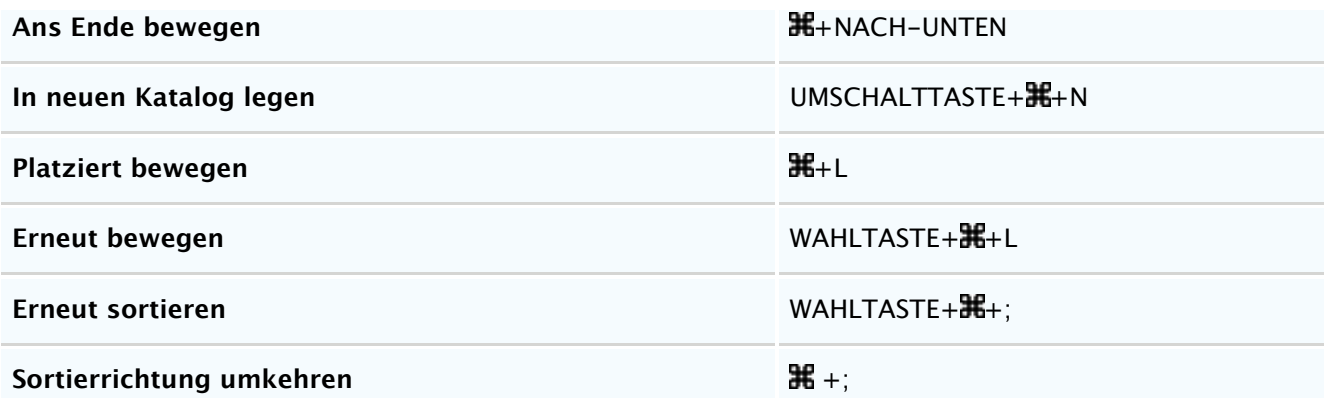

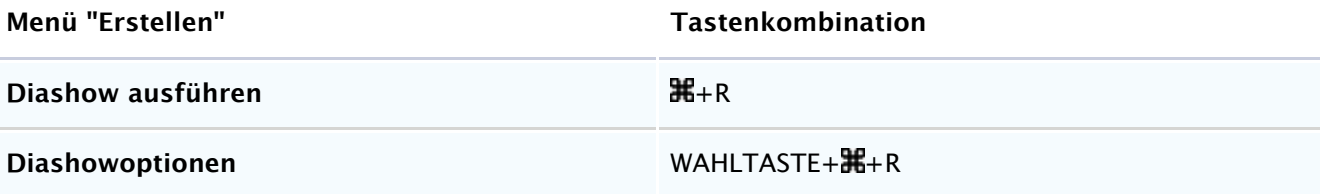

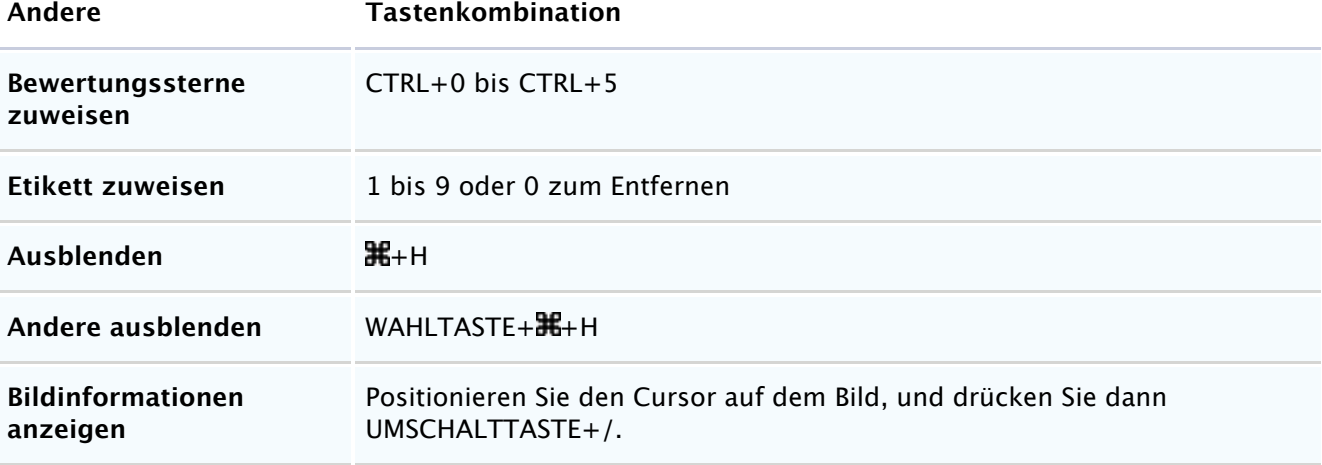

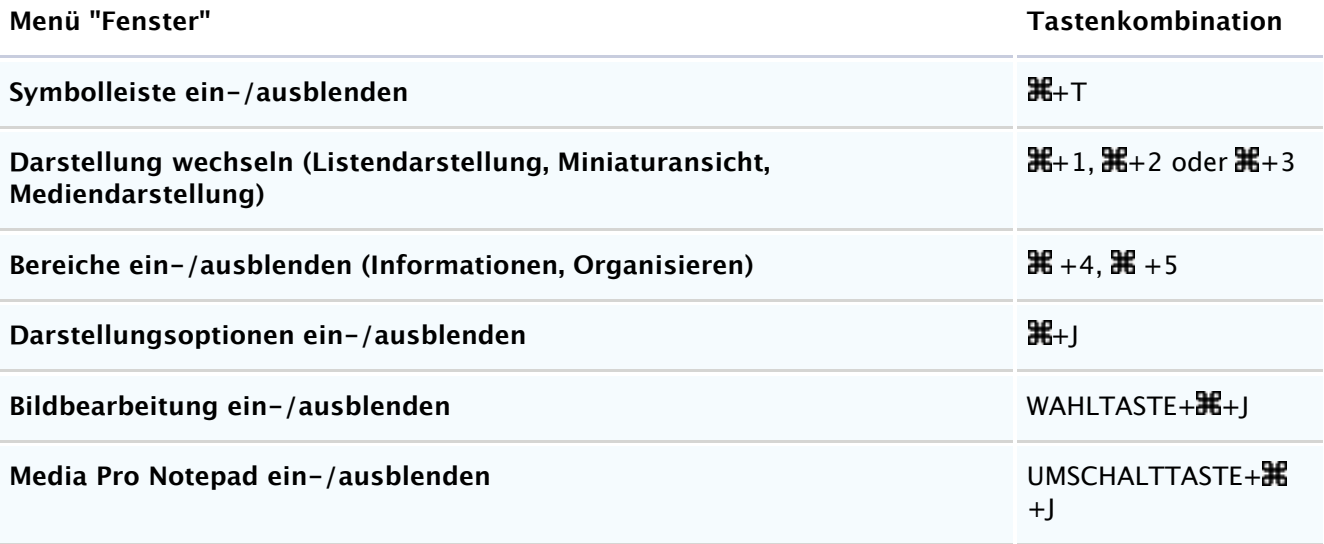

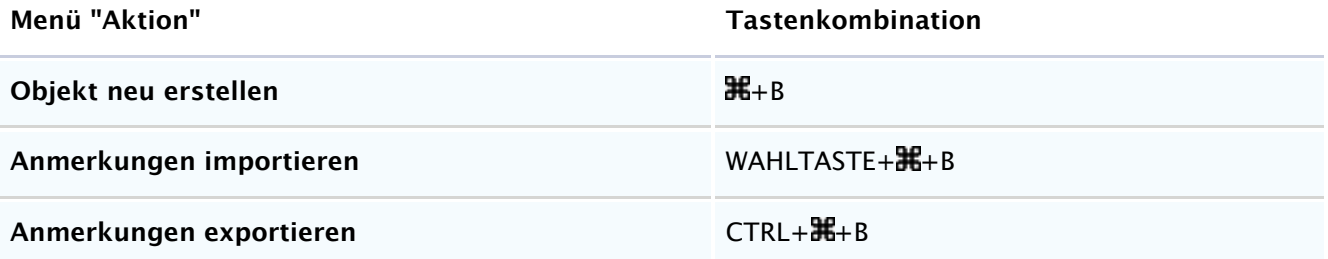

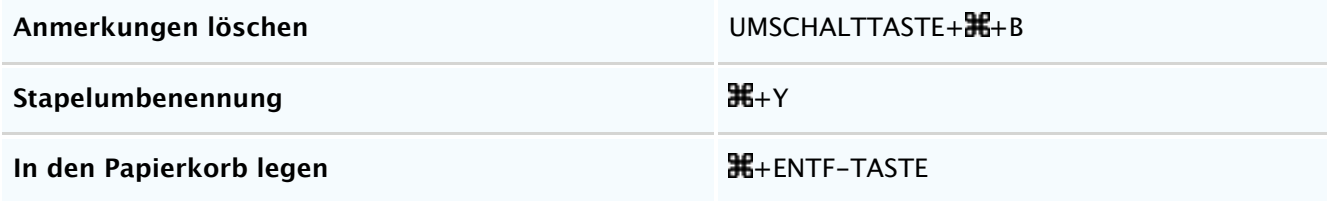

# <span id="page-203-0"></span>**Tastenkombinationen für Leuchtkasten**

Siehe auch

# **Tastenkombinationen**

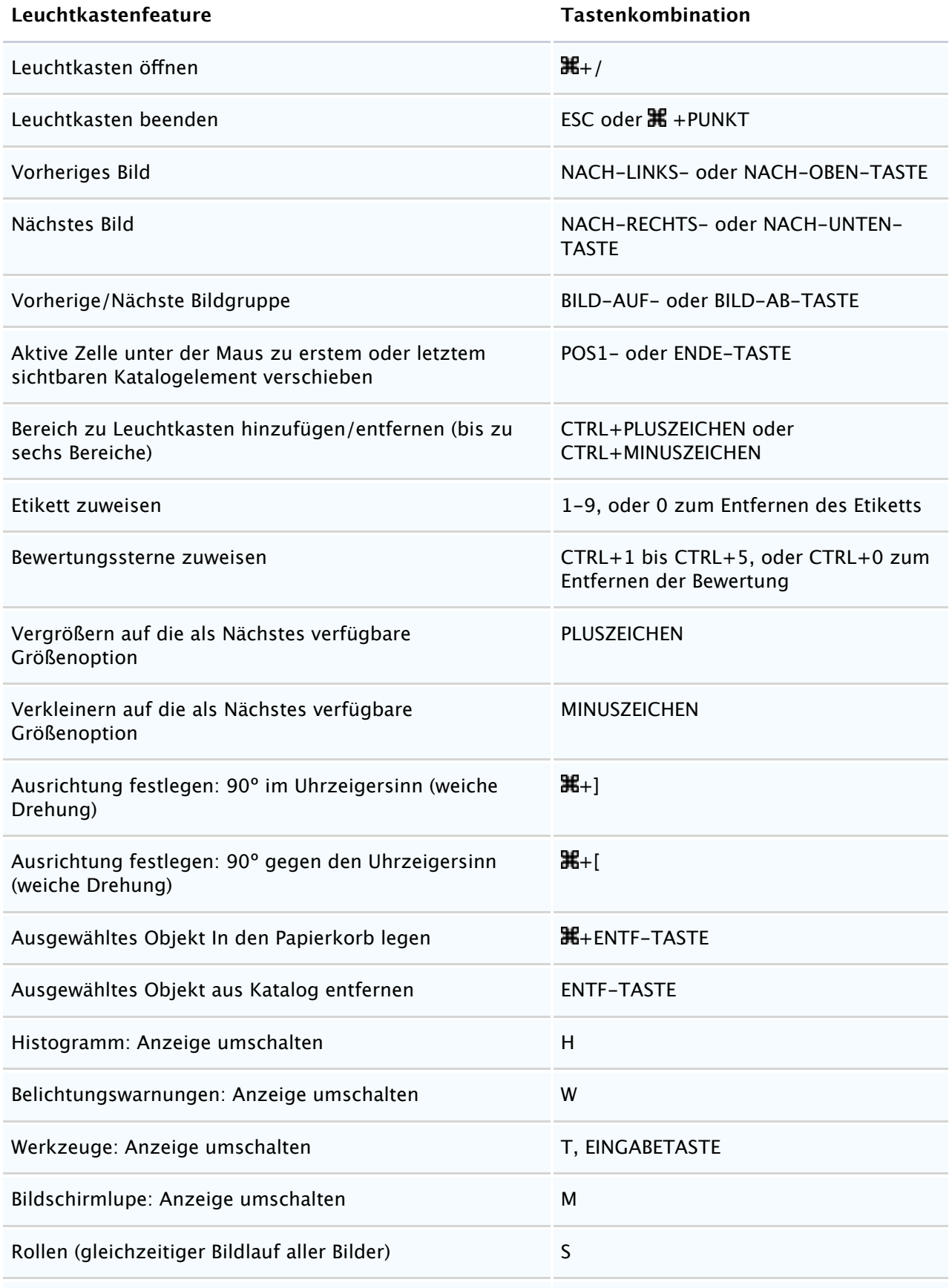

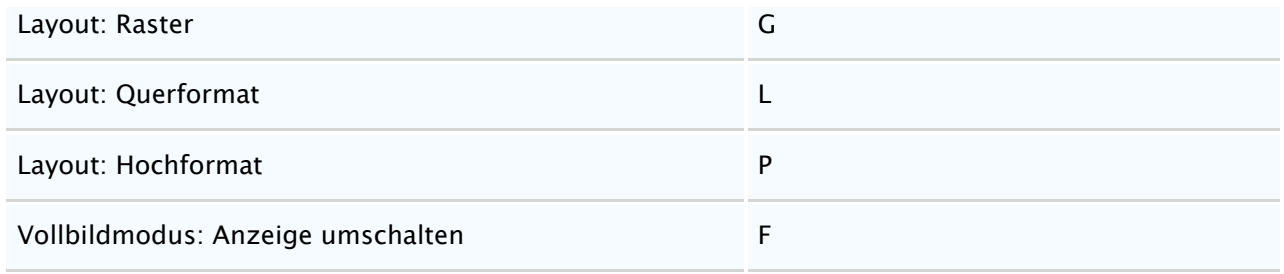

# **Mausverfahren**

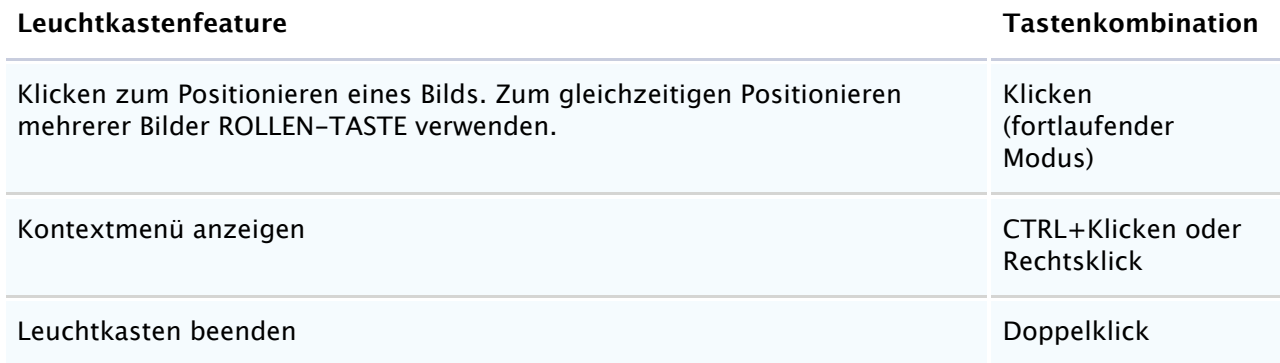

# **Siehe auch**

## **Konzepte**

[Leuchtkasten](#page-38-0)

## <span id="page-205-0"></span>**Diashow (Tastenkombinationen)**

Siehe auch

# **Tastenkombinationen**

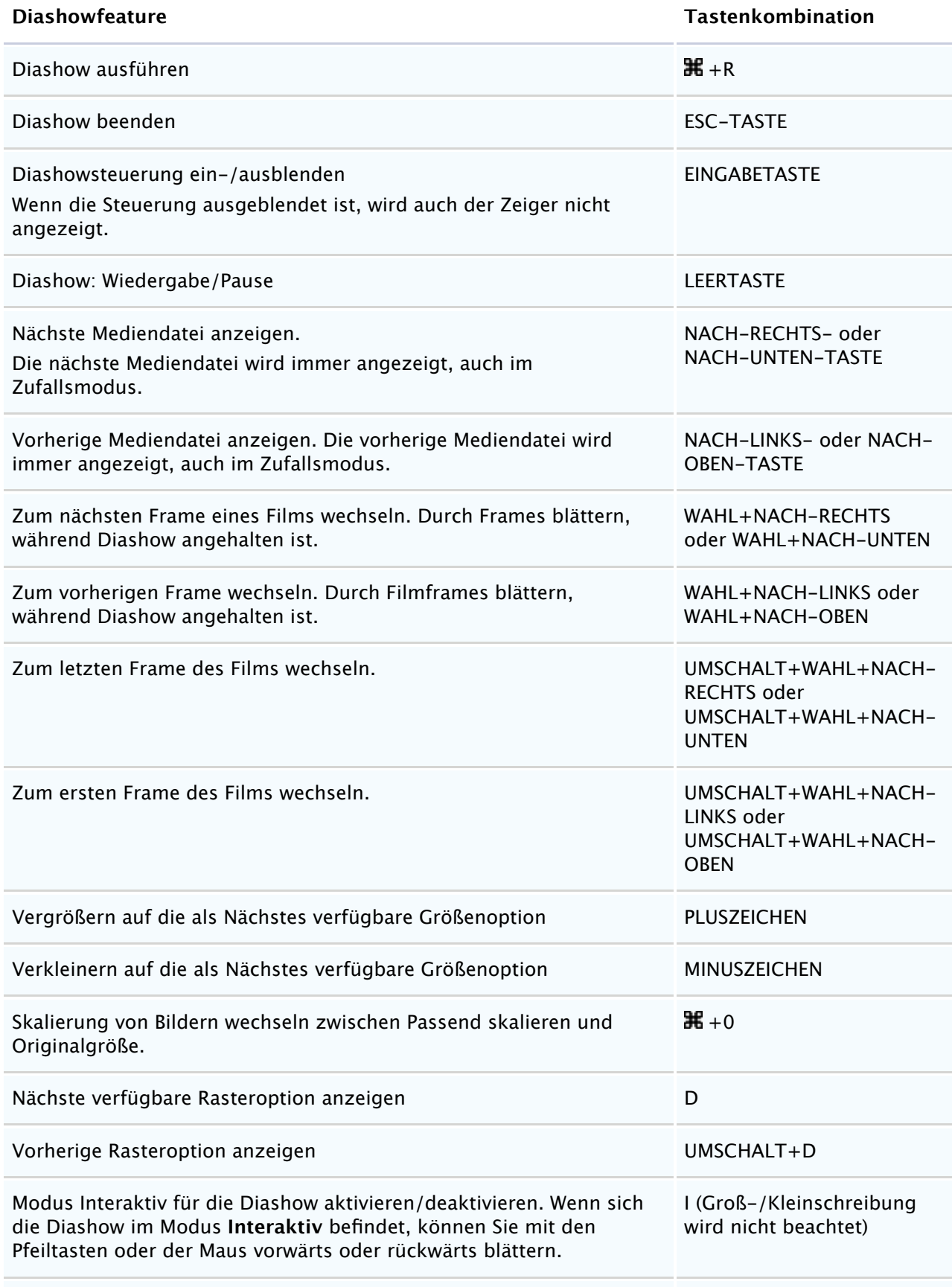

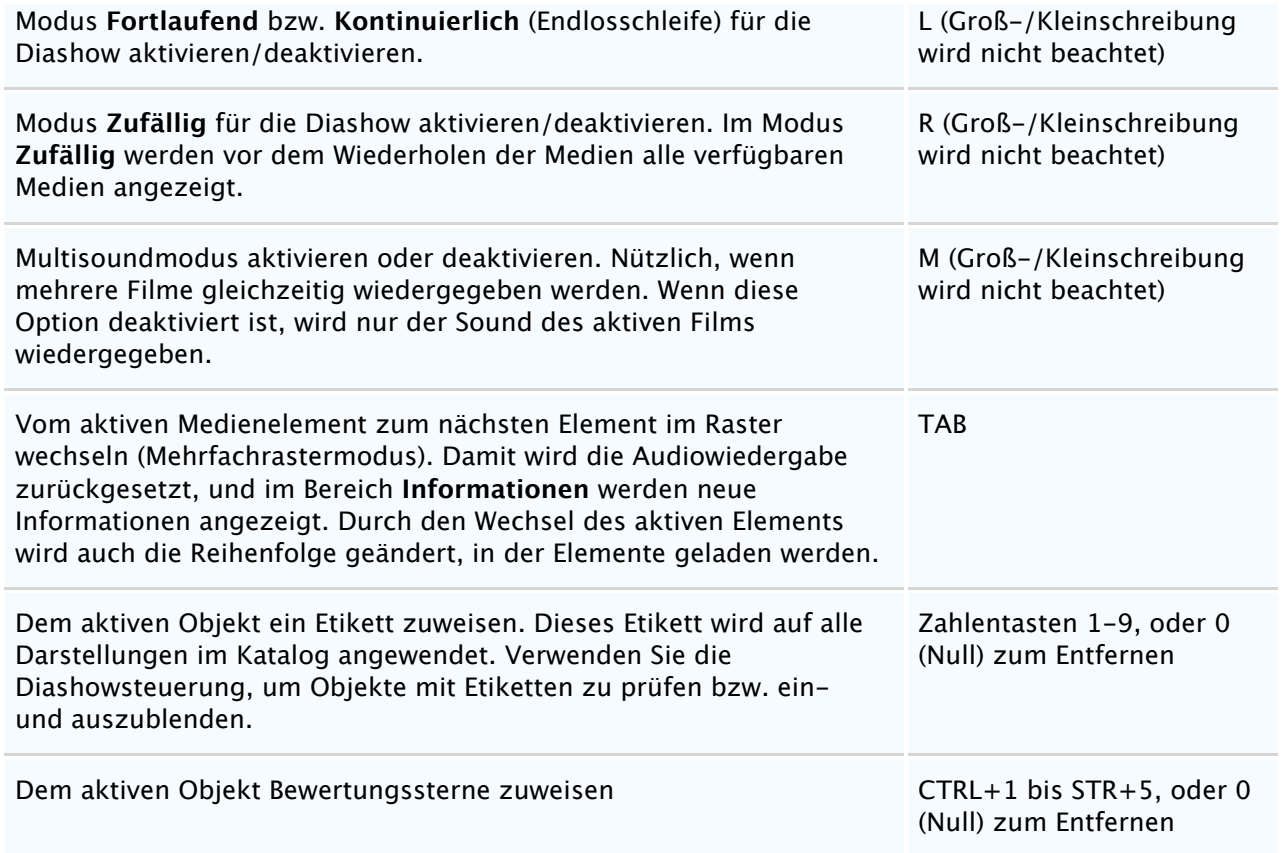

# **Mausverfahren**

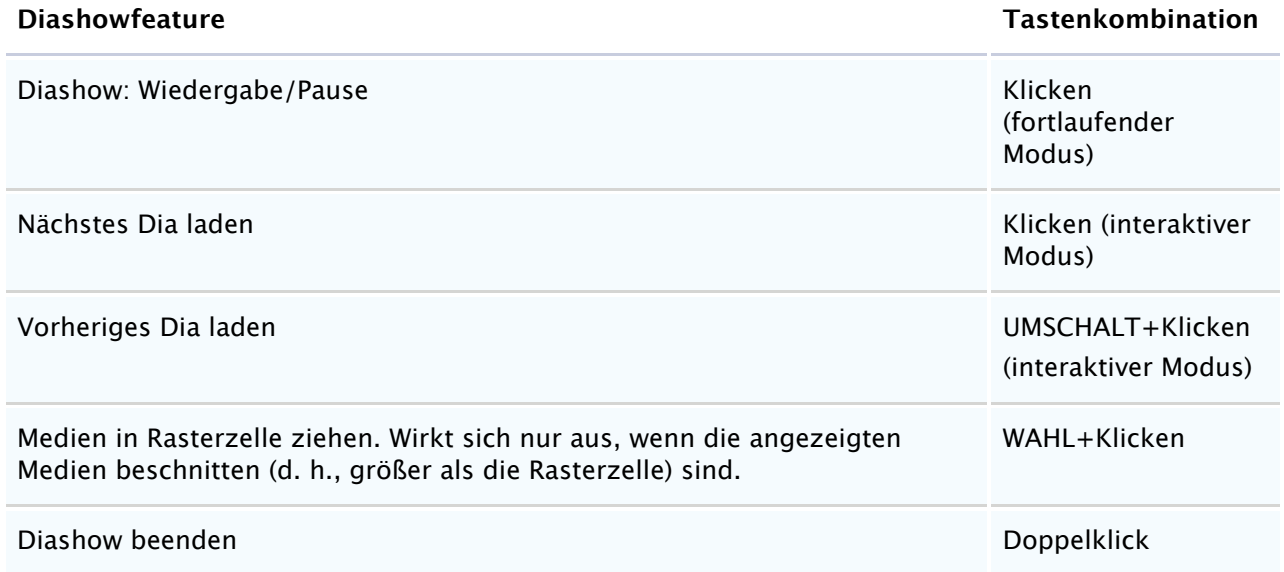

# **Siehe auch**

#### **Konzepte**

**[Diashow](#page-140-0)** 

## <span id="page-207-0"></span>**Erhalten besserer Suchergebnisse**

Wenn Sie Schwierigkeiten beim Suchen eines Themas haben, müssen Sie möglicherweise bessere Suchtechniken anwenden. Die folgenden Tipps können Ihnen helfen, bessere Suchergebnisse zu erzielen:

- Verwenden Sie beschreibende, spezifische Begrife.
- Versuchen Sie es mit verschiedenen Wörtern, die eine ähnliche Bedeutung haben. Wählen Sie Begrife aus, die mit großer Wahrscheinlichkeit im gewünschten Zusammenhang verwendet werden. Je spezifischer diese Wörter sind, desto genauer sind Ihre Ergebnisse. Konzentrieren Sie sich auf Begrife, die die Aufgabe beschreiben, die Sie ausführen möchten.
- Fügen Sie weitere Wörter hinzu. Suchvorgänge mit zwei oder mehr Wörtern liefern möglicherweise die genauesten Ergebnisse.
- Achten Sie auf die richtige Schreibweise Ihrer Suchbegrife.
- Probieren Sie es mit einem anderen Satz. Nehmen wir beispielsweise einmal an, Sie suchen ein Hilfethema zum Einfügen eines manuellen Seitenumbruchs in ein Word-Dokument. Geben Sie im Feld **Suchen** anstelle von **Umbruch** spezifischere Begrife ein, wie **Seitenumbruch einfügen**.

#### <span id="page-208-0"></span>**Anmerkungszuordnung**

Phase One Media Pro unterstützt eine Reihe von vordefinierten Feldern für Anmerkungen zu Mediendateien. Mithilfe dieser Felder (auch als IPTC/XMP Core bezeichnet) können Sie Metadaten für die Mediendateien definieren, wie z. B. Ersteller, Erstellungsdatum, Standort und Copyright.

Diese Anmerkungsstandards wurden vom IPTC (International Press and Telecommunications Council) und von der NAA (Newspaper Association of America) definiert. Adobe verwendet diesen Standard teilweise zum Definieren des XMP-Metadatenstandards.

Media Pro unterstützt darüber hinaus auch durch Apple QuickTime definierte Metadaten. Damit Medien leichter mit Anmerkungen versehen werden können, und um zu vermeiden, dass für jeden Standard mehrere Anmerkungen erstellt werden müssen, wurden für Media Pro die QuickTime-Anmerkungsfelder den IPTC-Feldern zugeordnet.

In der folgenden Tabelle sind die von Media Pro verwendeten Feldnamen und ihre entsprechenden Namen in den IPTC- und QuickTime-Standards sowie in Photoshop aufgeführt. Da die Namen für die einzelnen Anmerkungen nicht mit den Daten gespeichert werden, haben einige Anmerkungen in anderen Programmen möglicherweise einen anderen Namen.

In Media Pro können Sie festlegen, welche Feldnamen in den Bereichen **Informationen** und **Organisieren** angezeigt werden. Wählen Sie im Dialogfeld **Optionen** die offiziellen IPTC Core-Namen, die in Media Pro oder die in Photoshop verwendeten Namen aus.

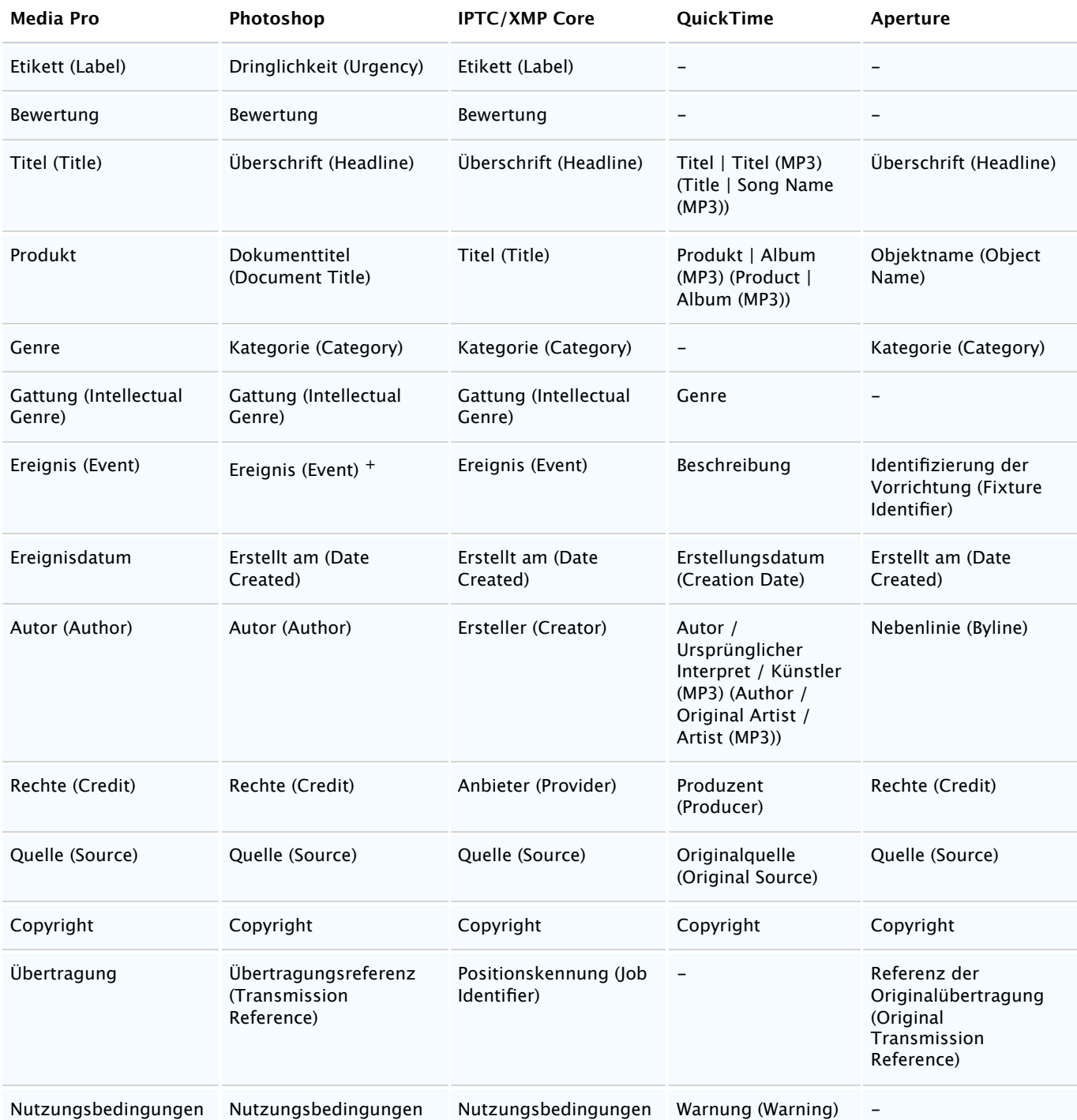

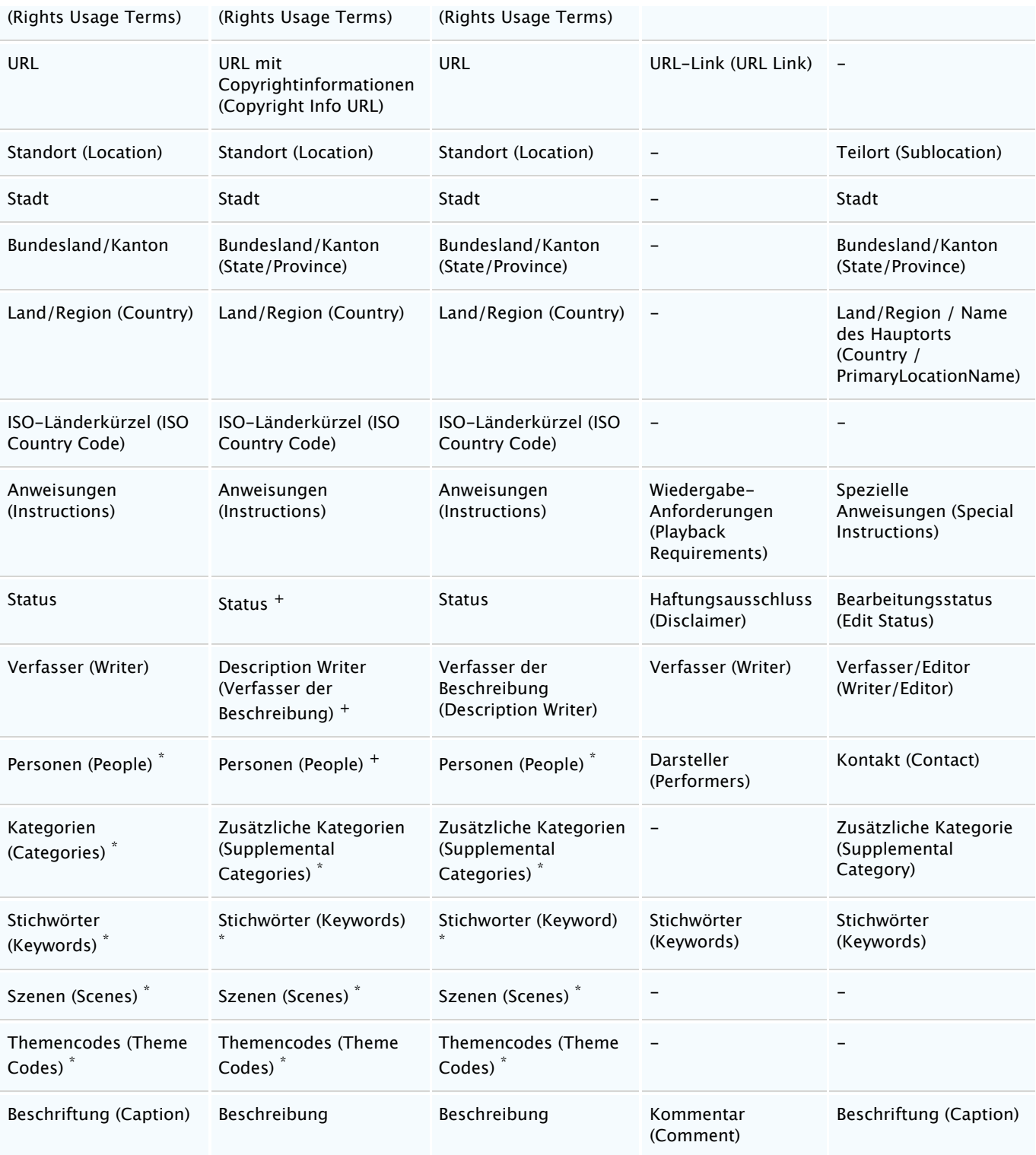

\* Unterstützt mehrere Einträge im Feld

+ In Photoshop CS und CS2 über Plug-Ins unterstützt

Weitere Informationen zu IPTC/XMP-Metadaten finden Sie auf der offiziellen IPTC-Website.

#### **IPTC-Anmerkungsdefinitionen**

Im Folgenden sind die offiziellen Definitionen für IPTC Core-Anmerkungsfelder aufgeführt. Weitere Informationen zum IPTC/XMP-Metadatenstandard finden Sie auf der IPTC-Website.

- **Überschrift**: Ein Eintrag, der veröfentlicht werden kann und eine Übersicht über den Inhalt des Objekts enthält. Überschrift ist nicht dasselbe wie Titel.
- **Titel**: Ein kurzer Verweis auf das Objekt. Während eine technische Kennung auf ein Kennungselement verweist, gibt der Titel einen kurzen, visuell lesbaren Namen an. Titel ist nicht dasselbe wie Überschrift.
- **Gattung**: Beschreibt die Art, die geistigen oder journalistischen Eigenschaften eines Objekts, nicht speziell den Inhalt.
- **Erstellungsdatum**: Gibt nicht das Datum der Erstellung der physischen Darstellung des Objekts, sondern das Datum und optional die Uhrzeit des geistigen Inhalts des Objekts an, an dem es erstellt wurde. Wenn keine Uhrzeit angegeben ist, lautet der Standardwert 00:00:00.
- **Ersteller**: Enthält möglichst den Namen der Person, die den Inhalt des Objekts erstellt hat, einen Fotografen bei Fotos, einen Grafiker bei Grafiken oder einen Verfasser bei Texten. Wenn der Name der Person nicht angegeben werden soll, kann stattdessen auch der Name eines Unternehmens oder einer Organisation angegeben werden.
- **Anbieter**: Gibt den Anbieter des Objekts an, der nicht unbedingt mit dem Besitzer/Ersteller identisch ist.
- **Quelle**: Gibt den ursprünglichen Besitzer des Copyrights für den geistigen Inhalt des Objekts an. Hierbei kann es sich um eine Agentur, ein Angehöriger einer Agentur oder um eine Einzelperson handeln. Quelle kann sich vom Ersteller und von den im Copyright angegebenen Einheiten unterscheiden.
- **Copyright-Hinweis**: Enthält alle wichtigen Copyright-Hinweise zum Geltendmachen des geistigen Eigentums am Objekt und muss den aktuellen Besitzer des Urheberrechts für das Objekt angeben. Andere Einheiten, wie der Ersteller des Objekts, können hinzugefügt werden. Hinweise zum Nutzungsrecht sollten unter "Nutzungsbedingungen" angegeben werden.
- **Positionskennung**: Nummer oder Kennung für einen besseren Workflow. Diese Kennung sollte vom Ersteller oder Anbieter lediglich für die Übertragung und Weiterleitung hinzugefügt werden und keine Bedeutung für die Archivierung haben.
- **Nutzungsbedingungen**: Anweisungen zur legalen Nutzung des Objekts mit frei wählbarem Inhalt.
- **Standort**: Name eines Standorts, auf den sich der Inhalt bezieht: entweder der in optischen Medien angezeigte Ort oder der Ort, auf den mittels Text- oder Audiomedien verwiesen wird. Bei diesem Ortsnamen muss es sich entweder um den Namen eines Stadtteils oder um den Namen eines bekannten Orts oder einer (natürlichen) Sehenswürdigkeit außerhalb einer Stadt handeln. Im Sinn eines Stadtteils befindet sich dieses Element auf der vierten Ebene von oben in einer geografischen Hierarchie.
- **Stadt**: Name der Stadt, auf den sich der Inhalt bezieht: entweder der in optischen Medien angezeigte Ort oder der Ort, auf den mittels Text- oder Audiomedien verwiesen wird. Dieses Element befindet sich auf der dritten Ebene von oben in einer geografischen Hierarchie.
- **Bundesland/Kanton**: Name der Teilregion eines Landes, entweder als Bundesland oder Kanton bezeichnet, auf den sich der Inhalt bezieht: entweder die in optischen Medien angezeigte Teilregion oder die Teilregion, auf die mittels Text- oder Audiomedien verwiesen wird. Dieses Element befindet sich auf der zweiten Ebene von oben in einer geografischen Hierarchie.
- **Land/Region**: Vollständiger Name des Landes, auf den sich der Inhalt bezieht: entweder das in optischen Medien angezeigte Land oder das Land, auf das mittels Text- oder Audiomedien verwiesen wird. Dieses Element befindet sich auf der obersten/ersten Ebene von oben in einer geografischen Hierarchie. Der vollständige Name muss als verbaler Name, nicht als Kürzel angegeben werden. Ein Kürzel kann im Element **ISO-Länderkürzel** angegeben werden.
- **ISO-Länderkürzel**: Kürzel des Lands, für das sich der Inhalt bezieht: entweder das in optischen Medien angezeigte Land oder das Land, auf das in Text- oder Audiomedien verwiesen wird. Dieses Element befindet sich auf der obersten/ersten Ebene von oben in einer geografischen Hierarchie. Das Kürzel muss der ISO 3166 für zwei- oder dreistellige Buchstabenkürzel entnommen werden. Der vollständige Name eines Landes wird im Element **Land** angegeben.
- **Anweisungen**: Eine beliebige Anzahl an Anweisungen vom Anbieter oder Ersteller an den Empfänger des Nachrichtenobjekts, die folgende Objekte enthalten können: Embargos (NewsMagazines OUT) und andere Einschränkungen, die im Feld **Nutzungsbedingungen** nicht beschrieben wurden; Informationen zum ursprünglichen Aufzeichnungsmittel (Scannerhinweise, Informationen zum Farbraum) oder andere spezielle Textinformationen, die der Benutzer möglicherweise für eine exakte Reproduktion benötigt, sowie weitere für die Veröfentlichung erforderliche Berechtigungen oder Rechte.
- **Verfasser der Beschreibung**: Kennung oder Name der Person, die am Verfassen, Bearbeiten oder Korrigieren der Beschreibung des Objekts beteiligt war.
- **Stichwörter**: Stichwörter zum Angeben des Themas des Inhalts. Stichwörter können aus frei wählbarem Text bestehen und müssen nicht aus kontrolliertem Vokabular zusammengesetzt werden. Werte aus dem kontrollierten Vokabular der IPTC-Themencodes werden im Element **Themencodes** angegeben.
- **Szenen**: Beschreibt die Szene eines Fotoinhalts. Gibt einen oder mehrere Begrife aus der IPTC-Taxonomie "Szene-Nachrichten-Codes" an. Jede Szene stellt eine Zeichenfolge von 6 Zifern in einer nicht sortierten Liste dar.
- **Themencodes**: Gibt ein oder mehrere Themen aus der IPTC-Taxonomie "Themen-Nachrichten-Codes" an, um den Inhalt zu kategorisieren. Jedes Thema stellt eine Zeichenfolge von 8 Zifern in einer nicht sortierten Liste dar.
- **Beschreibung**: Eine schriftliche Beschreibung (mit Beschriftungen) des Objektinhalts, insbesondere verwendet, wenn das Objekt kein Text ist.

## <span id="page-211-0"></span>**Unterstützte Dateiformate**

Eine Liste der Dateiformate, die Phase One Media Pro unterstützt, finden Sie im Dialogfeld **Katalogimportfilter**.

#### **So öfnen Sie das Dialogfeld "Katalogimportfilter"**

- 1. Klicken Sie im Menü **Ablage** auf **Katalogimportfilter**.
- 2. Die Liste **Medien** enthält die Mediendateikategorien, die in Media Pro unterstützt werden. Die Spalten auf der rechten Seite zeigen die Art und den Typ der Datei entsprechend der Dateikategorie an. Zum Entfernen einer Medienauflistung aus den Spalten **Art** und **Typ** klicken Sie auf das entsprechende Feld, um es zu deaktivieren. Wenn Sie eine Medienkategorie entfernen, verhindern Sie damit, dass diese von Media Pro importiert werden kann.

# **Problembehandlung**

# **In diesem Abschnitt**

Dieser Abschnitt enthält die folgenden Themen:

- [Grundlegende Problembehandlung](#page-213-0)
- **[Problembehandlung bei Photoshop](#page-215-0)**

## <span id="page-213-0"></span>**Grundlegende Problembehandlung**

Wenn Sie ein Problem mit Phase One Media Pro haben, helfen Ihnen möglicherweise einige der folgenden Problembehandlungstipps weiter, um die normale Funktionalität wiederherzustellen.

Stellen Sie sicher, dass die folgende Software installiert ist:

- Die neueste Version von Media Pro von der [Phase One-](#page--1-0)Website. Klicken Sie im Hilfemenü auf **Willkommen**, um nach Updates zu suchen. Wenn ein Update verfügbar ist, wird ein Link zum Herunterladen angezeigt. Die Option **Auf Updates überprüfen** befindet sich in Media Pro im Menü **Anwendung** unter **Über Media Pro**.
- Die neueste Version von QuickTime, die Sie auf der Website von Apple finden.

## **Medienrenderingfehler**

Möglicherweise wird ein Medienrenderingfehler angezeigt, wenn Sie eine RAW-Datei in einen Media Pro-Katalog importieren. Führen Sie einen der folgenden Schritte aus, um Medienrenderingfehler zu beheben:

- Wenn das Problem aufgrund eines RAW-Bilds aufgetreten ist, können Sie einen WIC-Codex (Windows Imaging Components, Windows-Bilderstellungskomponente) herunterladen, mit dem dieses Problem möglicherweise behoben wird. Wechseln Sie zur WIC-Downloadwebsite unter<http://www.microsoft.com/en-us/download/details.aspx?id=26829> (möglicherweise in englischer Sprache), um den WIC-Codec herunterzuladen. In den meisten Fällen stellen Kamerahersteller einen Download des Codecs zur Verfügung, der zum Lesen der mit Ihrer Kamera erstellten RAW-Dateien erforderlich ist.
- Ändern Sie im Dialogfeld **Medienrendering** die Einstellung **Bevorzugtes Modul**. Zeigen Sie im Menü **Bearbeiten** auf **Einstellungen**, und klicken Sie dann auf **Medienrendering**. Klicken Sie im Dialogfeld **Medienrendering** auf die Registerkarte **Raw**, und ändern Sie dann die Option im Dialogfeld **Bevorzugtes Modul**. Weitere Informationen zu den Einstellungen auf der Registerkarte **Raw** finden Sie unter [Festlegen von Einstellungen](#page-60-0).

# **Ältere Kataloge sind nicht mehr funktionsfähig**

Wenn Sie mit Katalogen arbeiten, die mit älteren Versionen von iView MediaPro (z. B. Version 1.x oder 2.x) erstellt wurden, und wenn dabei Probleme mit Media Pro auftreten, versuchen Sie Folgendes:

- 1. Kopieren Sie alle Dateien in einen neuen Katalog.
- 2. Wählen Sie alle Elemente im Katalog aus, und klicken Sie dann im Menü **Bearbeiten** auf **Alle auswählen**.
- 3. Klicken Sie im Menü **Darstellung** auf **In neuen Katalog legen**. Auf diese Weise wird ein neuer Katalog erstellt, der alle Medienobjekte und Metadaten enthält.
- 4. Speichern Sie den Katalog, und testen Sie dann das zuvor nicht mehr verwendbare Feature.

Sie können Probleme beheben, indem Sie die Einstellungen von Media Pro im Systemordner **Preferences** (**~Benutzer/Library/Preferences/Media Pro Settings**) löschen.

#### **Hinweis:**

Schließen Sie Media Pro, bevor Sie die Einstellungen im Ordner **Preferences** löschen.

Miniaturansichten, die von anderen Programmen oder Geräten in die Datei eingebettet wurden, werden von Media Pro standardmäßig importiert. Dadurch werden Medien in Media Pro sehr schnell importiert, die eingebetteten Miniaturansichten sind jedoch möglicherweise verschwommen oder pixelig. Zum Verbessern der Qualität von Miniaturansichten wählen Sie zuerst das betrefende Objekt und dann im Menü **Aktion** die Option **Objekt neu erstellen** aus.

## **Feature zum Reparieren eines Katalogs, der sich nicht öfnen lässt**

Wenn ein einzelner Katalog beschädigt ist oder wenn Sie die Fehlermeldung **Die Aktion konnte nicht abgeschlossen werden, da beim Lesen des Katalogs ein Fehler aufgetreten ist** erhalten, führen Sie folgende Schritte aus, um die Datei wiederherzustellen:

So führen Sie eine automatische Reparatur für den Katalog aus:

- 1. Starten Sie Media Pro.
- 2. Klicken Sie im Menü **Ablage** auf **Öfnen**.
- 3. Wählen Sie den Katalog aus, der sich nicht öfnen lässt.
- 4. Drücken Sie auf der Tastatur dieWAHLTASTE, und klicken Sie auf **Öfnen**.

Dadurch können Sie den beschädigten Katalog öfnen.

## <span id="page-215-0"></span>**Problembehandlung bei Photoshop**

Wenn beim Arbeiten mit Bildern aus Adobe Photoshop Probleme in Phase One Media Pro auftreten, versuchen Sie einige der Tipps in diesem Abschnitt.

### **Diese Photoshop-Datei mit Ebenen wurde nicht mit einem Composite-Bild gespeichert.**

Wenn beim Öfnen eines importierten Photoshop-Bilds die Meldung in Phase One Media Pro angezeigt wird, dass diese Photoshop-Datei nicht mit einem Composite-Bild gespeichert wurde, wurde die PSD-Datei gespeichert, ohne die Option **Kompatibilität von PSD- und PSB-Dateien maximieren** zu aktivieren. Es gibt die folgenden zwei Möglichkeiten, dieses Problem zu beheben:

- Achten Sie beim Speichern von Dateien in Photoshop darauf, dass die Option **Kompatibilität von PSD- und PSB-Dateien maximieren** aktiviert ist.
- Zum automatischen Speichern von PSD-Dateien mit maximaler Kompatibilität legen Sie im Photoshop-Dialogfeld **Dateien verarbeiten** im Menü **Voreinstellungen** für das Menü **Kompatibilität mit PSD und PSB-Datei maximieren** die Option **Immer** fest.

## **Warum kann Photoshop CS nicht als Hilfsprogramm verwendet werden?**

Bei Programmen, die versuchen, Photoshop CS als Hilfsprogramm zu verwenden, können Probleme auftreten. So auch bei Media Pro. Photoshop CS wird gestartet, die ausgewählten Bilder werden jedoch nicht geöfnet. In diesem Fall sollten Sie Photoshop neu installieren. Möglicherweise finden Sie auf der Support-Website von Adobe weitere Lösungsmöglichkeiten.

## **Alphakanal wird in Photoshop-Datei falsch angezeigt (in der Regel gelb).**

Einige Photoshop-Dokumente mit Alphakanälen werden möglicherweise falsch angezeigt. Media Pro interpretiert den Alphakanal gelegentlich als transparente Ebene. In Media Pro werden transparente Ebenen in einer bestimmten Farbe angezeigt, und diese ist standardmäßig gelb.

Deaktivieren Sie zum Korrigieren des Problems die Einstellung **Alphakanal verwenden**, indem Sie auf das Menü **Bearbeiten** klicken, auf **Einstellungen** zeigen, auf **Medienrendering** klicken und dann auf die Registerkarte **Bilder** klicken. Alle neu importierten Photoshop-Dateien werden danach richtig angezeigt. Wenn Sie vorhandene Miniaturansichten korrigieren möchten, wählen Sie diese aus, und klicken Sie im Menü **Aktion** auf **Objekt neu erstellen**.

## **Häufige Fehlermeldungen**

- **Kein Importfilter gefunden**: Diese Fehlermeldung wird möglicherweise angezeigt, wenn in Media Pro ein bestimmter Dateityp nicht angezeigt oder gerendert werden kann. Aktualisieren Sie QuickTime auf die neueste Version.
- **Volume nicht bereitgestellt:** Media Pro benötigt Zugrif auf die eigentliche Datei, um sie in der Mediendarstellung oder in Diashows auf dem Bildschirm anzeigen zu können. Diese Fehlermeldung wird möglicherweise angezeigt, wenn Media Pro das Medienspeichergerät oder das Volume nicht finden kann, auf dem die Datei gespeichert ist. Sie können das Problem beheben, indem Sie das Volume in das Laufwerk einlegen.

### **Webressourcen**

**Kundendienst**: Wenn Sie weitere Fragen haben, lesen Sie die gedruckte Dokumentation,
© 2018 Phase One A/S. Alle Rechte vorbehalten.